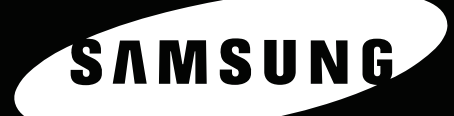

FARBLASERDRUCKER Bedienungsanleitung

**TIME OF** 

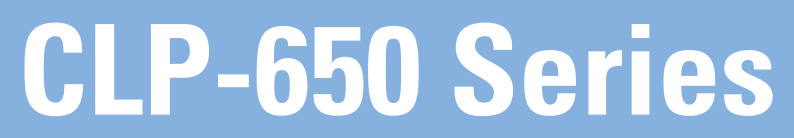

Dieses Handbuch dient ausschließlich zu Informationszwecken. Alle hier enthaltenen Informationen können jederzeit ohne weiteres geändert werden. Samsung Electronics haftet nicht für direkte oder indirekte Schäden, die aus der Verwendung oder im Zusammenhang mit der Verwendung dieses Handbuchs entstehen. © 2005 Samsung Electronics Co., Ltd. Alle Rechte vorbehalten.

- CLP-650 und CLP-650N sind Modellnamen von Samsung Electronics Co., Ltd.
- SAMSUNG und das Samsung-Logo sind Marken von Samsung Electronics Co., Ltd.
- Apple, TrueType, Laser Writer und Macintosh sind Marken von Apple Computer, Inc.
- Microsoft, Windows, Windows 98SE, Windows Me, Windows 2000, Windows 2003, Windows NT 4.0, und Windows XP sind eingetragene Marken der Microsoft Corporation.
- Alle anderen Marken- oder Produktnamen sind Marken ihrer jeweiligen Firmen oder Organisationen.

## **Contact SAMSUNG WORLD WIDE**

If you have any comments or questions regarding Samsung products, contact the SAMSUNG customer care center.

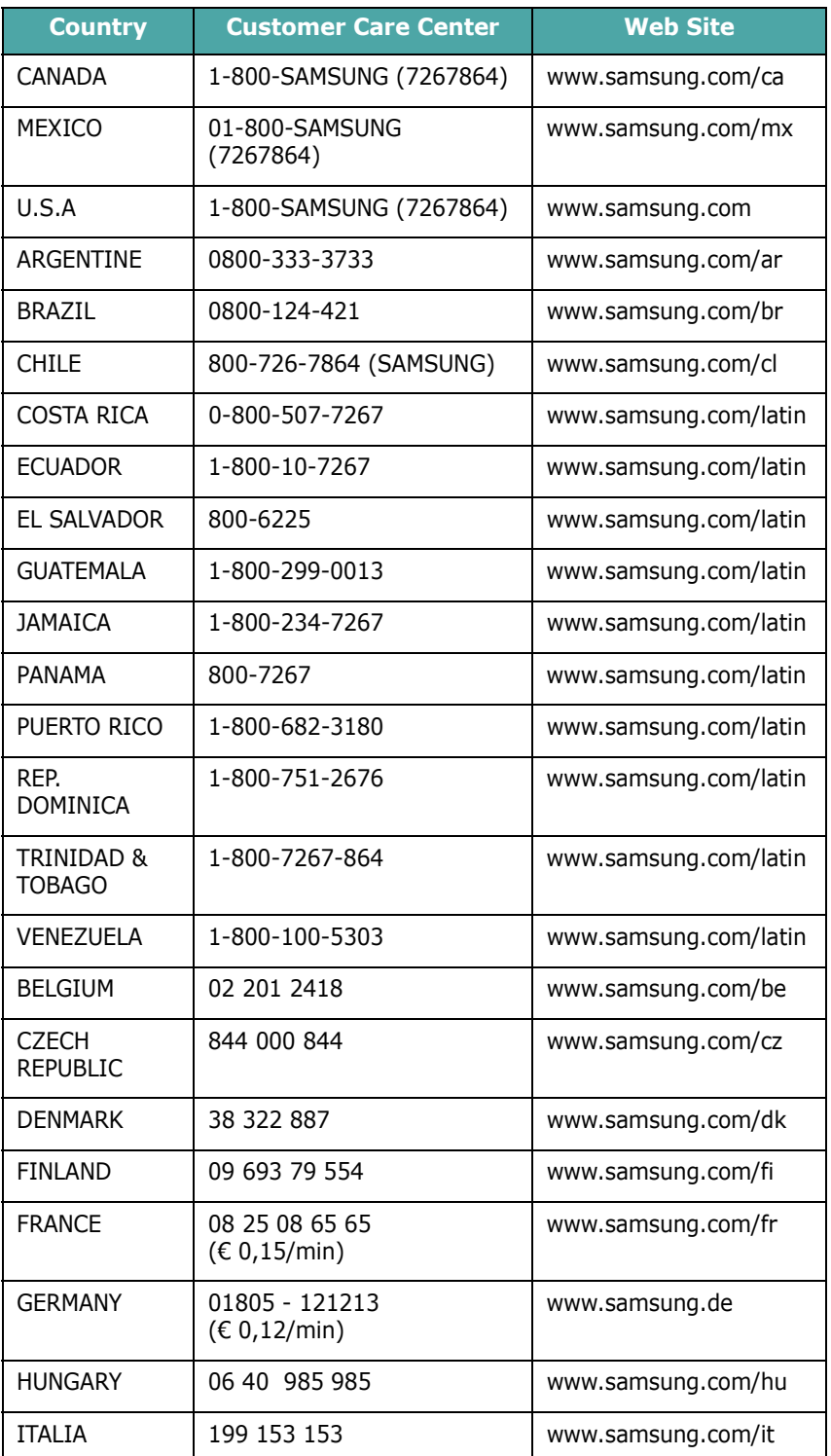

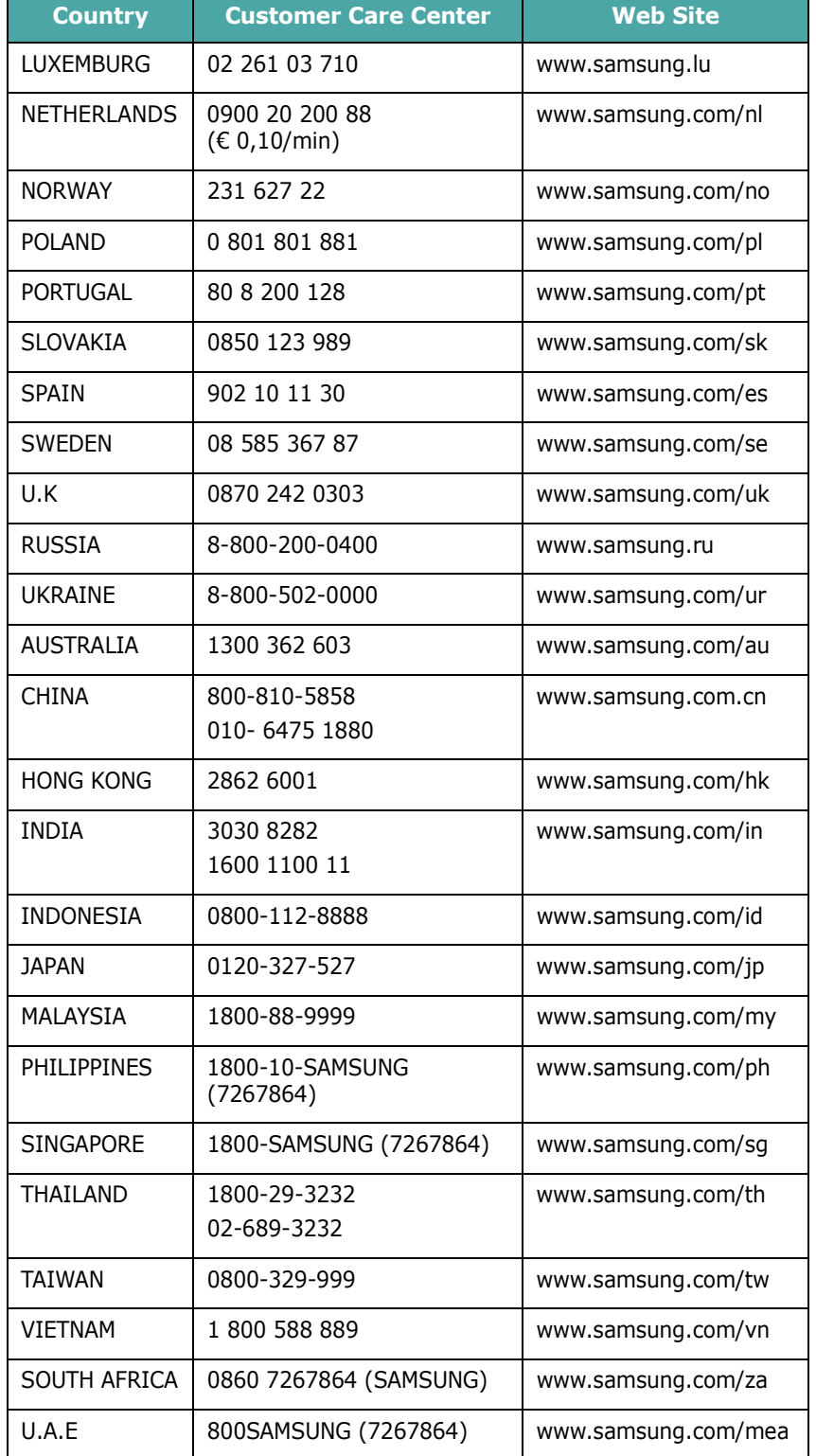

## **INHALT**

## 1. Einführung

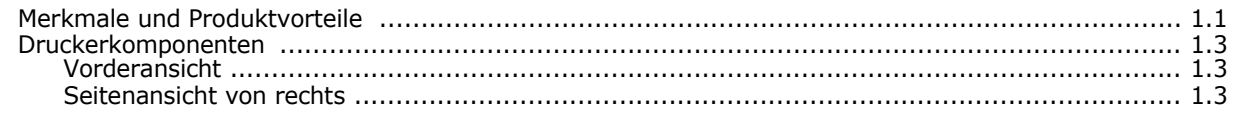

## 2. Drucker einrichten

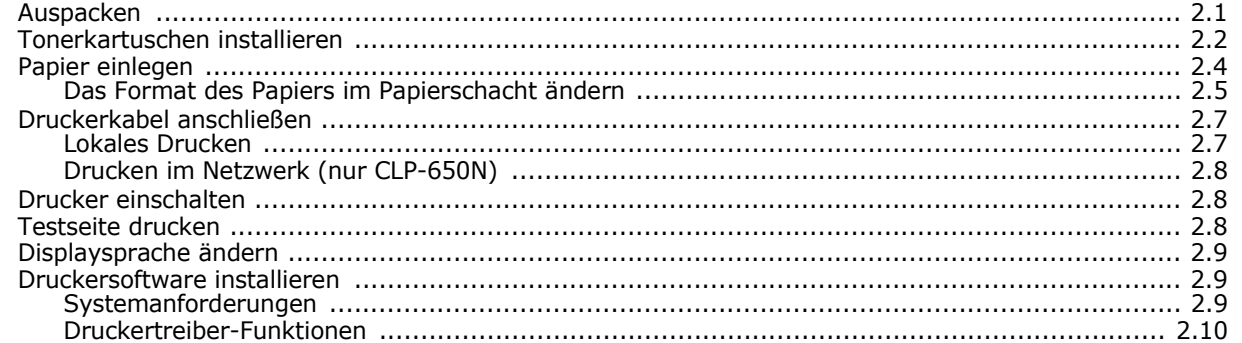

## 3. Bedienfeld verwenden

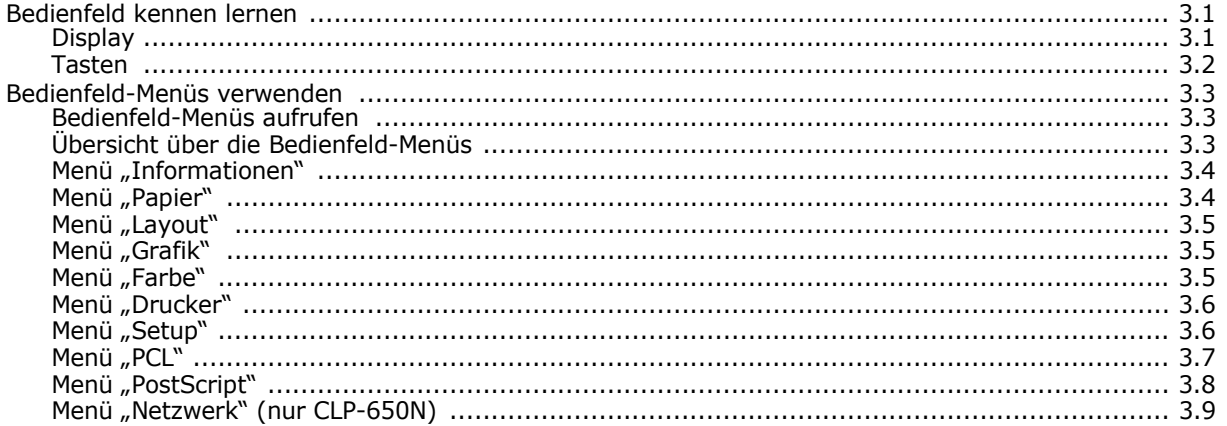

## 4. Druckmaterialien verwenden

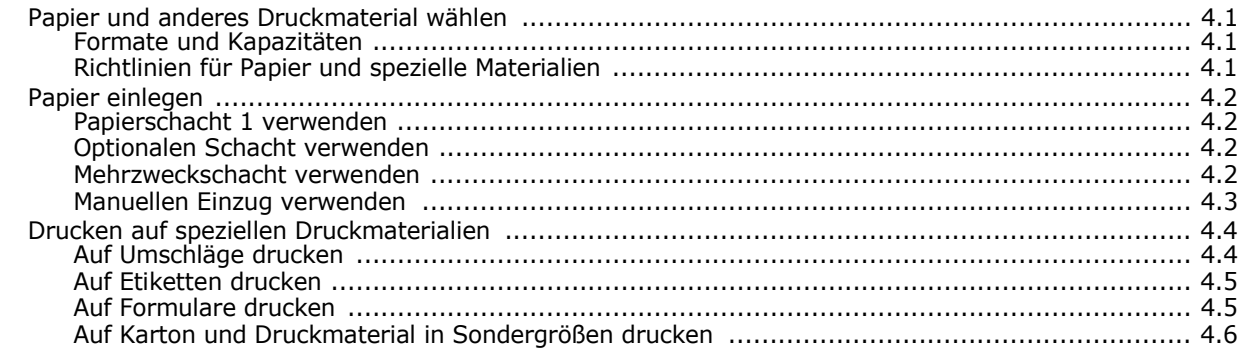

## 5. Grundlagen beim Drucken

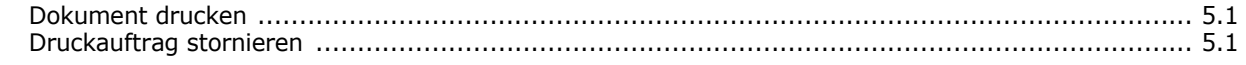

## **6. Drucker warten**

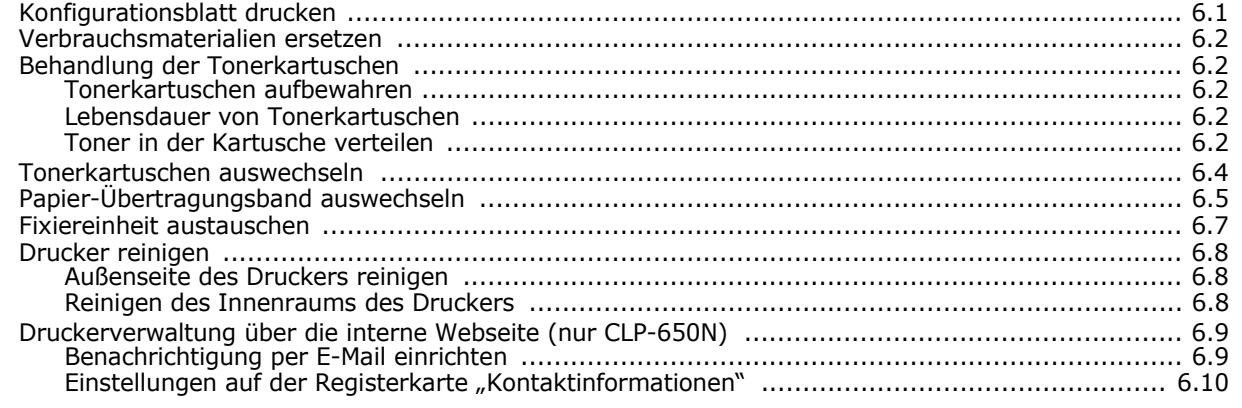

## 7. Probleme beheben

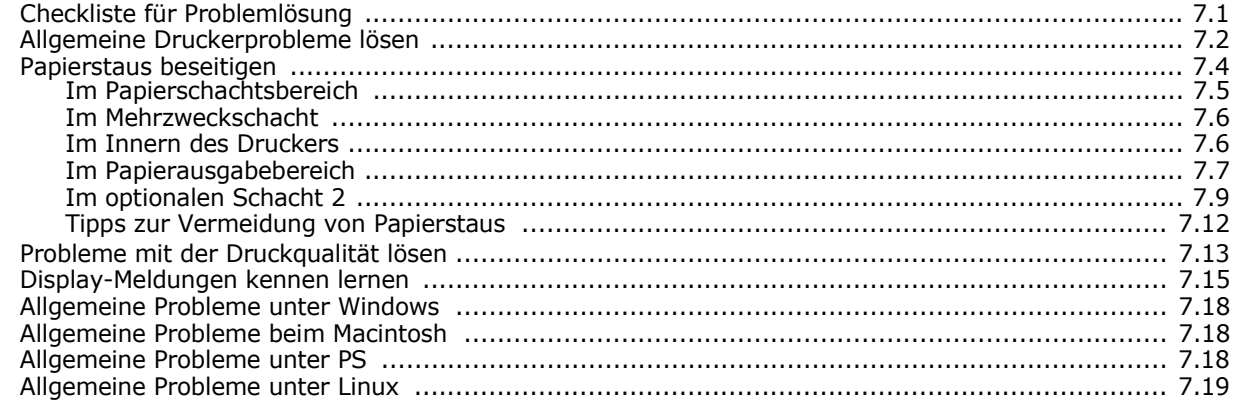

### 8. Drucker im Netzwerk verwenden (nur CLP-650N)

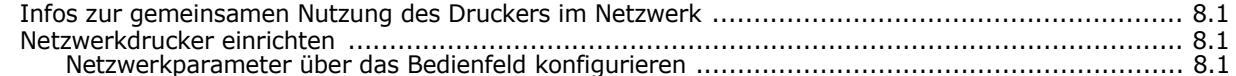

## 9. Druckeroptionen installieren

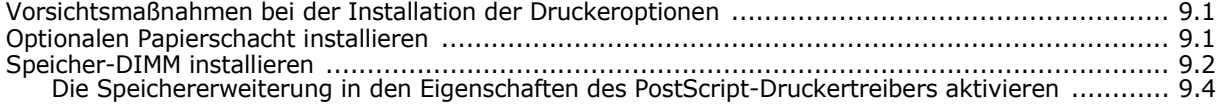

## 10. Spezifikationen

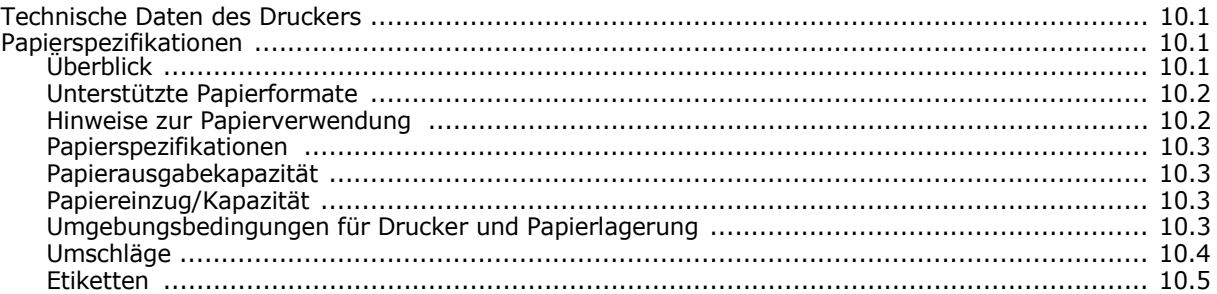

## **Wichtige Vorsichts- und Sicherheitshinweise**

Um Brandgefahr, Stromschlag und Verletzungen zu vermeiden, sollten die nachfolgenden Sicherheitsvorkehrungen beim Arbeiten mit dem Gerät stets befolgt werden.

- 1 Bitte lesen Sie alle Anweisungen durch und vergewissern Sie sich, dass Sie sie verstanden haben.
- 2 Nutzen Sie im Umgang mit Elektrogeräten stets Ihren gesunden Menschenverstand.
- 3 Halten Sie sich an alle am Gerät angebrachten und in den Begleitunterlagen genannten Warnungen und Anweisungen.
- 4 Sollte eine Betriebsanweisung mit einem Sicherheitshinweis in Konflikt stehen, halten Sie sich an den Sicherheitshinweis. Möglicherweise haben Sie die Betriebsnweisung jedoch missverstanden. Wenn Sie den Konflikt nicht lösen können, setzen Sie sich mit dem Händler oder dem Kundendienst in Verbindung.
- 5 Nehmen Sie das Gerät vom Stromnetz, bevor Sie es reinigen Verwenden Sie zum Reinigen keine Flüssig- oder Sprühreiniger, sondern ausschließlich ein feuchtes Tuch.
- 6 Stellen Sie das Gerät nicht auf einen instabilen Wagen, Stand oder Tisch: Es könnte herunterfallen und stark beschädigt werden.
- 7 Stellen Sie das Gerät nie auf oder in die Nähe eines Heizkörpers, einer Heizplatte, einer Klimaanlage oder eines Lüfungskanals.
- 8 Es dürfen sich keine Gegenstände oder Möbel auf dem Stromkabel befinden. Stellen Sie das Gerät nicht an stark frequentierten Orten auf, an denen Menschen auf dessen Kabel treten.
- 9 Überladen Sie Steckdosen und Verlängerungskabel nicht: Dies kann eine verminderte Leistung zur Folge haben und zu Brand oder Stromschlag führen.
- 10 Haustiere dürfen nicht an Strom- oder Anschlusskabeln kauen.
- 11 Schieben Sie keine Gegenstände über Gehäuseöffnungen in das Gerät: Sie können mit gefährlichen Spannungspunkten in Berührung kommen und Brand oder Stromschlag erzeugen. Verschütten Sie keine Flüssigkeit über dem Gerät.
- 12 Um Stromschlag zu vermeiden, bauen Sie das Gerät nicht auseinander. Sollte eine Reparatur fällig sein, bringen Sie es zu einem qualifizierten Servicetechniker. Durch Öffnen oder Entfernen von Abdeckungen setzen Sie sich möglicherweise gefährlichen Spannungen oder anderen Risiken aus. Durch nicht ordnungsgemäßes Zusammensetzen des auseinandergebauten Geräts kann es bei anschließender Benutzung zu Stromschlägen kommen.
- 13 Ziehen Sie den Netzstecker und wenden Sie sich in folgenden Situationen an qualifiziertes Kundendienspersonal:
	- Das Stromkabel, Telefonkabel oder Verbindungskabel ist beschädigt oder ausgefranst.
	- Das Gerät ist mit Flüssigkeit in Kontakt gekommen.
	- Das Gerät war Regen oder Wasser ausgesetzt.
	- Das Gerät funktioniert trotz Befolgen aller Anweisungen nicht ordnungsgemäß.
	- Das Gerät ist heruntergefallen oder das Gehäuse ist beschädigt.
	- Das Gerät weist eine plötzliche deutlich verminderte Leistung auf.
- 14 Nehmen Sie nur an solchen Steuerelementen Änderungen vor, die in der Betriebsanleitung behandelt werden. Unkorrektes Einstellen anderer Steuerelemente kann zu Schäden führen und der Aufwand des Servicetechnikers, den Normalbetrieb des Geräts wiederherzustellen, ist möglicherweise groß.
- 15 Verwenden Sie das Gerät nach Möglichkeit nicht während eines Gewitters, da möglicherweise ein entferntes Risiko von Stromschlag aufgrund von Blitzen besteht. Ziehen Sie, wenn möglich, für die Dauer des Gewitters den Netzstecker.
- 16 Wenn Sie kontinuierlich viele Seiten ausdrucken, kann die Oberfläche des Ausgabefachs heiß werden. Achten Sie darauf, die Oberfläche nicht zu berühren und halten Sie Kinder von ihr fern.
- 17 BEWAHREN SIE DIESE ANWEISUNGEN SORGFÄLTIG AUF.

### **Hinweise zu Umweltschutz und Sicherheit**

#### **Hinweis zur Sicherheit des verwendeten Lasers**

Der Drucker entspricht den US-Vorschriften aus DHHS 21 CFR, Kapitel 1, Unterkapitel J für Laserprodukte der Klasse I (1). In anderen Ländern ist der Drucker gemäß den Vorschriften von IEC 825 als Laserprodukt der Klasse I zugelassen.

Lasergeräte der Klasse 1 sind als "nicht gefährlich" eingestuft. Das Gerät ist so konstruiert, dass bei normalem Betrieb, bei der Wartung sowie bei Störungen keine Laserstrahlung über dem Pegel der Klasse 1 freigesetzt wird.

#### **WARNUNG**

Das Gerät niemals in Betrieb nehmen oder warten, wenn die Sicherheitsabdeckung von der Lasereinheit entfernt ist. Der unsichtbare reflektierte Strahl ist schädlich für die Augen. Beachten Sie bitte bei der Verwendung des Geräts die nachfolgenden Sicherheitsbestimmungen, um die Gefahr eines Feuers, eines elektrischen Schlags oder einer Verletzung auszuschließen:

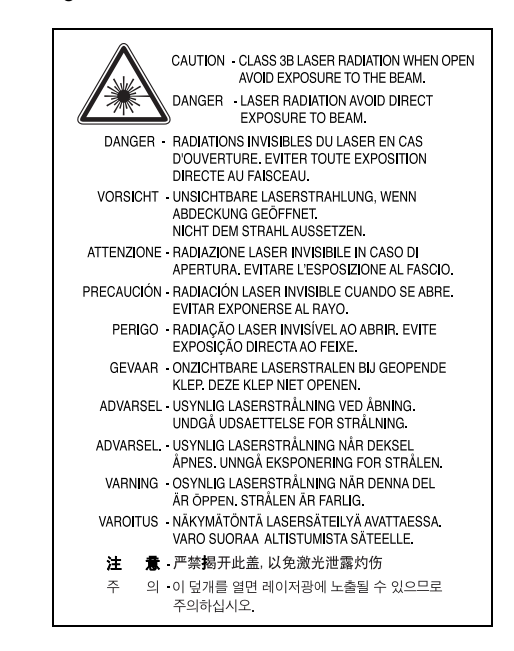

#### **Ozonemission**

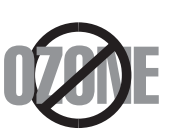

Bei normalem Betrieb produziert dieses Gerät Ozon. Dieses vom Drucker erzeugte Ozon stellt keine Gefahr für den Benutzer dar. Es wird jedoch empfohlen, das Gerät in einem gut belüfteten Raum zu betreiben.

Weitere Informationen über Ozonemissionen erhalten Sie in Ihrem Samsung-Fachgeschäft.

## **Stromsparmodus**

Das Gerät verfügt über eine integrierte Energiesparfunktion, die den Stromverbrauch reduziert, wenn das Gerät nicht aktiv in Betrieb ist.

Wenn das Gerät über einen längeren Zeitraum keine Daten empfängt, wird die Leistungsaufnahme automatisch reduziert.

## **Recycling**

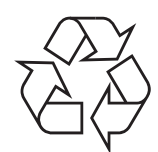

Bitte entsorgen Sie das Verpackungsmaterial dieses Produkts in einer umweltverträglichen Weise.

## **Korrekte Entsorgung dieses Produkts (Elektromüll)**

#### **(Anzuwenden in den Ländern der Europäischen Union und anderen europäischen Ländern mit einem separaten Sammelsystem)**

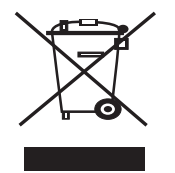

Die Kennzeichnung auf dem Produkt bzw. auf der dazugehörigen Literatur gibt an, dass es nach seiner Lebensdauer nicht zusammen mit dem normalen Haushaltsmüll entsorgt werden darf. Entsorgen Sie dieses Gerät bitte getrennt von anderen Abfällen, um der Umwelt bzw. der menschlichen Gesundheit nicht durch unkontrollierte Müllbeseitigung zu schaden. Recyceln Sie das Gerät, um die nachhaltige Wiederverwertung von stofflichen Ressourcen zu fördern.

Private Nutzer sollten den Händler, bei dem das Produkt gekauft wurde, oder die zuständigen Behörden kontaktieren, um in Erfahrung zu bringen, wie sie das Gerät auf umweltfreundliche Weise recyceln können.

Gewerbliche Nutzer sollten sich an Ihren Lieferanten wenden und die Bedingungen des Verkaufsvertrags konsultieren. Dieses Produkt darf nicht zusammen mit anderem Gewerbemüll entsorgt werden.

## **Ausstrahlung von Funkfrequenzen**

#### **FCC-Bestimmungen**

Bei Tests wurde festgestellt, dass dieses Gerät den Grenzwerten eines digitalen Geräts der Klasse B gemäß Teil 15 der FCC-Bestimmungen entspricht. Diese Grenzwerte sind so definiert, dass sie ausreichenden Schutz gegen störende Interferenzen in einer Wohnumgebung gewährleisten. Von diesem Gerät wird Energie in Form von Funkfrequenzen erzeugt, verwendet und womöglich ausgestrahlt, die, falls das Gerät nicht ordnungsgemäß installiert und verwendet wird, zu Störungen des Funkverkehrs führen kann. Es kann nicht garantiert werden, dass in einer bestimmten Installation keine Interferenzen auftreten. Falls dieses Gerät den Rundfunk- oder Fernsehempfang stört, was durch Aus- und Einschalten des Geräts festgestellt werden kann, wird dem Benutzer empfohlen, die Störungen durch eine oder mehrere der folgenden Maßnahmen zu korrigieren:

- Empfangsantenne anders ausrichten oder an einem anderen Ort anbringen.
- Abstand zwischen dem Gerät und dem Empfangsgerät erhöhen.
- Gerät an einen anderen Stromkreis als den des Empfangsgeräts anschließen.
- Vertragshändler oder Rundfunk-/Fernsehtechniker um Hilfe bitten.

**ACHTUNG:** Am Gerät vorgenommene Änderungen, die von dem für die Einhaltung der Bestimmungen verantwortlichen Hersteller nicht ausdrücklich genehmigt wurden, können die Betriebserlaubnis des Geräts erlöschen lassen.

#### **Kanadische Bestimmungen zu Funkstörungen**

Dieses digitale Gerät erfüllt die Grenzwerte der Klasse B für Funkstörungen durch digitale Geräte, wie sie in der Norm für Interferenzen verursachende Geräte, "Digital Apparatus", ICES-003, der kanadischen Industrie und Wissenschaft festgelegt wurden.

Cet appareil numérique respecte les limites de bruits radioélectriques applicables aux appareils numériques de Classe B prescrites dans la norme sur le matériel brouilleur: "Appareils Numériques", ICES-003 édictée par l'Industrie et Sciences Canada.

## **CE-Konformitätserklärung (Europa)**

#### **Prüfung und Zertifizierung**

Die Samsung Electronics Co., Ltd. bestätigt mit dem CE-Kennzeichen an diesem Produkt die Konformität mit den nachfolgenden mit Datum aufgeführten EG-Richtlinien (nach Richtlinie 93/68/EWG):

1. Januar 1995: EG-Richtlinie 73/23/EWG zur Angleichung der Rechtsvorschriften der Mitgliedstaaten betreffend elektrischer Betriebsmittel zur Verwendung innerhalb bestimmter Spannungsgrenzen (Niederspannungsrichtlinie);

1. Januar 1996: EG-Richtlinie 89/336/EWG (92/31/EWG) zur Angleichung der Rechtsvorschriften der Mitgliedstaaten über die elektromagnetische Verträglichkeit (EMV-Richtlinie);

9. März 1999: EG-Richtlinie 1999/5/EG über Funkanlagen und Telekommunikationsendeinrichtungen und die gegenseitige Anerkennung ihrer Konformität (FTE-Richtlinie).

Die vollständige Konformitätserklärung mit den für das Produkt geltenden Richtlinien und den angewandten Normen können Sie über Ihren Samsung-Fachhändler anfordern.

#### EU Declaration of Conformity (LVD, EMC)

*For the follow ing product :*

Color Laser Beam Printer

(Product name)

CLP-650, CLP-650N

*Manufactured at :* (Model Number)

Samsung Electronics Co.,Ltd. #259, Gongdan-Dong, Gumi-City, Gyungbuk, KOREA. 730-030

(factory name, address)

We hereby declare, that all major safety requirements, concerning to CE Marking Directive[93/ 68/ EEC] and Low Voltage Directive [73/ 23/ EEC], ElectroMagnetic Compatibility [89/ 336/ EEC], amendments [92/ 31/ EEC] are fulfilled, as laid out in the guideline set down by the member states of the EEC Commission.

This declaration is valid for all samples that are part of this declaration, w hich are manufactured according to the production charts appendix.

The standards relevant for the evaluation of safety & EMC requirements are as follow s :

- *1. Certificate of conformity / Test report issued by :*
- *2. Technical documentation kept at :*
- which will be made available upon request.

LVD : EN 60950:1992+A1+A2+A3+A4+A11, EN 60825-1:1994+A1

EMC : EN55022:1998incA1:2000, EN61000-3-2:2000,EN61000:3-3:1995incA1:2001 EN55024:1998incA1:2001, AS/NZS3548:1995,EN61000:4-2:1995, EN61000:4-1996, EN61000:4-4:1995, EN61000:4-5:1995 EN61000:4-6:1996, EN61000:4-11:1994

LVD : TUV Rheinland

EMC : SAMSUNG Electronics EMC Lab of digital R&D center in Suwon.

Samsung Electronics Co.,Ltd.

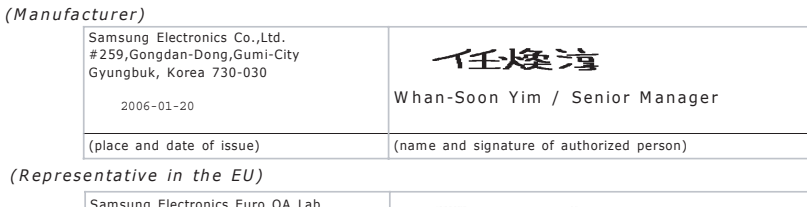

Samsung Electronics Euro QA Lab. Blackbushe Business Park, Saxony Way  $X \subseteq \rho$ akz Yateley, Hampshire, GU46 6GG, UK 2006-01-20 **Yong-Sang Park / Manager** (place and date of issue) (name and signature of authorized person)

# **1 Einführung**

<span id="page-8-0"></span>Wir freuen uns, dass Sie sich für einen Samsung Drucker entschieden haben!

Folgende Themen werden in diesem Kapitel behandelt:

- **• [Merkmale und Produktvorteile](#page-8-1)**
- **• [Druckerkomponenten](#page-10-0)**

## <span id="page-8-1"></span>**Merkmale und Produktvorteile**

Der Drucker ist mit mehreren Sonderfunktionen ausgestattet. Druckleistung und -qualität sind ausgezeichnet. Sie können:

#### **Schnell mit hervorragender Qualität drucken**

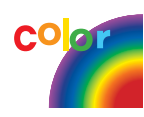

- Mit den Basisfarben Zyan, Magenta, Gelb und Schwarz das komplette Farbspektrum drucken.
- Sie können mit einer Auflösung von bis zu 2 400 x 600 dpi (effektive Ausgabe) drucken. Einzelheiten finden Sie im **Software-Abschnitt**.
- Im Schwarzweiß-Modus druckt Ihr Drucker pro Minute 20 DIN-A4-Seiten oder 21 Seiten im US-Letter-Format.

#### **Sie können mehrere Medientypen schnell und einfach verwenden**

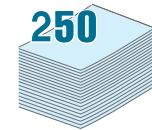

- **Der Standardschacht für 250 Blatt** (Schacht 1) und der **optionale Papierschacht für 500 Blatt** (Schacht 2) eignen sich für die Papierformate DIN-A4 und US-Letter.
- Der **Mehrzweckschacht** eignet sich für Briefpapier, Umschläge, Etiketten, Druckmaterial in Sondergrößen, Postkarten und schweres Papier. Der **Mehrzweckschacht** hat außerdem ein Fassungsvermögen von bis zu 100 Blatt Normalpapier.

#### **Professionelle Unterlagen erstellen**

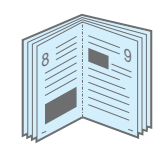

- **Wasserzeichen** drucken. Sie können Ihre Dokumente mit einem Wasserzeichen z. B. mit dem Schriftzug "Vertraulich" versehen. Einzelheiten finden Sie im **Software-Abschnitt**.
- **Broschüren** drucken. Mithilfe dieser Funktion können Sie bequem Dokumente drucken, um ein Buch zu erstellen. Nach dem Drucken müssen Sie nur noch falten und heften. Einzelheiten finden Sie im **Software-Abschnitt**.
- **Poster** drucken. Text und Bilder jeder Seite Ihres Dokuments werden vergrößert und auf mehrere Blatt Papier gedruckt, die Sie zu einem Poster zusammenfügen können. Einzelheiten finden Sie im **Software-Abschnitt**.

#### **Zeit und Geld sparen**

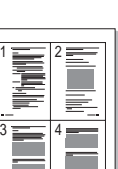

- Sie können Blätter beidseitig bedrucken und damit Papier sparen (**beidseitiger Druck**). Einzelheiten finden Sie im **Software-Abschnitt**.
- Sie können auch mehrere Seiten auf ein einziges Blatt drucken, um Papier zu sparen.
- Sie können vorgedruckte Formulare und Briefpapier verwenden. Einzelheiten finden Sie im **Software-Abschnitt**.
- Der Drucker schaltet automatisch in den **Stromsparmodus** und senkt den Stromverbrauch, wenn das Gerät nicht aktiv verwendet wird.

#### **Druckerspeicher erweitern**

• Dieser Drucker verfügt über 256 MB Arbeitsspeicher, die auf 512 MB erweitert werden können.

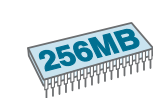

• Sie können den Drucker mit einem optionalen zweiten 500-Blatt-Papierschacht aufrüsten. Damit ist es seltener erforderlich, neues Papier einzulegen.

#### \* PostScript-3-Emulation

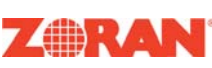

© Copyright 1995-2003, Zoran Corporation. Alle Rechte vorbehalten. Zoran, das Zoran-Logo, IPS/PS3 und OneImage sind Warenzeichen der Zoran Corporation.

\* 136 PS3-Schriftarten

Enthät UFST und MicroType der Agfa Monotype Corporation.

#### **In verschiedenen Umgebungen drucken**

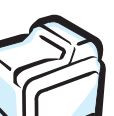

Sie können unter **Windows 98SE/Me/NT 4.0/2000/ 2003/XP** drucken. Windows NT 4.0 wird nur vom CLP-650N unterstützt.

- 
- Der Drucker unterstützt **Macintosh** und **verschiedene Linux-Distributionen**.
- Das Gerät verfügt über einen **Parallel** und einen **USB**-Anschluss.
- Das Modell CLP-650N wird mit einer eingebauten 10/100 Base TX-**Netzwerkkarte geliefert**.

#### **Druckerfunktionen**

In der Tabelle unten finden Sie eine Übersicht der von Ihrem Drucker unterstützten Funktionen.

(S: Standard, O: Option, --: Nicht verfügbar)

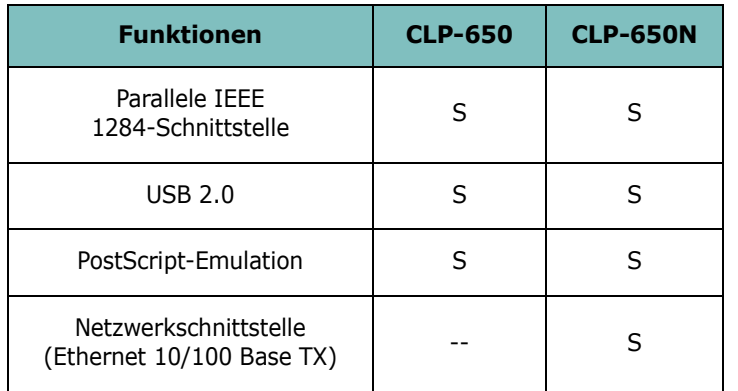

Einführung **1.**2

## <span id="page-10-3"></span><span id="page-10-0"></span>**Druckerkomponenten**

Ihr Drucker besteht aus folgenden Hauptkomponenten. Beachten Sie, alle Abbildungen in dieser Bedienungsanleitung beziehen sich auf Modell CLP-650N. Einige Teile können deshalb bei Ihrem Drucker abweichen.

## <span id="page-10-1"></span>**Vorderansicht**

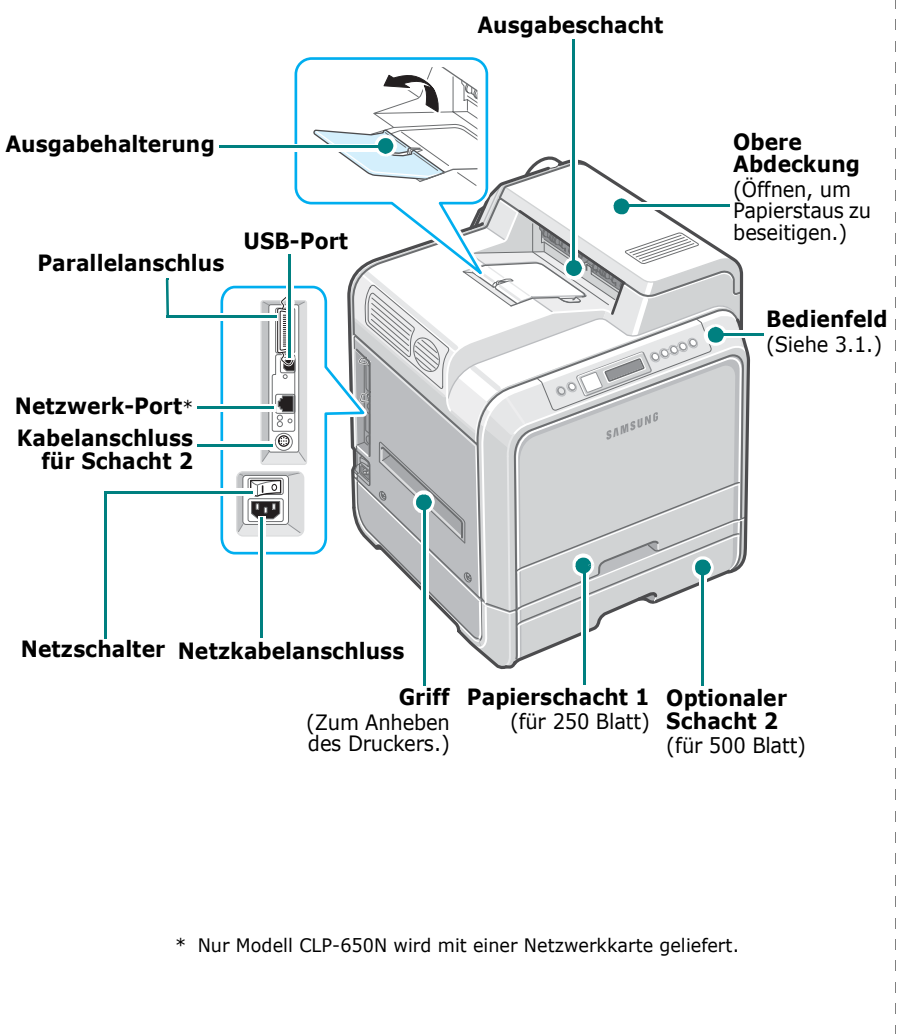

**HINWEIS**: Wenn Sie viele Seiten gleichzeitig drucken, wird die Oberfläche des Ausgabeschachts u. U. heiß. Achten Sie darauf, dass Sie die Oberfläche nicht berühren und halten Sie Kinder vom Gerät fern.

## <span id="page-10-2"></span>**Seitenansicht von rechts**

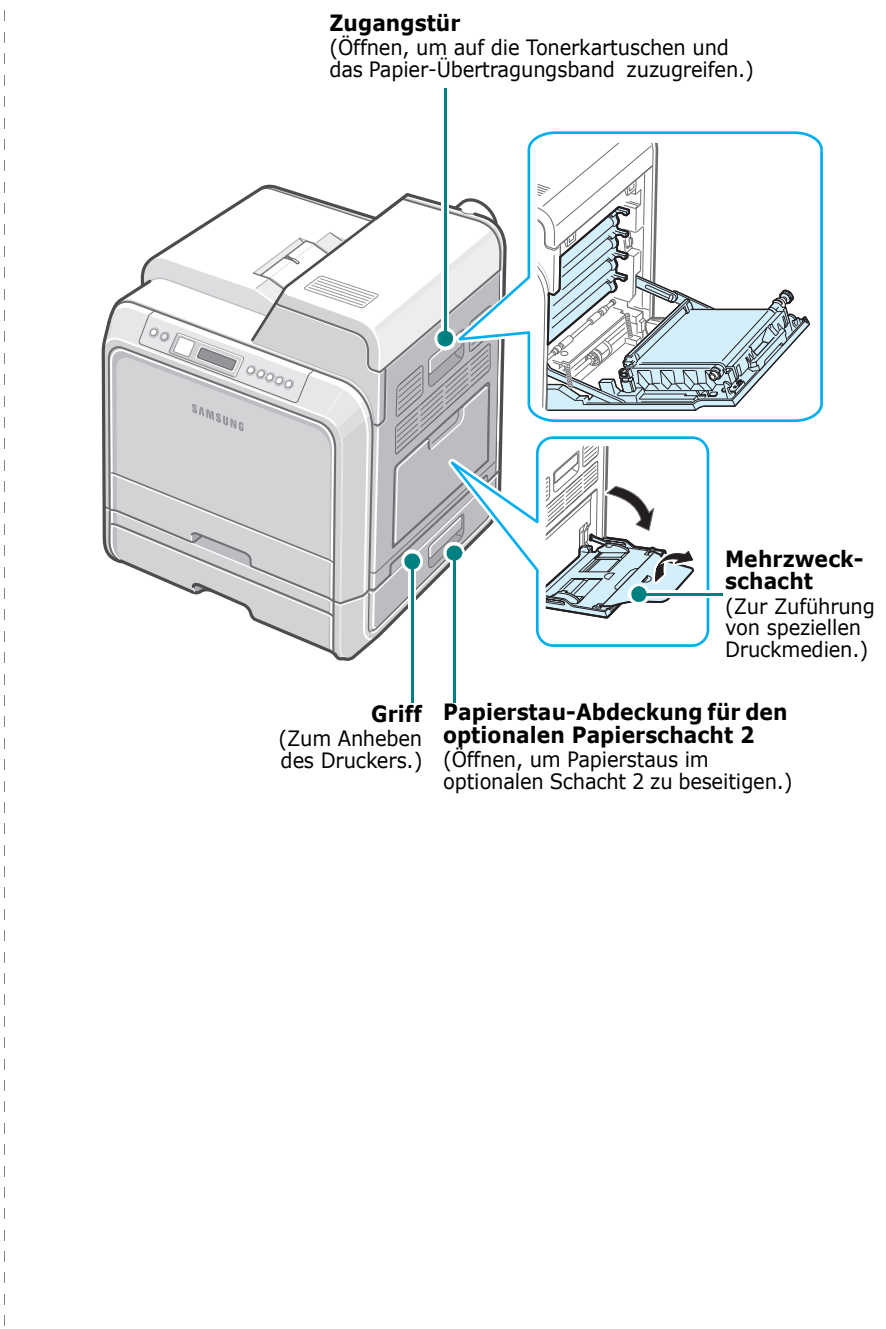

## **2 Drucker einrichten**

<span id="page-11-0"></span>Dieses Kapitel besteht aus schrittweisen Anweisungen zum Einrichten des Druckers.

Folgende Themen werden in diesem Kapitel behandelt:

- **• [Auspacken](#page-11-1)**
- **• [Tonerkartuschen installieren](#page-12-0)**
- **• [Papier einlegen](#page-14-0)**
- **• [Druckerkabel anschließen](#page-17-0)**
- **• [Drucker einschalten](#page-18-1)**
- **• [Testseite drucken](#page-18-2)**
- **• [Displaysprache ändern](#page-19-0)**
- **• [Druckersoftware installieren](#page-19-1)**

## <span id="page-11-1"></span>**Auspacken**

**1** Nehmen Sie den Drucker mit dem gesamten Zubehör aus dem Versandkarton. Vergewissern Sie sich, dass der Drucker mit folgenden Teilen geliefert wurde:

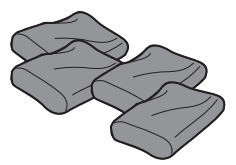

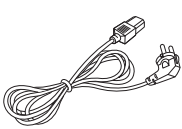

Tonerkartuschen Netzkabel

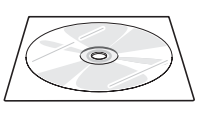

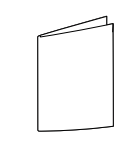

Druckersoftware-CD Kurzübersicht der Installation

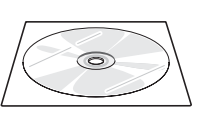

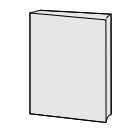

Netzwerksoftware-CD (nur CLP-650N)

Kurzanleitung des Netzwerkdruckers (nur CLP-650N)

#### **HINWEISE**:

- Sollten Teile fehlen oder beschädigt sein, verständigen Sie unverzüglich Ihren Fachhändler.
- **Je nach Land können einige Teile unterschiedlich sein.**
- Die CD-ROM enthält den Druckertreiber, die Bedienungsanleitung und die Software "Adobe Acrobat Reader".
- Das Aussehen des Netzkabels kann abhängig von den Spezifikationen des jeweiligen Landes variieren. Sie müssen das Netzkabel an eine geerdete Steckdose anschließen.

**ACHTUNG**: Einschließlich Tonerkartuschen und Kassette hat der Drucker ein Gewicht von 29,1 kg. Gehen Sie bei der Handhabung und beim Anheben des Druckers vorsichtig vor. Der Drucker sollte stets von zwei Personen bewegt werden. Heben Sie ihn, entsprechend der Abbildung, an den dafür vorgesehenen Griffen an (siehe [Seite 1.3](#page-10-3)). Wird der Drucker nur von einer Person angehoben, besteht die Gefahr von Rückenverletzungen.

**2** Entfernen Sie vorsichtig alle Klebestreifen (Transportsicherungen) vom Drucker.

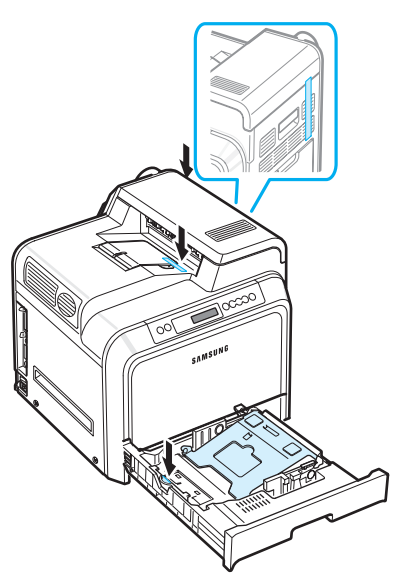

- **3** Ziehen Sie den Papierschacht aus dem Drucker und entfernen Sie den Klebestreifen vom Schacht.
- **4** Wählen Sie einen geeigneten Standort für den Drucker:
	- Der Platz sollte ausreichen, um die Papierschächte und Abdeckungen zu öffnen und eine ausreichende Belüftung zu gewähren.
	- Achten Sie auch auf eine geeignete Betriebsumgebung:
	- Eine feste, ebene Stellfläche
	- Ausreichend Abstand zu Klimaanlagen, Heizlüftern oder Ventilatoren
	- Ohne direkte Sonneneinstrahlung und extreme Temperatur- und Luftfeuchtigkeitswerte bzw. -abweichungen
	- Sauber, trocken und staubfrei

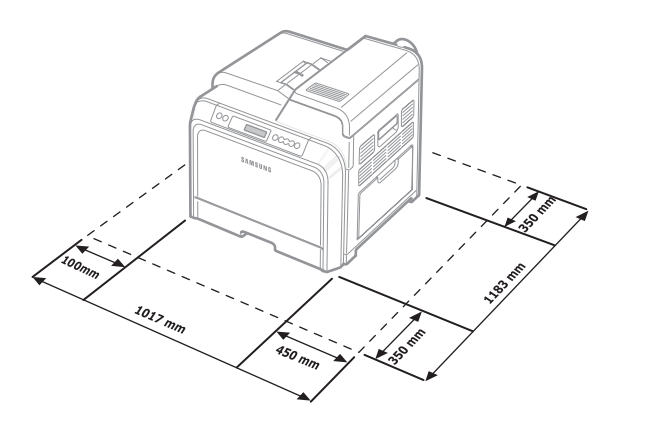

**ACHTUNG**: Der Drucker muss auf einer ebenen Fläche aufgestellt werden. Sonst können Probleme beim Drucken auftreten.

## <span id="page-12-0"></span>**Tonerkartuschen installieren**

**1** Öffnen Sie die Zugangstür vollständig mit dem Griff.

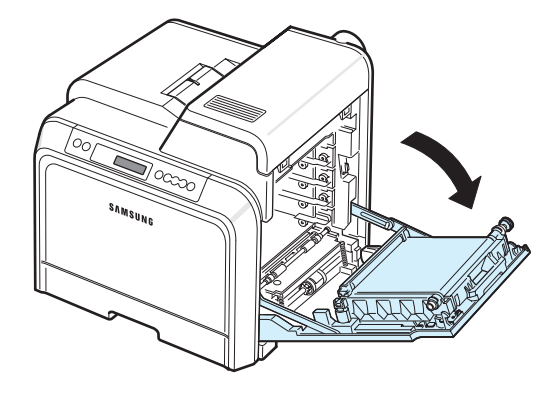

**HINWEIS**: Das Papier-Übertragungsband ist bereits im Drucker installiert.

**2** Nehmen Sie die Tonerkartuschen aus der Verpackung.

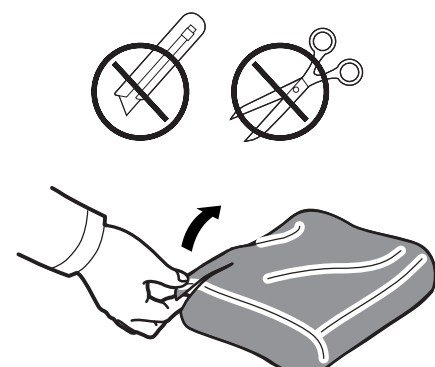

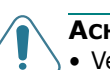

#### **ACHTUNG**:

- Verwenden Sie keine scharfen oder spitzen Gegenstände, wie z. B. eine Schere oder ein Messer, um die Verpackungen zu öffnen. Sie könnten dabei die Oberfläche der Tonerkartuschen beschädigen.
- Setzen Sie die Kartuschen nur kurz dem Tageslicht aus, um Schäden zu vermeiden. Decken Sie sie ggf. mit Papier ab, um sie zu schützen.
- Berühren Sie die grüne Oberfläche der OPC-Trommel, die sich vorn an den Tonerkartuschen befindet, nicht mit der Hand oder einem anderen Material. Verwenden Sie den Griff an den Kartuschen, um das Berühren dieses Bereichs zu vermeiden.

**3** Greifen Sie die Kartuschen an beiden Seiten und schütteln Sie vorsichtig, um den Toner gleichmäßig zu verteilen.

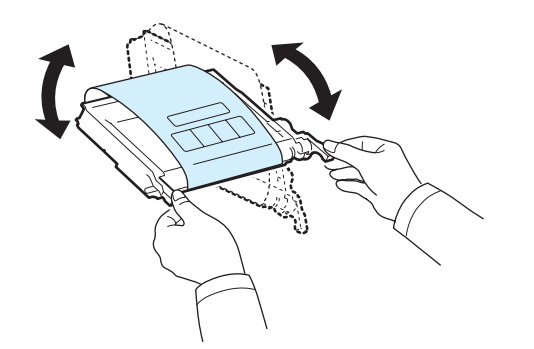

**4** Legen Sie die Tonerkartuschen auf eine ebene Fläche und entfernen Sie das Verpackungspapier, indem Sie das Klebeband abziehen.

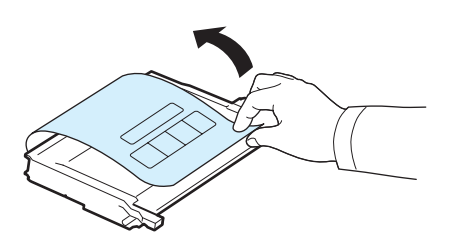

**HINWEIS**: Sollte Toner auf Ihre Kleidung geraten, wischen Sie den Toner mit einem trockenen Tuch ab und waschen das betroffene Kleidungsstück in kaltem Wasser aus. Bei Verwendung von heißem Wasser setzt sich der Toner im Gewebe fest.

**5** Im Innern des Druckers befindet sich an der rechten Wand ein Aufkleber mit Hinweisen, welche Farbtonerkartusche in welches Fach gehört.

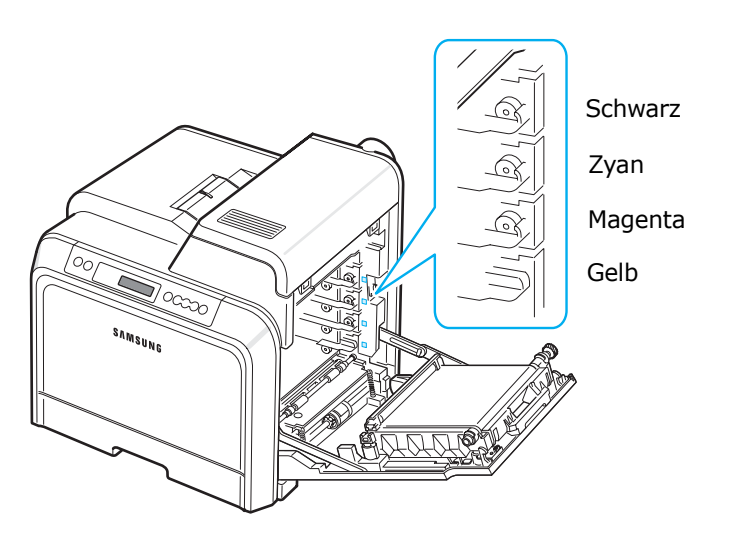

**6** Fassen Sie jede Kartusche am Griff. Richten Sie die Tonerkartusche an den Fächern im Innern des Druckers aus und setzen sie in folgender Reihenfolge an den entsprechenden Positionen ein: Gelb, Magenta, Zyan und dann Schwarz, bis sie einrasten.

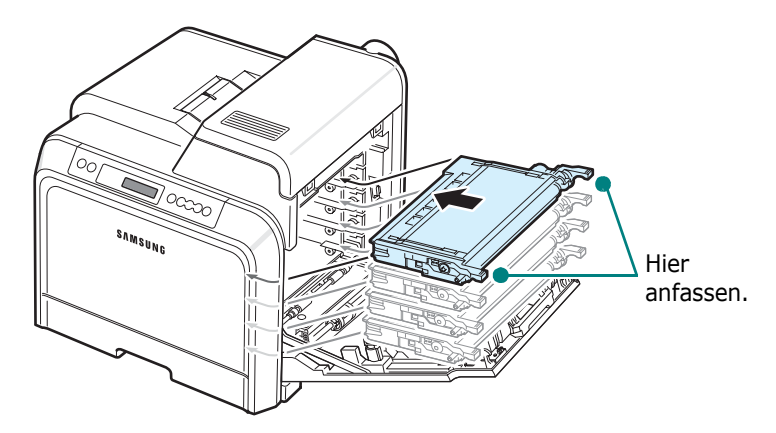

**7** Schließen Sie die Zugangstür. Vergewissern Sie sich, dass die Tür richtig geschlossen ist.

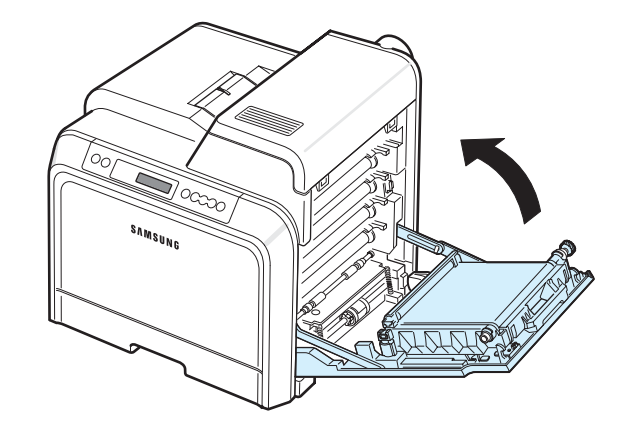

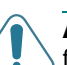

**ACHTUNG**: Wenn die Zugangstür nicht richtig geschlossen ist, funktioniert der Drucker nicht.

**HINWEIS**: Wenn Sie Textseiten mit einer Druckfläche von 5 % drucken, reicht eine neue Tonerkartusche für durchschnittlich 4 000 Seiten in Schwarzweiß- und Farbdruck.

## <span id="page-14-3"></span><span id="page-14-0"></span>**Papier einlegen**

Papierschacht 1 kann bis zu 250 Blatt Normalpapier aufnehmen. Zulässige Papierformate sind dabei A4 und US-Letter.

Papier einlegen:

**1** Ziehen Sie den Papierschacht aus dem Drucker.

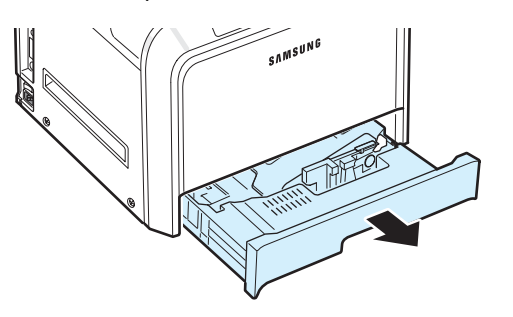

**2** Drücken Sie die Andruckplatte herunter, bis sie einrastet.

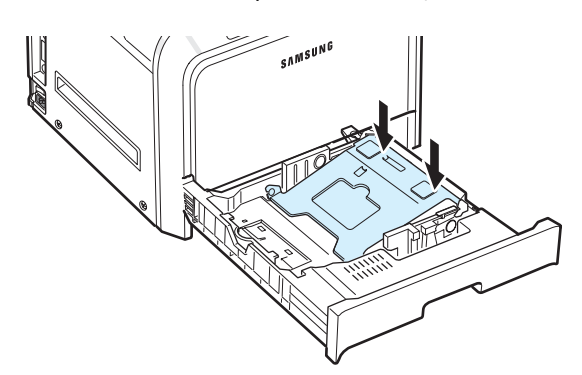

**3** Biegen Sie die Seiten ein wenig und fahren Sie mit dem Daumen vorsichtig über die vordere, schmale Kante des Papiers, um die Seiten zu trennen. Richten Sie die Seiten danach wieder kantenbündig aus.

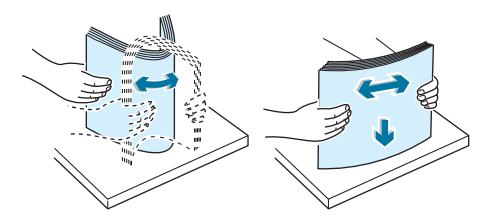

<span id="page-14-1"></span>**4** Legen Sie das Papier mit der zu bedruckenden Seite nach oben ein.

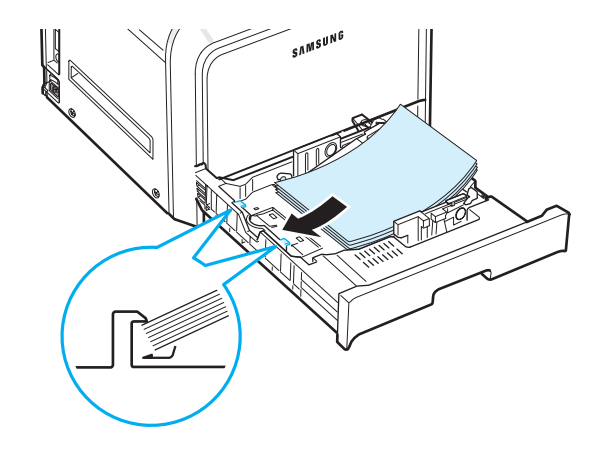

Achten Sie darauf, nicht zu viel Papier einzulegen und vergewissern Sie sich, dass alle vier Ecken flach im Papierschacht und unter den Eckbegrenzern liegen, wie nachfolgend dargestellt. Dies könnte Papierstaus verursachen.

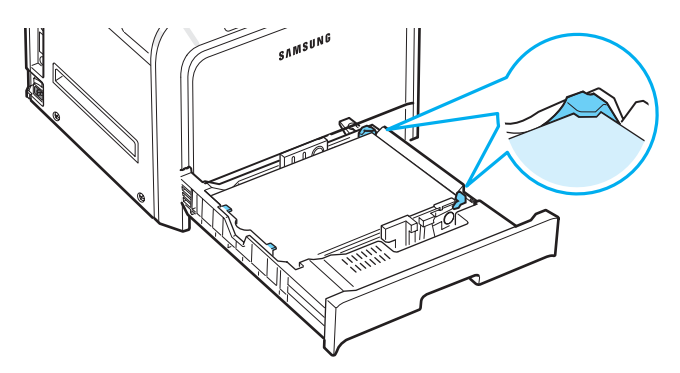

**HINWEIS**: Wenn Sie das Papierformat im Papierschacht ändern möchten, lesen Sie bitte den Abschnitt "Das Format [des Papiers im Papierschacht ändern" auf Seite 2.5](#page-15-0).

<span id="page-14-2"></span>**5** Schieben Sie den Papierschacht wieder in den Drucker.

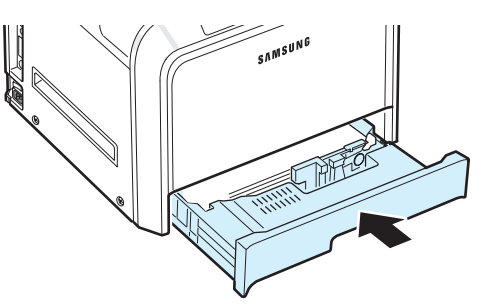

**HINWEIS**: Nach dem Einlegen des Papiers müssen Sie am Drucker Typ, Format und Zuführung des eingelegten Papiers einstellen. Einzelheiten finden Sie im **Software-Abschnitt**.

## <span id="page-15-0"></span>**Das Format des Papiers im Papierschacht ändern**

Die Standardeinstellung für das Papierformat im Papierschacht ist je nach Land A4 oder US-Letter. Um die Einstellung zu ändern, müssen Sie die Papierlängenführung entsprechend verschieben.

**1** Ziehen Sie den Papierschacht heraus. Nachdem Sie den Schacht ganz herausgezogen haben, müssen Sie das vordere Ende leicht anheben, um den Papierschacht ganz entfernen zu können. Entfernen Sie Papier aus dem Papierschacht.

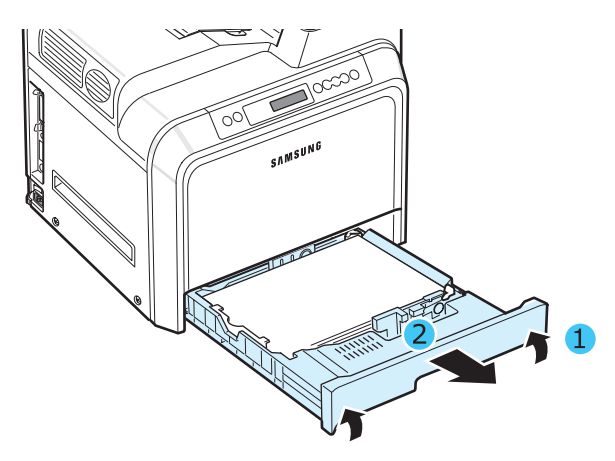

**2** Drücken Sie die Andruckplatte herunter, bis sie einrastet.

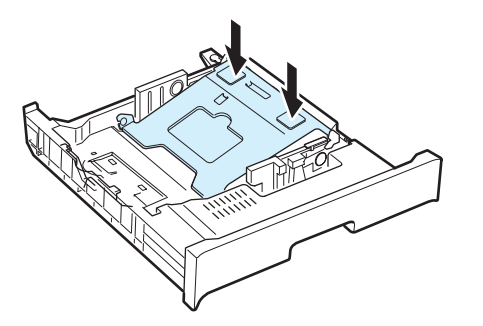

**3** Heben Sie die Papierlängenführung an und bewegen Sie in die Position, die dem von Ihnen verwendeten Papierformat entspricht.

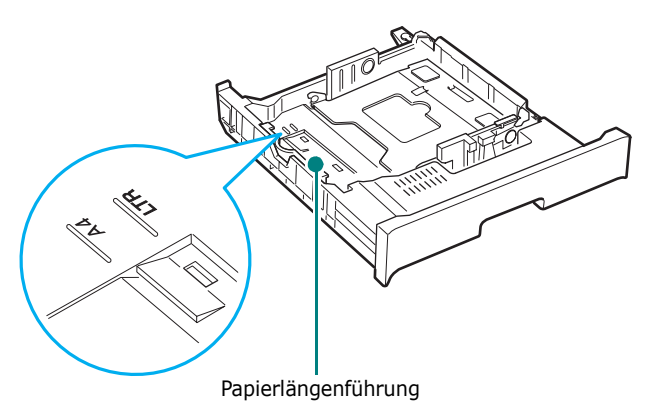

Um die Papierlängenführung zu lösen, müssen Sie leicht nach rechts drehen, um sie zu entriegeln, und dann nach oben ziehen.

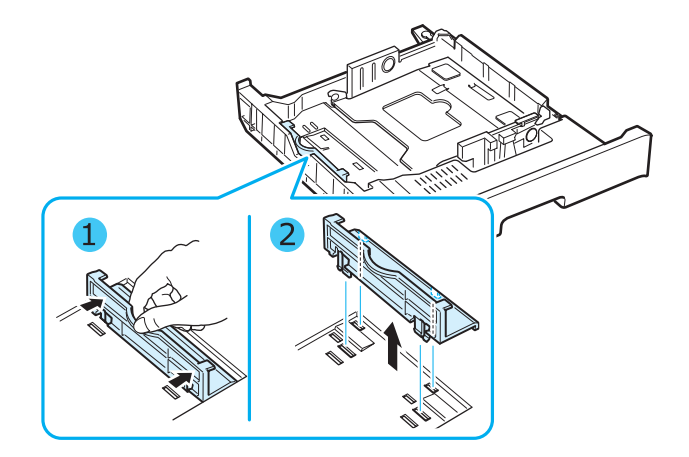

Sie bringen die Papierlängenführung in die gewünschte Position, indem sie die Rasten in die entsprechende Führungsposition einsetzen und dann festdrücken.

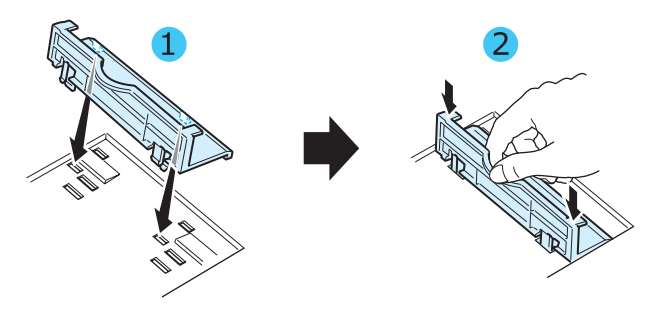

**4** Fassen Sie den Griff der weißen Anschläge an der Rückseite des Papierschachts, drehen Sie den Griff entgegen dem Uhrzeigersinn und entfernen Sie den Anschlag aus dem Schacht. Nach dem Entfernen, setzen Sie den Anschlag in die andere Aussparung ein und drehen ihn im Uhrzeigersinn, um ihn zu verriegeln.

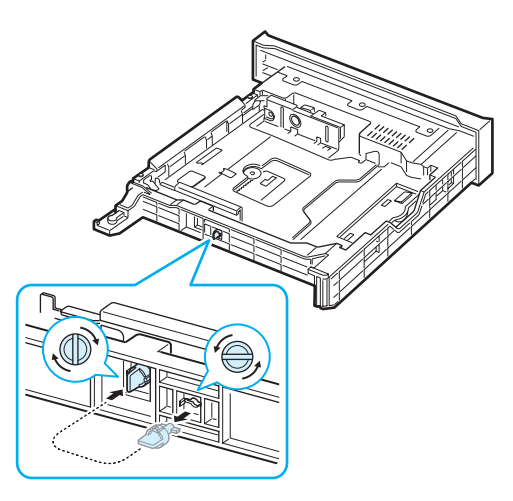

Drucker einrichten **2.**5

**5** Drücken Sie die Führung für die Breite wie angegeben und schieben Sie diese zum Papierstapel, bis sie leicht die Seite des Stapels berührt. Drücken Sie die Papierführung nicht zu dicht an den Papierrand heran, da sich das Papier ansonsten wölben könnte.

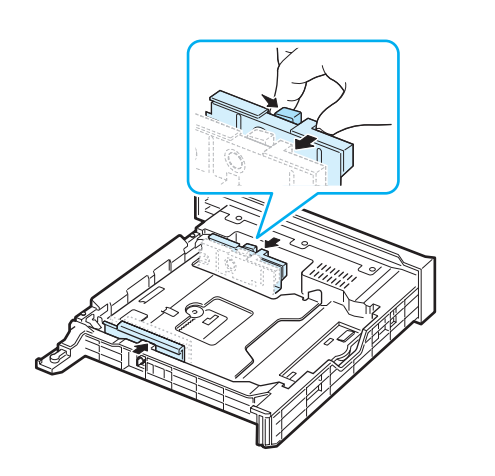

#### **HINWEISE:**

- Schieben Sie die Papierführung nicht so dicht an den Stapel heran, dass sich dieser wölbt.
- Wenn Sie die Papierführung nicht korrekt einstellen, kann ein Papierstau die Folge sein.

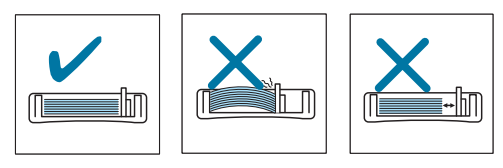

**6** Legen Sie das Papier mit der zu bedruckenden Seite nach oben ein. Weitere Informationen finden Sie in den Schritten [4](#page-14-1) und [5](#page-14-2) auf [Seite 2.4](#page-14-0).

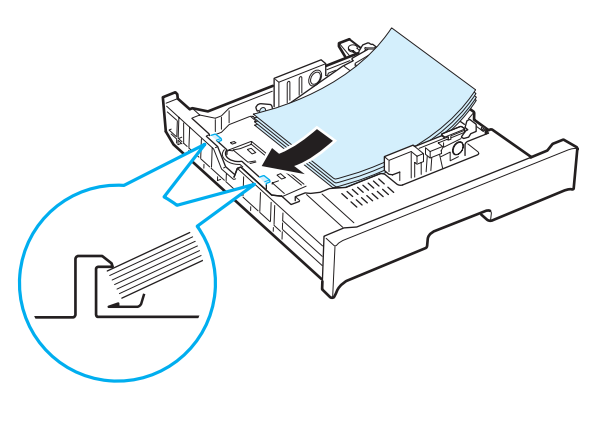

**7** Setzen Sie den Papierschacht wieder ein, indem Sie die das hintere Ende des Schachts leicht absenken und den Schacht entlang der Führungen wieder in den Drucker schieben.

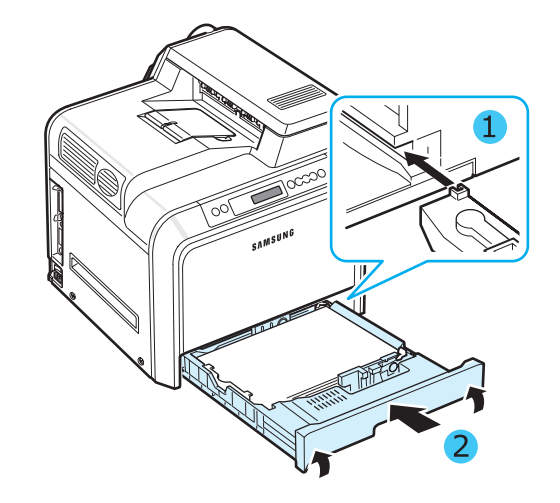

Drucker einrichten **2.**6

## <span id="page-17-0"></span>**Druckerkabel anschließen**

## <span id="page-17-1"></span>**Lokales Drucken**

Damit Sie von Ihrem Computer in einer lokalen Umgebung drucken können, müssen Sie den Drucker entweder über ein paralleles Schnittstellenkabel oder USB-Kabel (Universal Serial Bus) am Computer anschließen.

Wenn Sie einen Macintosh benutzen, können Sie nur das USB-Kabel verwenden.

**HINWEIS**: Es sollte nur eins der oben genannten Kabel angeschlossen werden. Verwenden Sie das parallele Kabel und das USB-Kabel nicht gleichzeitig.

#### **Anschluss über das USB-Kabel**

#### **HINWEISE:**

- Um den Drucker an den USB-Anschluss des Computers anzuschließen, wird ein normgerechtes USB-Kabel benötigt. Dabei handelt es sich um ein USB 2.0-kompatibles Kabel mit einer Maximallänge von 3 m.
- Sie benötigen Windows 98SE/Me/2000/2003/XP oder einen Macintosh mit OS 8.6-9.2/10.1-10.4, um über die USB-Schnittstelle zu drucken.
- **1** Vergewissern Sie sich, dass Drucker und Computer ausgeschaltet sind.
- **2** Stecken Sie das USB-Kabel in die Anschlussbuchse (USB-Anschluss) auf der linken Rückseite des Druckers.

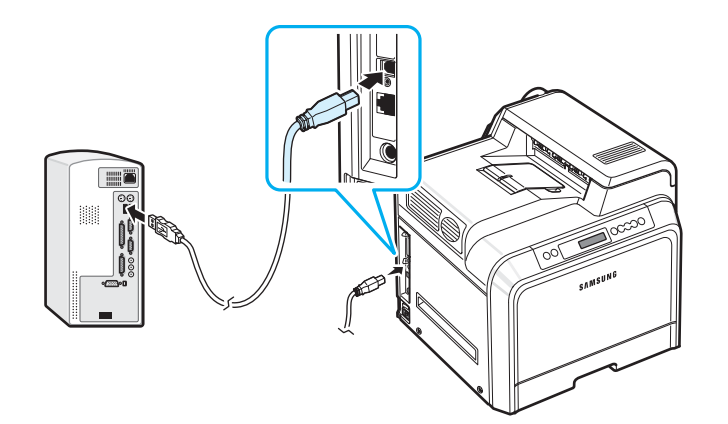

**3** Schließen Sie das andere Kabelende an den USB-Anschluss Ihres Computers an.

#### **Anschluss über das parallele Kabel**

**HINWEIS**: Um den Drucker an den Parallelanschluss des Computers anzuschließen, wird ein zugelassenes paralleles Kabel benötigt. Dabei handelt es sich um ein Kabel nach IEEE 1284 mit einer Maximallänge von 3 m.

- **1** Vergewissern Sie sich, dass Drucker und Computer ausgeschaltet sind.
- **2** Verbinden Sie das parallele Druckerkabel mit der parallelen Anschlussbuchse auf der Rückseite des Druckers.

Sichern Sie den Stecker mit den Klemmbügeln.

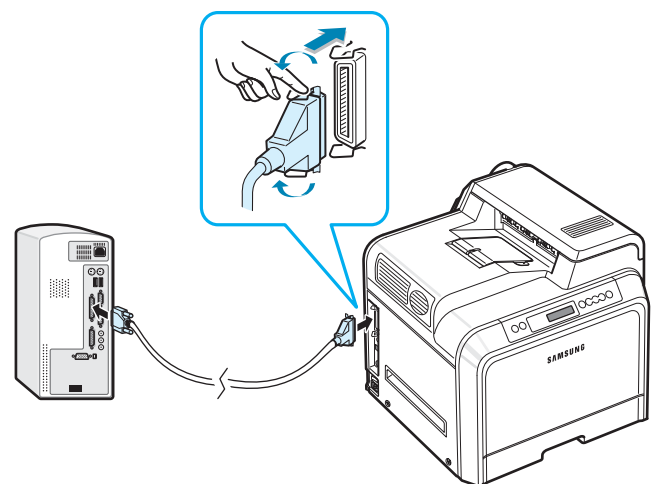

**3** Schließen Sie das andere Kabelende an die parallele Schnittstelle des Computers an und ziehen Sie die Schrauben fest. Weitere Einzelheiten finden Sie in der Bedienungsanleitung zu Ihrem Computer.

## <span id="page-18-0"></span>**Drucken im Netzwerk** *(nur CLP-650N)*

Sie können Ihren Drucker über ein Ethernet-Kabel (UTP-Kabel mit RJ.45-Stecker) an ein Netzwerk anschließen.

Der CLP-650N verfügt über eine eingebaute Netzwerk-Schnittstelle.

#### **Ethernet-Kabel verwenden**

- **1** Vergewissern Sie sich, dass Drucker und Computer ausgeschaltet sind.
- **2** Schließen Sie das eine Ende des Ethernet-Kabels an den Ethernet-Netzwerk-Port an der linken Rückseite des Druckers an.

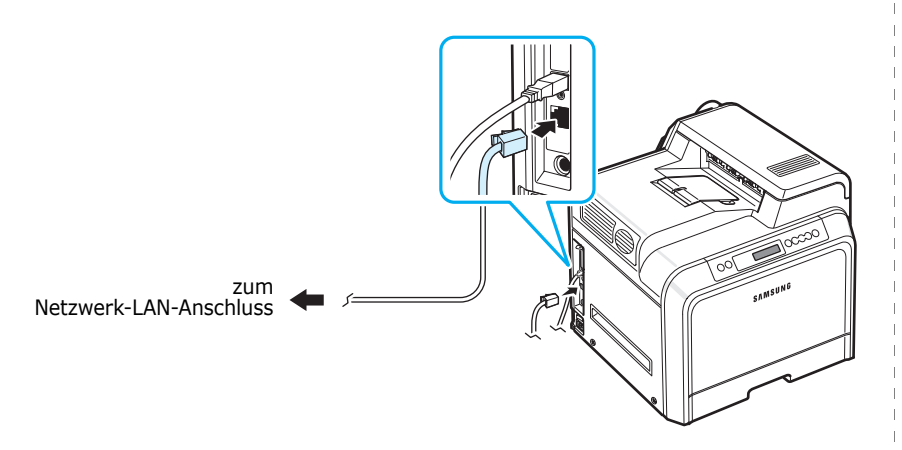

**3** Schließen Sie das andere Ende des Kabels an einen Netzwerk-LAN-Anschluss an.

**HINWEIS**: Nach Anschluss des Druckers müssen Sie über das Bedienfeld die Netzwerkparameter einstellen. Siehe [8.1.](#page-67-4) Sie können die mit der Karte gelieferte Software verwenden. Siehe Bedienungsanleitung des Netzwerkdruckers.

## <span id="page-18-1"></span>**Drucker einschalten**

- **1** Stecken Sie das Netzkabel in den Anschluss auf der Rückseite des Druckers.
- **2** Stecken Sie das andere Ende des Kabels in eine ordnungsgemäß geerdete Netzsteckdose (200-240 V, 50/60 Hz) und schalten Sie den Drucker ein.

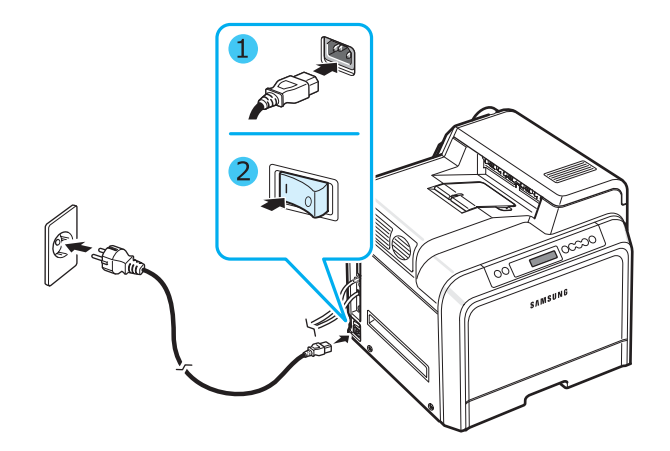

## **ACHTUNG**:

- Einige Teile im Innern des Druckers können sich nach dem Drucken oder bei eingeschaltetem Drucker möglicherweise erhitzt haben. Achten Sie daher darauf, sich keine Verbrennungen zuzuziehen, wenn Sie mit Komponenten im Innern des Druckers arbeiten.
- Bauen Sie den Drucker nicht im eingeschalteten Zustand oder, wenn der Drucker an das Stromnetz angeschlossen ist, auseinander. Es besteht sonst die Gefahr von elektrischen Schlägen.

## <span id="page-18-2"></span>**Testseite drucken**

Drucken Sie eine Testseite, um sich zu vergewissern, dass der Drucker einwandfrei arbeitet.

So drucken Sie die Testseite:

Drücken Sie im Bereitschaftsmodus die Taste **On**  Line/Continue ( $\textcircled{\tiny{}}$ ) auf dem Bedienfeld und halten Sie zwei Sekunden lang gedrückt, um eine Testseite zu drucken.

Eine Testseite mit den Funktionen und Eigenschaften des Druckers wird ausgedruckt.

## <span id="page-19-0"></span>**Displaysprache ändern**

Gehen Sie folgendermaßen vor, um die Sprache zu ändern, in der die Informationen auf dem Display angezeigt werden:

- **1** Drücken Sie im Bereitschaftsmodus die Taste Menu (a) auf dem Bedienfeld, bis in der unteren Zeile des Displays "Setup" angezeigt wird.
- **2** Drücken Sie die Taste Enter ((\*)), um das Menü aufzurufen.
- **3** Drücken Sie die Taste Enter ((\*)), wenn "Displaysprache" in der unteren Displayzeile angezeigt wird.
- **4** Drücken Sie die Abrolltaste ( $\textcircled{a}$ ) oder  $\textcircled{b}$ ), bis die gewünschte Sprache angezeigt wird.
- **5** Drücken Sie die Taste Enter ((\*)), um die Auswahl zu speichern.
- **6** Drücken Sie die Taste **On Line/Continue** (...), um in den Bereitschaftsmodus zurückzukehren.

## <span id="page-19-1"></span>**Druckersoftware installieren**

*Nachdem Sie den Drucker eingerichtet und an den Computer angeschlossen haben, müssen Sie die Software von der mitgelieferten CD-ROM installieren. Einzelheiten finden Sie im Software-Abschnitt.*

Auf der CD-ROM finden Sie folgende Software:

#### **Programme für Windows**

Sie können folgende, auf der CD-ROM vorhandene Druckersoftware installieren:

- **Druckertreiber** für Windows. Verwenden Sie diesen Treiber, um die Funktionen Ihres Druckers optimal zu nutzen. Einzelheiten zur Installation des Samsung Druckertreibers finden Sie im **Software-Abschnitt**.
- **PostScript** Printer Description (PPD)-Datei für Windows zur Installation des PostScript-Treibers. Im **Software-Abschnitt** finden Sie weitere Informationen zum Installieren des PostScript-Druckertreibers.
- **SmartPanel**. Wird angezeigt, wenn Fehler beim Drucken auftreten. Einzelheiten zur Installation von SmartPanel finden Sie im **Software-Abschnitt**.

#### **Druckertreiber für Macintosh**

Dieser Drucker kann auch an einem Macintosh eingesetzt werden. Informationen zur Installation der Druckersoftware und zum Drucken über einen Macintosh finden Sie im **Software-Abschnitt**.

#### **Linux-Treiber**

Dieser Drucker kann auch an einem Computer unter Linux eingesetzt werden. Informationen zur Installation des Linux-Druckertreibers und zum Drucken in einer Linux-Umgebung finden Sie im **Software-Abschnitt**.

## <span id="page-19-2"></span>**Systemanforderungen**

Vergewissern Sie sich, bevor Sie anfangen, dass Ihr Computer die Mindestanforderungen erfüllt. Der Drucker unterstützt die folgenden Betriebssysteme.

• Windows 98SE/Me/NT 4.0/2000/XP/2003 - entnehmen Sie Anforderungen beim Einsatz von Windows der folgenden Tabelle.

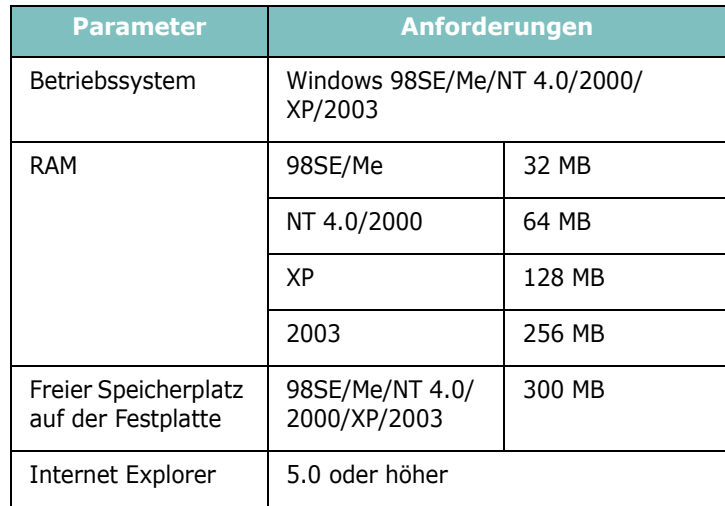

**HINWEIS**: Bei Windows NT 4.0/2000/XP/2003 müssen Sie sich mit Administratorrechten anmelden, um die Software zu installieren.

- Mac OS 8.6-9.2/10.1-10.4 Einzelheiten finden Sie im **Software-Abschnitt**.
- Verschiedene Linux-Distributionen Einzelheiten finden Sie im **Software-Abschnitt**.

## <span id="page-20-0"></span>**Druckertreiber-Funktionen**

Der Druckertreiber unterstützt die folgenden Standardfunktionen:

- Auswahl der Papierzufuhr
- Papierformat, -ausrichtung und -typ
- Anzahl der Exemplare

In der nachfolgenden Tabelle finden Sie eine Übersicht der von Ihren Druckertreibern unterstützten Funktionen.

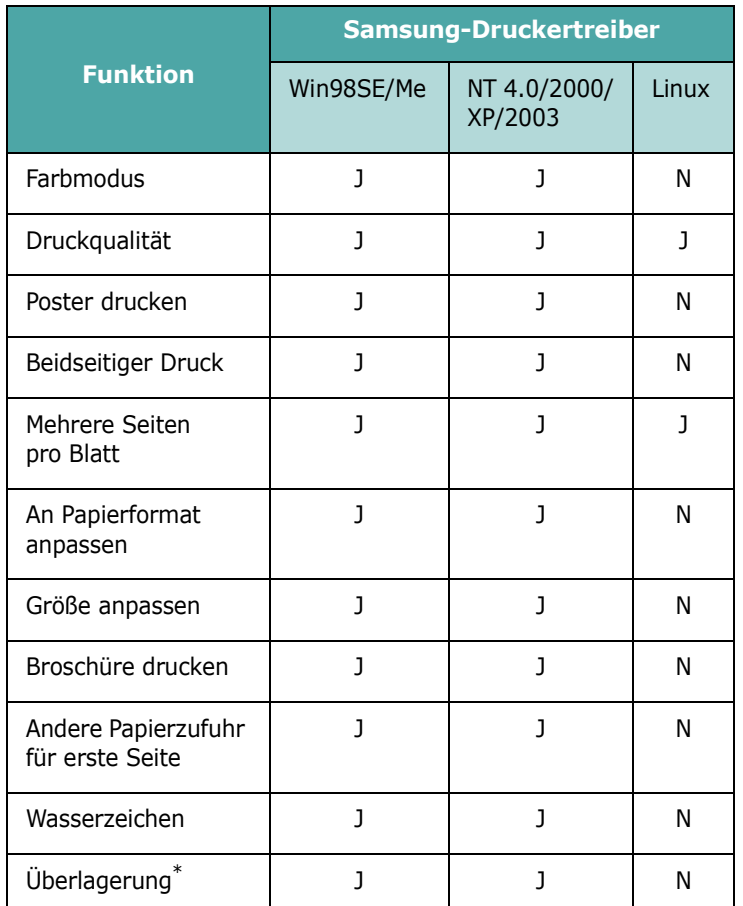

\* Die Überlagerungsfunktion wird unter Windows NT 4.0 nicht unterstützt.

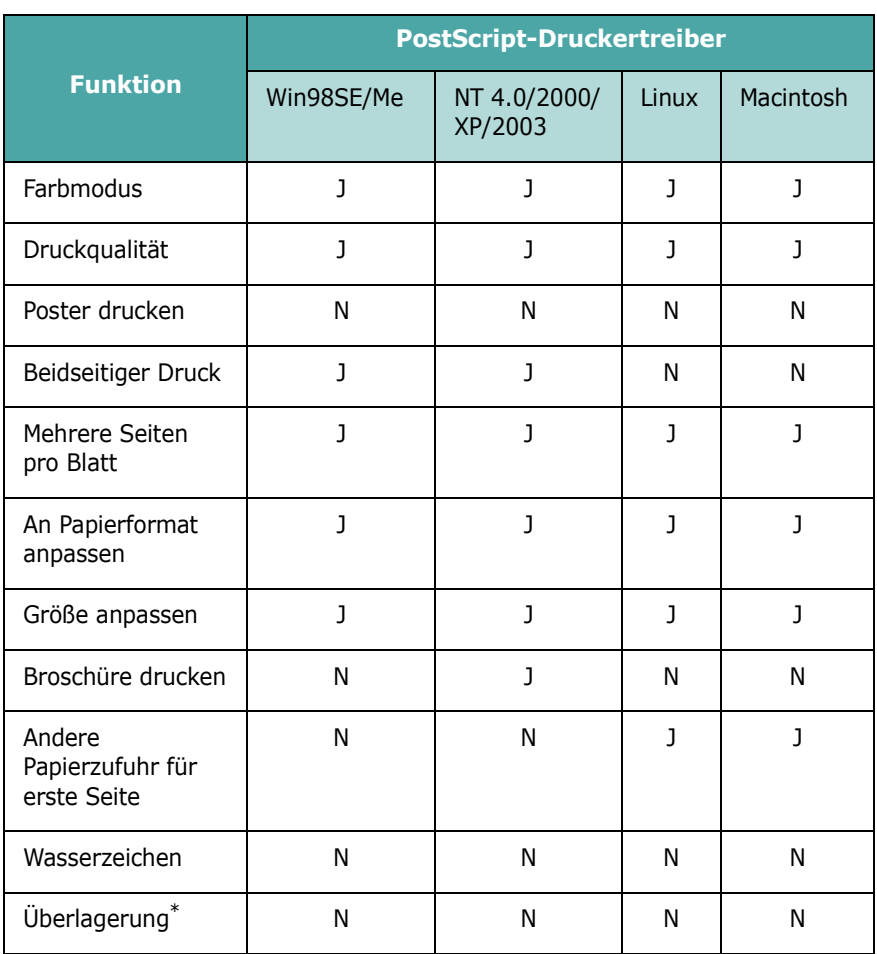

\* Die Überlagerungsfunktion wird unter Windows NT 4.0 nicht unterstützt.

**HINWEIS**: Einzelheiten zur Installation der Software und Verwendung der Funktionen finden Sie im **Software-Abschnitt**.

## **3 Bedienfeld verwenden**

<span id="page-21-0"></span>In diesem Kapitel wird das Bedienfeld des Druckers beschrieben.

Folgende Themen werden in diesem Kapitel behandelt:

- **• [Bedienfeld kennen lernen](#page-21-1)**
- **• [Bedienfeld-Menüs verwenden](#page-23-0)**

## <span id="page-21-3"></span><span id="page-21-1"></span>**Bedienfeld kennen lernen**

Das Bedienfeld oben rechts auf dem besteht aus einem Display und sieben Tasten.

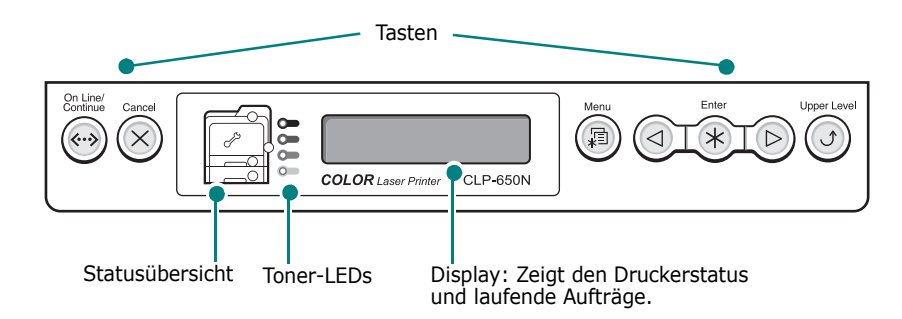

## <span id="page-21-2"></span>**Display**

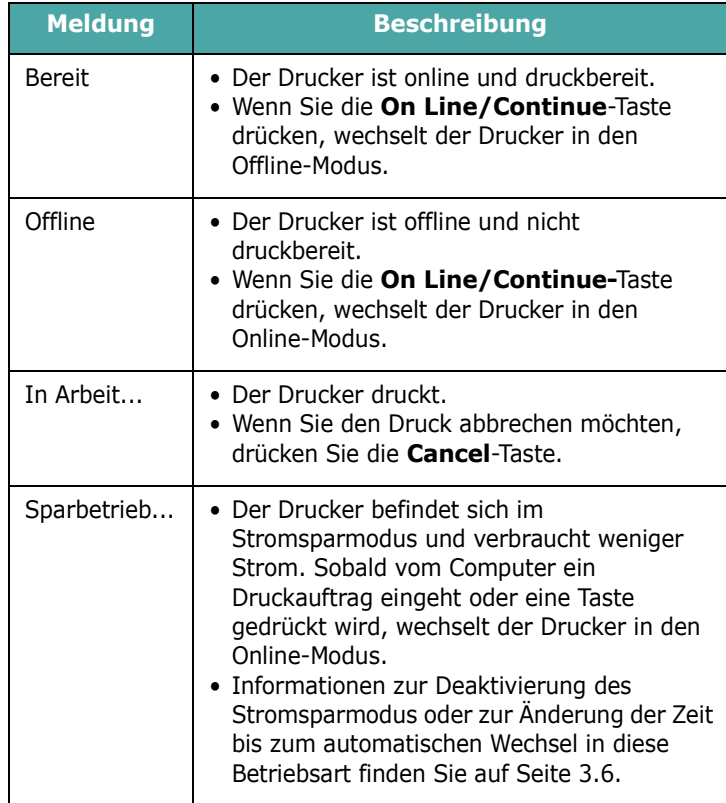

Eine vollständige Liste aller Druckermeldungen finden Sie auf ["Display-Meldungen kennen lernen" auf Seite 7.15.](#page-61-1)

## <span id="page-22-0"></span>**Tasten**

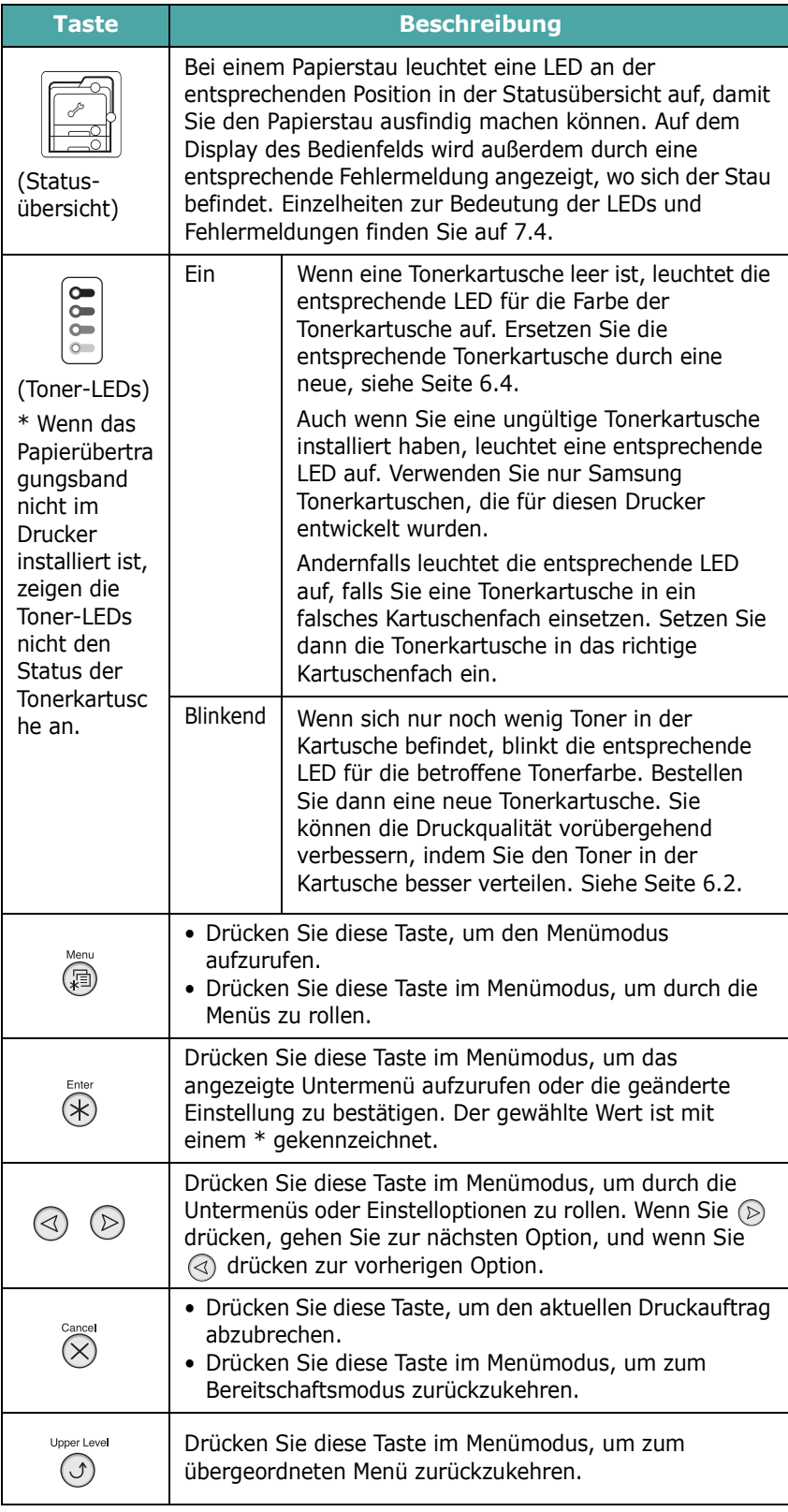

On Line/<br>Continue<br>
(....)

#### **Taste Beschreibung**

• Drücken Sie diese Taste zum Umschalten zwischen online und offline.

• Drücken Sie diese Taste im Menümodus, um zum Bereitschaftsmodus zurückzukehren.

Die Farbe der **On Line/Continue**-Taste zeigt den Status des Druckers an.

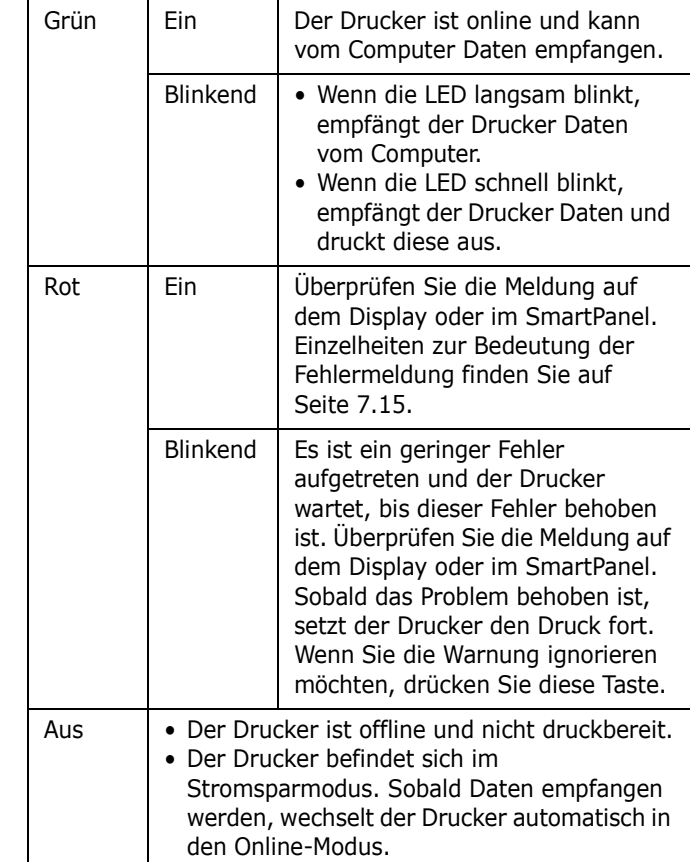

## <span id="page-23-0"></span>**Bedienfeld-Menüs verwenden**

Es stehen Ihnen verschiedene Menüs zur Änderung der Druckereinstellungen zur Verfügung. Das Diagramm auf [Seite 3.3](#page-23-2) zeigt die Menüs und alle im jeweiligen Menü verfügbaren Optionen. Die Optionen und Einstellungen, die in den einzelnen Menüs gewählt werden können, sind in den Tabellen ab [Seite 3.4](#page-24-0) beschrieben.

## <span id="page-23-1"></span>**Bedienfeld-Menüs aufrufen**

Sie können Ihren Drucker über das Bedienfeld konfigurieren.

- **1** Drücken Sie im Bereitschaftsmodus die Taste Menu ((a), bis das gewünschte Menü unten im Display angezeigt wird.
- **2** Drücken Sie die **Enter**-Taste  $(\mathcal{R})$ , um das Menü aufzurufen.
- <span id="page-23-3"></span>**3** Drücken Sie die Abrolltaste ( $\textcircled{a}$ ) oder  $\textcircled{b}$ ), bis in der unteren Zeile die gewünschte Menüoption angezeigt wird.
- <span id="page-23-4"></span>**4** Drücken Sie die Enter-Taste (  $\circledast$  ), um die gewählte Option zu bestätigen.
- **5** Verfügt das gewählte Menü über Untermenüs, wiederholen Sie die Schritte [3](#page-23-3) und [4](#page-23-4).
- **6** Drücken Sie die Abrolltaste ( $\textcircled{a}$ ) oder  $\textcircled{b}$ ), bis in der unteren Zeile die gewünschte Menüoption angezeigt wird.
- **7** Drücken Sie die **Enter**-Taste  $(\Re)$ , um Ihre Eingabe oder die Auswahl zu speichern.

Auf dem Display erscheint neben der Auswahl ein Sternchen (\*), das anzeigt, dass diese Auswahl jetzt der Standardwert ist.

**8** Wenn Sie das Menü verlassen möchten, drücken Sie mehrmals die Taste **Upper Level** ( $\circ$ ) oder die Taste **Cancel**  $({\varnothing})$ .

Nach 60 Sekunden Inaktivität (es wurde keine Taste innerhalb dieses Zeitraums gedrückt), geht der Drucker automatisch in den Bereitschaftsmodus zurück.

**HINWEIS**: Druckereinstellungen, die Sie über den Druckertreiber auf einem angeschlossenen Computer vornehmen, setzen die Einstellungen aus dem Bedienfeld außer Kraft.

## <span id="page-23-2"></span>**Übersicht über die Bedienfeld-Menüs**

Die Bedienfeld-Menüs werden zur Konfiguration des Druckers eingesetzt. Über das Bedienfeld stehen die folgenden Menüs zur Verfügung:

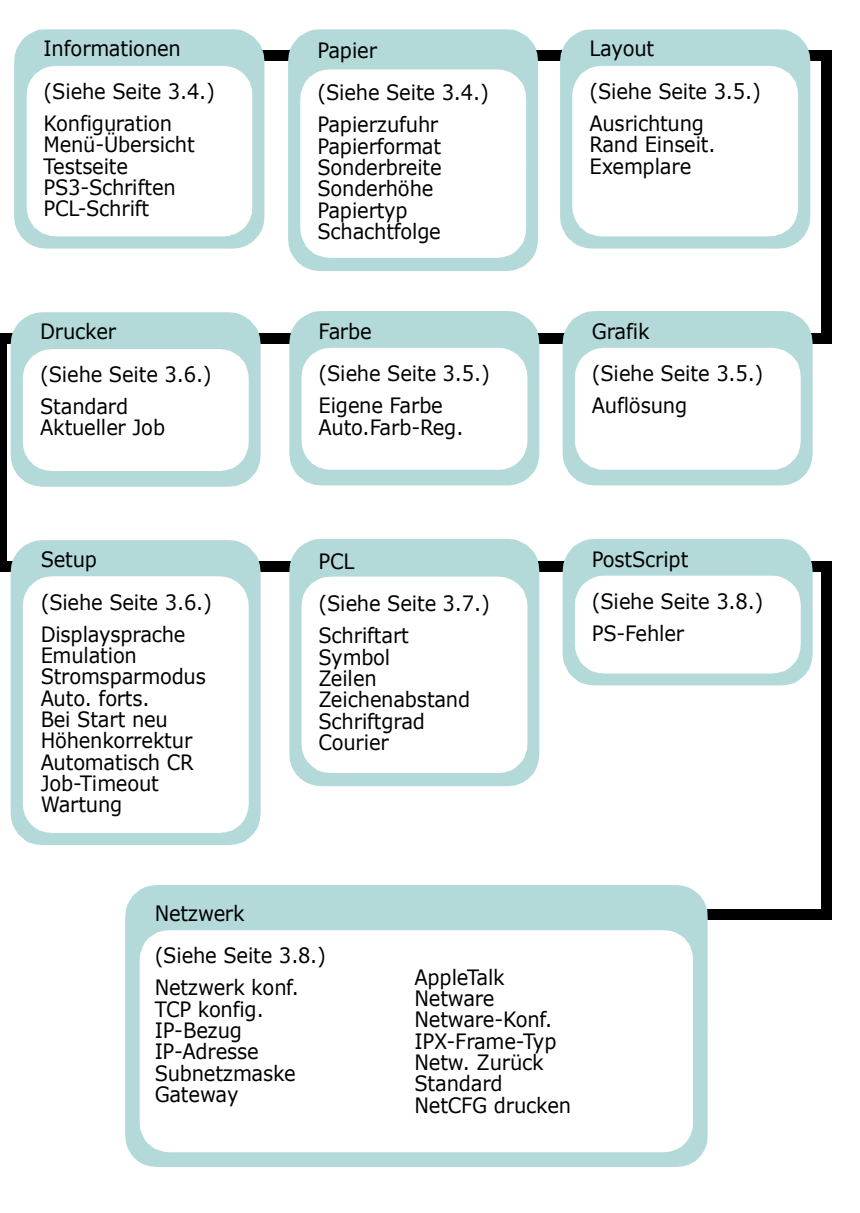

## <span id="page-24-0"></span>**Menü** "Informationen"

Dieses Menü bietet Zugriff auf ausdruckbare Seiten zur Druckerinformation, die Einzelheiten zum Drucker und seiner Konfiguration enthalten.

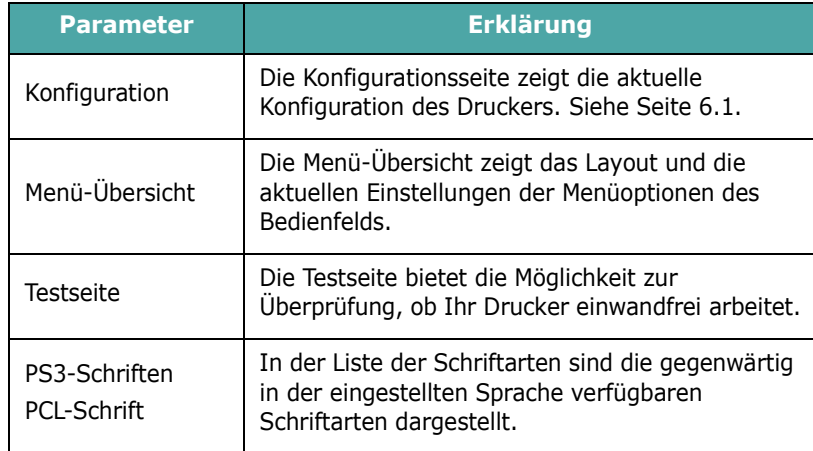

## <span id="page-24-1"></span>**Menü** "Papier"

Dieses Menü dient zur Festlegung aller Einstellungen im Zusammenhang mit der Zufuhr und Ausgabe von Druckmedien sowie zur Festlegung spezieller Druckmedien, die Sie in Ihrem Drucker verwenden.

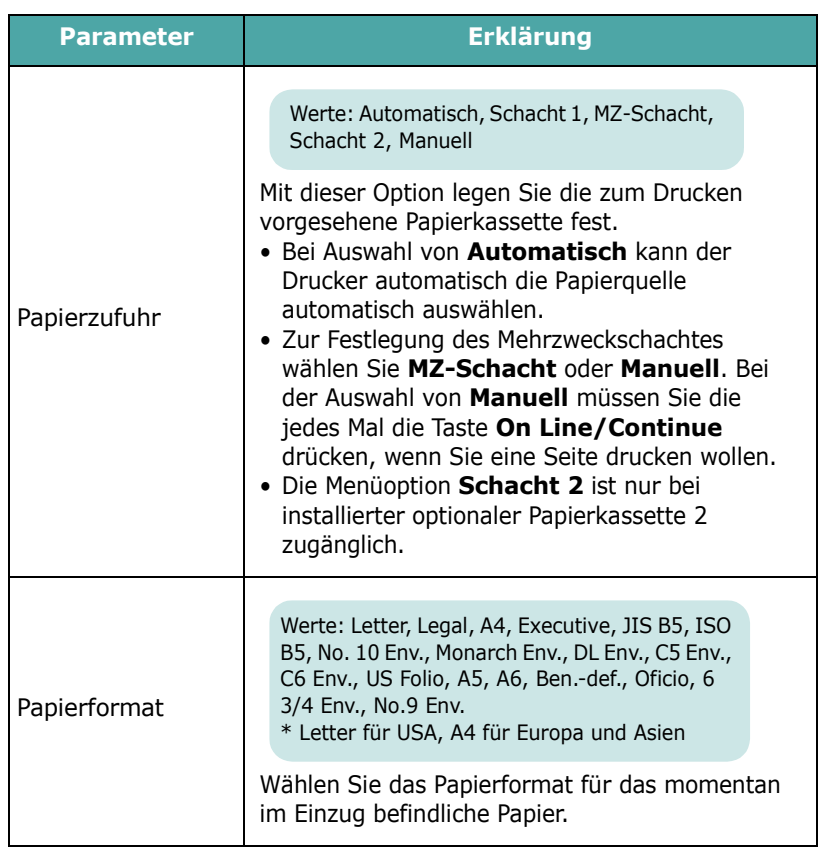

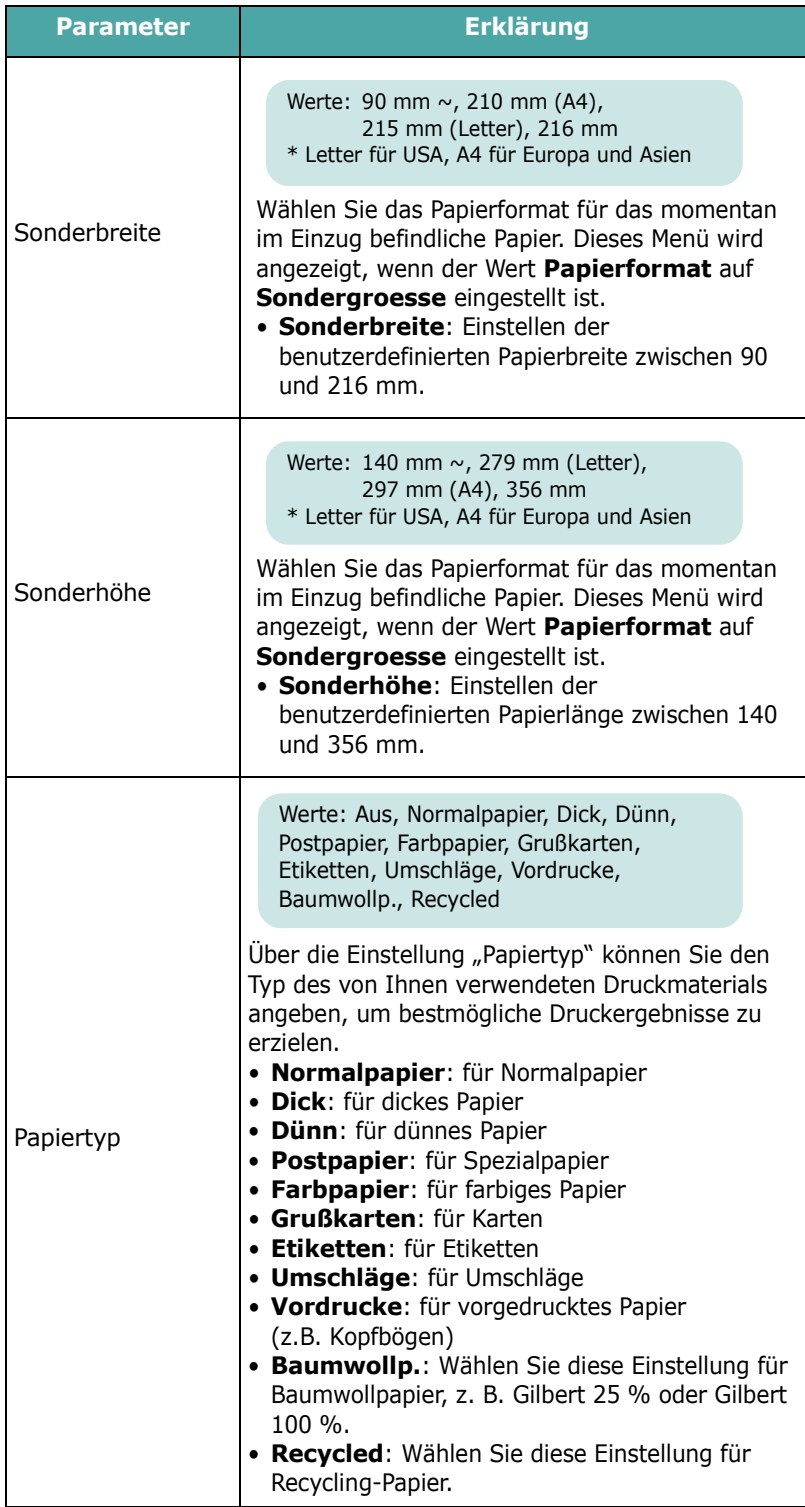

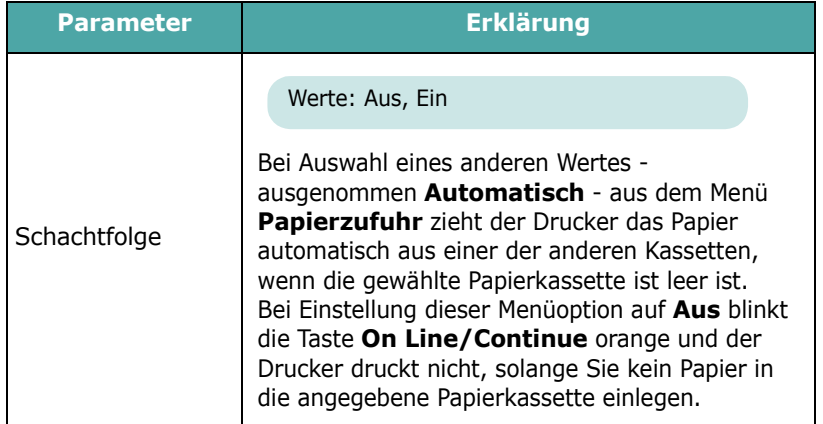

## <span id="page-25-0"></span>**Menü "Layout"**

Verwenden Sie das Menü **Layout** zur Definition aller Einstellungen bezüglich der Ausgabe.

(\*: Standardeinstellung)

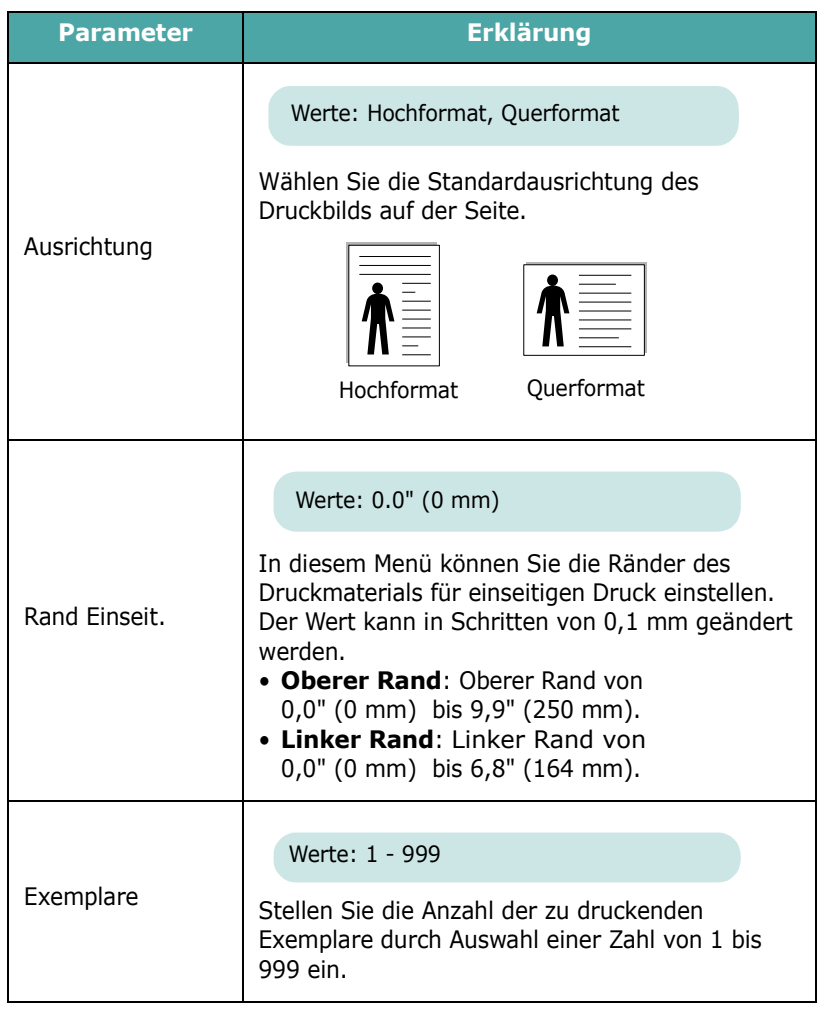

## <span id="page-25-1"></span>**Menü** "Grafik"

Mit dem Menü **Grafik** ändern Sie die Einstellungen für die Qualität der gedruckten Zeichen und Bilder.

(\*: Standardeinstellung)

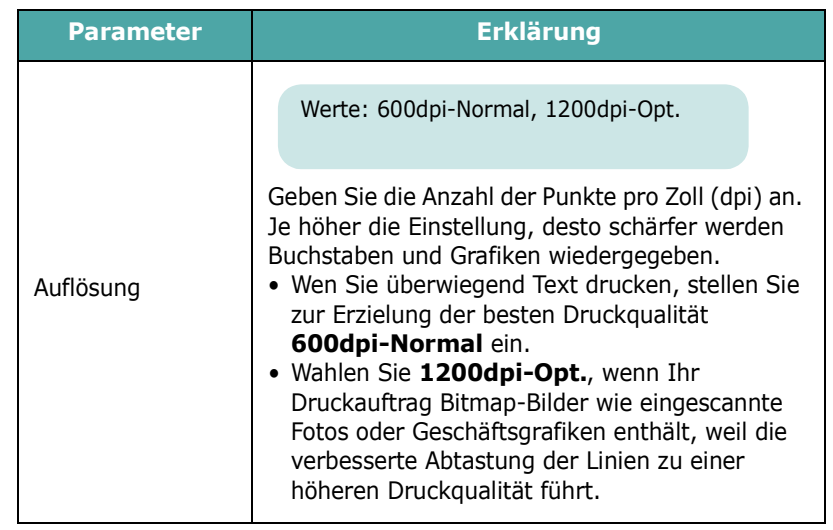

## <span id="page-25-2"></span>Menü "Farbe"

In diesem Menü können Sie die Farbeinstellungen anpassen.

(\*: Standardeinstellung)

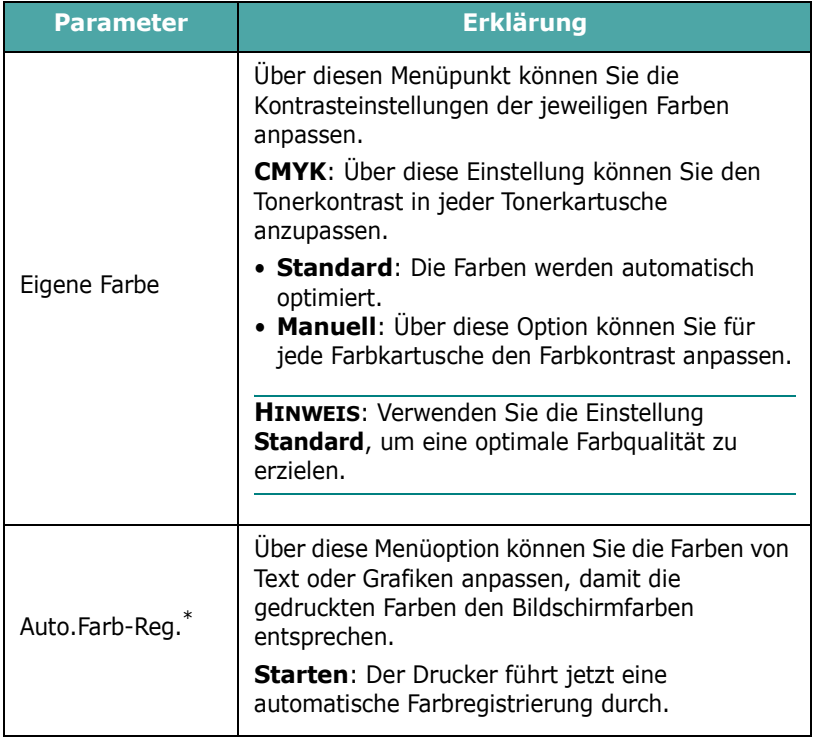

\* Führen Sie den Menübefehl **Auto.Farb-Reg.** manuell aus, nachdem der Drucker an einen anderen Standort bewegt wurde.

## <span id="page-26-0"></span>**Menü** "Drucker"

In diesem Menü können Sie die Druckereinstellungen zurücksetzen, den aktuellen Druckauftrag annullieren und den Drucker neu starten.

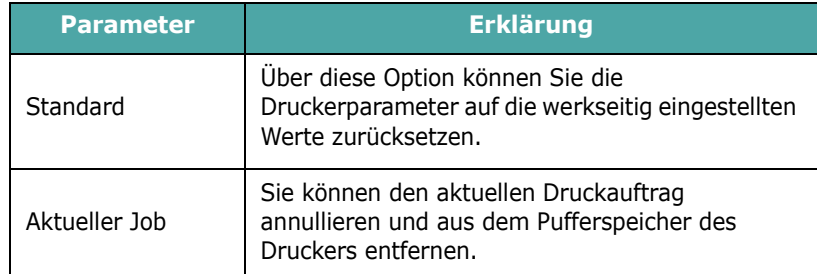

## <span id="page-26-1"></span>**Menü** "Setup"

Verwenden Sie das Menü **Setup** zur Konfiguration verschiedener Druckerfunktionen.

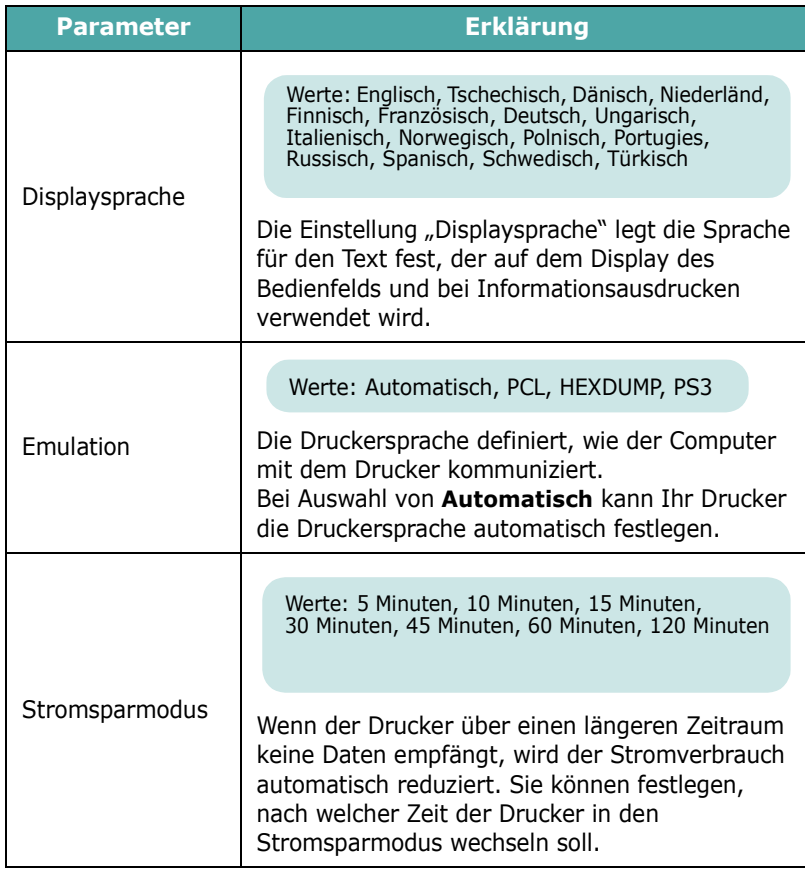

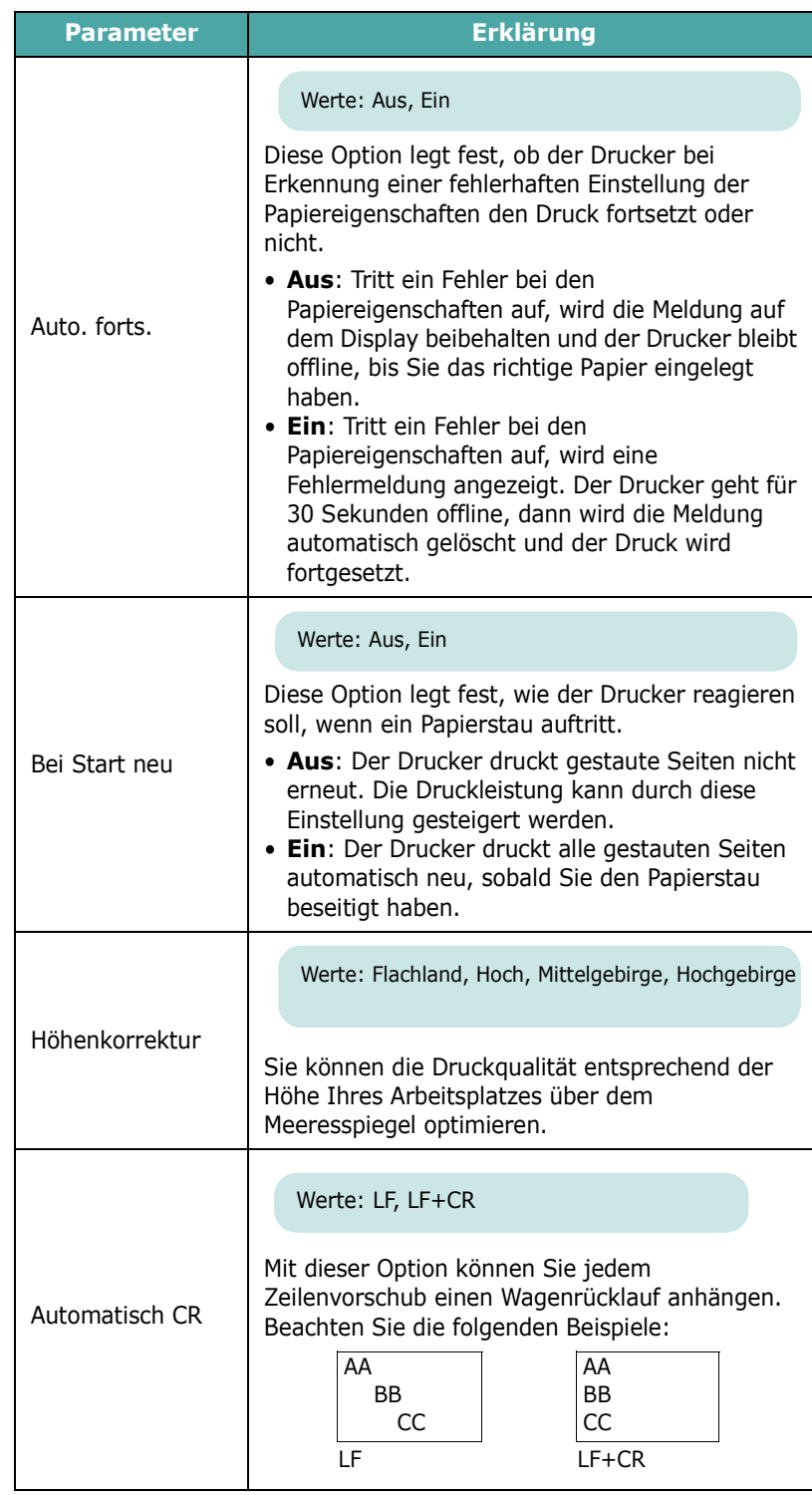

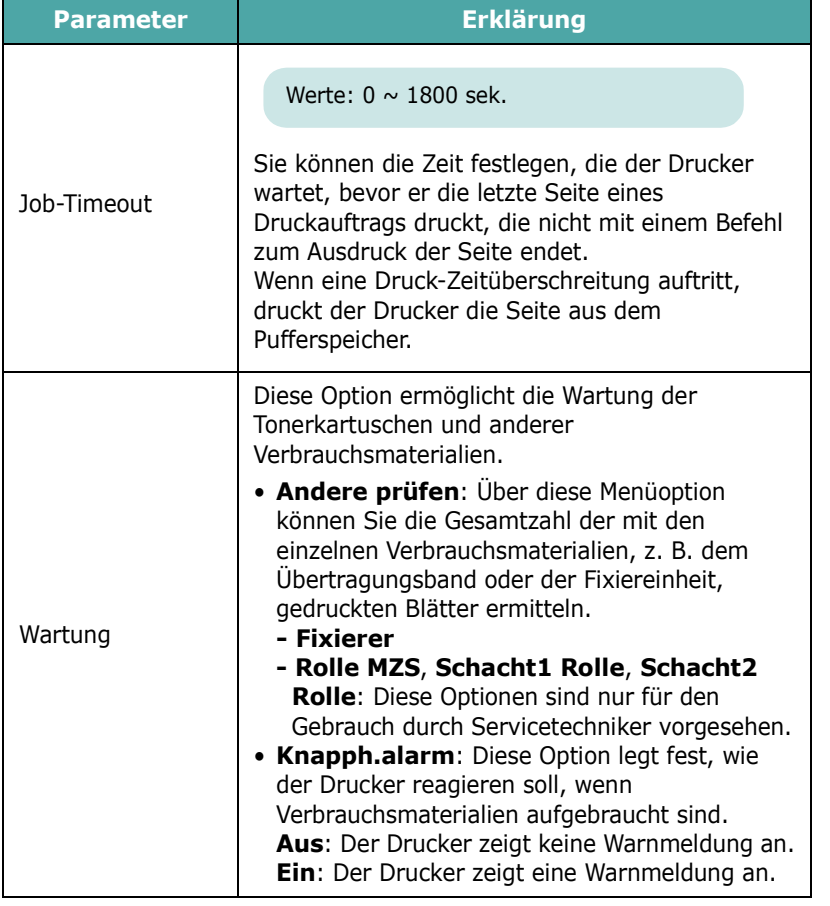

## <span id="page-27-0"></span>**Menü** "PCL"

In diesem Menü wird die Konfiguration der PCL-Emulation eingestellt. Sie können hier Schriftart, Symbolart, Zeilen pro Seite und Punktgröße einstellen.

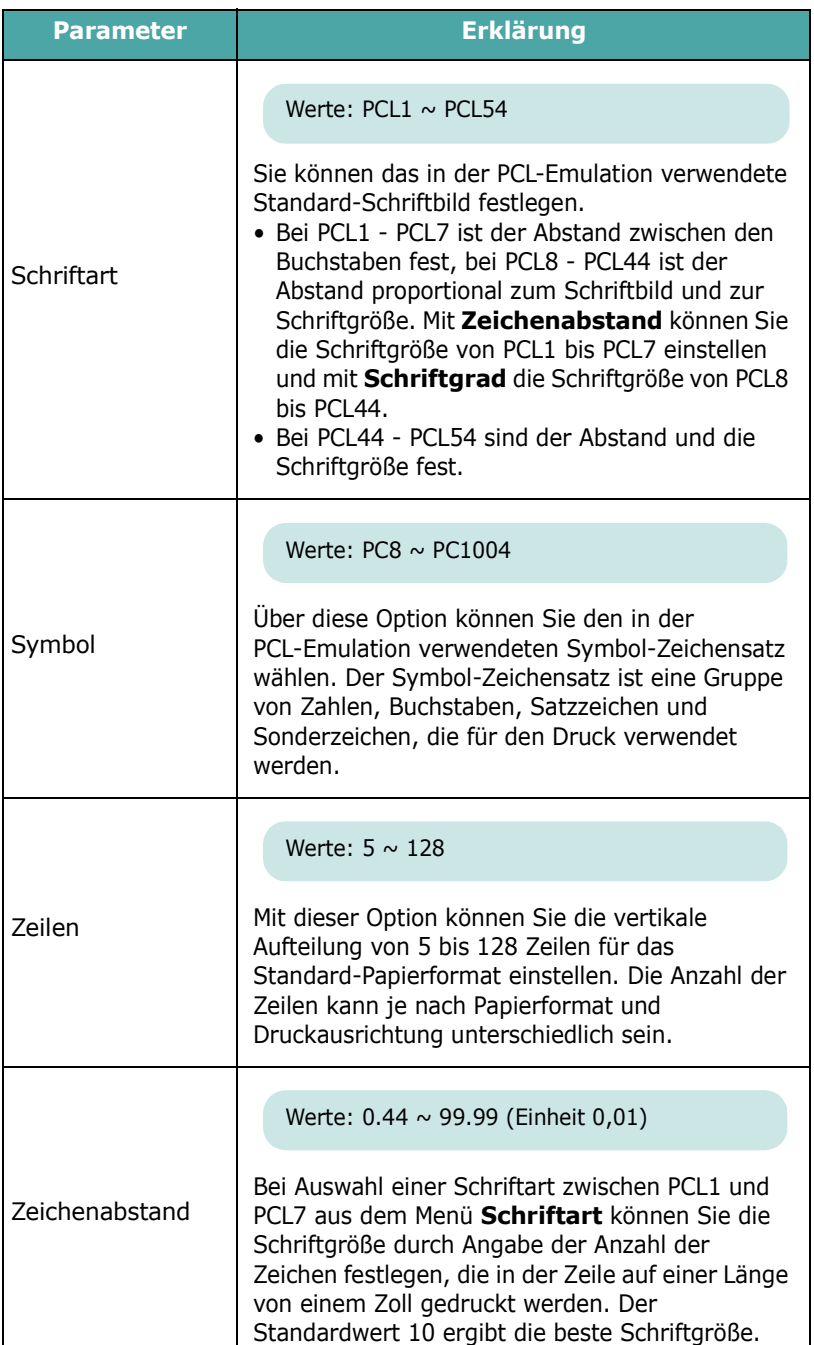

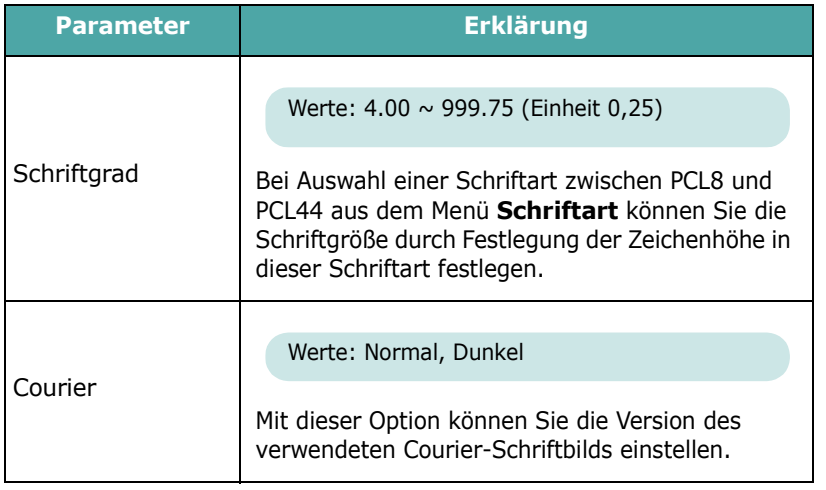

## <span id="page-28-0"></span>**Menü** "PostScript"

In diesem Menü finden Sie die Option "PS-Fehler drucken".

(\*: Standardeinstellung)

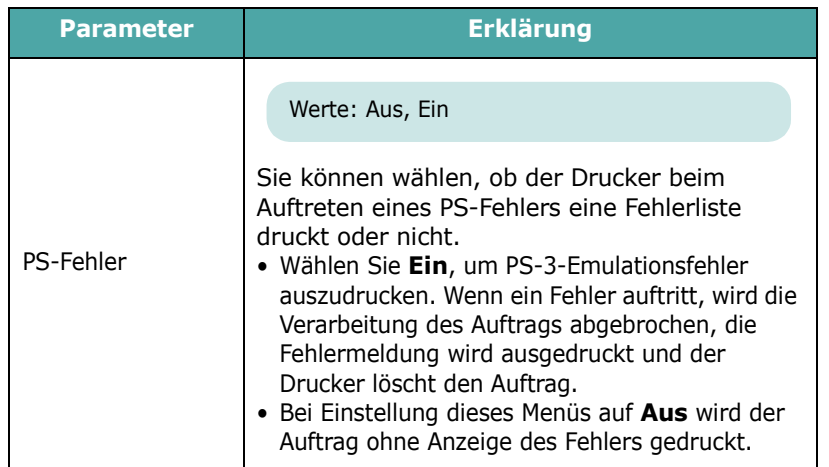

## <span id="page-28-1"></span>**Menü "Netzwerk"** *(nur CLP-650N)*

Mit dieser Option können Sie die Netzwerk-Schnittstelle Ihres Druckers für Ihr Netzwerk konfigurieren. Außerdem können Sie die Firmware der Netzwerk-Schnittstelle aktualisieren und die Konfiguration ausdrucken.

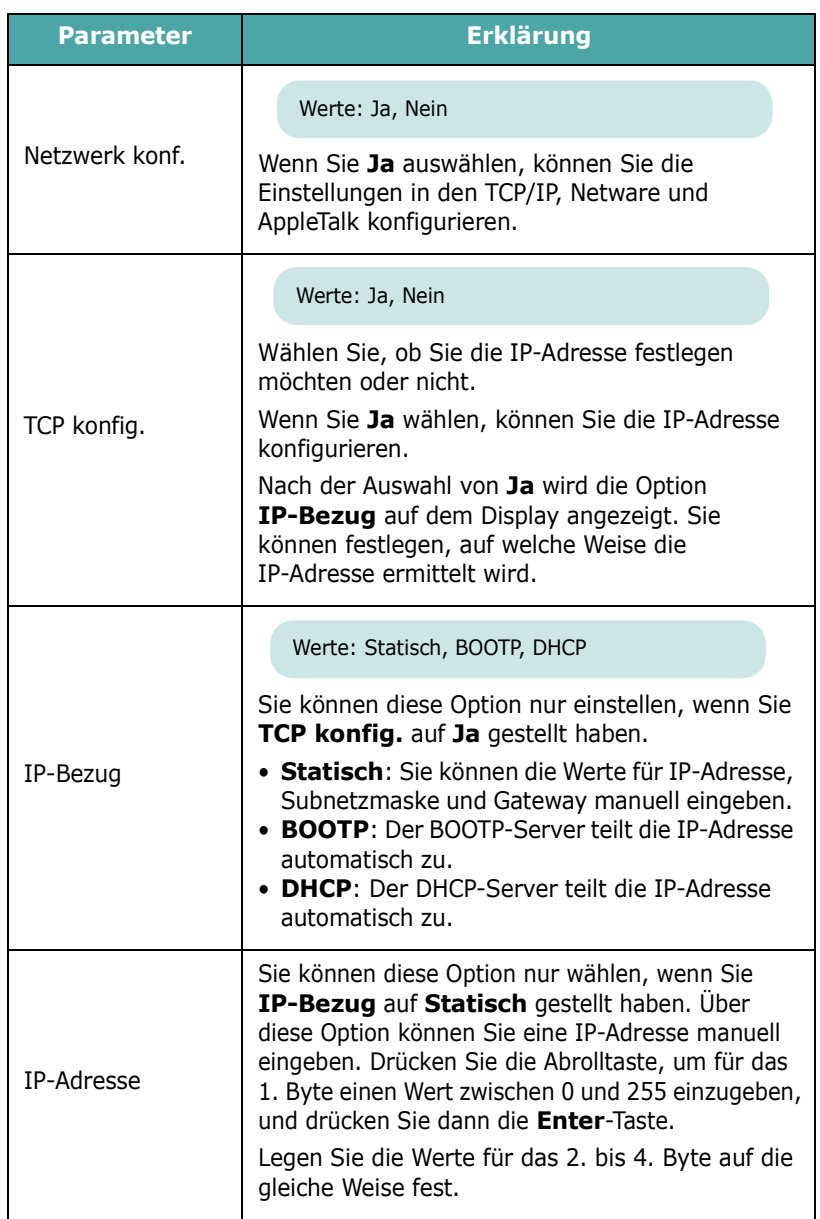

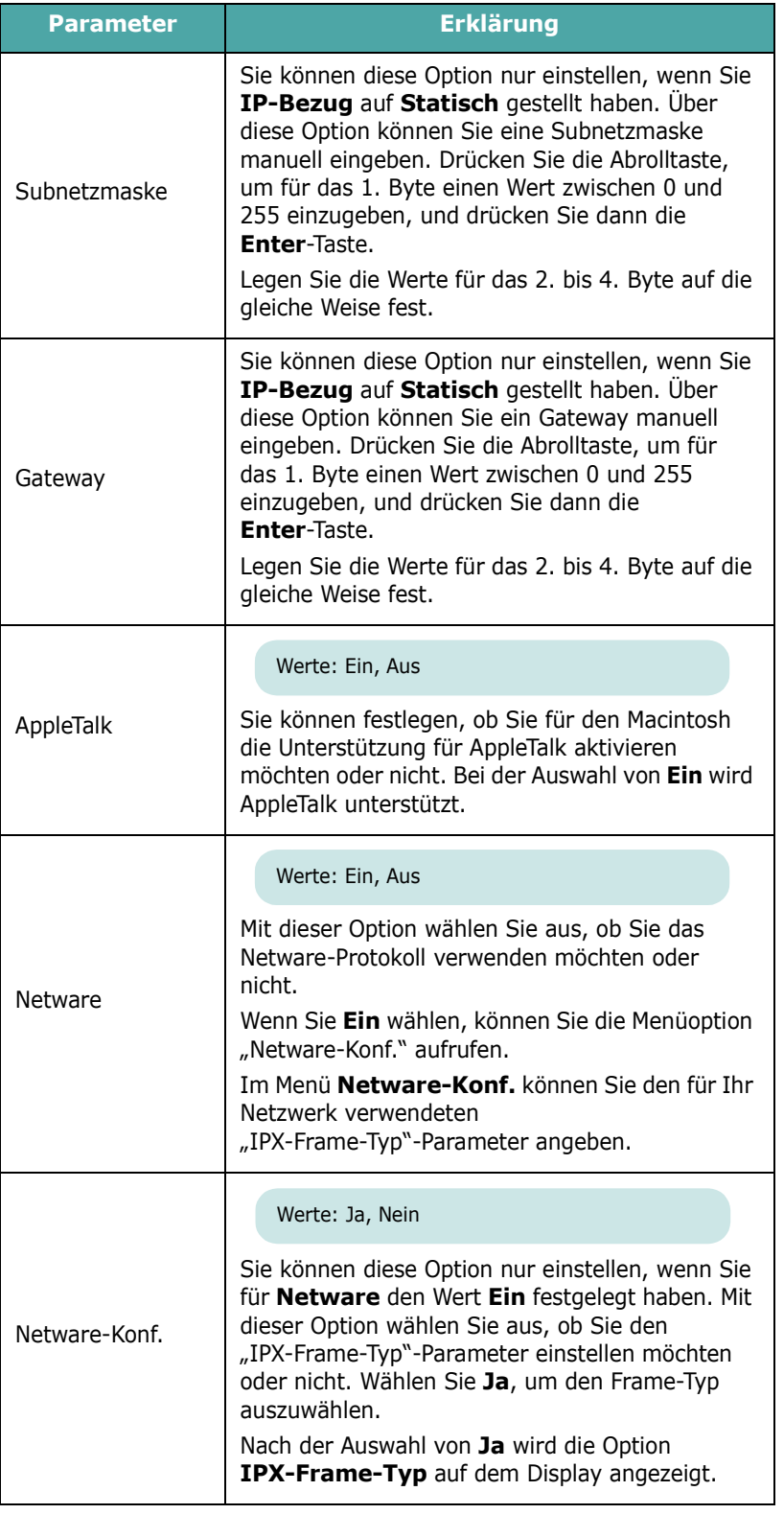

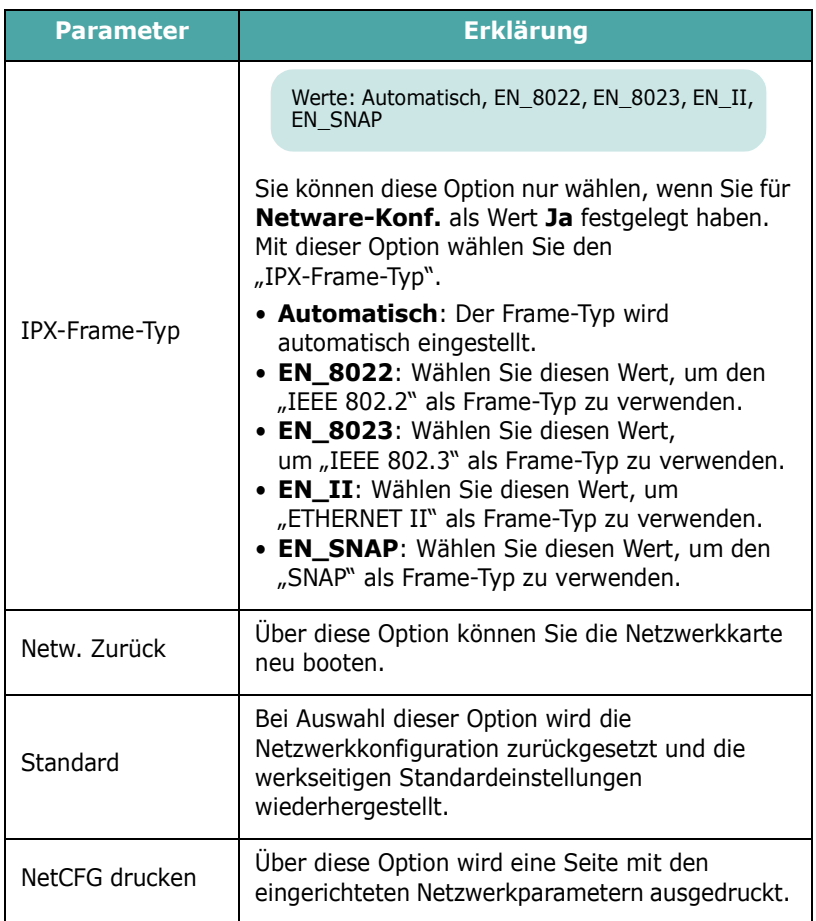

## <span id="page-30-0"></span>**4 Druckmaterialien verwenden**

In diesem Kapitel wird beschrieben, welche Papiertypen Sie mit ihrem Drucker verwenden können und wie Sie Papier richtig in die verschiedenen Papierschächte einlegen, um eine optimale Druckqualität zu erzielen.

Folgende Themen werden in diesem Kapitel behandelt:

- **• [Papier und anderes Druckmaterial wählen](#page-30-1)**
- **• [Papier einlegen](#page-31-0)**
- **• [Drucken auf speziellen Druckmaterialien](#page-33-0)**

## <span id="page-30-1"></span>**Papier und anderes Druckmaterial wählen**

Sie können auf zahlreiche verschiedene Druckmaterialien wie Normalpapier, Umschläge, Etiketten, Karton usw. drucken Siehe ["Drucken auf speziellen Druckmaterialien" auf Seite 4.4.](#page-33-0) Für optimale Druckqualität sollten Sie nur kopiertaugliches Papier hoher Qualität verwenden.

Beachten Sie bei der Wahl von Druckmaterialien folgende Richtlinien:

- **Gewünschtes Ergebnis**: Das gewählte Papier sollte sich für Ihr Projekt eignen.
- **Format**: Sie können alle Papierformate wählen, die sich für die Führungen des Papierschachts eignen.
- **Gewicht**: Ihr Drucker unterstützt folgende Papiergewichte:
	- 75–90 g/m<sup>2</sup> Spezialpapier für Papierschacht 1 oder den optionalen Papierschacht 2
	- 75–163 g/m<sup>2</sup> Spezialpapier für den Mehrzweckschacht
- **Helligkeit**: Manche Papierarten sind weißer als andere und erzeugen schärfere und bessere Druckergebnisse.
- **Glätte der Oberfläche**: Die Papierglätte hat Einfluss darauf, wie scharf der Druck auf dem Papier erscheint.

**ACHTUNG**: Die Verwendung von Druckmaterialien, die nicht den Angaben unter [Seite 10.3](#page-77-4) entsprechen, kann zu Problemen führen, die Kundendiensteingriffe erforderlich machen. In solchen Fällen können Sie die Garantieleistungen nicht in Anspruch nehmen.

### <span id="page-30-2"></span>**Formate und Kapazitäten**

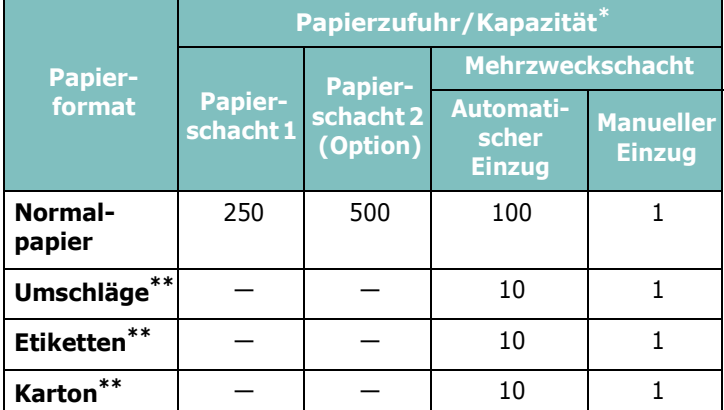

\* Je nach Papierdicke kann die Kapazität geringer sein.

\*\* Wenn es häufig zu Papierstaus kommt, sollten Sie die Blätter einzeln in den Mehrzweckschacht einlegen.

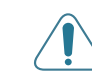

**ACHTUNG**: Mit diesem Drucker können keine Folien bedruckt werden.

## <span id="page-30-3"></span>**Richtlinien für Papier und spezielle Materialien**

Wenn Sie Papier, Umschläge oder andere Materialien zum Drucken auswählen oder einlegen, beachten Sie folgende Hinweise:

- Feuchtes, welliges, zerknittertes oder zerrissenes Papier kann Papierstaus verursachen und die Druckqualität herabsetzen.
- Verwenden Sie nur Einzelblätter. Sie können kein Endlospapier und keine Durchschlagformulare verwenden.
- Verwenden Sie nur Kopierpapier hoher Qualität.
- Verwenden Sie kein Papier mit Unebenheiten wie Büro- oder Heftklammern.
- Versuchen Sie nicht, Papier während des Druckens nachzulegen, und legen Sie nicht zu viel Papier ein. Dies könnte Papierstaus verursachen.
- Vermeiden Sie Papier mit Prägedruck, Perforationen oder einer zu weichen oder zu harten Beschaffenheit.
- Farbiges Papier sollte dieselbe hohe Qualität wie weißes Kopierpapier besitzen. Die Pigmente müssen der Fixiertemperatur des Druckers 180 °C für 0,1 Sekunden unbeschädigt ausgesetzt werden können. Verwenden Sie keinesfalls Papier, das nach der Herstellung farbbeschichtet wurde.
- Vorgedruckte Formulare müssen mit nicht brennbarer, hitzebeständiger Farbe bedruckt sein, die nicht schmilzt, verdampft oder gefährliche Stoffe abgibt, wenn sie der Fixiertemperatur des Druckers ausgesetzt wird.
- Lagern Sie Papier vor der Verwendung stets in der Originalverpackung. Lagern Sie Kartons auf Paletten oder Regalen, nicht am Boden.
- Stellen Sie keine schweren Gegenstände auf dem verpackten oder unverpackten Papier ab.
- Schützen Sie das Papier vor Feuchtigkeit, direkter Sonneneinstrahlung und anderen Bedingungen, die dazu führen könnten, dass es sich wellt.

**HINWEIS**: Verwenden Sie kein selbstdurchschreibendes Papier oder Zeichenpapier. Diese Papierarten können der Fixiertemperatur nicht standhalten und können Gase abgeben oder den Drucker beschädigen.

## <span id="page-31-0"></span>**Papier einlegen**

Durch richtiges Einlegen von Papier vermeiden Sie Papierstaus und sorgen für problemloses Drucken. Entfernen Sie keinesfalls Papier aus dem Papierschacht, während ein Auftrag gedruckt wird. Sie könnten einen Papierstau verursachen. Die möglichen Kapazitäten für die einzelnen Schächte finden Sie unter ["Formate und Kapazitäten" auf Seite 4.1.](#page-30-2)

**ACHTUNG**: Mit diesem Drucker können keine Folien bedruckt werden.

## <span id="page-31-1"></span>**Papierschacht 1 verwenden**

Legen Sie das Druckmaterial, das Sie für die meisten Druckaufträge einsetzen, in Papierschacht 1 ein.

Papierschacht 1 kann bis zu 250 Blatt DIN-A4 oder US-Letter aufnehmen.

Sie können den Drucker mit einem weiteren optionalen Schacht aufrüsten, der unter Papierschacht 1 montiert wird und 500 Blatt fasst. Weitere Informationen zur Installation des optionalen Schachts 2 finden Sie auf Seite [9.1.](#page-71-3)

Zum Einlegen des Papiers ziehen Sie den Papierschacht heraus und legen das Papier **mit der zu bedruckenden Seite nach oben ein**.

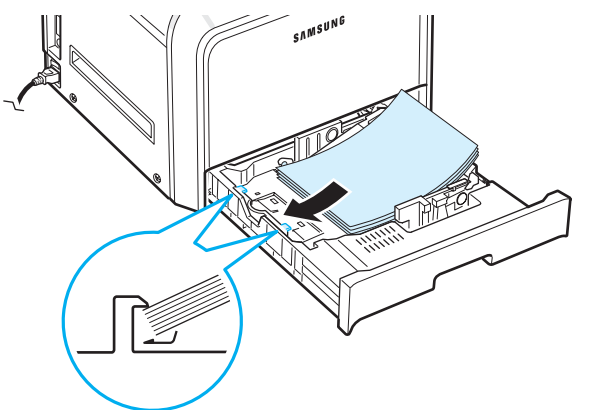

Einzelheiten zum Einlegen von Papier in den Papierschacht finden Sie unter ["Papier einlegen" auf Seite 2.4.](#page-14-3)

**HINWEIS**: Wenn Probleme mit dem Papierschacht auftreten, legen Sie die Blätter einzeln in den Mehrzweckschacht.

## <span id="page-31-2"></span>**Optionalen Schacht verwenden**

Der optionale Schacht 2 kann bis zu 500 Blatt Normalpapier aufnehmen.

Hinweise zum Einlegen des Papiers in Schacht 2 finden Sie auf [Seite 2.4](#page-14-3).

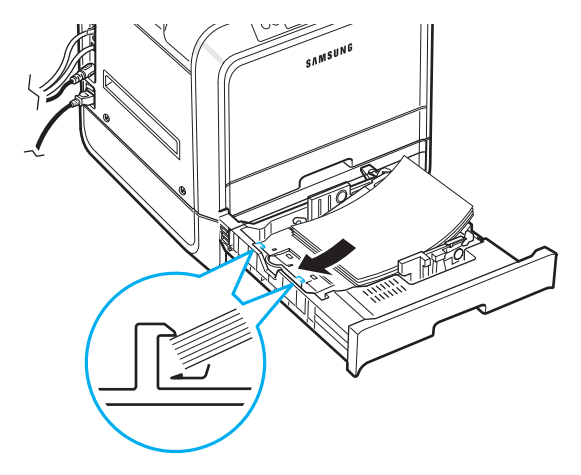

## <span id="page-31-3"></span>**Mehrzweckschacht verwenden**

Der Mehrzweckschacht befindet sich auf der rechten Seite des Druckers. Sie können ihn schließen, solange er nicht benötigt wird, damit der Drucker möglichst kompakt ist.

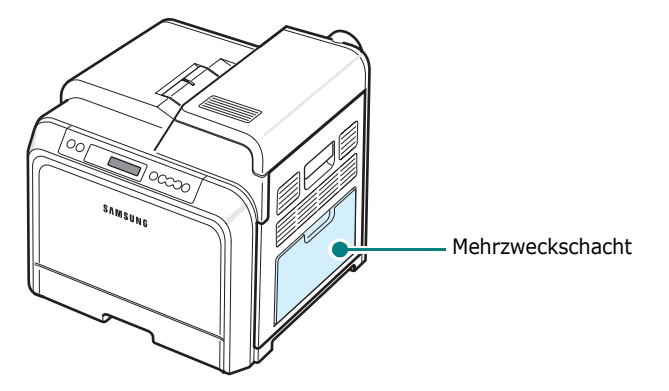

Der Mehrzweckschacht kann verschiedene Papierformate und -typen aufnehmen, unter anderem Karten und Umschläge. Sie können den Mehrzweckschacht außerdem für das Drucken einzelner Seiten auf Briefpapier, farbiges Papier für Trennblätter oder anderer Materialien verwenden, die Sie normalerweise nicht in den Papierschacht einlegen. Die Kapazität des Mehrzweckschachts beträgt ca. 100 Blatt Normalpapier, 10 Umschläge, 10 Bögen Karton oder 10 Etikettenbögen.

- Legen Sie jeweils immer nur Materialien in einem einzigen Format in den Mehrzweckschacht.
- Um Papierstaus zu vermeiden, dürfen Sie kein Papier hinzufügen, wenn sich im Mehrzweckschacht noch Papier befindet. Dies gilt für alle Arten von Druckmaterialien.
- Legen Sie die Druckmaterialien mit der zu bedruckenden Seite nach unten und dem Seitenkopf zuerst in die Mitte des Mehrzweckschachts.

Papier in den Mehrzweckschacht einlegen:

**1** Klappen Sie entsprechend der Abbildung den Mehrzweckschacht nach unten und ziehen Sie die Papierstütze aus.

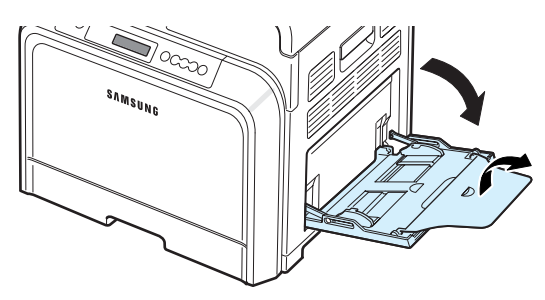

**2** Falls Sie Papier einlegen möchten, sollten Sie mit dem Daumen vorsichtig über die vordere, schmale Kante des Papiers fahren.

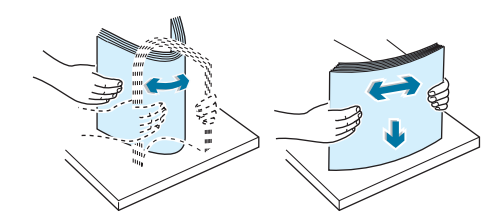

**3** Legen Sie die Druckmaterialien **mit der zu bedruckenden Seite nach unten ein**.

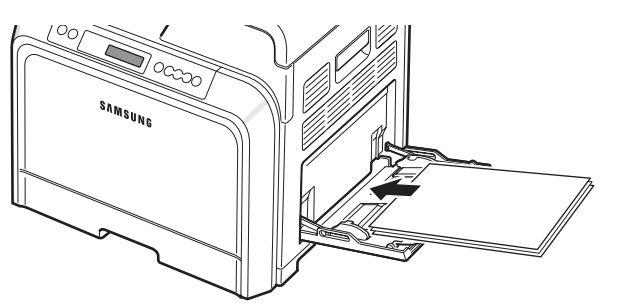

**4** Drücken Sie die Papierbreitenführung zusammen und schieben Sie an die Kante des Druckmediums. Achten Sie darauf, dass sich der Papierstapel nicht wölbt.

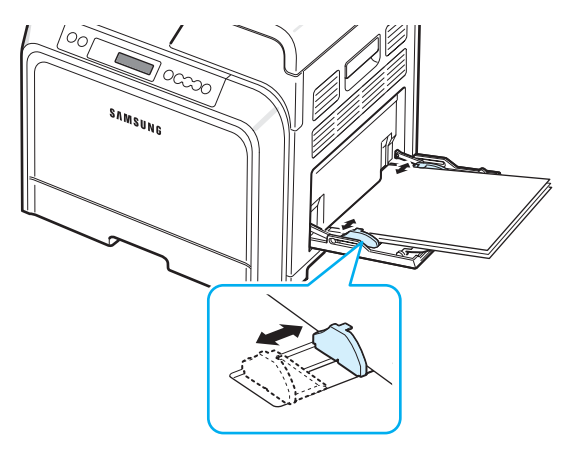

Wenn Sie über den Mehrzweckschacht Papier bedrucken möchten, das bereits einseitig bedruckt ist, legen Sie die bedruckte Seite nach oben mit der glatten Seite zum Drucker ein. Sollte es mit dem Papierschacht Probleme geben, drehen Sie das Papier um.

**HINWEIS**: Vergewissern Sie sich, dass Sie nicht eine zu große Menge Druckmaterial eingelegt haben. Das Druckmaterial wellt sich, wenn Sie einen zu großen Stapel einlegen oder diesen zu weit einführen.

**5** Wenn Sie ein Dokument drucken, müssen Sie in der Anwendungssoftware den **Mehrzweckschacht** als Papierzufuhr und das geeignete Papierformat und den richtigen Papiertyp auswählen. Einzelheiten finden Sie im **Software-Abschnitt**.

**HINWEIS**: Klappen Sie die Papierstütze nach dem Drucken ein und schließen Sie den Mehrzweckschacht.

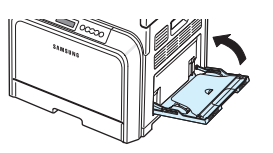

## <span id="page-32-0"></span>**Manuellen Einzug verwenden**

Sie können ein Blatt des Druckmaterials von Hand in den Mehrzweckschacht legen, wenn Sie **Manueller** Einzug für die Option **Papierzufuhr** auf der Registerkarte **Papier** beim Ändern der Druckeinstellungen zum Drucken eines Dokuments festlegen. Einzelheiten zum Ändern der Druckeinstellungen siehe **Software-Abschnitt**. Das manuelle Einlegen von Papier kann sinnvoll sein, wenn Sie die Druckqualität jeder einzelnen gedruckten Seite überprüfen möchten.

Das manuelle Einlegen erfolgt praktisch genauso wie das Einlegen von Papier in den Mehrzweckschacht, außer dass Sie das Papier Blatt für Blatt in den Papierschacht einlegen, die Druckdaten für die erste Seite senden und dann die **On Line/Continue-Taste (...)** auf dem Bedienfeld drücken, um jeweils die folgende Seite auszudrucken.

- **1** Klappen Sie entsprechend der Abbildung den Mehrzweckschacht nach unten und ziehen Sie die Papierstütze aus.
- **2** Legen Sie ein Blatt des Druckmaterials **mit der zu bedruckenden Seite nach unten ein**.

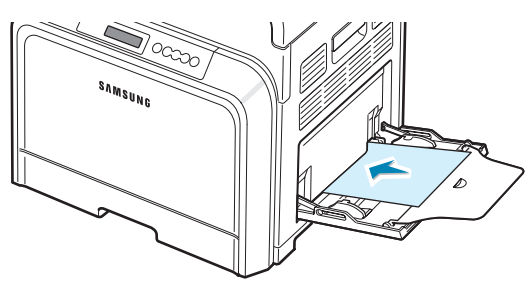

**3** Drücken Sie die Papierbreitenführung zusammen und schieben Sie an die Kante des Papiers. Achten Sie darauf, dass sich das Blatt nicht wölbt.

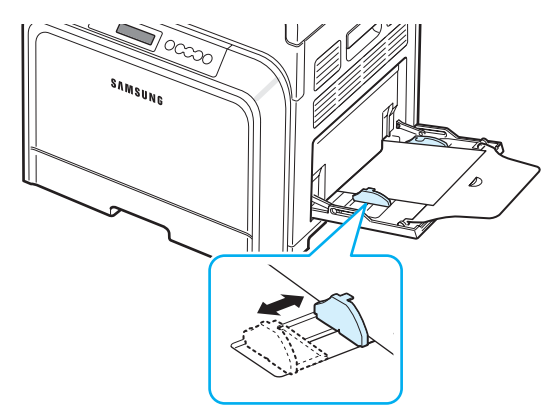

- **4** Wenn Sie ein Dokument drucken, müssen Sie in der Anwendungssoftware den **Manuellen** Einzug als Papierzufuhr und das geeignete Papierformat und den richtigen Papiertyp auswählen. Einzelheiten finden Sie im **Software-Abschnitt**.
- **5** Drucken Sie das Dokument.
- **6** Drücken Sie die **On Line/Continue**-Taste (...).

Der Drucker zieht das Druckmaterial ein und druckt.

**HINWEIS**: Wenn Sie die Taste nach einer Pause nicht drücken, wird das Papier automatisch in den Drucker eingezogen.

**7** Nachdem das Blatt bedruckt wurde, legen Sie das nächste Blatt in den Mehrzweckschacht ein und drücken Sie die **On Line/Continue-Taste ((a)).** 

Wiederholen Sie diesen Schritt für alle zu druckenden Seiten.

## <span id="page-33-0"></span>**Drucken auf speziellen Druckmaterialien**

## <span id="page-33-1"></span>**Auf Umschläge drucken**

- Legen Sie die Umschläge in den Mehrzweckschacht.
- Verwenden Sie ausschließlich Umschläge, die für Laserdrucker geeignet sind. Bevor Sie Umschläge in den Mehrzweckschacht legen, vergewissern Sie sich, dass sie unbeschädigt sind und nicht zusammenkleben.
- Legen Sie keine frankierten Umschläge ein.
- Verwenden Sie nie Umschläge mit Klammern, Schnappverschlüssen, Adressfenstern, beschichteter Innenseite oder Selbstklebeetiketten.

So drucken Sie auf Umschlägen:

**1** Klappen Sie den Mehrzweckschacht nach unten und ziehen Sie die Papierstütze aus.

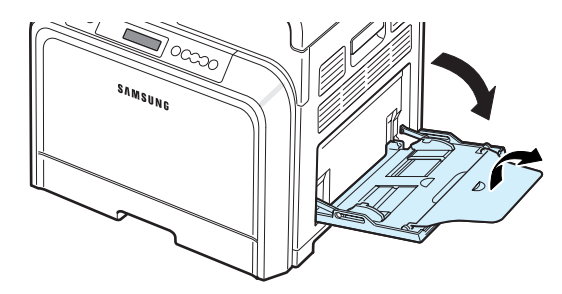

- **2** Fächern und biegen Sie die Kanten des Stapels mit Umschlägen, um die Umschläge vor dem Einlegen voneinander zu trennen.
- **3** Legen Sie die Umschläge **mit der Lasche nach oben** in den Mehrzweckschacht. Die Seite, auf der der Umschlag frankiert wird, tritt zuerst in den Drucker ein.

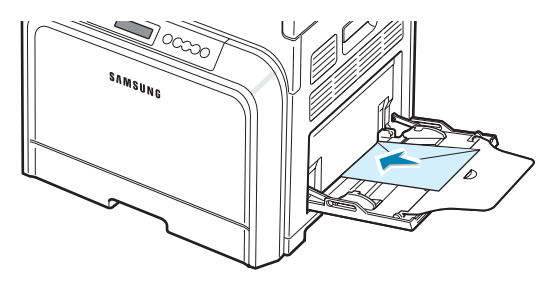

**4** Drücken Sie die Papierbreitenführung zusammen und schieben Sie an die Kante des Umschlagstapels. Achten Sie darauf, dass sich der Stapel nicht wölbt.

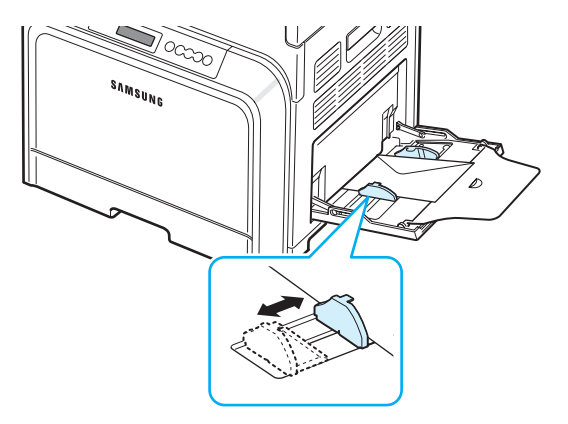

**5** Wenn Sie drucken, müssen Sie in der Anwendungssoftware den **Mehrzweckschacht** als Papierzufuhr, das geeignete Papierformat und als Papiertyp **Umschläge** auswählen. Einzelheiten finden Sie im **Software-Abschnitt**.

## <span id="page-34-0"></span>**Auf Etiketten drucken**

- Verwenden Sie ausschließlich Etiketten, die für Laserdrucker geeignet sind.
- Vergewissern Sie sich, dass der Klebstoff des Etiketts Fixiertemperaturen von 180 °C für 0,1 Sekunden ausgesetzt werden kann.
- Vergewissern Sie sich, dass zwischen den Etiketten kein Klebstoff freiliegt. Freiliegender Klebstoff kann zum Ablösen der Etiketten beim Drucken und damit zu Papierstaus führen. Außerdem kann der Klebstoff Komponenten des Druckers beschädigen.
- Drucken Sie nie mehrfach auf denselben oder auf einen teilweise schon verwendeten Etikettenbogen.
- Verwenden Sie keine Etiketten, die sich bereits vom Trägerblatt ablösen, zerknittert oder anderweitig beschädigt sind.
- Sie sollten beim Ausdruck keine Stapel entstehen lassen, um das Risiko des Zusammenklebens zu vermeiden.

So drucken Sie Etiketten:

**1** Klappen Sie den Mehrzweckschacht nach unten und ziehen Sie die Papierstütze aus.

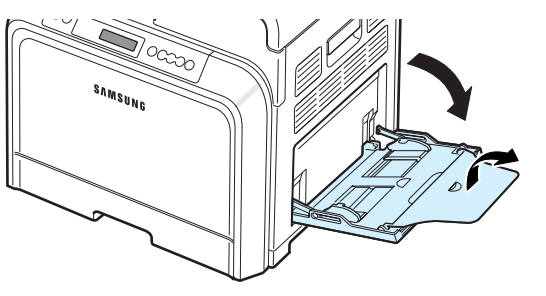

**2** Legen Sie einen Etikettenbogen **mit der zu bedruckenden Seite nach unten und dem oberen schmalen Rand nach vorn** in den Mehrzweckschacht. Passen Sie die Papierführung an die Breite der Etiketten an.

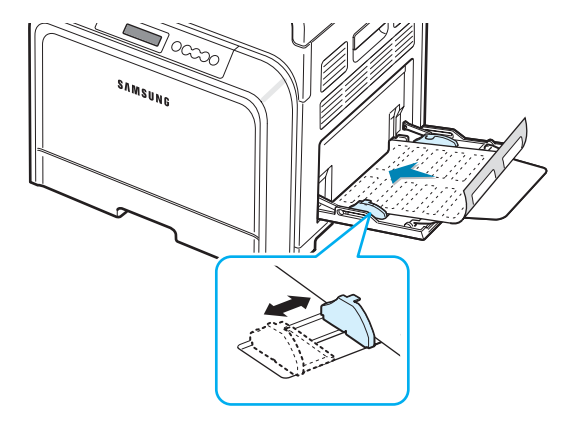

**3** Wenn Sie drucken, müssen Sie in der Anwendungssoftware den **Mehrzweckschacht** als Papierzufuhr, das geeignete Papierformat und als Papiertyp **Etiketten** auswählen. Einzelheiten finden Sie im **Software-Abschnitt**.

## <span id="page-34-1"></span>**Auf Formulare drucken**

- Formulare sind Blätter, die bereits teilweise bedruckt sind, bevor sie in den Drucker eingelegt werden (zum Beispiel Papier mit Briefkopf oder Logo).
- Briefpapier muss mit nicht brennbarer, hitzebeständiger Farbe bedruckt sein, die nicht schmilzt, verdampft oder gefährliche Stoffe abgibt, wenn sie der Fixiertemperatur des Druckers (ca. 180 °C) für etwa 0,1 Sekunde ausgesetzt wird.
- Die Farbe auf derartigem Briefpapier darf nicht brennbar sein und keine Schäden an Druckwalzen verursachen.
- Formulare und Briefpapier sollten feuchtigkeitsbeständig verpackt sein, um Schäden während der Lagerung zu verhindern.
- Bevor Sie Vordrucke wie Formulare und Briefpapier einlegen, müssen Sie sicherstellen, dass die Druckfarbe auf dem Papier trocken ist. Während des Erhitzens kann sich feuchte Druckfarbe vom Formular lösen, was zu einer Minderung der Druckqualität führt.

So drucken Sie auf Formularen:

**1** Klappen Sie den Mehrzweckschacht nach unten und ziehen Sie die Papierstütze aus.

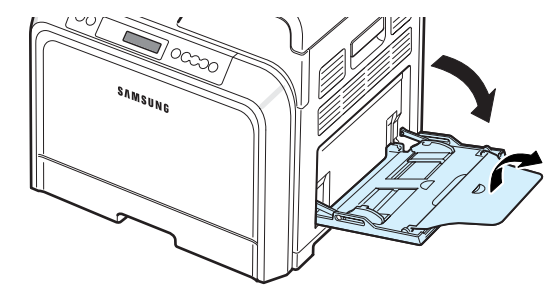

**2** Legen Sie das Briefpapier **mit der zu bedruckenden Seite nach unten und dem oberen schmalen Rand nach vorn** in den Mehrzweckschacht ein. Passen Sie die Papierführung an die Breite des Materialstapels an.

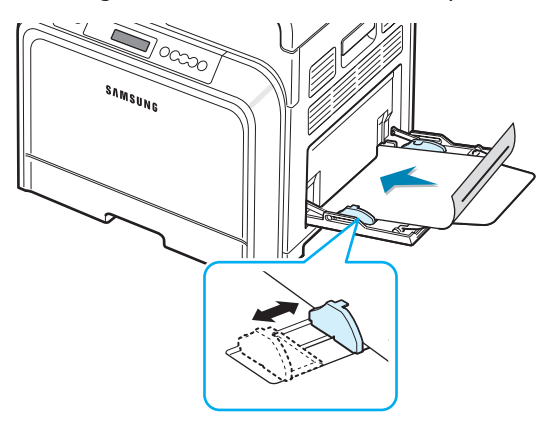

**3** Wenn Sie drucken, müssen Sie in der Anwendungssoftware den **Mehrzweckschacht** als Papierzufuhr, das geeignete Papierformat und als Papiertyp **Formulare** auswählen. Einzelheiten finden Sie im **Software-Abschnitt**.

## <span id="page-35-0"></span>**Auf Karton und Druckmaterial in Sondergrößen drucken**

- Postkarten, 90 x 140 mm Karteikarten und andere Druckmaterialien in Sondergrößen können ebenfalls mit diesem Drucker bedruckt werden. Die Mindestgröße beträgt 90 x 140 mm und die Maximalgröße 216 x 356 mm.
- Führen Sie das Material stets mit der kürzeren Kante zuerst in den Mehrzweckschacht ein. Wenn Sie im Querformat drucken möchten, wählen Sie die entsprechende Option in Ihrer Anwendungssoftware. Das Einlegen von Papier entlang der längeren Kante kann zu Papierstaus führen.
- Legen Sie nicht mehr als 10 Karten gleichzeitig in den Mehrzweckschacht ein.
- Verwenden Sie kein Druckmaterial, das weniger als 90 mm breit oder 140 mm lang ist.
- Stellen Sie in der Anwendungssoftware mindestens Ränder von 4,3 mm zum Kartenrand ein.

So drucken Sie auf Karton:

**1** Klappen Sie den Mehrzweckschacht nach unten und ziehen Sie die Papierstütze aus.

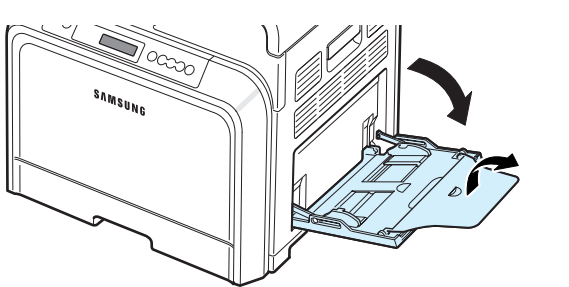

**2** Legen Sie das Druckmaterial **mit der zu bedruckenden Seite nach unten** und mit der schmalen Kante zuerst ein. Passen Sie die Papierführung an die Breite des Druckmaterials an, ohne dieses zu verbiegen.

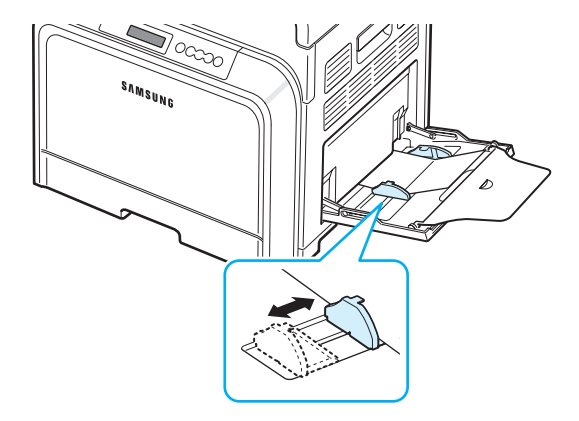

**3** Wenn Sie ein Dokument drucken, müssen Sie in der Anwendungssoftware den **Mehrzweckschacht** als Papierzufuhr und das geeignete Format und den richtigen Papiertyp auswählen. Einzelheiten finden Sie im **Software-Abschnitt**.

Wenn das Format Ihres Druckmaterials nicht im Feld **Papierformat** der Registerkarte **Papier** angegeben ist, klicken Sie auf **Benutzerdefiniert** und geben Sie das Format manuell ein.

**HINWEIS**: Wenn es beim Einziehen von Karton zu Papierstaus kommt, drehen Sie das Papier herum und ziehen es erneut ein.
# **5 Grundlagen beim Drucken**

In diesem Kapitel werden häufige Druckaufgaben beschrieben.

- **• [Dokument drucken](#page-36-0)**
- **• [Druckauftrag stornieren](#page-36-1)**

## <span id="page-36-0"></span>**Dokument drucken**

Mit diesem Drucker können Sie aus verschiedenen Windows-Anwendungen, von einem Macintosh-Computer oder über ein Linux-System drucken. Die genauen Schritte zum Drucken eines Dokuments können je nach verwendeter Anwendung unterschiedlich sein.

Einzelheiten über das Drucken finden Sie im **Software-Abschnitt**.

## <span id="page-36-1"></span>**Druckauftrag stornieren**

Falls sich der Druckauftrag in einer Warteschlange oder einem Spooler befindet, z. B. innerhalb der Druckergruppe in Windows, können Sie den Auftrag folgendermaßen entfernen:

- **1** Klicken Sie auf die Windows-Schaltfläche **Start**.
- **2** Wählen Sie unter Windows 98SE/Me/NT 4.0/2000 **Einstellungen** und anschließend **Drucker**.

Wählen Sie unter Windows XP/2003 **Drucker und Faxgeräte**.

- **3** Doppelklicken Sie auf das **Samsung CLP-650 Series**-Symbol.
- **4** Wählen Sie im Menü **Dokument** die Option **Druckauftrag** abbrechen (Windows 98SE/Me) oder **Abbrechen** (Windows NT 4.0/2000/XP/2003).

**HINWEIS**: Sie können dieses Fenster auch aufrufen, indem Sie auf das Druckersymbol in der unteren rechten Ecke des Windows-Desktop klicken.

Wahlweise können Sie den aktuellen Druckauftrag auch durch Drücken der **Cancel**-Taste  $(\heartsuit)$  auf dem Bedienfeld des Druckers stornieren.

# **6 Drucker warten**

In diesem Kapitel finden Sie allgemeine Hinweise zur Wartung des Druckers und der Tonerkartuschen sowie Empfehlungen zum qualitativ hochwertigen und ökonomischen Drucken.

Folgende Themen werden in diesem Kapitel behandelt:

- **• [Konfigurationsblatt drucken](#page-37-0)**
- **• [Verbrauchsmaterialien ersetzen](#page-38-0)**
- **• [Behandlung der Tonerkartuschen](#page-38-1)**
- **• [Tonerkartuschen auswechseln](#page-40-0)**
- **• [Papier-Übertragungsband auswechseln](#page-41-0)**
- **• [Fixiereinheit austauschen](#page-43-0)**
- **• [Drucker reinigen](#page-44-0)**
- **• [Druckerverwaltung über die interne Webseite](#page-45-0)  [\(nur CLP-650N\)](#page-45-0)**

## <span id="page-37-0"></span>**Konfigurationsblatt drucken**

Über das Bedienfeld des Druckers können Sie ein Konfigurationsblatt ausdrucken. Verwenden Sie das Konfigurationsblatt, um die aktuellen Druckereinstellungen zu sichten, Druckerproblemen zu beseitigen oder die Installation von optionalem Zubehör wie Speicher oder dem optionalen Schacht überprüfen.

- **1** Drücken Sie im Bereitschaftsmodus die Menu-Taste (a) auf dem Bedienfeld.
- **2** Wenn in der unteren Zeile "Informationen" angezeigt wird, drücken Sie die **Enter**-Taste ((\*)), um auf das Menü zuzugreifen.
- **3** Wenn in der unteren Zeile "Konfiguration" angezeigt wird, drücken Sie die **Enter**-Taste ( (\*)).

Ein Konfigurationsblatt wird ausgedruckt.

## <span id="page-38-0"></span>**Verbrauchsmaterialien ersetzen**

Von Zeit zu Zeit müssen die folgenden Komponenten ausgewechselt werden, damit die hohe Leistung des Druckers beibehalten wird und keine Probleme mit der Druckqualität und dem Papiereinzug aufgrund abgenutzter Teile auftreten.

Die folgenden Bauteile sollten ersetzt werden, nachdem Sie eine bestimmte Seitenanzahl gedruckt oder die Lebensdauer des jeweiligen Bauteils abgelaufen ist. Das Programmfenster von SmartPanel wird auf dem Computer mit Informationen zum Bauteil angezeigt, das ausgewechselt werden muss. Auf dem Display des Bedienfelds wird zudem durch eine Fehlermeldung angezeigt, welches Bauteil ersetzt werden soll (siehe unten).

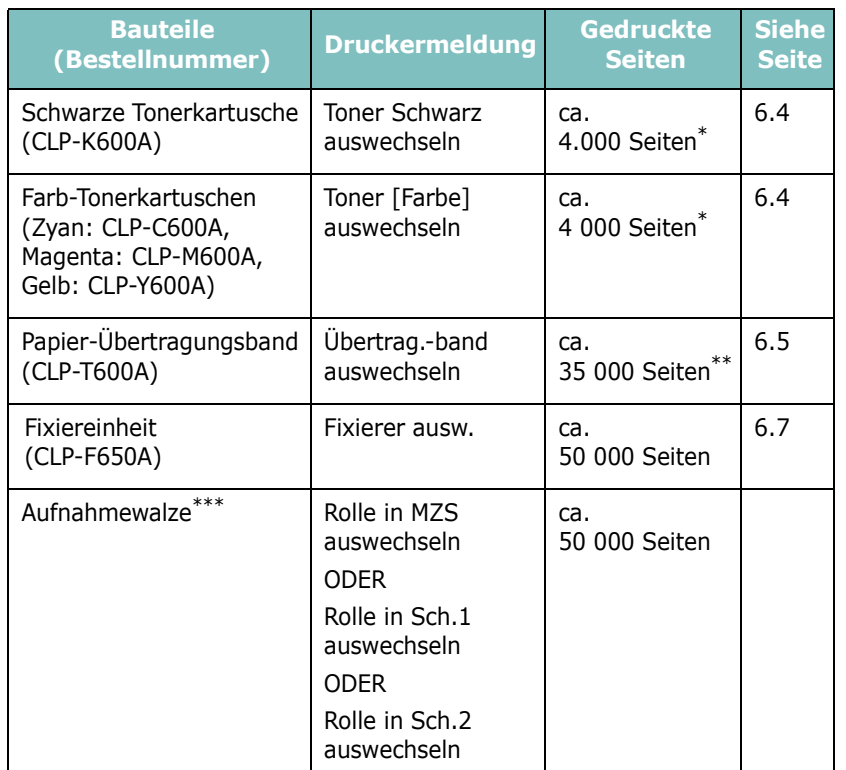

\* Durchschnittliche A4-/US-Letter-Seitenzahlen basieren auf 5 % Deckung der einzelnen Farben auf jeder Seite. Je nach Benutzung und Druckgewohnheiten kann es zu Abweichungen kommen.

Die Anzahl der Seiten wird u. U. durch die Betriebsumgebung, den Medientyp sowie das Medienformat bestimmt.

\*\*\*Wenden Sie sich über Ihren Fachhändler an den Kundendienst.

Wenden Sie sich für den Kauf von Ersatzteilen an Ihr Samsung-Fachgeschäft oder den Händler, bei dem Sie das Gerät gekauft haben. Wir empfehlen nachdrücklich, die Bauteile mit Ausnahme der Tonerkartuschen (siehe [6.4\)](#page-40-0), dem Papier-Übertragungsband (siehe [6.5\)](#page-41-0) und der Fixiereinheit (siehe [6.7](#page-43-0)) nur durch einen ausgebildeten Kundendienstmitarbeiter installieren zu lassen.

## <span id="page-38-1"></span>**Behandlung der Tonerkartuschen**

#### **Tonerkartuschen aufbewahren**

Für eine optimale Nutzung von Tonerkartuschen beachten Sie die folgenden Hinweise:

- Nehmen Sie die Tonerkartusche nicht aus der Verpackung, bevor Sie verwenden.
- Füllen Sie Tonerkartuschen nicht mit Toner nach. **Schäden, die durch nachgefüllte Kartuschen verursacht wurden, sind von der Garantieleistung ausgeschlossen.**
- Lagern Sie Tonerkartuschen in derselben Umgebung, in der sich der Drucker befindet.
- Setzen Sie die Kartusche nur kurz dem Tageslicht aus, um Beschädigungen zu vermeiden.

#### **Lebensdauer von Tonerkartuschen**

Die Lebensdauer einer Tonerkartusche hängt von der Tonermenge ab, die für Druckaufträge erforderlich ist. Wenn Sie einen Text mit durchschnittlich 5 % Abdeckung drucken, hält die Tonerkartusche im Durchschnitt 4 000 Seiten für Schwarz und alle anderen Farben. Die mit dem Drucker gelieferten Tonerkartuschen haben eine durchschnittliche Kapazität von 2 000 Seiten Schwarz sowie 2 000 Seiten pro Farbe.

## <span id="page-38-2"></span>**Toner in der Kartusche verteilen**

Wenn eine Tonerkartusche nur noch wenig Toner enthält, können zu helle oder blasse Bereiche auftreten. Ebenso ist es möglich, dass Farbbilder aufgrund von Fehlern beim Mischen der Tonerfarben möglicherweise falsche Farben aufweisen, wenn eine der Farbtonerkartuschen nur noch wenig Toner enthält. Am Computer wird das Programmfenster von SmartPanel mit dem Hinweis, in welcher Farbkartusche sich nur noch wenig Toner befindet. Außerdem wird auf dem Display des Bedienfelds die Fehlermeldung "Bereit [Farbe] Wenig Toner" angezeigt..

Der Drucker kann den Druck mit der aktuellen Tonerkartusche fortsetzen, bis das Programmfenster von SmartPanel mit dem Hinweis angezeigt wird, dass die Kartusche ausgewechselt werden muss oder die Meldung wird nur im Bedienfeld angezeigt.

Sie können die Druckqualität vorübergehend verbessern, indem Sie den Toner in der Kartusche besser verteilen. Wenn die Meldung "[Farbe] Kein Toner" angezeigt wird, hört der Drucker auf zu drucken, bis eine neue Tonerkartusche eingesetzt wird.

So verteilen Sie den Toner.

**1** Öffnen Sie die Zugangstür vollständig mit dem Griff.

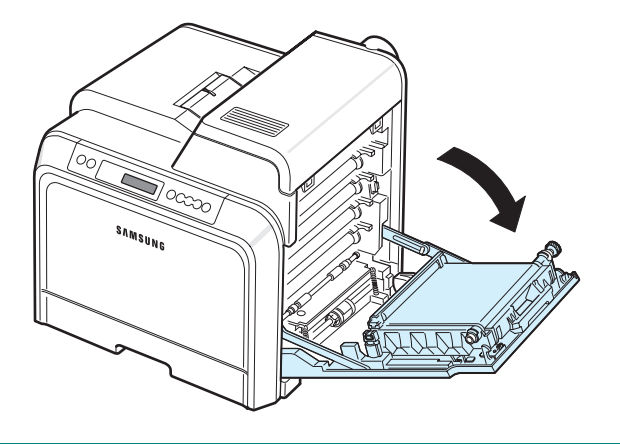

#### **ACHTUNG**:

- Berühren Sie nicht die grüne Oberfläche, die OPC-Trommel oder die Vorderseite der Tonerkartusche mit der Hand oder einem anderen Material. Verwenden Sie den Griff an dem Kartuschen, um das Berühren dieses Bereichs zu vermeiden.
- Achten Sie darauf, nicht die Oberfläche des Papier-Übertragungsbands zu zerkratzen.
- Wenn Sie die Zugangstür länger als ein paar Minuten offen lassen, wird die OPC-Trommel möglicherweise für längere Zeit Lichteinfall ausgesetzt, dadurch kommt es zu einer Beschädigung der OPC-Trommel. Sollte die Installation aus irgendeinem Grund angehalten werden müssen, schließen Sie die Zugangstür.
- **2** Fassen Sie die Tonerkartusche an den Griffen und ziehen Sie aus dem Drucker heraus.

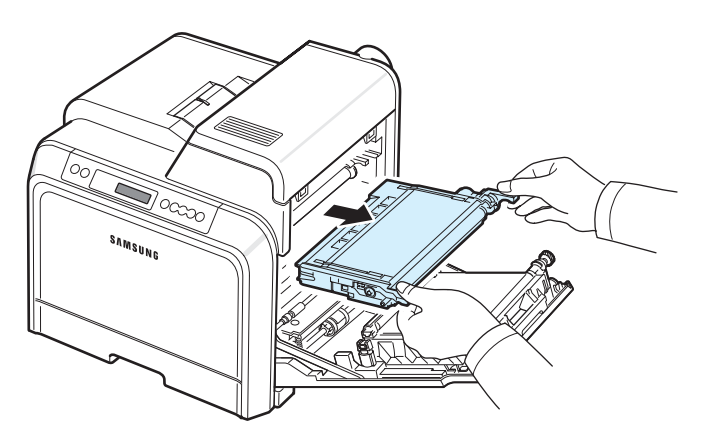

**3** Halten Sie die Kartusche an beiden Griffen fest und schütteln Sie vorsichtig, um den Toner zu verteilen.

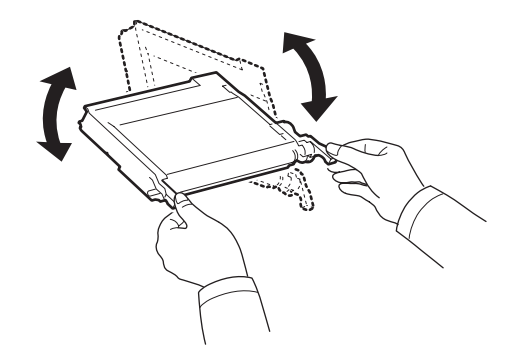

**HINWEIS**: Sollte Toner auf Ihre Kleidung geraten, wischen Sie den Toner mit einem trockenen Tuch ab und waschen das betroffene Kleidungsstück in kaltem Wasser aus. Bei Verwendung von heißem Wasser setzt sich der Toner im Gewebe fest.

**4** Schieben Sie die Kartusche wieder in den Drucker.

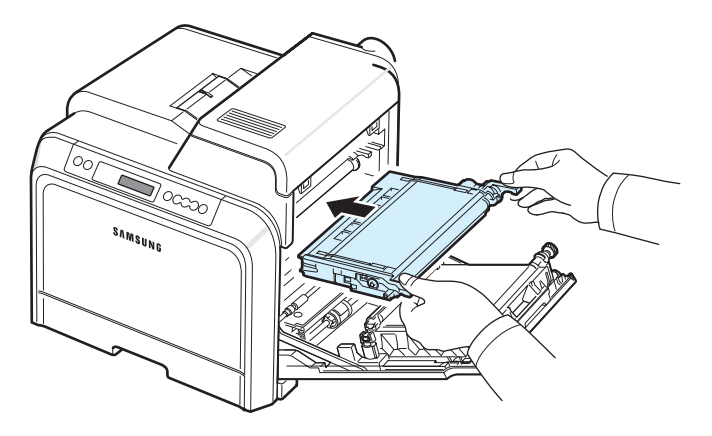

**5** Schließen Sie die Zugangstür. Vergewissern Sie sich, dass die Tür richtig geschlossen ist.

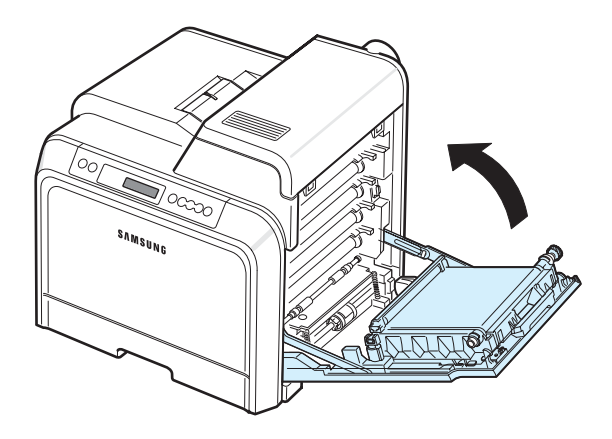

**ACHTUNG**: Wenn die Zugangstür nicht richtig geschlossen ist, funktioniert der Drucker nicht.

## <span id="page-40-1"></span><span id="page-40-0"></span>**Tonerkartuschen auswechseln**

Der Drucker verwendet vier Farben, für die es jeweils eine Kartusche gibt: Gelb (Y), Magenta (M), Zyan (C) und Schwarz (K).

Wenn die Toner-LEDs ( $\left(\frac{1}{n}\right)$  auf dem Bedienfeld aufleuchten, die jeweils die Farbe der entsprechenden Tonerkartusche anzeigen, unterbricht der Drucker den Drucklauf. Außerdem wird auf dem Display des Bedienfelds die Fehlermeldung "Toner [Farbe] leer" angezeigt. Wechseln Sie jetzt die infrage kommende Tonerkartusche aus. Wenn die Meldung "[Farbe] Kein Toner" angezeigt wird, kann der Drucker nicht weiter drucken, bis Sie eine neue Tonerkartusche in den Drucker einsetzen.

Gehen Sie beim Auswechseln der Tonerkartusche folgendermaßen vor:

- **1** Schalten Sie den Drucker aus und warten Sie einige Minuten, bis er abgekühlt ist.
- **2** Öffnen Sie die Zugangstür vollständig mit dem Griff.

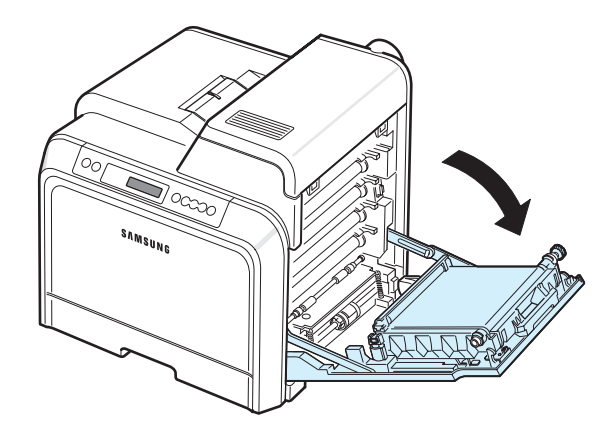

#### **ACHTUNG**:

- Berühren Sie nicht mit der Hand oder einem anderen Material die grüne Oberfläche der OPC-Trommel, die sich vorn an den Tonerkartuschen befindet. Verwenden Sie den Griff an den Kartuschen, um das Berühren dieses Bereichs zu vermeiden.
- Achten Sie darauf, nicht die Oberfläche des Papier-Übertragungsbands zu zerkratzen.
- Wenn Sie die Zugangstür länger als ein paar Minuten offen lassen, wird die OPC-Trommel möglicherweise für längere Zeit Lichteinfall ausgesetzt, dadurch kommt es zu einer Beschädigung der OPC-Trommel. Sollte die Installation aus irgendeinem Grund angehalten werden müssen, schließen Sie die Zugangstür.

**3** Fassen Sie die leere Tonerkartusche an den Griffen und ziehen Sie aus dem Drucker heraus.

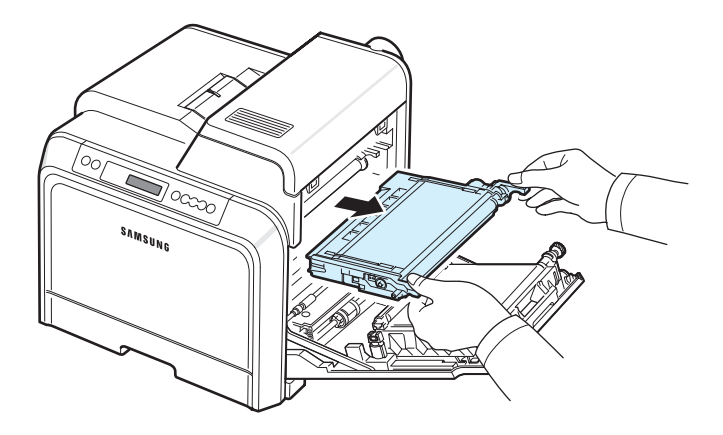

**4** Nehmen Sie die neue Tonerkartusche aus der Verpackung.

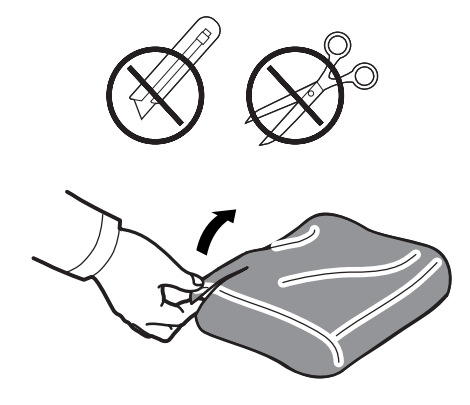

#### **ACHTUNG**:

- Verwenden Sie keine scharfen oder spitzen Gegenstände, wie z. B. eine Schere oder ein Messer, um die Verpackung zu öffnen. Sie könnten dabei die Oberfläche der Tonerkartusche beschädigen.
- Setzen Sie die Kartusche nur kurz dem Tageslicht aus, um Schäden zu vermeiden. Decken Sie sie, falls erforderlich, mit einem Blatt Papier als Schutz ab.
- **5** Greifen Sie die Kartusche an beiden Seiten und schütteln Sie vorsichtig, um den Toner gleichmäßig zu verteilen.

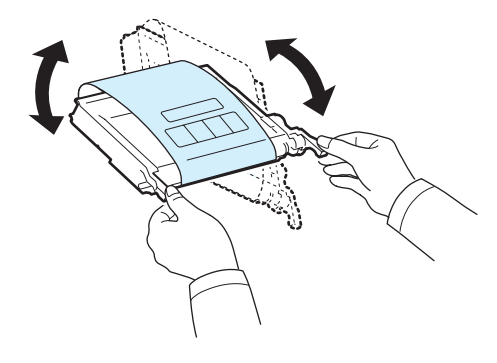

**6** Stellen Sie die Tonerkartusche auf eine ebene Fläche und entfernen Sie das Verpackungspapier, indem Sie das Klebeband abziehen.

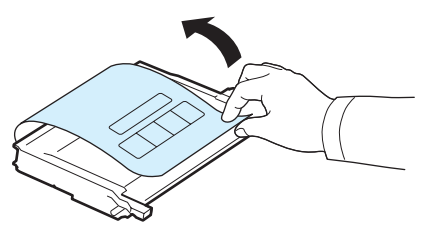

**HINWEIS**: Sollte Toner auf Ihre Kleidung geraten, wischen Sie den Toner mit einem trockenen Tuch ab und waschen das betroffene Kleidungsstück in kaltem Wasser aus. Bei Verwendung von heißem Wasser setzt sich der Toner im Gewebe fest.

**7** Stellen sicher, dass die Kartusche in das richtige Fach eingesetzt wird und schieben Sie in den Drucker. Drücken Sie die Kartusche in das Fach ein, bis sie einrastet.

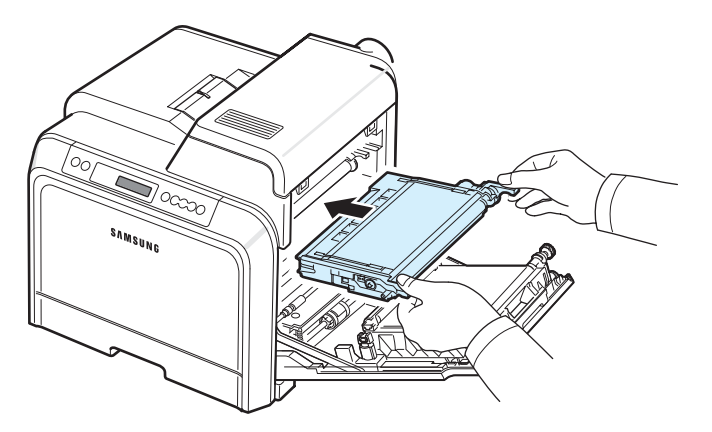

**8** Schließen Sie die Zugangstür. Vergewissern Sie sich, dass die Tür richtig geschlossen ist und schalten Sie den Drucker ein.

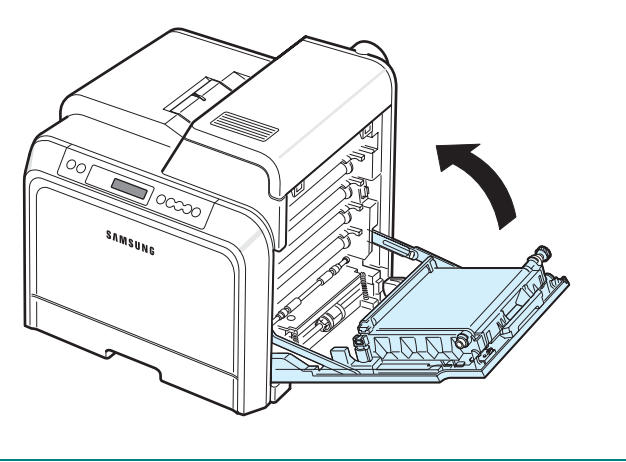

**ACHTUNG**: Wenn die Zugangstür nicht richtig geschlossen ist, funktioniert der Drucker nicht.

## <span id="page-41-1"></span><span id="page-41-0"></span>**Papier-Übertragungsband auswechseln**

Die Lebensdauer des Übertragungsbands beträgt ca. 35 000 Seiten im Schwarz- und Farbdruck. Wenn das Papier-Übertragungsband verbraucht ist, kann der Drucker nicht weiter drucken, bis das Papier-Übertragungsband durch ein neues ersetzt wurde. Auf dem Computer wird das SmartPanel-Programmfenster mit dem Hinweis angezeigt, dass das Papier-Übertragungsband ausgetauscht werden muss. Auf dem Display des Bedienfelds wird die Fehlermeldung "Übertrag.-band auswechseln" angezeigt. Wechseln Sie jetzt das Papier-Übertragungsband aus.

**HINWEIS**: Die Lebensdauer des Papier-Übertragungsbands wird u. U. durch die Betriebsumgebung, das Druckintervall, den Medientyp und die Mediengröße beeinflusst.

So tauschen Sie das Papier-Übertragungsband aus:

- **1** Schalten Sie den Drucker aus und warten Sie einige Minuten, bis er abgekühlt ist.
- **2** Öffnen Sie die Zugangstür vollständig mit dem Griff.

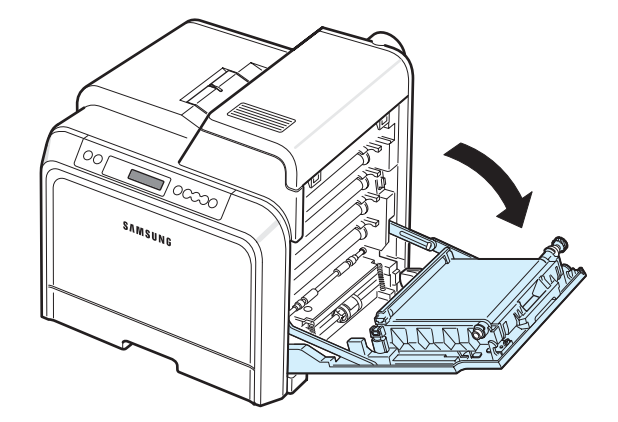

#### **ACHTUNG**:

- Berühren Sie nicht mit der Hand oder einem anderen Material die grüne Oberfläche der OPC-Trommel, die sich vorn an den Tonerkartuschen befindet. Verwenden Sie den Griff an den Kartuschen, um das Berühren dieses Bereichs zu vermeiden.
- Wenn Sie die Zugangstür länger als ein paar Minuten offen lassen, wird die OPC-Trommel möglicherweise für längere Zeit Lichteinfall ausgesetzt, dadurch kommt es zu einer Beschädigung der Trommel. Sollte die Installation aus irgendeinem Grund angehalten werden müssen, schließen Sie die Zugangstür.

**3** Auf der Innenseite der Zugangstür befindet sich ein grüner Freigabeknopf (an der linken Seite des Übertragungsbands). Drücken Sie den Knopf, um das Papier-Übertragungsband freizugeben. Heben Sie das Übertragungsband am Griff aus dem Drucker.

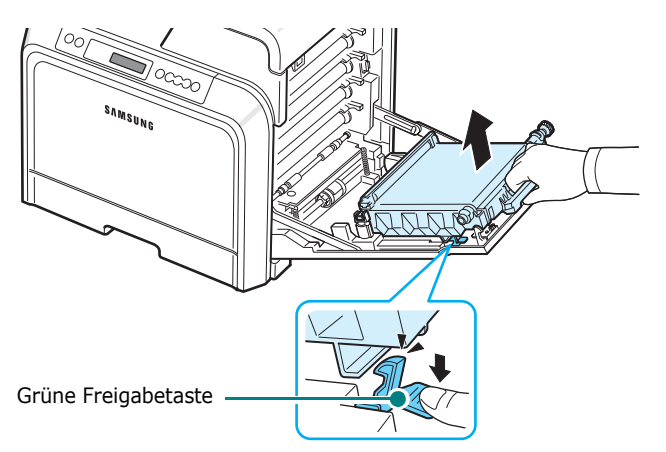

**4** Nehmen Sie ein neues Papier-Übertragungsband aus der Verpackung.

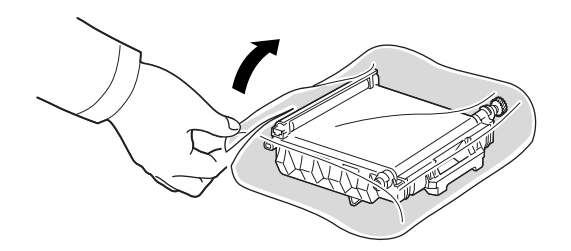

**5** Entfernen Sie das Verpackungspapier um das Papier-Übertragungsband, indem Sie das Klebeband lösen.

#### **ACHTUNG**:

- Verwenden Sie keine scharfen oder spitzen Gegenstände, wie z. B. eine Schere oder ein Messer, um die Verpackung zu öffnen. Sie könnten dabei die Oberfläche des Papier-Übertragungsbands beschädigen.
- Achten Sie darauf, nicht die Oberfläche des Papier-Übertragungsbands zu zerkratzen.

**6** Fassen Sie das neue Papier-Übertragungsband am Griff und richten es dann an den Führungen an der Innenseite der Zugangstür aus.

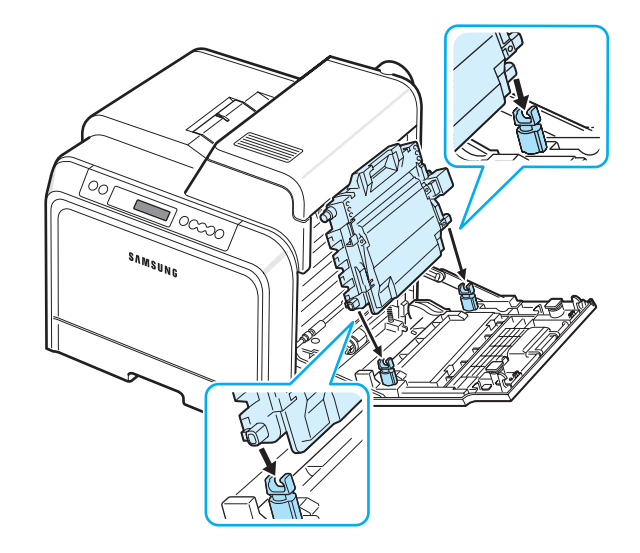

**7** Drücken Sie es herunter, bis es einrastet. Senken Sie das Papier-Übertragungsband dann so lange ab, bis es sich parallel zur Zugangstür befindet und fest sitzt. Das Papier-Übertragungsband wird automatisch durch den grünen Entriegelungsknopf arretiert.

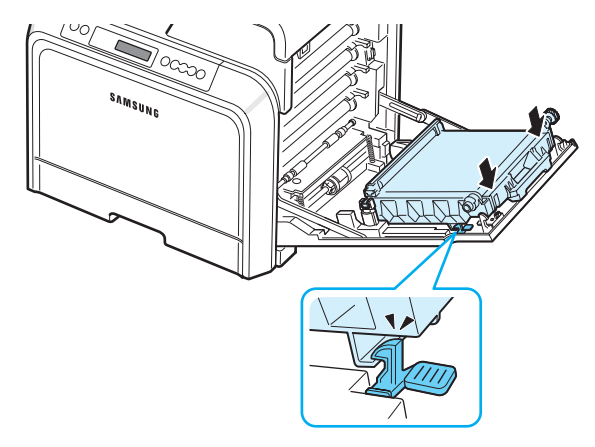

**8** Schließen Sie die Zugangstür vollständig.

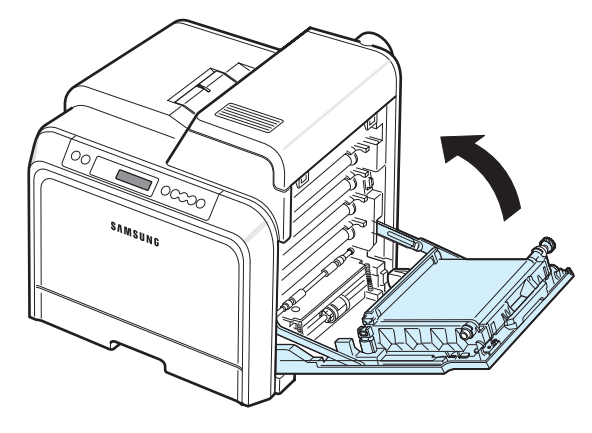

**ACHTUNG**: Wenn die Zugangstür nicht richtig geschlossen ist, funktioniert der Drucker nicht.

**9** Schalten Sie den Drucker ein.

## <span id="page-43-1"></span><span id="page-43-0"></span>**Fixiereinheit austauschen**

Die Lebensdauer der Fixiereinheit beträgt ca. 50 000 Seiten im Schwarz- und Farbdruck. Wenn die Fixiereinheit verbraucht ist, stellt der Drucker den Druckbetrieb so lange ein, bis eine neue Fixiereinheit im Drucker installiert wird.

Auf dem Computer wird das SmartPanel-Programmfenster mit dem Hinweis angezeigt, dass die Fixiereinheit ausgetauscht werden muss. Auf dem Display des Bedienfelds wird außerdem die Fehlermeldung "Fixierer ausw." angezeigt. Wechseln Sie jetzt die Fixiereinheit aus.

**HINWEIS**: Die Lebensdauer der Fixiereinheit wird u. U. durch die Betriebsumgebung, das Druckintervall, den Medientyp und die Mediengröße beeinflusst.

So wechseln Sie die Fixiereinheit aus:

- **1** Schalten Sie den Drucker aus und warten Sie einige Minuten, bis er abgekühlt ist.
- **2** Öffnen Sie die Zugangstür vollständig mit dem Griff.

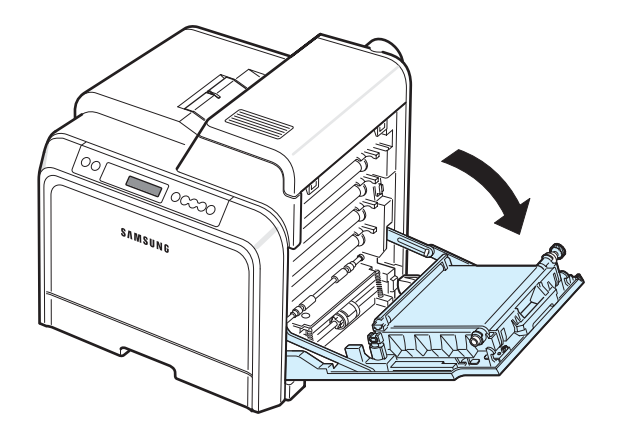

#### **ACHTUNG**:

• Berühren Sie nicht mit der Hand oder einem anderen Material die grüne Oberfläche der OPC-Trommel, die sich vorn an den Tonerkartuschen befindet. Verwenden Sie den Griff an den Kartuschen, um das Berühren dieses Bereichs zu vermeiden.

- Achten Sie darauf, nicht die Oberfläche des Papier-Übertragungsbands zu zerkratzen.
- Wenn Sie die Zugangstür länger als ein paar Minuten offen lassen, wird die OPC-Trommel möglicherweise für längere Zeit Lichteinfall ausgesetzt, dadurch kommt es zu einer Beschädigung der Trommel. Sollte die Installation aus

irgendeinem Grund angehalten werden müssen, schließen Sie die Zugangstür.

**3** Öffnen Sie die obere Abdeckung.

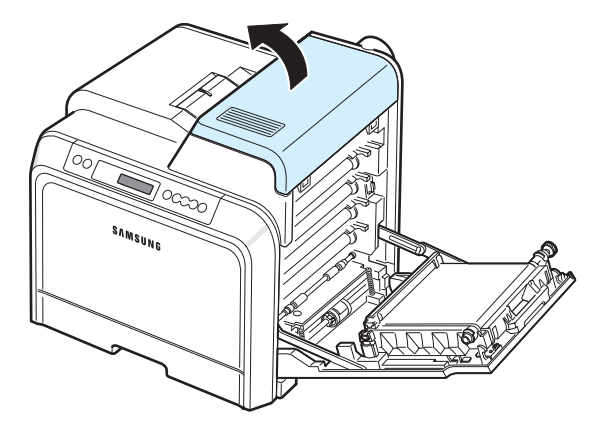

**4** Entfernen Sie die beiden Schrauben an den beiden Seiten der Fixiereinheit mit einer Kupfermünze oder einem Schraubenzieher. Ziehen Sie anschließend die Fixiereinheit am Griff gerade heraus.

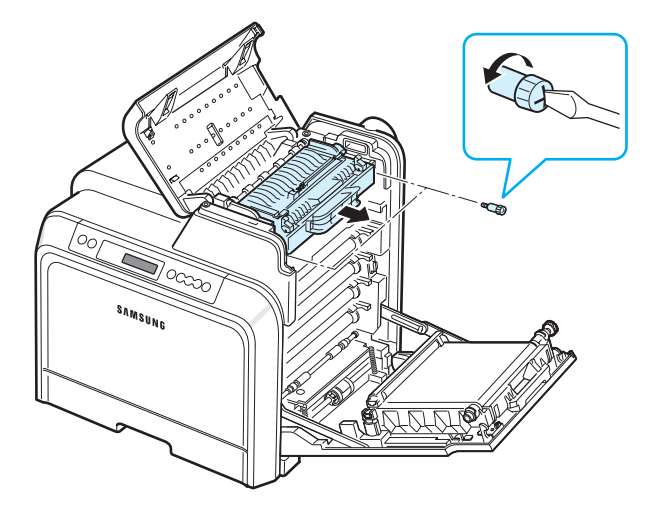

- **5** Packen Sie die neue Fixiereinheit aus und setzen Sie in den Drucker ein.
- **6** Ziehen Sie die beiden Schrauben an.
- **7** Stellen Sie sicher, dass die Zugangstür geöffnet ist und schließen Sie die obere Abdeckung. Achten Sie darauf, dass die Abdeckung fest einrastet.
- **8** Schließen Sie die Zugangstür vollständig.

**ACHTUNG**: Wenn die obere Abdeckung nicht richtig geschlossen ist, funktioniert der Drucker nicht.

**9** Schließen Sie Netz- und Druckerkabel an und schalten Sie den Drucker ein.

## <span id="page-44-1"></span><span id="page-44-0"></span>**Drucker reinigen**

Während des Druckens können sich Papier- und Tonerreste sowie Staub im Drucker ansammeln. Über längere Zeit kann dies zu Problemen der Druckqualität wie Tonerflecken oder Schmierer führen. Ihr Drucker bietet einen Reinigungsmodus, mit dem diese Probleme beseitigt bzw. verhindert werden können.

## **Außenseite des Druckers reinigen**

Reinigen Sie das Gehäuse des Druckers mit einem weichen, fusselfreien Tuch. Das Tuch kann leicht mit Wasser angefeuchtet werden, vermeiden Sie jedoch unbedingt, dass Wasser auf den Drucker oder in das Innere des Druckers tropft.

**ACHTUNG**: Bei Verwendung von Reinigungsmitteln mit hohem Gehalt an Alkohol, von Lösungsmitteln oder von anderen aggressiven Substanzen zum Reinigen des Druckergehäuses kann das Gehäuse verfärbt oder beschädigt werden.

#### <span id="page-44-2"></span>**Reinigen des Innenraums des Druckers**

**HINWEIS**: Achten Sie darauf, beim Reinigen des Innenraums nicht die Übertragungswalze zu berühren. Fingerabdrücke auf der Walze können zu Problemen mit der Druckqualität führen.

- **1** Schalten Sie den Drucker aus, ziehen Sie den Netzstecker und warten Sie, bis der Drucker sich abgekühlt hat.
- **2** Öffnen Sie die Zugangstür vollständig mit dem Griff.

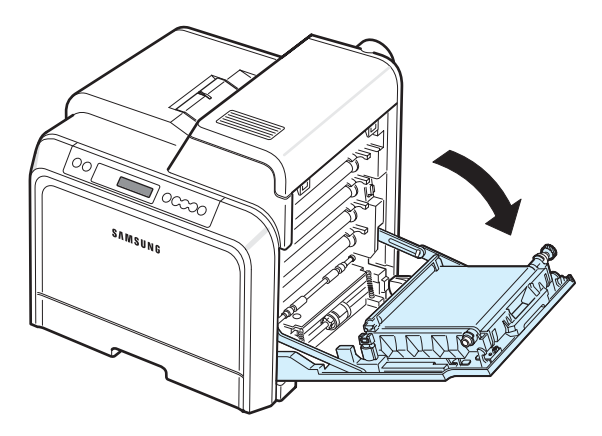

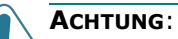

- Berühren Sie nicht mit der Hand oder einem anderen Material die grüne Oberfläche der OPC-Trommel, die sich vorn an den Tonerkartuschen befindet. Verwenden Sie den Griff an den Kartuschen, um das Berühren dieses Bereichs zu vermeiden.
- Achten Sie darauf, nicht die Oberfläche des Papier-Übertragungsbands zu zerkratzen.
- Wenn Sie die Zugangstür länger als ein paar Minuten offen lassen, wird die OPC-Trommel möglicherweise für längere Zeit Lichteinfall ausgesetzt, dadurch kommt es zu einer Beschädigung der Trommel. Sollte die Installation aus irgendeinem Grund angehalten werden müssen, schließen Sie die Zugangstür.
- **3** Fassen Sie die Tonerkartuschen an den Griffen und ziehen Sie sie aus dem Drucker heraus. Legen Sie sie nach dem Herausnehmen aus dem Drucker auf eine ebene Fläche.

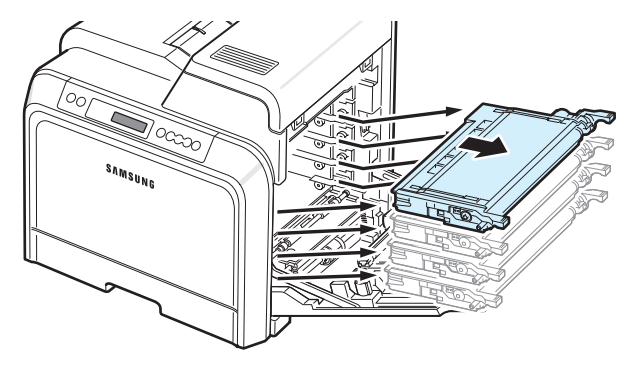

- **ACHTUNG**: Setzen Sie die Kartuschen nur kurz dem Tageslicht aus, um Schäden zu vermeiden. Decken Sie sie ggf. mit Papier ab, um sie zu schützen.
	- **4** Untersuchen Sie den Innenraum des Druckers. Entfernen Sie eventuell vorhanden Staub, Papierreste oder Toner mit einem leicht angefeuchteten fusselfreien Tuch oder einem Handstaubsauger.

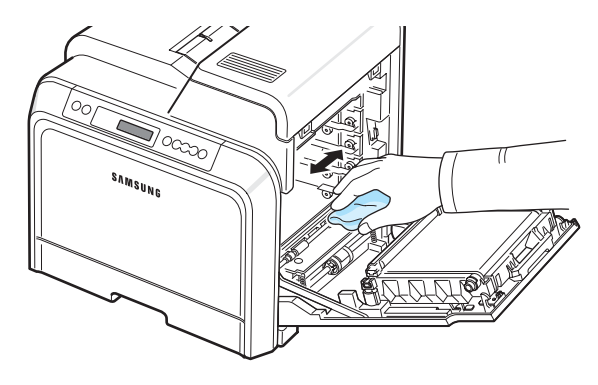

**HINWEIS**: Warten Sie nach einer Reinigung, bis der Drucker vollständig abgetrocknet ist.

**5** Auf der rechten Seite im Drucker befinden sich die farblich markierten Fächer für die Kartuschen.

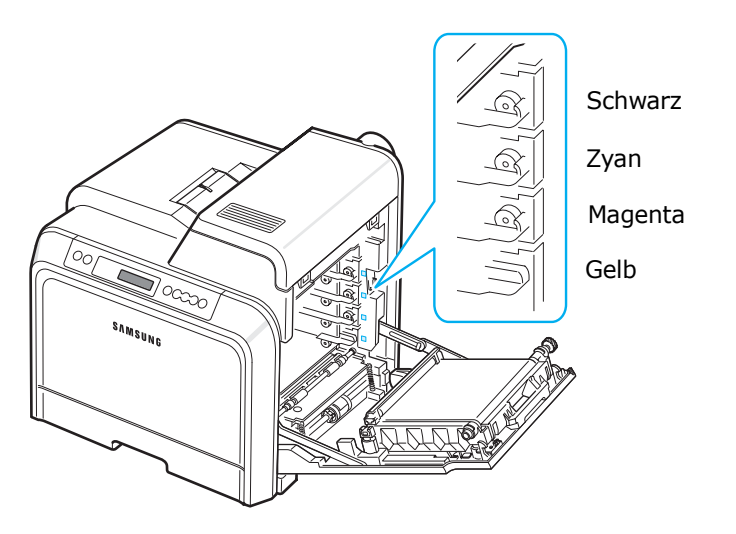

**6** Fassen Sie jede Kartusche am Griff. Richten Sie die Tonerkartusche an den Fächern im Innern des Druckers aus und setzen sie in folgender Reihenfolge an den entsprechenden Positionen ein: Gelb, Magenta, Zyan und dann Schwarz, bis sie einrasten.

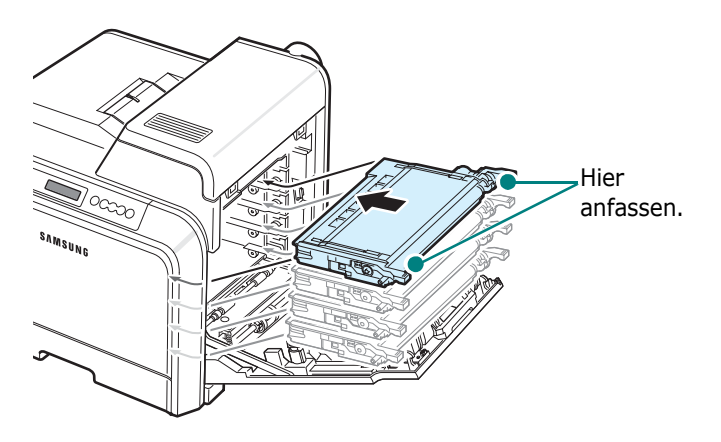

**7** Schließen Sie die Zugangstür. Vergewissern Sie sich, dass die Tür richtig geschlossen ist.

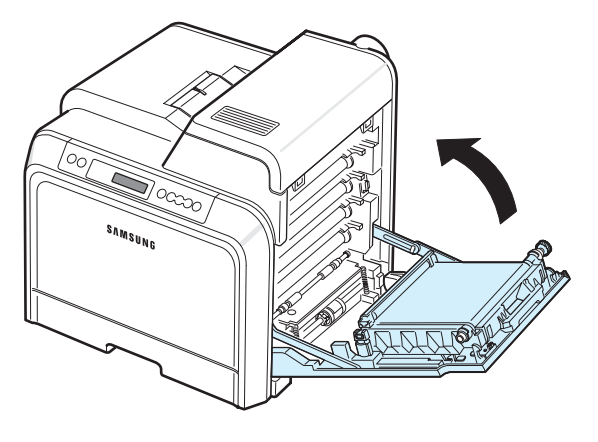

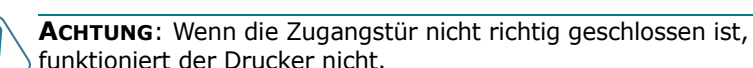

funktioniert der Drucker nicht.

**8** Schließen Sie das Netzkabel an und schalten Sie den Drucker ein.

## <span id="page-45-0"></span>**Druckerverwaltung über die interne Webseite** *(nur CLP-650N)*

Sie können die Webseite des Druckers so einrichten, dass E-Mail-Benachrichtigungen an eine bestimmte Adresse versendet werden.

So greifen Sie auf die interne Webseite des Druckers zu:

- **1** Starten Sie in Windows einen Webbrowser, z. B. Internet Explorer.
- **2** Geben Sie die IP-Adresse des Druckers (http://xxx.xxx.xxx.xxx) in das Adressfeld ein und drücken Sie die **Enter** oder klicken Sie auf **Ausführen**.

Die interne Webseite des Druckers wird geöffnet.

## **Benachrichtigung per E-Mail einrichten**

Über die Funktion "Benachrichtigung per E-Mail" können Sie Warnungen und Alarme an eine bestimmte Adresse senden. Sie haben auch die Möglichkeit, eine Tonerbestellung an eine bestimmte Adresse zu senden. Diese Meldungen sollten über einen SMTP-Server versendet werden.

So richten Sie die Funktion "Benachrichtigung per E-Mail" ein:

- **1** Klicken Sie auf der Webseite des Druckers auf **Geräteeinstellungen**.
- **2** Klicken Sie auf **E-Mail-Benachrichtigungs-Setup**.
- **3** Geben Sie die entsprechenden Daten in die Felder ein.

Sie können die Serverinformationen, Empfängerliste und Bedingungen sowie die Funktion zur Bestellung von Toner einrichten. Weitere Einzelheiten zu den jeweiligen Einstellungen finden Sie in den folgenden Abschnitten.

#### **Server-Info**

Konfigurieren Sie die Einstellungen für Ihren Drucker, um eine E-Mail über den SMTP-Server zu versenden.

Die folgenden Optionen können konfiguriert werden:

- **IP-Adresse oder Host-Name**: Wählen Sie die IP-Adresse oder den Hostnamen Wenn Sie einen Hostnamen auswählen, müssen Sie Ihre DNS-Einstellung unter "TCP/IP" auf der Registerkarte **Netzwerkeinstellungen**.
- **SMTP-Server und -Port**: Geben Sie den Namen des SMTP-Servers und die Portadresse ein.
- **SMTP erfordert Authentifizierung**: Überprüfen Sie, ob der SMTP-Server eine Authentifizierung erfordert.
- **Anmeldung beim SMTP-Server**: Geben Sie Ihren Anmeldenamen ein.
- **Passwort für SMTP-Server**: Geben Sie Ihr Anmeldepasswort ein.
- **Timeout für SMTP-Server-Verbindung**: Legen Sie das Zeitintervall (30 bis 120 Sekunden) für den Drucker fest, um E-Mails über den SMTP-Server an eine bestimmte E-Mail-Adresse zu versenden.
- **Rückantwortadresse**: Wenn der Drucker eine E-Mail erzeugt, können Sie ggf. eine Antwortadresse festlegen, damit Antworten an eine bestimmte E-Mail-Adresse gesendet werden. Geben Sie in dieses Feld die E-Mail-Adresse ein, an die Antworten gesendet werden sollen.

#### **Empfängerliste & Bedingungen**

Konfigurieren Sie die E-Mail-Optionen für den Drucker.

Die folgenden Optionen können konfiguriert werden:

- **E-Mail-Adresse des Systemadministrators**: Geben Sie die E-Mail-Adresse des Systemadministrators ein.
- **Hauptbenutzer-E-Mail-Adresse**: Geben Sie die E-Mail-Adresse ein, an den der Drucker Benachrichtigungen per E-Mail senden soll.
- **Service-E-Mail-Adresse**: Geben Sie in dieses Feld die E-Mail-Adresse einer Kundendienstvertretung oder eines Kundendienstmitarbeiters ein.
- **Verbrauchsmaterial-Warnung**: Legen Sie fest, an wen die vom Drucker generierte Warmeldung gesendet werden soll, wenn nur noch ungefähr 10 % des Verbrauchsmaterial übrig ist.
- **Übersicht Verbrauchsmaterial & Druckereinrichtung**: Wählen Sie aus, an wen der Drucker die Statusmeldung zu Verbrauchsmaterialien und Drucker senden soll, wenn der Drucker 1 000 Seiten gedruckt hat.
- **Verlauf**: Wählen Sie aus, an wen der Drucker das Verlaufsprotokoll mit einer Übersicht über die Austauschzeiten der Verbrauchsmaterialien, Verschleißteile und Fehlermeldungen senden soll.
- **Alarm**: Wählen Sie aus, an wen der Drucker aktuelle Fehlermeldungen senden soll.
- **Benachrichtigungen auswählen**: Wählen Sie aus, ob Sie alle Benachrichtigungen erhalten möchten.

#### **Toner-Bestellsystem**

Wenn der Drucker feststellt, dass eine Tonerkartusche fast verbraucht ist, kann über die Funktion zum Bestellen von Toner, eine Bestellung an eine zuvor festgelegte Adresse gesendet werden.

Aktivieren Sie die Funktion zur Bestellung von Toner in den Einstellungen.

Die folgenden Optionen können konfiguriert werden:

- **Aktivieren**: Legen Sie fest, ob der Drucker eine E-Mail sendet, wenn der Toner fast verbraucht ist.
- **Telefonnummer**: Geben Sie die Telefonnummer des Samsung Fachhändlers ein.
- **URL**: Geben Sie die URL des Samsung Fachhändlers ein.

#### **Einstellungen auf der Registerkarte "Kontaktinformationen"**

Öffnen Sie die Registerkarte **Support**, um einige Informationen in den Abschnitt **Kontaktinformationen** einzugeben.

- **Name**: Geben Sie den Namen des E-Mail-Absenders, wie den Firmennamen oder die Bürobeschreibung, ein.
- **Telefonnummer**: Geben Sie eine Telefonnummer ein, die in allen E-Mail-Benachrichtigungen angegeben werden soll.
- **Standort**: Geben Sie Standortinformationen ein, die in allen E-Mail-Benachrichtigungen angegeben werden sollen.
- **Adresse**: Geben Sie die E-Mail-Adresse des Absenders ein.

**HINWEIS**: Möglicherweise wird die E-Mail-Übertragung durch eine installierte Firewall im Netzwerk blockiert.

# **7 Probleme beheben**

Dieses Kapitel enthält Hinweise dazu, was zu tun ist, wenn ein Fehler beim Betrieb des Druckers auftritt.

Folgende Themen werden in diesem Kapitel behandelt:

- **• [Checkliste für Problemlösung](#page-47-0)**
- **• [Allgemeine Druckerprobleme lösen](#page-48-0)**
- **• [Papierstaus beseitigen](#page-50-0)**
- **• [Probleme mit der Druckqualität lösen](#page-59-0)**
- **• [Display-Meldungen kennen lernen](#page-61-0)**
- **• [Allgemeine Probleme unter Windows](#page-64-0)**
- **• [Allgemeine Probleme beim Macintosh](#page-64-1)**
- **• [Allgemeine Probleme unter PS](#page-64-2)**
- **• [Allgemeine Probleme unter Linux](#page-65-0)**

## <span id="page-47-0"></span>**Checkliste für Problemlösung**

Wenn der Drucker nicht richtig funktioniert, gehen Sie die folgende Checkliste durch. Befolgen Sie die entsprechenden Vorschläge zur Problemsuche bzw. -lösung.

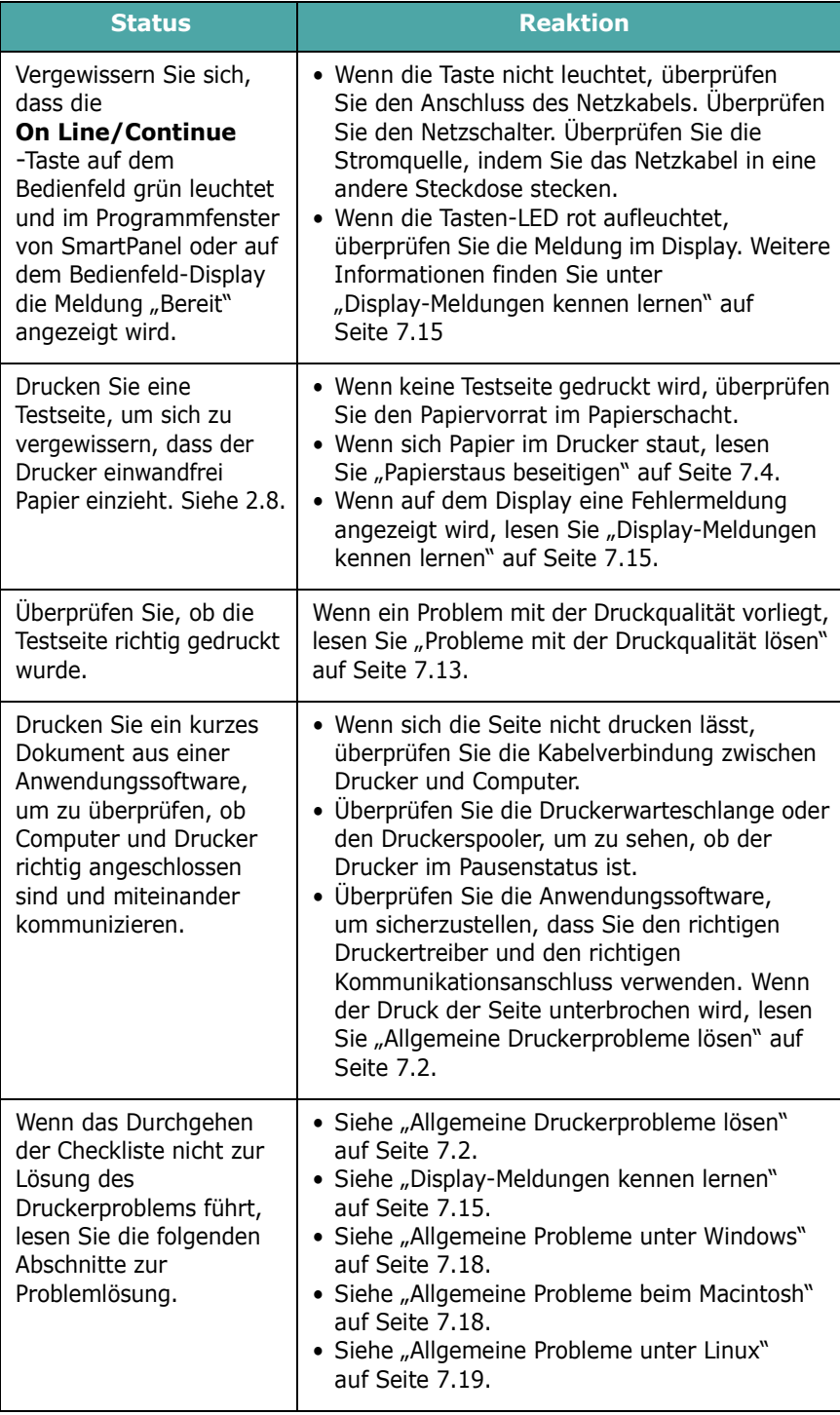

## <span id="page-48-0"></span>**Allgemeine Druckerprobleme lösen**

Wenn beim Betrieb des Druckers Probleme auftreten, lesen Sie die Lösungsvorschläge in der Tabelle.

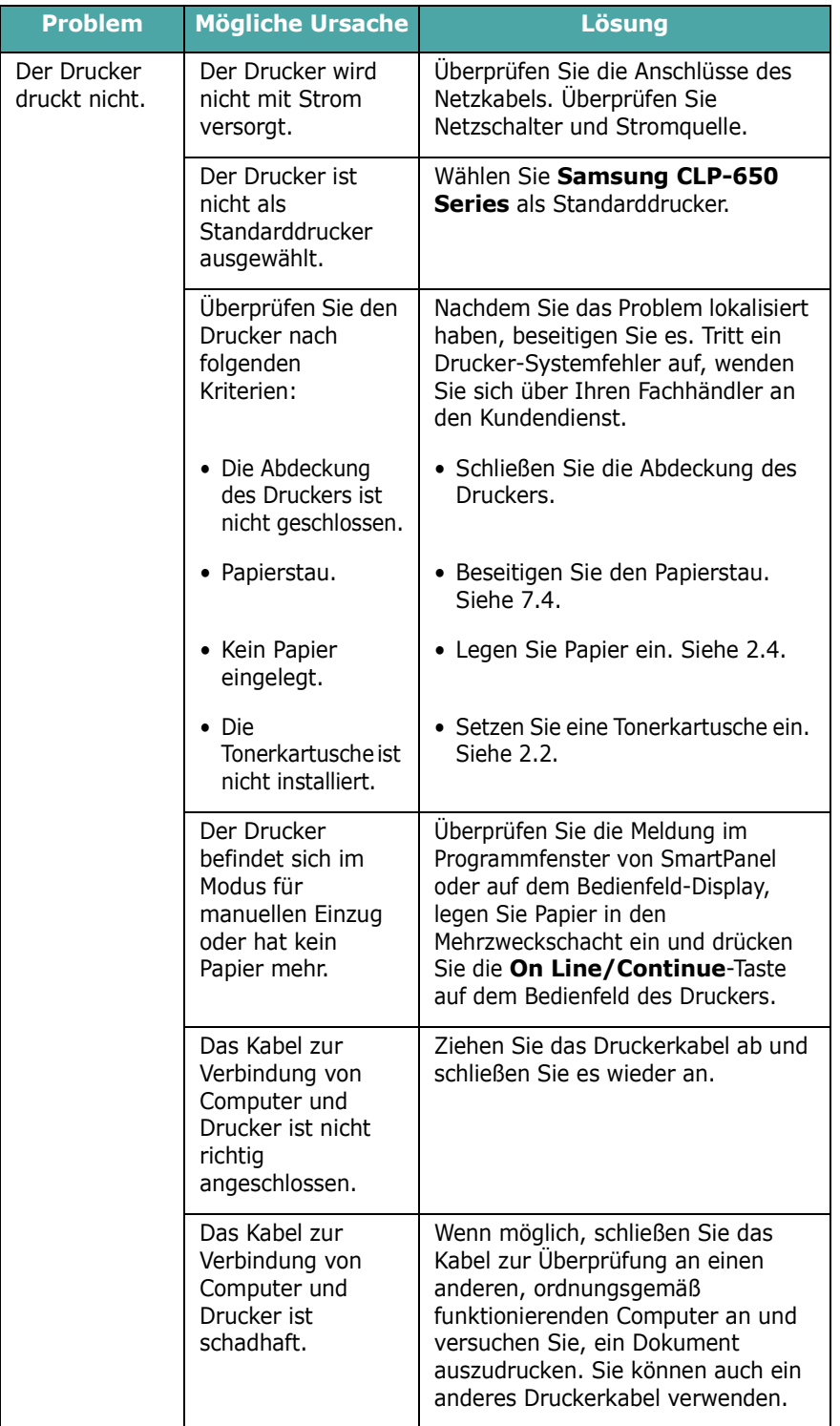

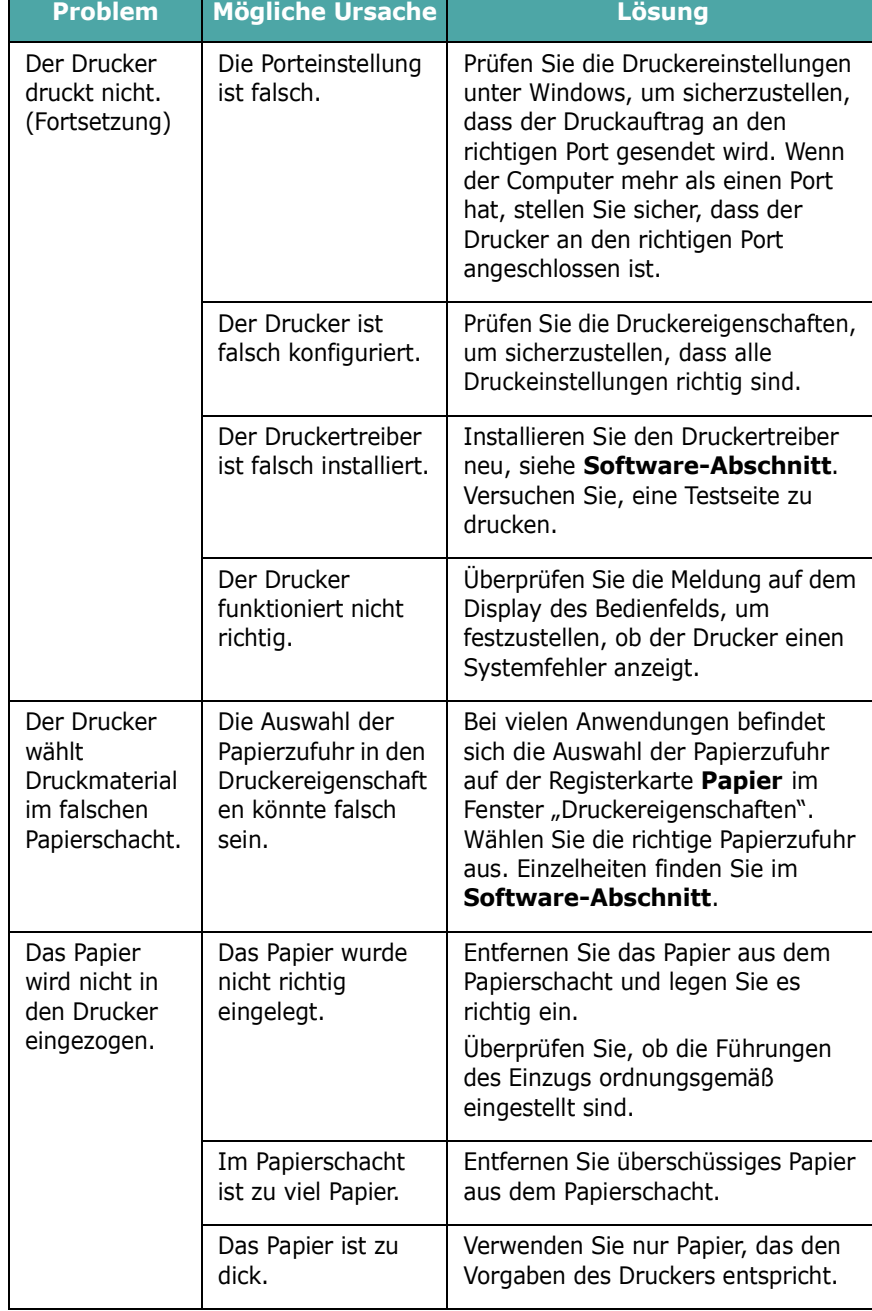

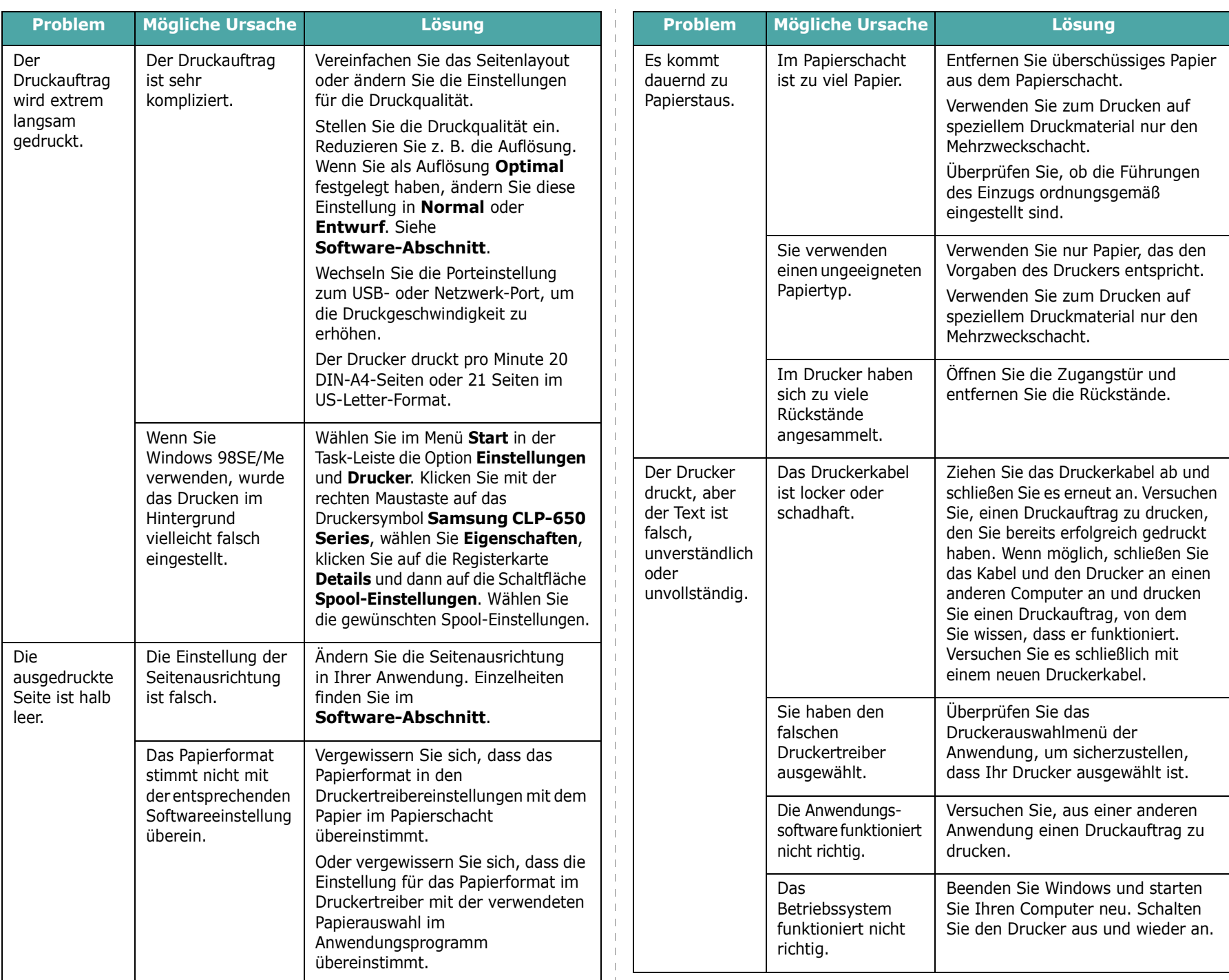

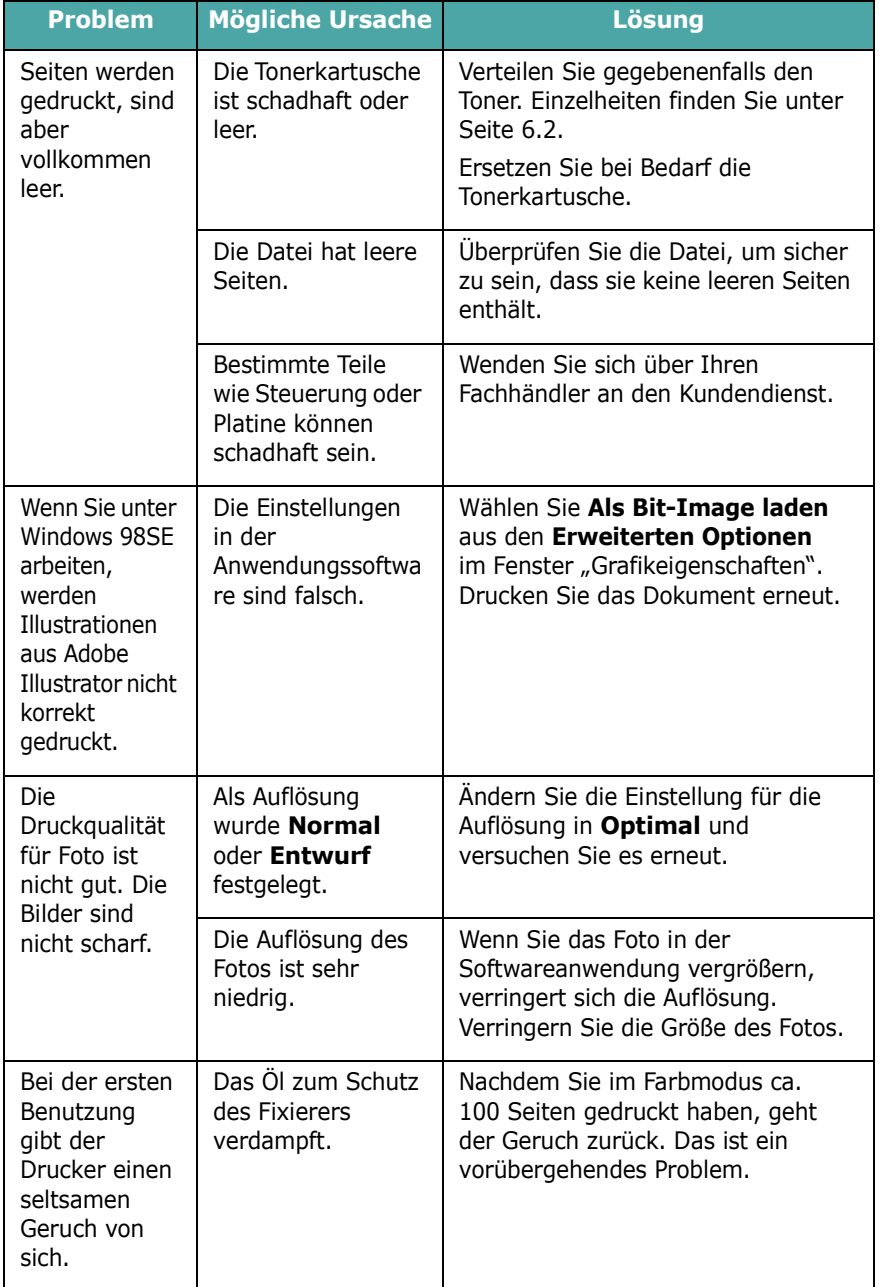

## <span id="page-50-0"></span>**Papierstaus beseitigen**

**HINWEIS**: Wenn Sie im Drucker eingeklemmtes Papier entfernen, ziehen Sie es nach Möglichkeit immer in die Richtung, in die es normalerweise bewegt wird, um Beschädigungen an inneren Komponenten zu vermeiden. Ziehen Sie stets fest und gleichmäßig, ohne jedoch das Papier zu reißen. Falls das Papier reißt, achten Sie darauf, sämtliche Papierschnipsel zu entfernen, da ansonsten erneut ein Papierstau auftritt.

Bei einem Papierstau leuchtet die LED an der entsprechenden Position auf der Statusübersicht auf dem Bedienfeld auf. Auf dem Display des Bedienfelds wird außerdem durch eine entsprechende Fehlermeldung angezeigt, wo sich der Stau befindet. Einzelheiten zur Lokalisierung und Beseitigung von Papierstaus finden Sie in der folgenden Tabelle.

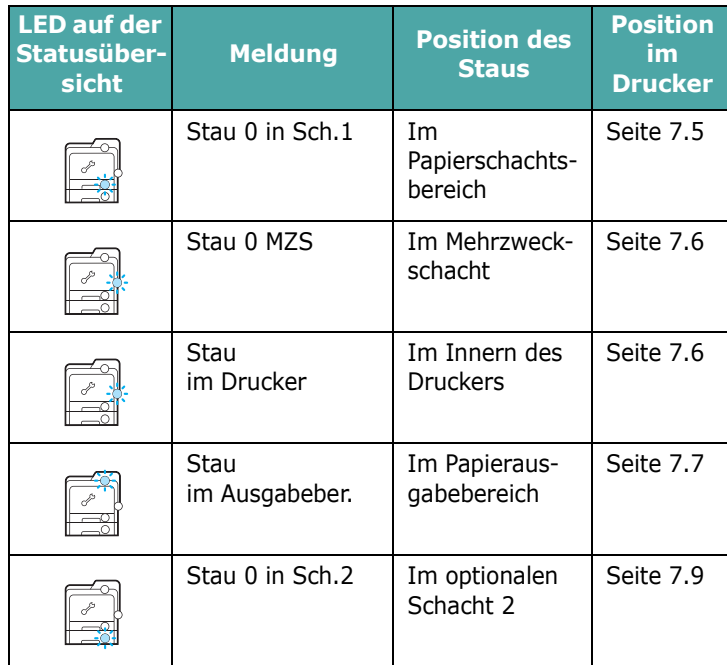

Nach Beseitigen des Papierstaus müssen Sie die Zugangstür öffnen und schließen.

## <span id="page-51-0"></span>**Im Papierschachtsbereich**

Bei einem Papierstau im Einzugsbereich leuchtet eine LED an der entsprechenden Position auf der Statusübersicht auf. Außerdem wird auf dem Display "Stau 0 in Sch.1" angezeigt.

**1** Öffnen Sie die Zugangstür vollständig mit dem Griff.

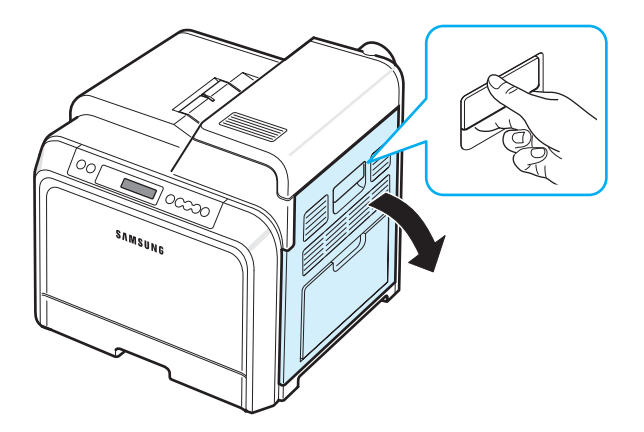

**2** Entfernen Sie das Papier vorsichtig, indem Sie es in der nachfolgend dargestellten Richtung herausziehen. Weiter mit Schritt [6.](#page-51-1)

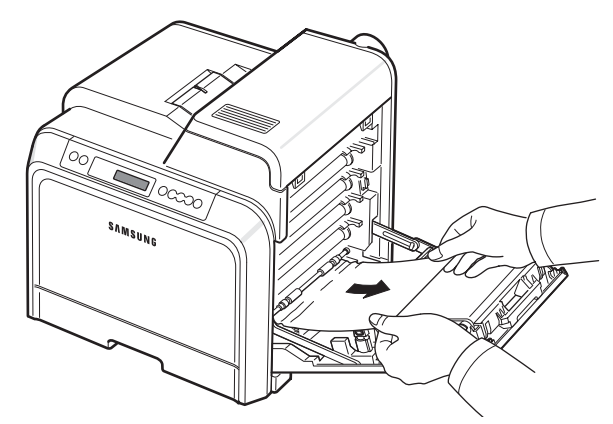

Wenn das gestaute Papier nicht zu sehen ist oder wenn sich das Papier nicht problemlos herausziehen lässt, hören Sie auf, das Papier zu ziehen, sondern folgen Sie den Anweisungen ab Schritt [3.](#page-51-2)

#### **ACHTUNG**:

- Berühren Sie nicht mit der Hand oder einem anderen Material die grüne Oberfläche der OPC-Trommel, die sich vorn an den Tonerkartuschen befindet. Verwenden Sie den Griff an den Kartuschen, um das Berühren dieses Bereichs zu vermeiden.
- Achten Sie darauf, nicht die Oberfläche des Papier-Übertragungsbands zu zerkratzen.
- Wenn Sie die Zugangstür länger als ein paar Minuten offen lassen, wird die OPC-Trommel möglicherweise für längere Zeit Lichteinfall ausgesetzt. Dadurch kommt es zu einer Beschädigung der OPC-Trommel. Sollte die Installation aus irgendeinem Grund angehalten werden müssen, schließen Sie die Zugangstür.

<span id="page-51-2"></span>**3** Ziehen Sie den Papierschacht heraus. Nachdem Sie den Papierschacht ganz herausgezogen haben, müssen Sie das vordere Ende leicht anheben, um den Papierschacht ganz entfernen zu können.

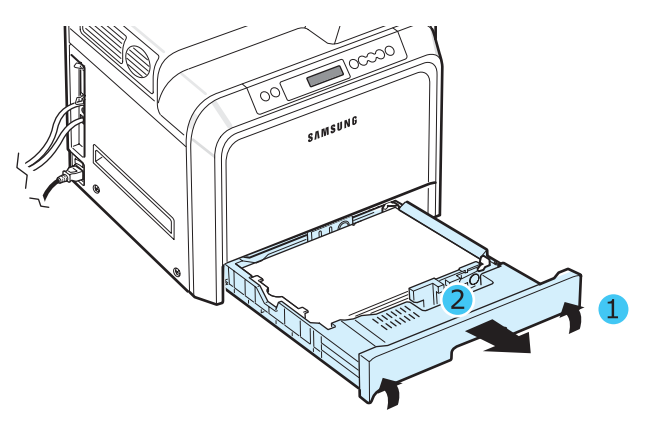

**4** Entfernen Sie das gestaute Papier, indem Sie es vorsichtig gerade herausziehen, wie nachfolgend dargestellt.

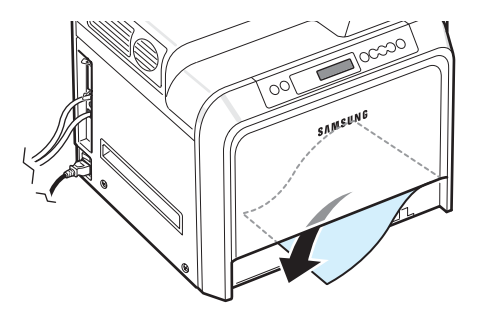

**5** Setzen Sie den Papierschacht wieder ein, indem Sie die das hintere Ende des Papierschachts leicht absenken und den Papierschacht entlang den Führungen wieder in den Drucker schieben.

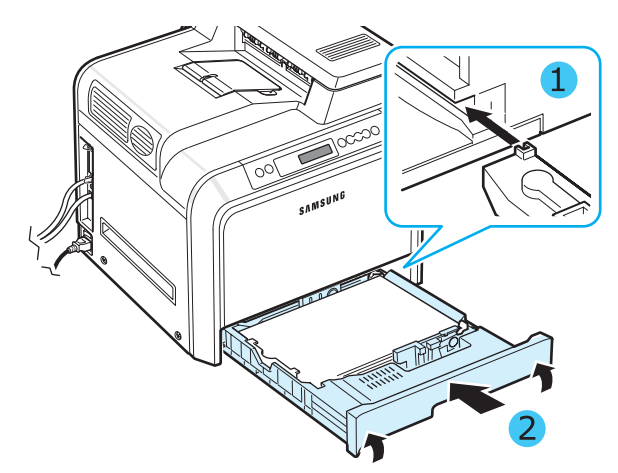

<span id="page-51-1"></span>**6** Nachdem Sie das gestaute Papier entfernt haben, überprüfen Sie, ob weiteres Papier in anderen Teilen des Druckers gestaut ist.

**7** Schließen Sie die Zugangstür vollständig. Der Drucker setzt den Druck fort.

**ACHTUNG**: Wenn die Zugangstür nicht richtig geschlossen ist, funktioniert der Drucker nicht.

#### <span id="page-52-0"></span>**Im Mehrzweckschacht**

Wenn Sie über den Mehrzweckschacht drucken und der Drucker feststellt, dass entweder kein Papier oder das Papier falsch eingelegt wurde, leuchtet eine LED an der entsprechenden Position auf der Statusübersicht auf. Außerdem wird auf dem Display "Stau 0 MZS" angezeigt.

**1** Wenn das Papier nicht richtig eingezogen wird, öffnen Sie die Zugangstür vollständig mit dem Griff.

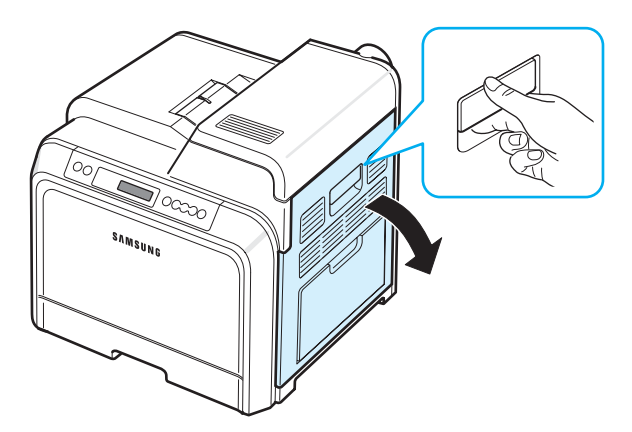

**2** Entfernen Sie das gestaute Papier, indem Sie es vorsichtig in die gezeigte Richtung ziehen. Ziehen Sie das Papier langsam heraus, um ein Reißen der Blätter zu verhindern.

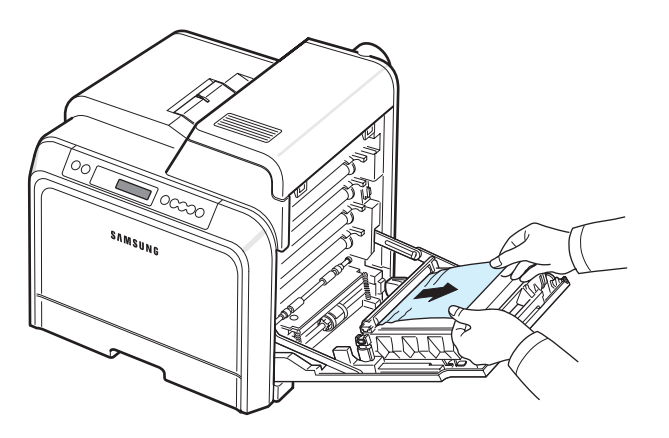

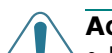

#### **ACHTUNG**:

- Berühren Sie nicht mit der Hand oder einem anderen Material die grüne Oberfläche der OPC-Trommel, die sich vorn an den Tonerkartuschen befindet. Verwenden Sie den Griff an den Kartuschen, um das Berühren dieses Bereichs zu vermeiden.
- Achten Sie darauf, nicht die Oberfläche des Papier-Übertragungsbands zu zerkratzen.
- Wenn Sie die Zugangstür länger als ein paar Minuten offen lassen, wird die OPC-Trommel möglicherweise für längere Zeit Lichteinfall ausgesetzt. Dadurch kommt es zu einer Beschädigung der OPC-Trommel. Sollte die Installation aus irgendeinem Grund angehalten werden müssen, schließen Sie die Zugangstür.
- **3** Schließen Sie die Zugangstür vollständig. Der Drucker setzt den Druck fort.

**ACHTUNG**: Wenn die Zugangstür nicht richtig geschlossen ist, funktioniert der Drucker nicht.

## <span id="page-52-1"></span>**Im Innern des Druckers**

Bei einem Papierstau im Innern des Druckers leuchtet eine LED an der entsprechenden Position auf der Statusübersicht auf. Außerdem wird auf dem Display "Stau im Drucker" angezeigt.

**1** Öffnen Sie die Zugangstür vollständig mit dem Griff.

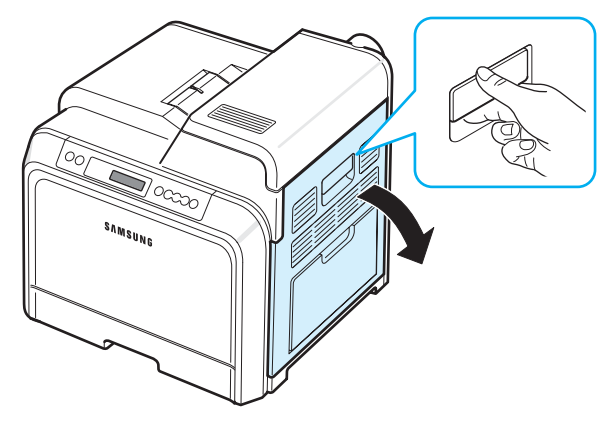

**2** Öffnen Sie die obere Abdeckung.

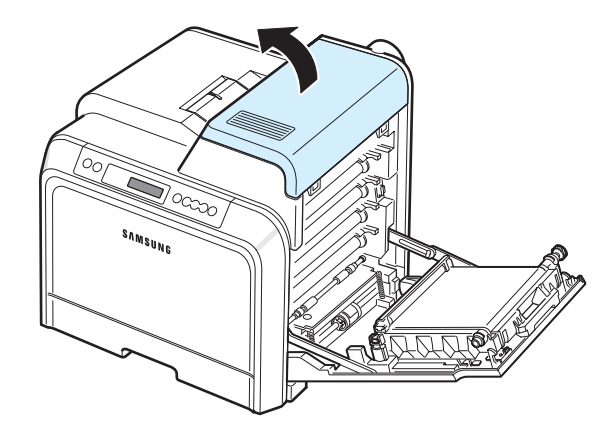

Probleme beheben **7.**6

**3** Drücken Sie die Hebel nach oben.

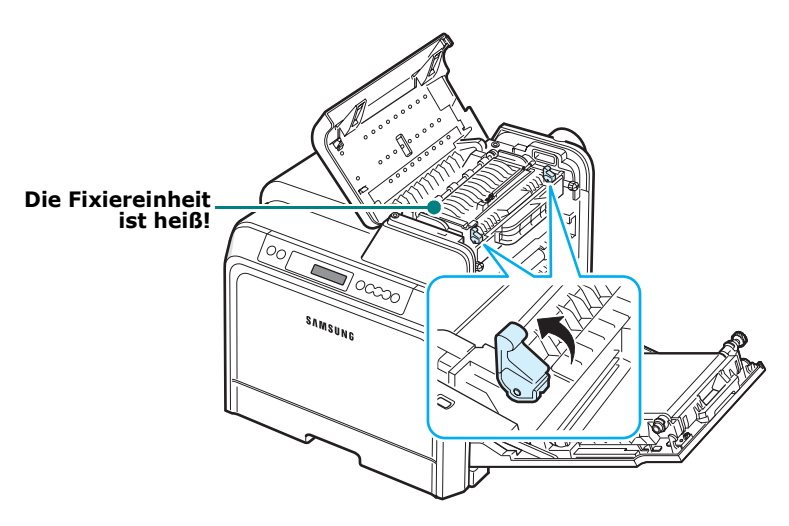

**4** Betätigen Sie den Griff, um die innere Abdeckung zu öffnen und entfernen Sie vorsichtig das gestaute Papier aus dem Drucker.

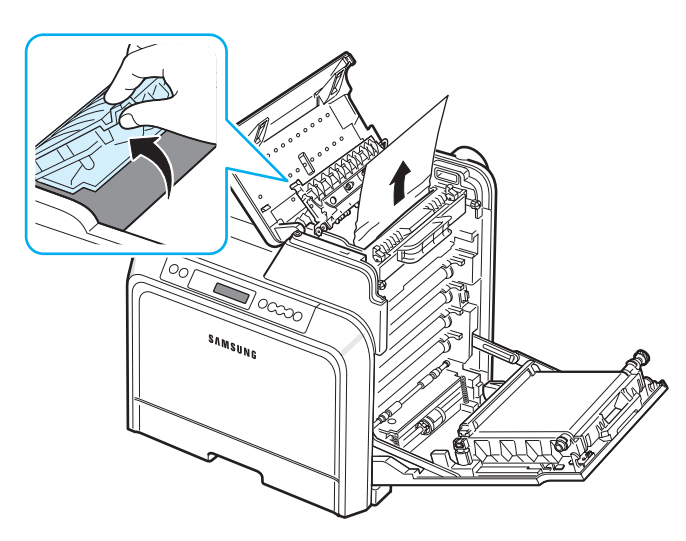

**5** Schließen Sie die innere Abdeckung und drücken Sie die Hebel nach unten.

#### **ACHTUNG**:

- Achten Sie darauf, den Fixierer in der inneren Abdeckung nicht zu berühren. Aufgrund der Betriebstemperatur besteht die Gefahr von Hautverbrennungen! Die Betriebstemperatur des Fixierers beträgt 180 °C. Gehen Sie beim Entfernen des Papiers vorsichtig vor.
- Berühren Sie nicht mit der Hand oder einem anderen Material die grüne Oberfläche der OPC-Trommel, die sich vorn an den Tonerkartuschen befindet. Verwenden Sie den Griff an den Kartuschen, um das Berühren dieses Bereichs zu vermeiden.
- Achten Sie darauf, nicht die Oberfläche des Papier-Übertragungsbands zu zerkratzen.
- Wenn Sie die Zugangstür länger als ein paar Minuten offen lassen, wird die OPC-Trommel möglicherweise für längere Zeit dem Lichteinfall ausgesetzt. Dadurch kommt es zu einer Beschädigung der OPC-Trommel. Sollte die Installation aus irgendeinem Grund angehalten werden müssen, schließen Sie die Zugangstür.
- **6** Nachdem Sie das gestaute Papier entfernt haben, überprüfen Sie, ob weiteres Papier in anderen Teilen des Druckers gestaut ist.
- **7** Stellen Sie sicher, dass die Zugangstür geöffnet ist und schließen Sie die obere Abdeckung. Achten Sie darauf, dass die Abdeckung fest einrastet.

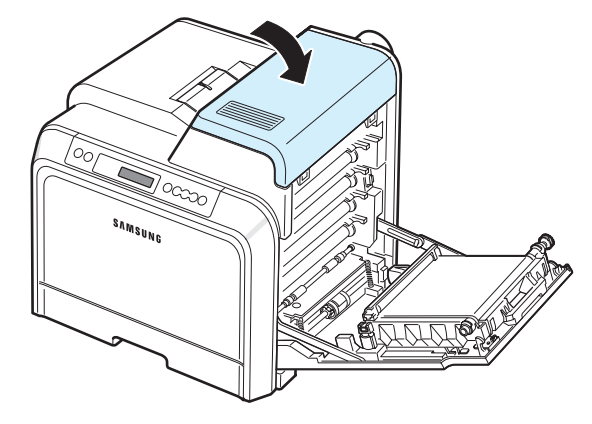

- **8** Schließen Sie die Zugangstür vollständig. Der Drucker setzt den Druck fort.
- **ACHTUNG**: Wenn die obere Abdeckung nicht richtig geschlossen ist, funktioniert der Drucker nicht.

## <span id="page-53-0"></span>**Im Papierausgabebereich**

Bei einem Papierstau im Papierausgabebereich leuchtet eine LED an der entsprechenden Position auf der Statusübersicht auf. Außerdem wird auf dem Display "Stau im Ausgabeber." angezeigt.

**1** Wenn das Papier zum großen Teil aus der Ausgabe herausragt, ziehen Sie es gerade heraus. Öffnen Sie die Zugangstür und schließen Sie anschließend fest. Der Drucker setzt den Druck fort.

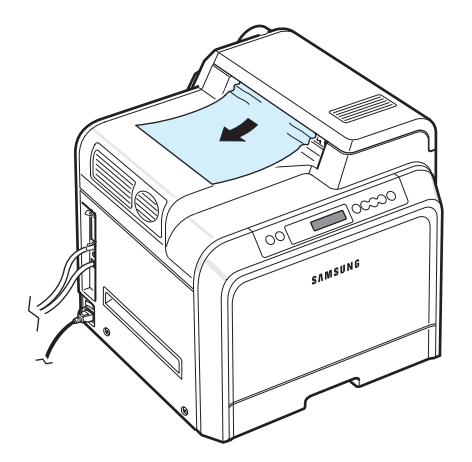

Wenn das gestaute Papier nicht zu sehen ist oder wenn sich das Papier nicht problemlos herausziehen lässt, hören Sie auf, das Papier zu ziehen, sondern folgen Sie den Anweisungen ab Schritt [2.](#page-54-0)

<span id="page-54-0"></span>**2** Öffnen Sie die Zugangstür vollständig mit dem Griff.

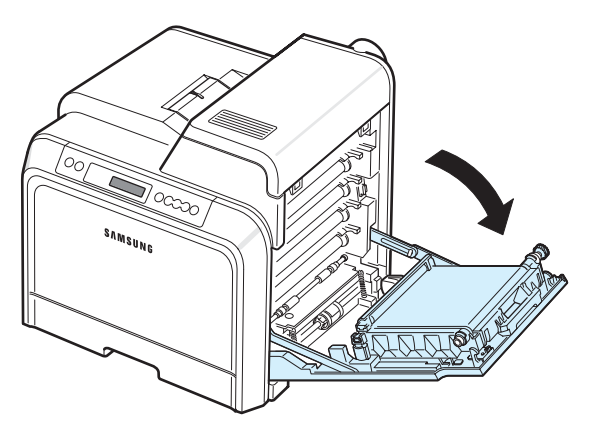

#### **ACHTUNG**:

- Berühren Sie nicht mit der Hand oder mit einem anderen Material die grüne Oberfläche der OPC-Trommel, die sich vorn an den Tonerkartuschen befindet. Greifen Sie die Kartuschen am Griff, um sie in diesem Bereich nicht zu berühren.
- Achten Sie darauf, nicht die Oberfläche des Papier-Übertragungsbands zu zerkratzen.
- Wenn Sie die Zugangstür länger als ein paar Minuten offen lassen, wird die OPC-Trommel möglicherweise für längere Zeit dem Lichteinfall ausgesetzt. Dadurch kommt es zu einer Beschädigung der OPC-Trommel. Sollte die Installation aus irgendeinem Grund angehalten werden müssen, schließen Sie die Zugangstür.
- **3** Öffnen Sie die obere Abdeckung.

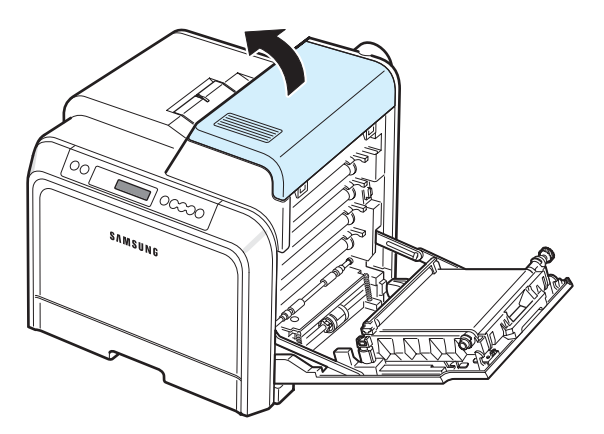

**4** Drücken Sie die Hebel nach oben.

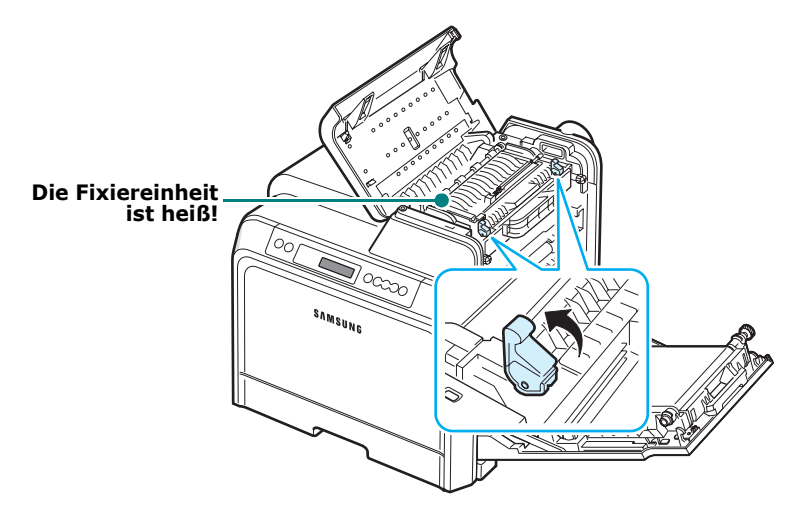

**5** Betätigen Sie den Griff, um die innere Abdeckung zu öffnen und entfernen Sie vorsichtig das gestaute Papier aus dem Drucker.

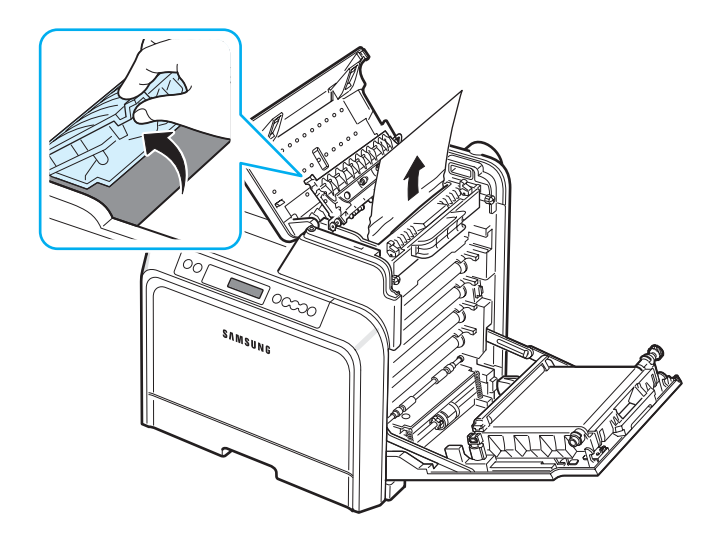

**6** Schließen Sie die innere Abdeckung und drücken Sie die Hebel nach unten.

**ACHTUNG**: Achten Sie darauf, den Fixierer in der inneren Abdeckung nicht zu berühren. Aufgrund der Betriebstemperatur besteht die Gefahr von Hautverbrennungen! Die Betriebstemperatur des Fixierers beträgt 180 °C. Gehen Sie beim Entfernen des Papiers vorsichtig vor.

**7** Nachdem Sie das gestaute Papier entfernt haben, überprüfen Sie, ob weiteres Papier in anderen Teilen des Druckers gestaut ist.

**8** Stellen Sie sicher, dass die Zugangstür geöffnet ist und schließen Sie die obere Abdeckung. Achten Sie darauf, dass die Abdeckung fest einrastet.

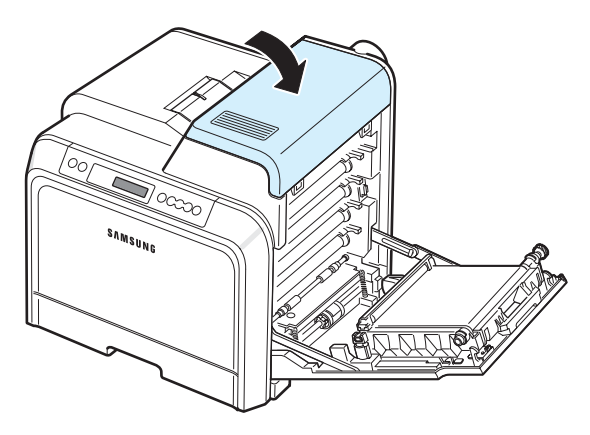

**9** Schließen Sie die Zugangstür vollständig. Der Drucker setzt den Druck fort.

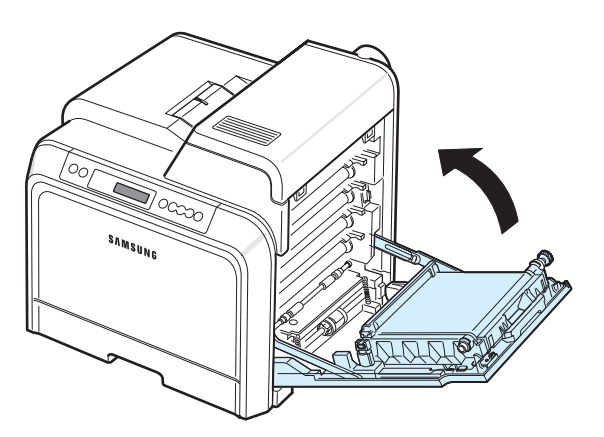

**ACHTUNG**: Wenn die obere Abdeckung nicht richtig geschlossen ist, funktioniert der Drucker nicht.

## <span id="page-55-0"></span>**Im optionalen Schacht 2**

Bei einem Papierstau im optionalen Schacht 2 leuchtet eine LED an der entsprechenden Position auf der Statusübersicht auf. Außerdem wird auf dem Display "Stau 0 in Sch.2" angezeigt.

**1** Öffnen Sie die Zugangstür vollständig mit dem Griff.

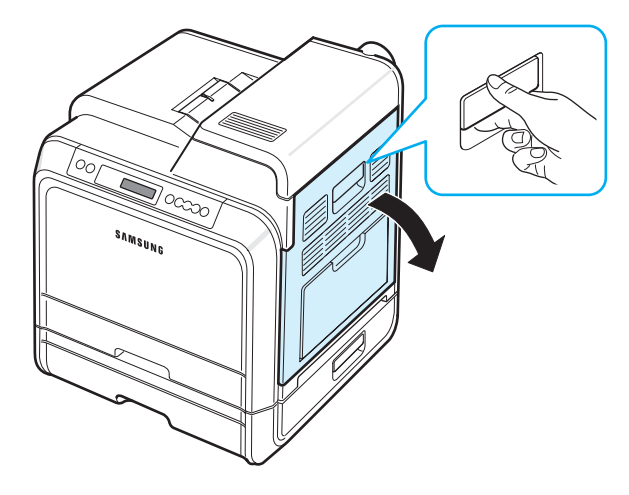

**2** Öffnen Sie die obere Abdeckung.

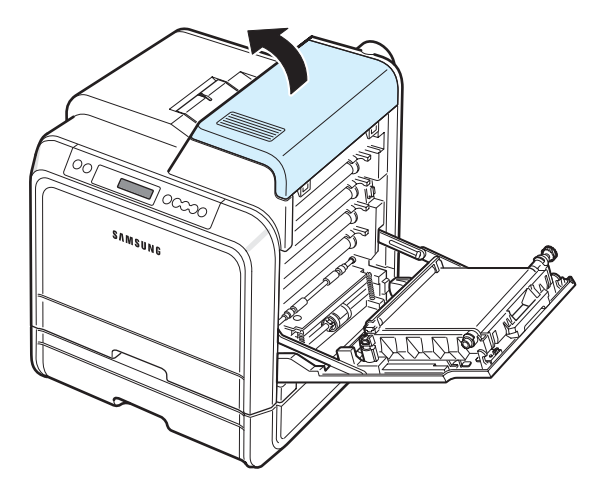

#### **ACHTUNG**:

- Achten Sie darauf, den Fixierer in der inneren Abdeckung nicht zu berühren. Aufgrund der Betriebstemperatur besteht die Gefahr von Hautverbrennungen! Die Betriebstemperatur des Fixierers beträgt 180 °C. Gehen Sie beim Entfernen des Papiers vorsichtig vor.
- Berühren Sie nicht mit der Hand oder einem anderen Material die grüne Oberfläche der OPC-Trommel, die sich vorn an den Tonerkartuschen befindet. Verwenden Sie den Griff an den Kartuschen, um das Berühren dieses Bereichs zu vermeiden.
- Achten Sie darauf, nicht die Oberfläche des Papier-Übertragungsbands zu zerkratzen.
- Wenn Sie die Zugangstür länger als ein paar Minuten offen lassen, wird die OPC-Trommel möglicherweise für längere Zeit dem Lichteinfall ausgesetzt. Dadurch kommt es zu einer

Beschädigung der OPC-Trommel. Sollte die Installation aus irgendeinem Grund angehalten werden müssen, schließen Sie die Zugangstür.

**3** Drücken Sie die Hebel nach oben.

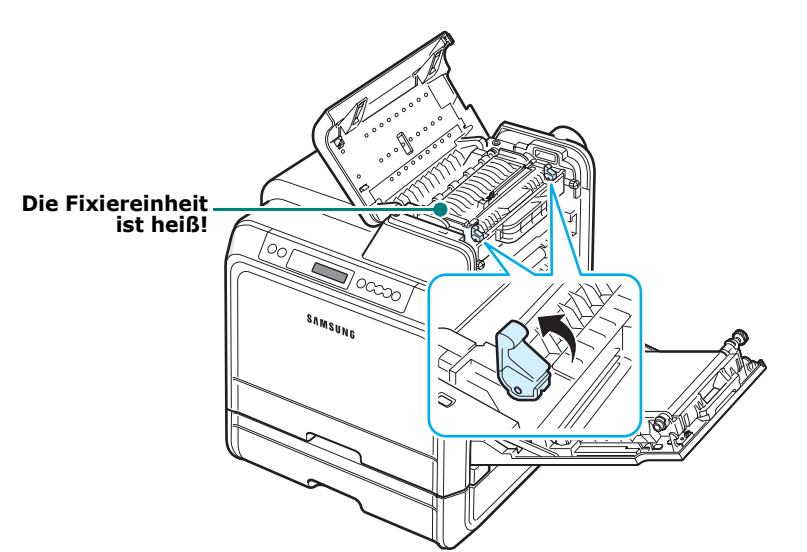

**4** Betätigen Sie den Griff, um die innere Abdeckung zu öffnen und entfernen Sie vorsichtig das gestaute Papier aus dem Drucker.

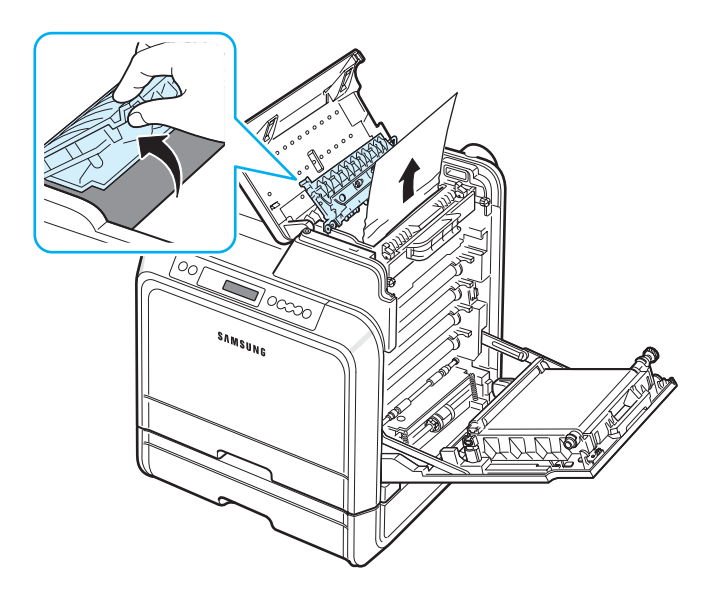

**5** Schließen Sie die innere Abdeckung und drücken Sie die Hebel nach unten. Weiter mit Schritt 14.

Wenn das gestaute Papier nicht zu sehen ist oder wenn sich das Papier nicht problemlos herausziehen lässt, ziehen Sie nicht weiter am Papier, sondern schließen die Zugangstür. Weiter mit Schritt 6.

**6** Öffnen Sie die äußere Papierstau-Abdeckung in Papierschacht 2.

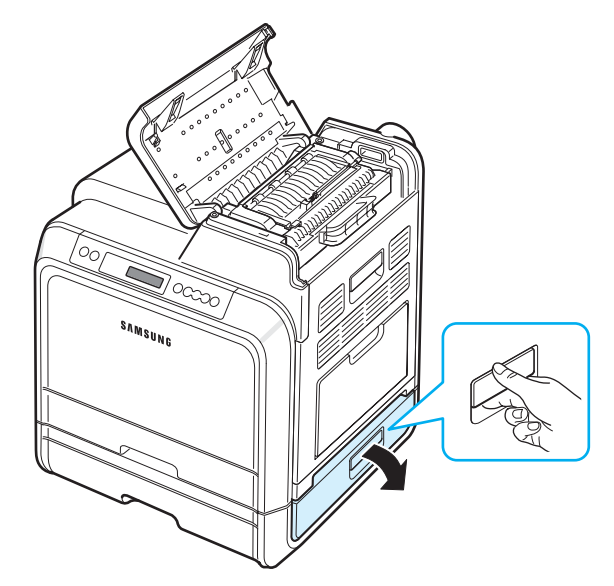

**7** Öffnen Sie dann die interne Abdeckung von Schacht 2.

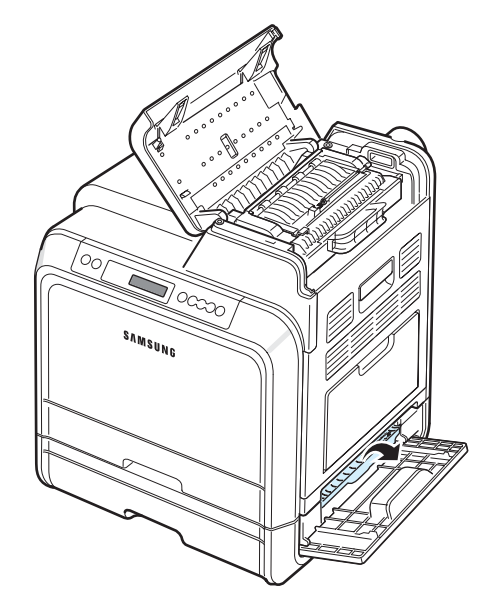

**8** Entfernen Sie das gestaute Papier vorsichtig in die gezeigte Richtung. Ziehen Sie das Papier langsam heraus, um ein Reißen der Blätter zu verhindern.

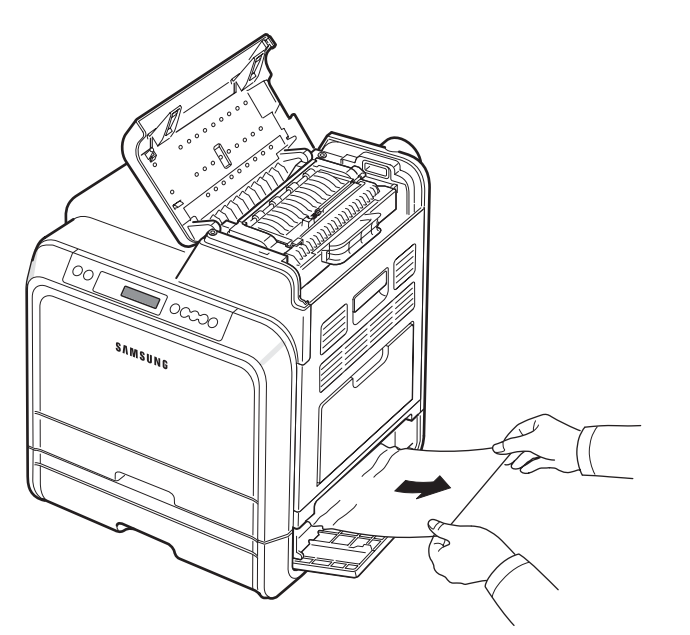

**9** Schließen Sie die beiden Abdeckungen wieder und fahren Sie mit Schritt [13](#page-58-0) fort.

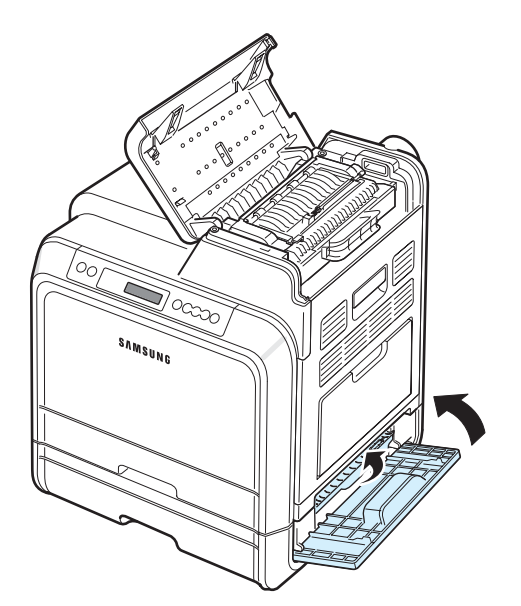

Wenn das gestaute Papier nicht zu sehen ist oder wenn sich das Papier nicht problemlos herausziehen lässt, hören Sie auf, das Papier zu ziehen, sondern folgen Sie den Anweisungen ab Schritt [10](#page-57-0).

<span id="page-57-0"></span>**10**Ziehen Sie den optionalen Schacht 2 heraus. Nachdem Sie den Papierschacht ganz herausgezogen haben, müssen Sie das vordere Ende leicht anheben, um den Papierschacht ganz entfernen zu können.

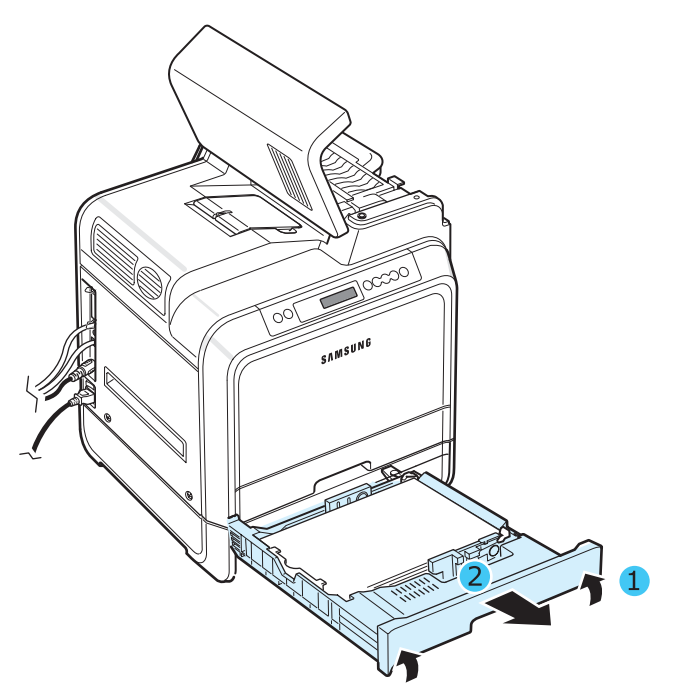

**11** Wenn Sie das gestaute Papier sehen, entfernen Sie es vorsichtig aus dem Drucker. Ziehen Sie es dabei wie in der Abbildung dargestellt gerade heraus.

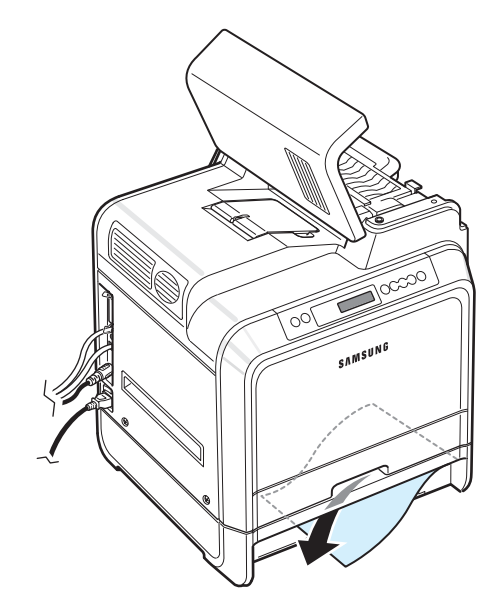

**12**Schieben Sie den Papierschacht wieder in den Drucker und schließen Sie die beiden Abdeckungen.

<span id="page-58-0"></span>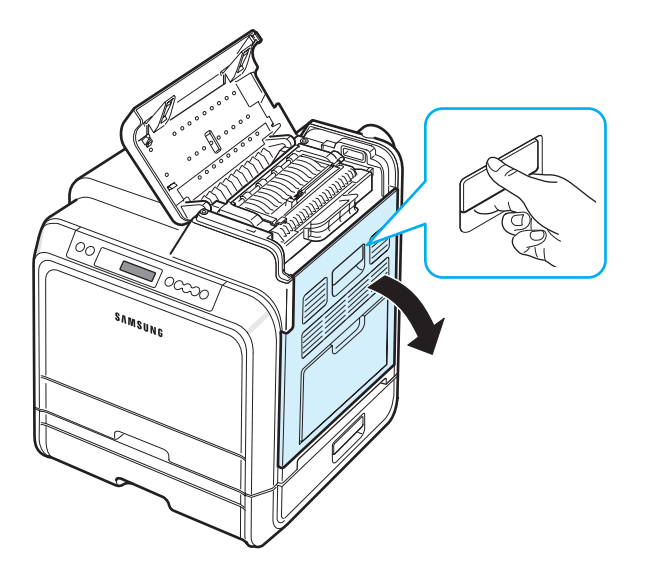

**14** Nachdem Sie sich vergewissert haben, dass die Zugangstür offen ist, schließen Sie die obere Abdeckung.

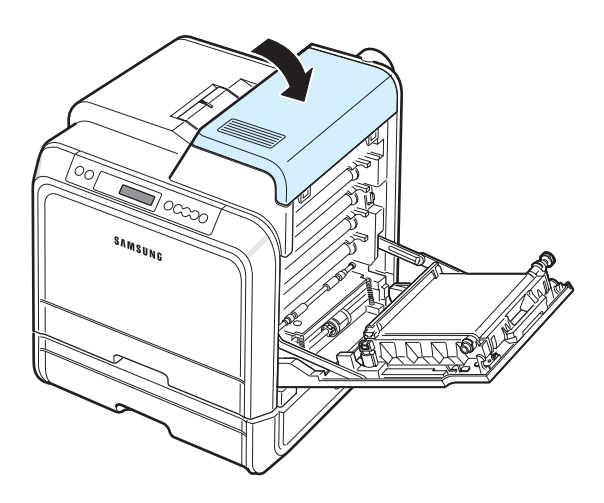

**15**Schließen Sie die Zugangstür vollständig. Der Drucker setzt den Druck fort.

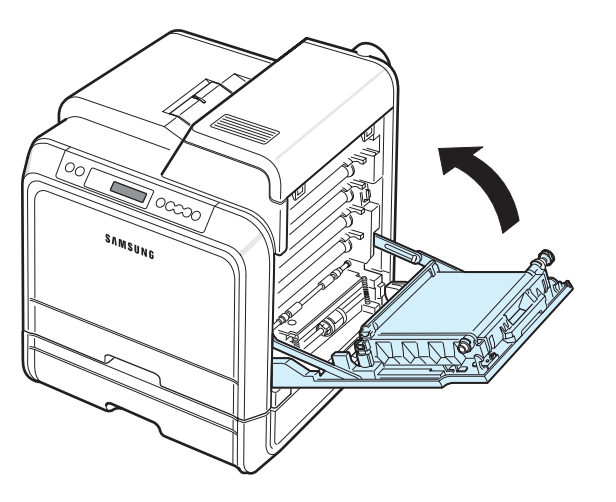

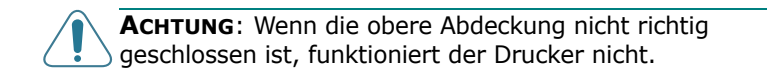

#### **Tipps zur Vermeidung von Papierstaus**

Durch Auswahl des richtigen Papiertyps können die meisten Papierstaus vermieden werden. Wenn ein Papierstau auftritt, gehen Sie wie unter "Papierstaus beseitigen" auf Seite 7.4 beschrieben vor.

- Befolgen Sie die Anweisungen auf [Seite 4.2](#page-31-0). Achten Sie darauf, dass die Führungen richtig eingestellt sind.
- Legen Sie nicht zu viel Papier in den Papierschacht ein.
- Entfernen Sie keinesfalls während des Druckens Papier aus dem Papierschacht.
- Biegen, fächern und glätten Sie das Papier, bevor Sie es einlegen.
- Legen Sie kein faltiges, feuchtes oder stark gewelltes Papier ein.
- Legen Sie keine unterschiedlichen Papiertypen gleichzeitig in einen Papierschacht ein.
- Verwenden Sie nur empfohlenes Druckmaterial. Siehe ["Papierspezifikationen" auf Seite 10.1](#page-75-0).
- Stellen Sie sicher, dass die zu bedruckende Seite des Druckmaterials im Papierschacht nach oben und im Mehrzweckschacht nach unten zeigt.

Probleme beheben **7.**12

## <span id="page-59-0"></span>**Probleme mit der Druckqualität lösen**

Verschmutzung im Innern des Druckers oder falsch eingelegtes Papier kann zur Verminderung der Druckqualität führen. In der Tabelle unten finden Sie Hinweise zur Beseitigung dieser Probleme.

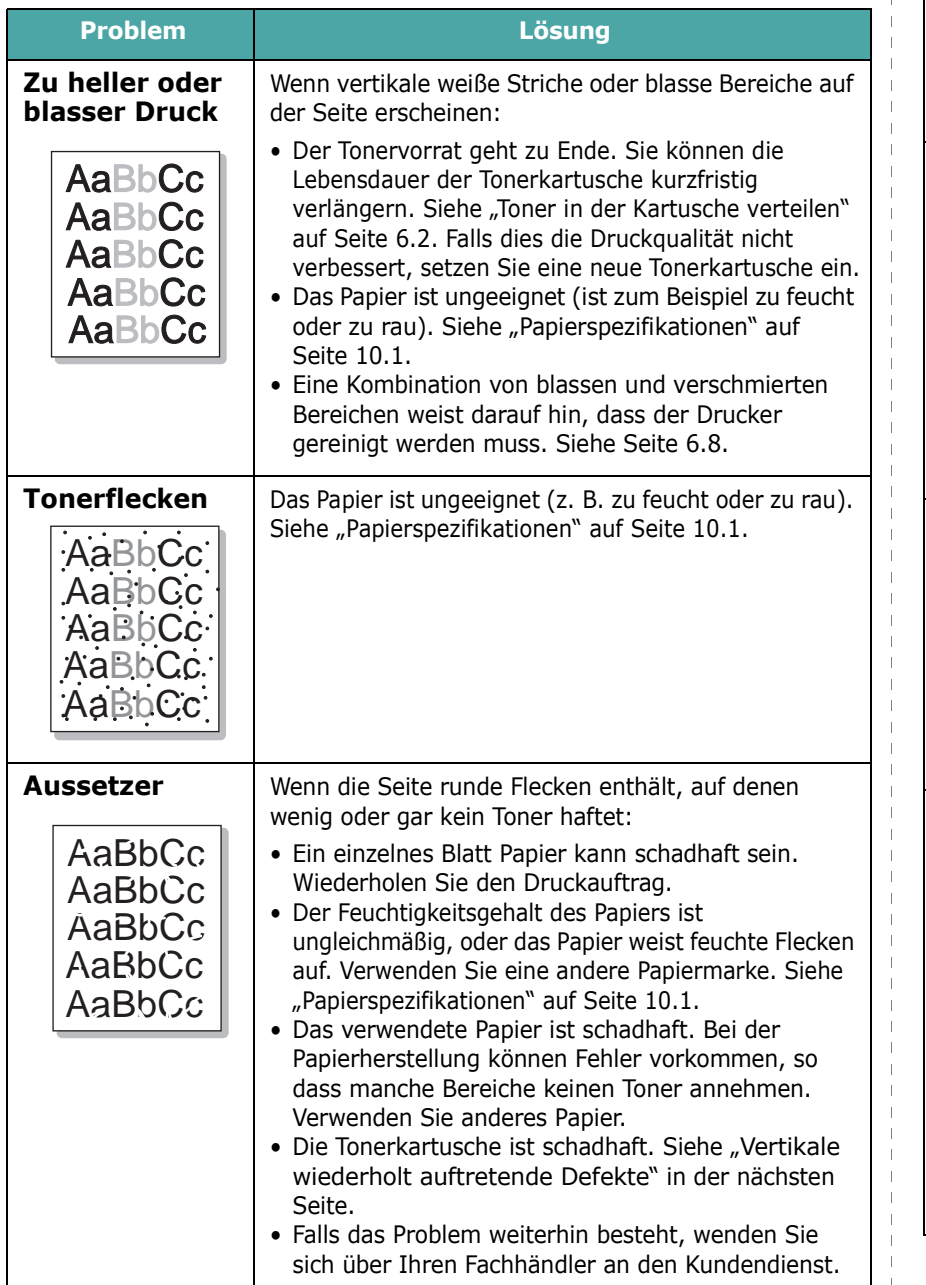

<span id="page-59-1"></span>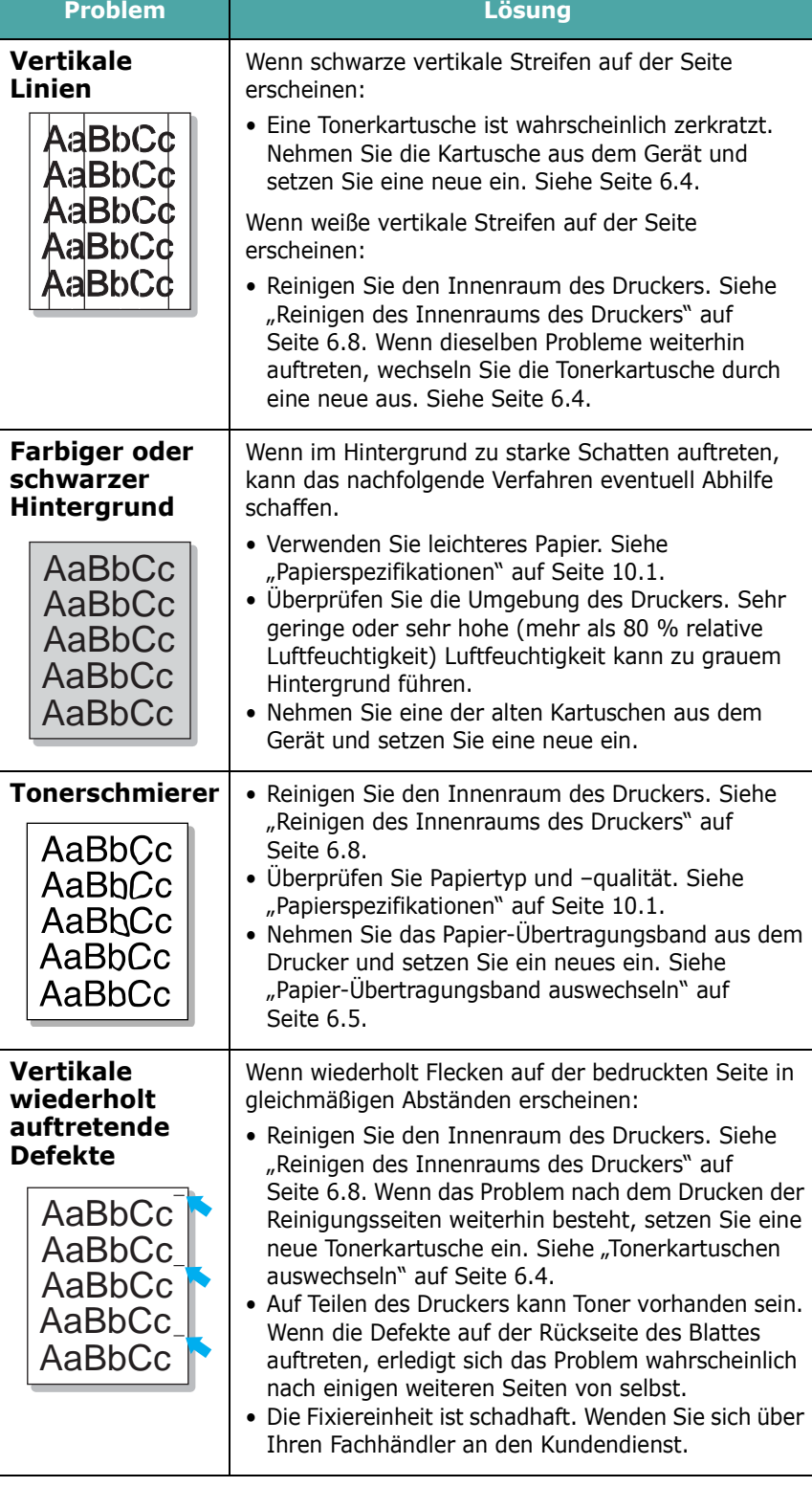

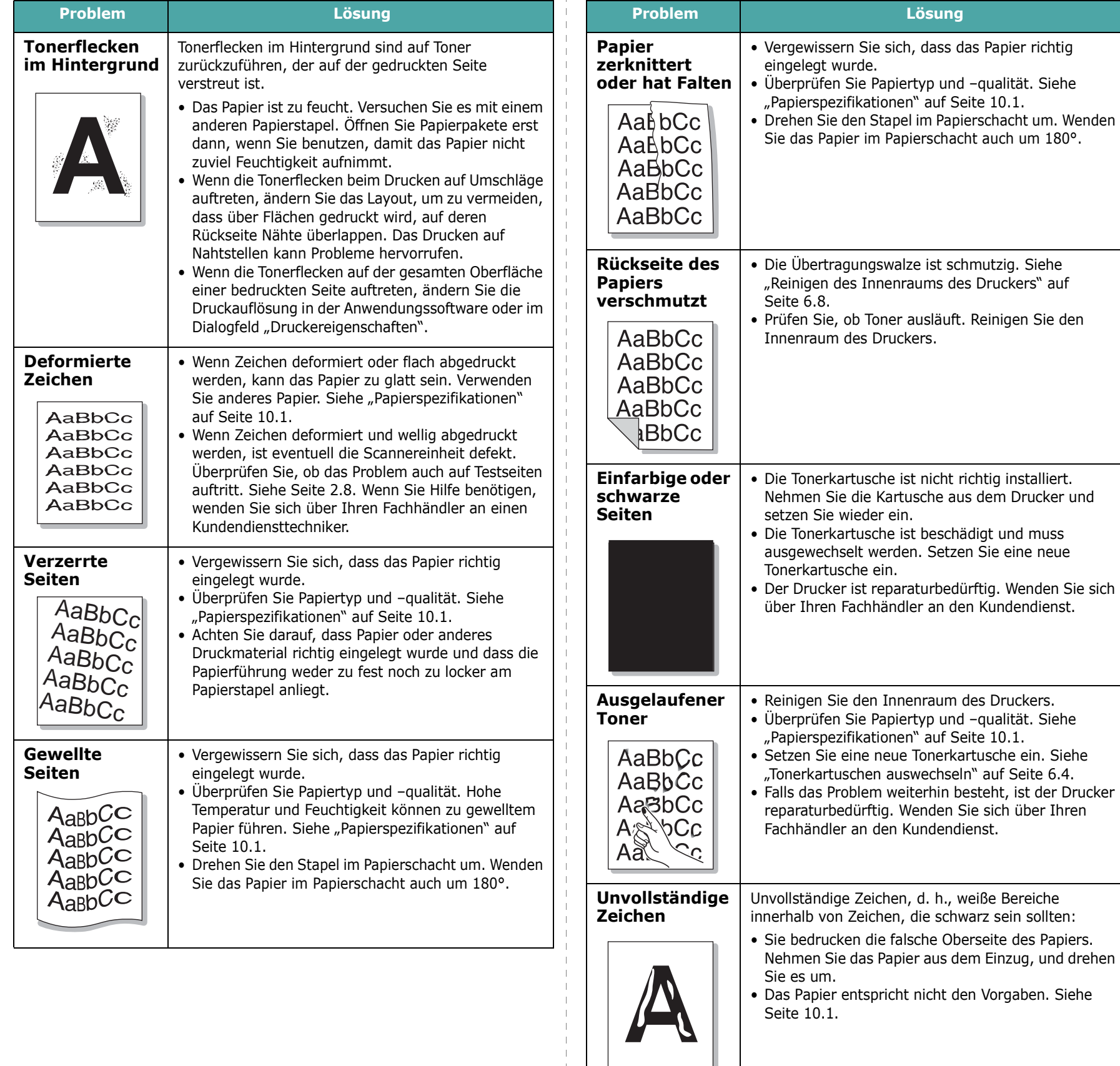

 $\sim$ 

• Das Papier entspricht nicht den Vorgaben. Siehe [Seite 10.1.](#page-75-0)

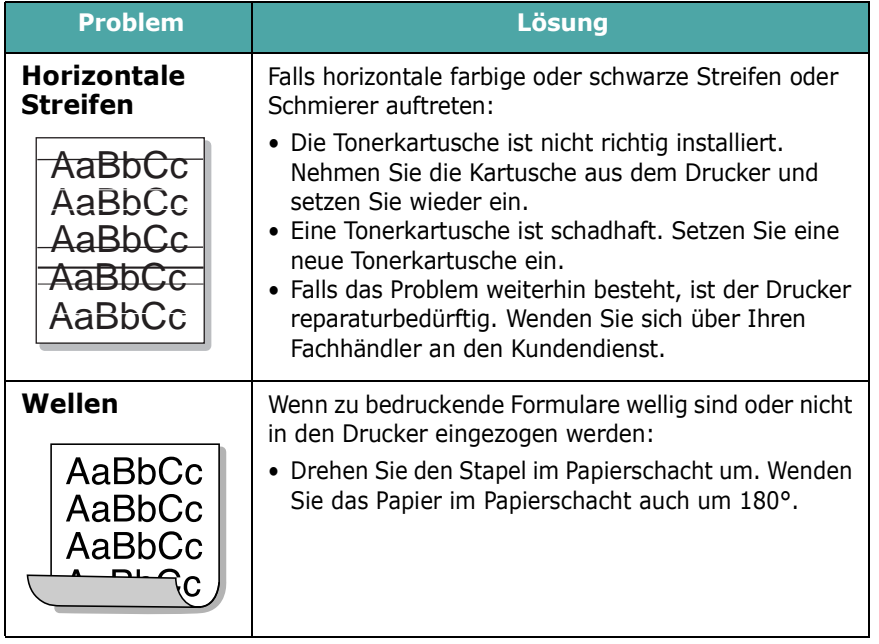

## <span id="page-61-0"></span>**Display-Meldungen kennen lernen**

Meldungen in Bezug auf den Druckerstatus oder Fehler werden im Programmfenster von SmartPanel oder auf dem Bedienfeld-Display angezeigt. In den folgenden Tabellen finden Sie Erklärungen zu den Bedeutungen der Meldungen und gegebenenfalls Hinweise zur Beseitigung von Problemen. Die Meldungen und ihre Bedeutungen sind in alphabetischer Reihenfolge aufgelistet.

**HINWEIS**: Wenn Sie sich mit einem Problem an den Kundendienst wenden, nennen Sie bitte die entsprechende Fehlermeldung.

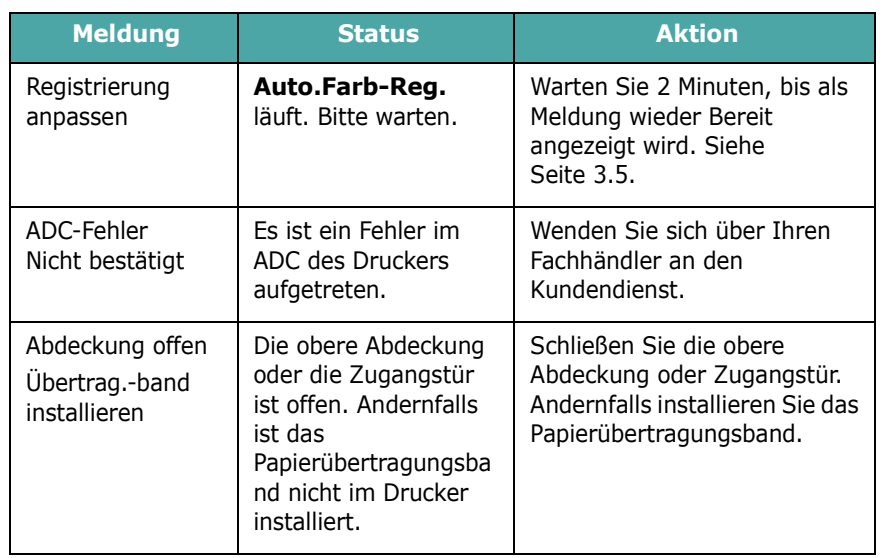

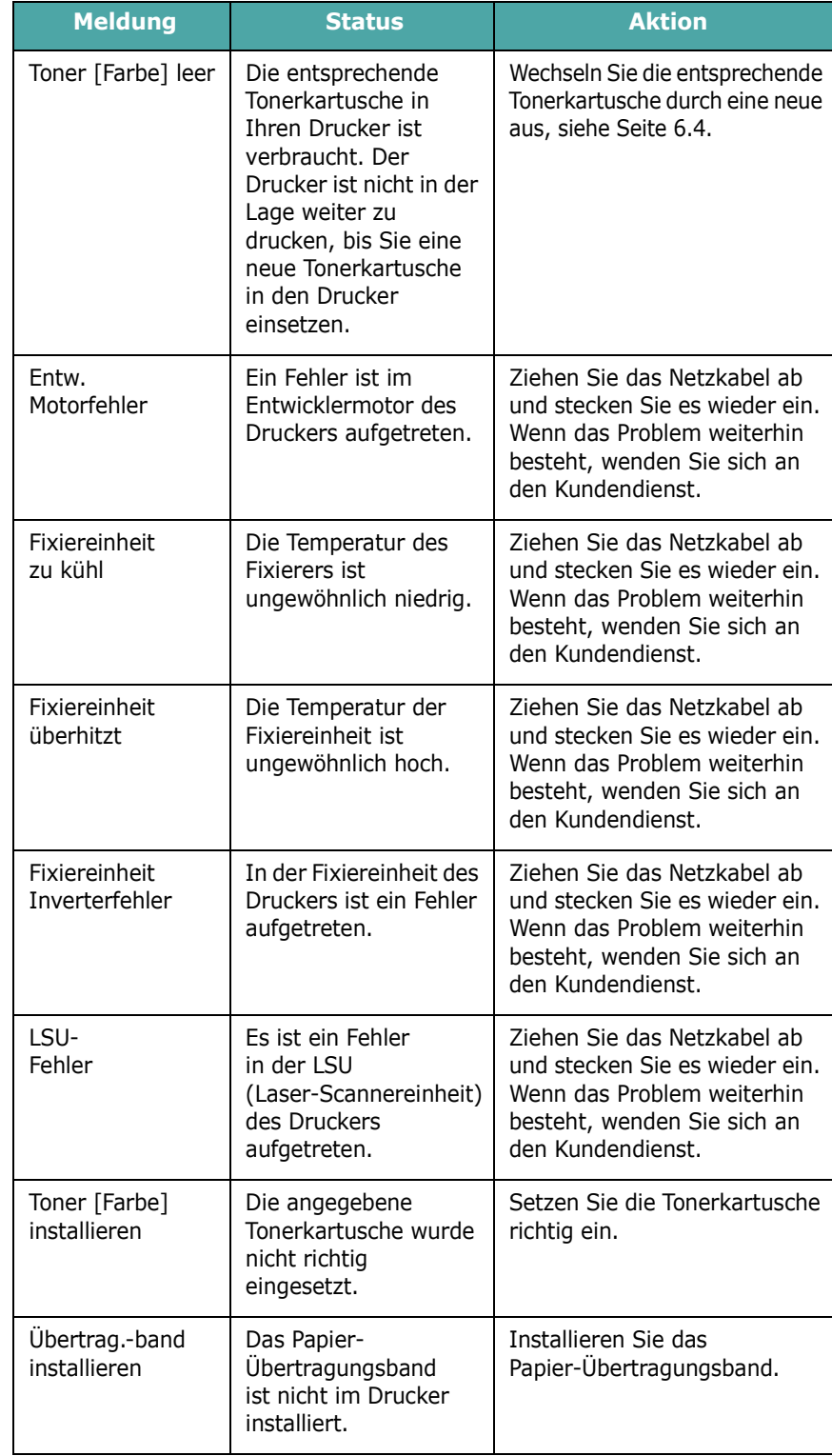

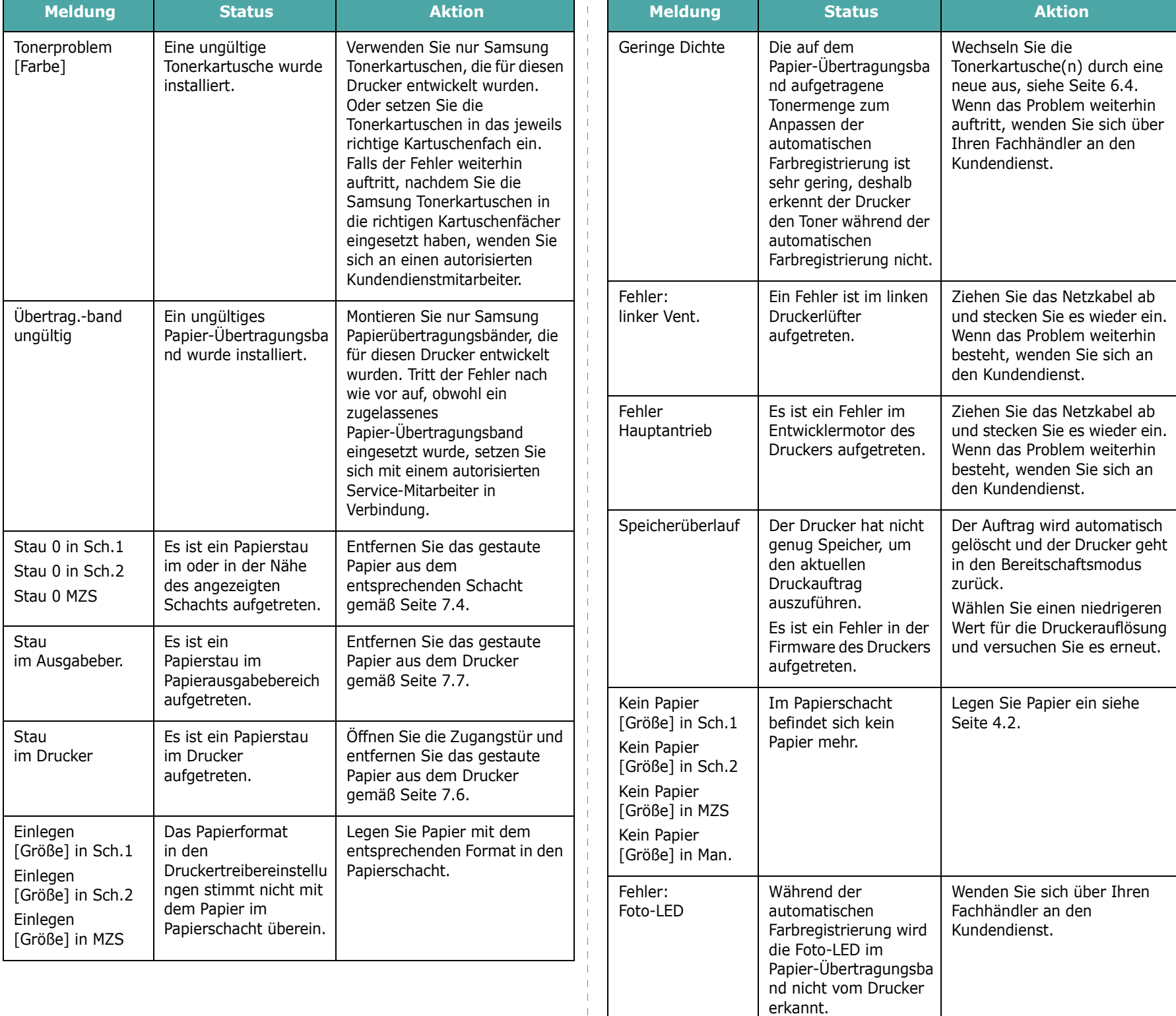

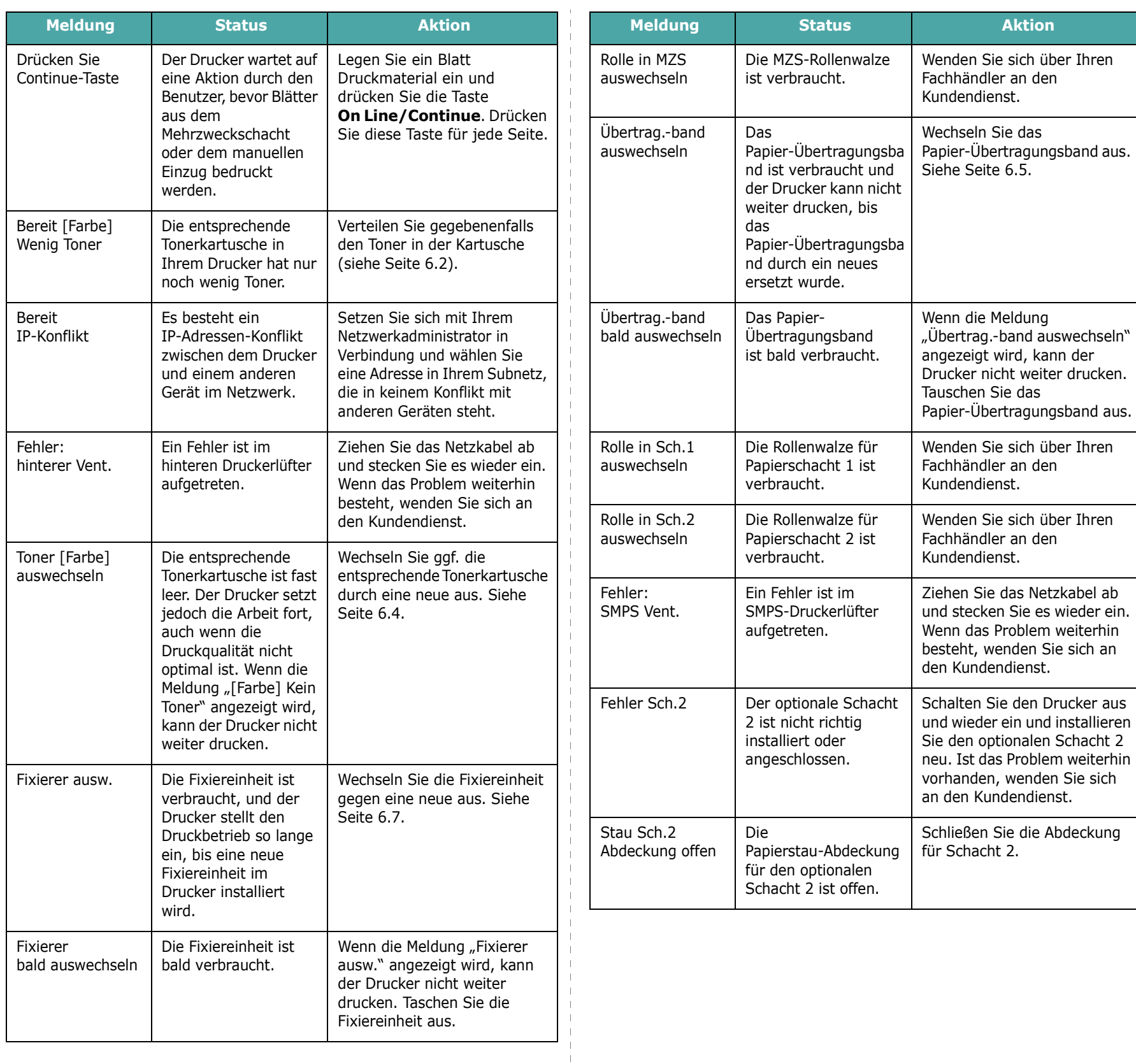

## **Allgemeine Probleme unter Windows**

<span id="page-64-0"></span>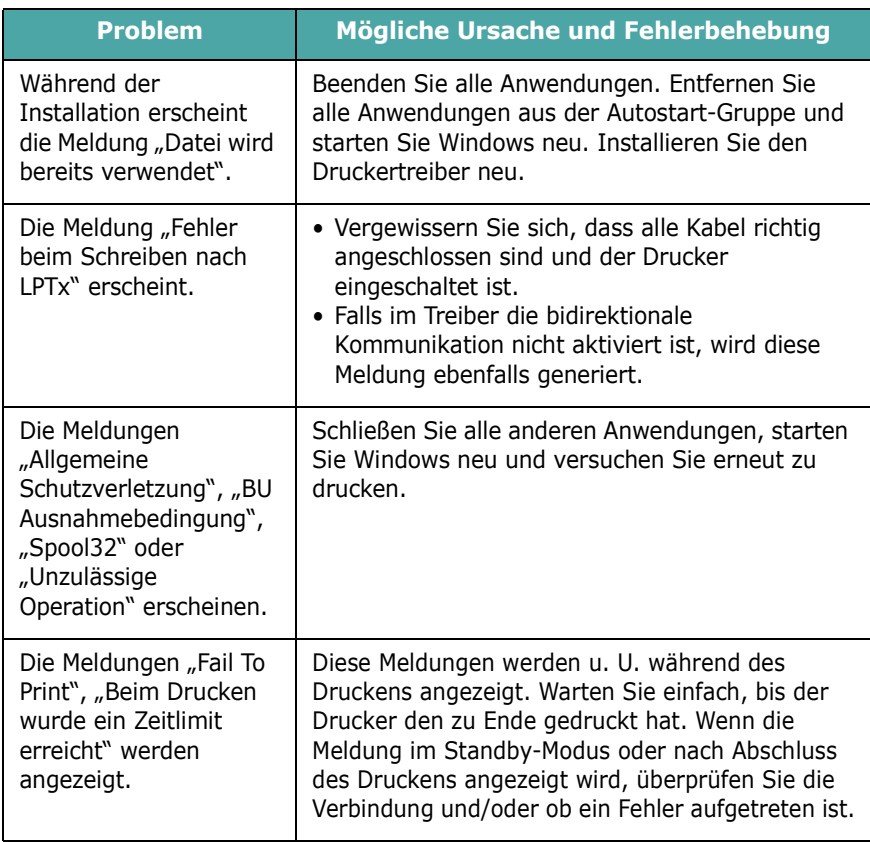

**HINWEIS**: Weitere Informationen zu Windows-Fehlermeldungen finden Sie in der mit Ihrem PC gelieferten Bedienungsanleitung zu Microsoft Windows 98SE/Me/NT 4.0/ 2000/2003/XP.

## **Allgemeine Probleme beim Macintosh**

<span id="page-64-1"></span>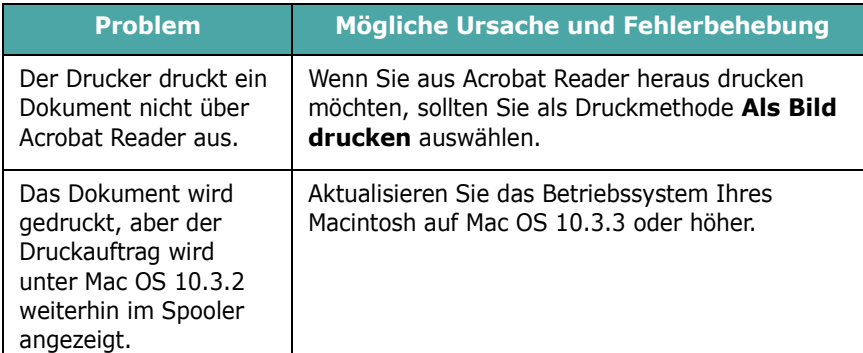

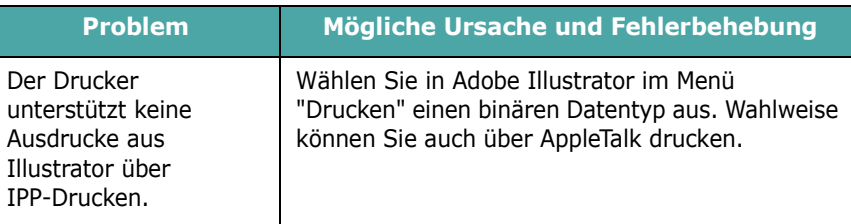

## <span id="page-64-2"></span>**Allgemeine Probleme unter PS**

Die folgenden Situationen gelten speziell für die Seitenbeschreibungssprache PostScript und können auftreten, wenn mehrere Druckersprachen verwendet werden.

**HINWEIS**: Um bei einem PS-Fehler eine ausgedruckte oder auf dem Bildschirm angezeigte Meldung zu erhalten, öffnen Sie das Fenster "Druckoptionen" und klicken Sie auf die gewünschte Auswahl neben dem Bereich "PostScript-Fehler".

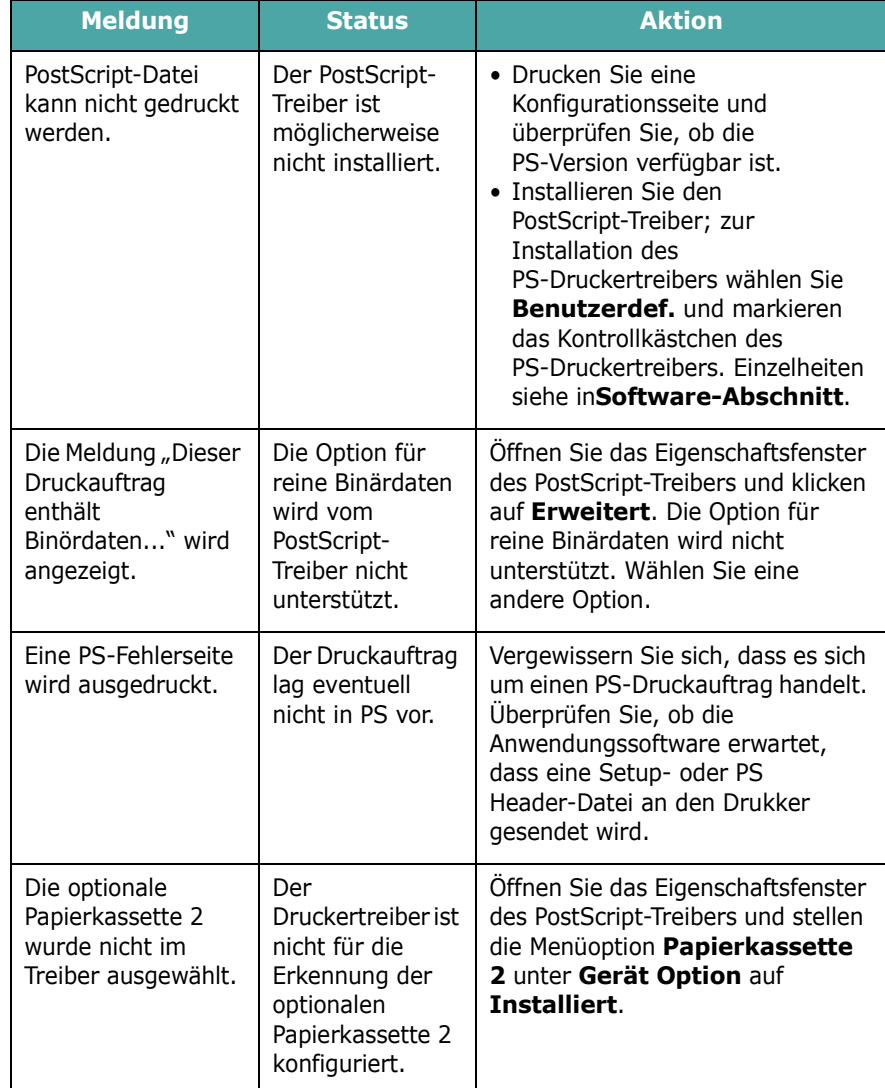

<span id="page-65-0"></span>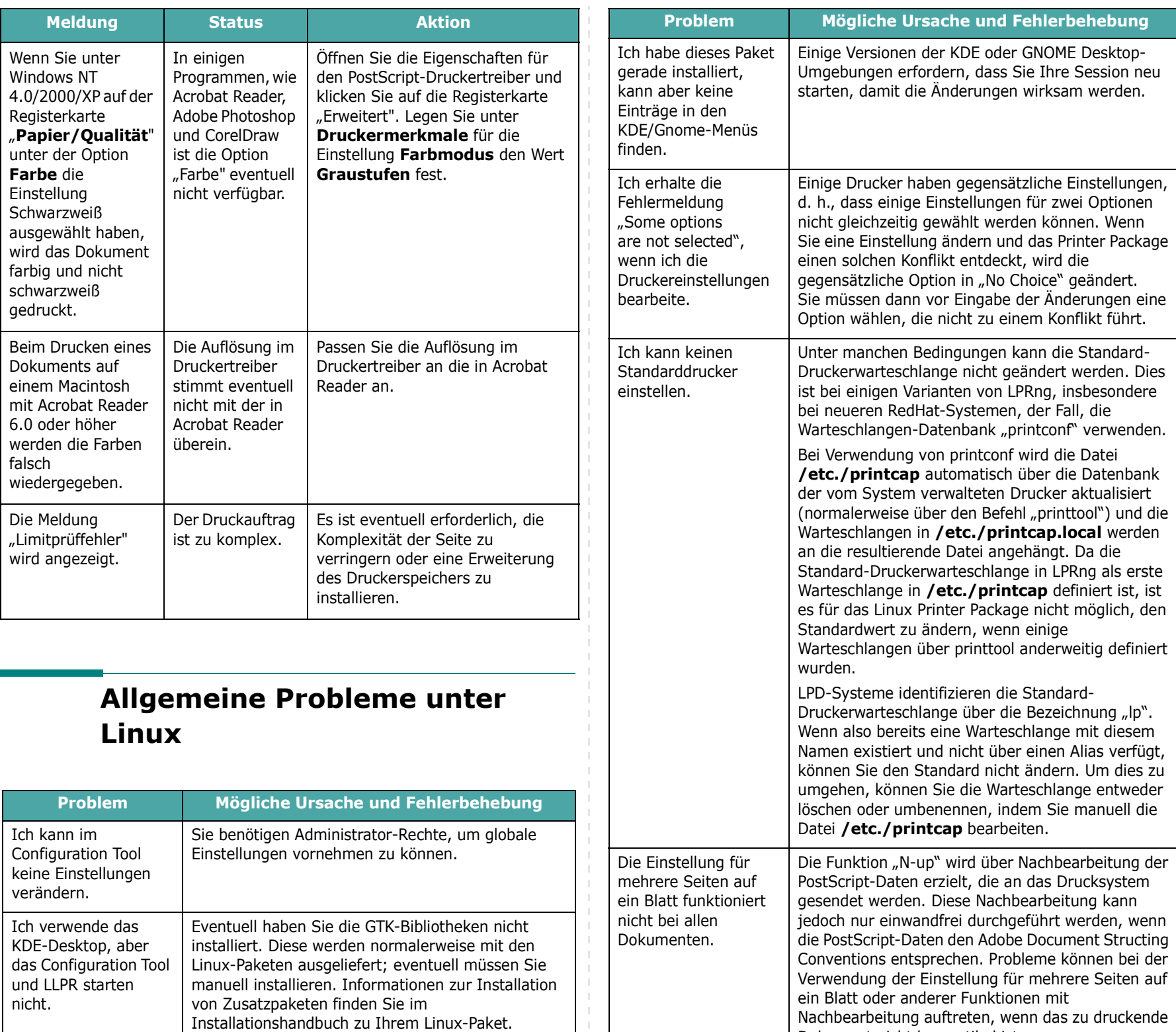

Dokument nicht kompatibel ist.

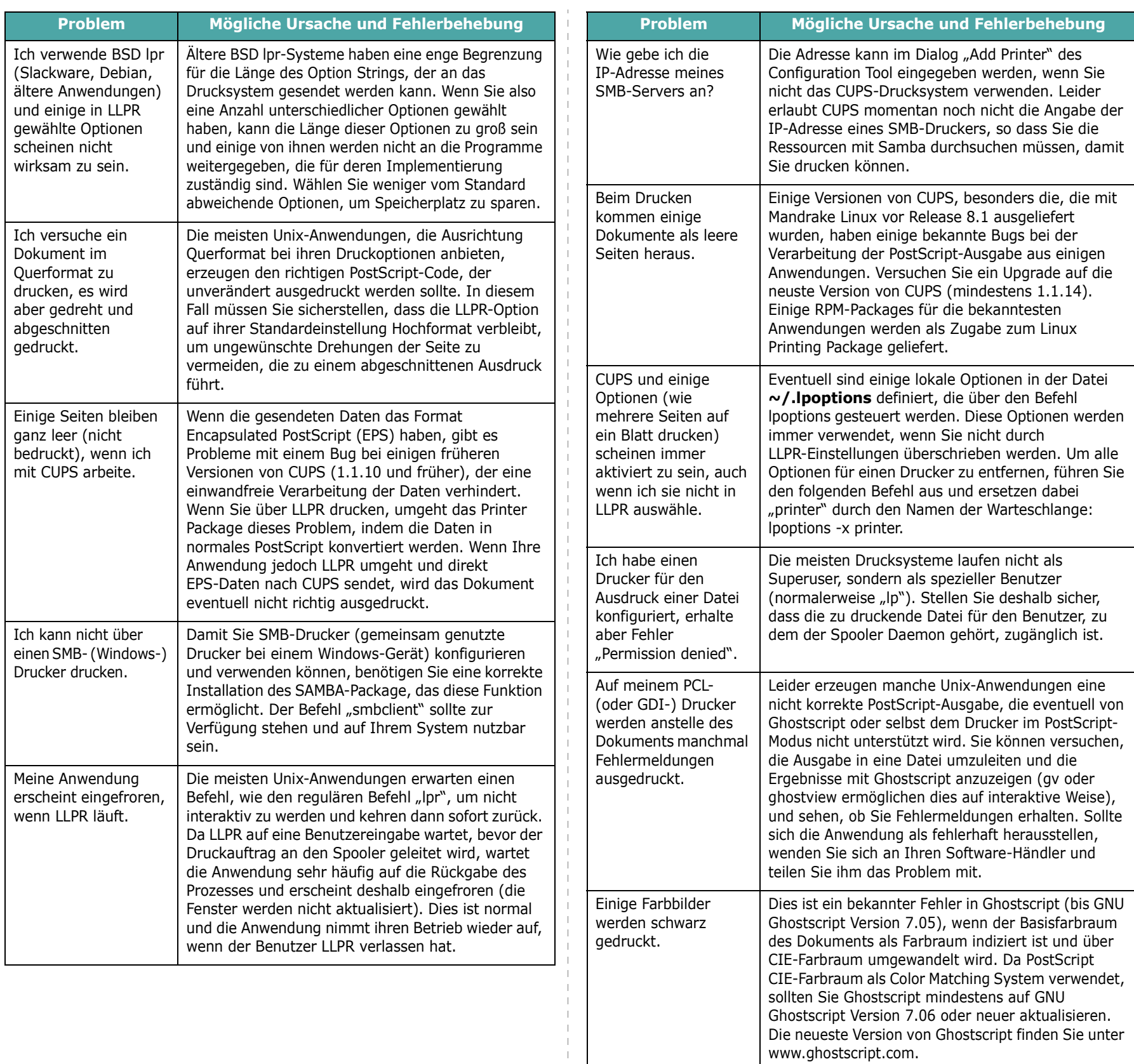

 $\overline{\phantom{0}}$ 

# **8 Drucker im Netzwerk verwenden**

## *(nur CLP-650N)*

Wenn Sie in einer Netzwerkumgebung arbeiten, kann der Drucker von mehreren Benutzern im Netzwerk gemeinsam genutzt werden.

Folgende Themen werden in diesem Kapitel behandelt:

- **• [Infos zur gemeinsamen Nutzung des Druckers](#page-67-0)  [im Netzwerk](#page-67-0)**
- **• [Netzwerkdrucker einrichten](#page-67-1)**

## <span id="page-67-0"></span>**Infos zur gemeinsamen Nutzung des Druckers im Netzwerk**

Wenn Sie in einer Netzwerkumgebung arbeiten, können Sie Ihren Drucker in dieses Netzwerk integrieren.

#### **Gemeinsam genutzter lokaler Drucker**

Sie können den Drucker direkt an einen beliebigen Computer im Netzwerk, den "Host-Computer", anschließen. Der Drucker kann dann von mehreren Benutzern im Netzwerk über eine Netzwerkdruckerverbindung unter Windows 98SE/Me/NT 4.0/ 2000/2003/XP gemeinsam genutzt werden.

Weitere Einzelheiten zur lokalen Freigabe des Druckers finden Sie in der **Software-Abschnitt**.

#### **Direkt ans Netzwerk angeschlossene Drucker**

Der CLP-650N verfügt über eine eingebaute Netzwerk-Schnittstelle. Weitere Informationen zum Anschluss des Druckers an ein Netzwerk finden Sie auf [2.8.](#page-18-1)

#### **Über eine Wireless-Verbindung direkt ans Netzwerk angeschlossene Drucker**

Wenn Sie den CLP-650N in einem drahtlosen Netzwerk benutzen wollen, müssen Sie eine optionale "Wireless LAN"-Netzwerkkarte installieren.

#### **Im Netzwerk drucken**

Ganz gleich, ob der Drucker als lokaler Drucker oder als Netzwerkdrucker im Netzwerk betrieben wird, müssen Sie auf jedem Computer, der über diesen Drucker ausdrucken soll, die Druckersoftware **Samsung CLP-650 Series** Series installieren.

## <span id="page-67-1"></span>**Netzwerkdrucker einrichten**

Um einen Drucker als Netzwerkdrucker verwenden zu können, müssen Sie das Netzwerkprotokoll über das Bedienfeld des Druckers einrichten. Das Einstellen der Protokolle kann mit Hilfe des mitgelieferten Netzwerkprogramms durchgeführt werden. Siehe Bedienungsanleitung des Netzwerkdruckers.

Sie können die grundlegenden Netzwerkparameter über das Bedienfeld des Druckers konfigurieren. Verwenden Sie das Bedienfeld für die folgenden Aufgaben:

- Aktivierung oder Deaktivierung der Netzwerkprotokolle (IPX/SPX)
- Konfiguration von TCP/IP
- Konfiguration der IPX Frame Types

#### **Netzwerkparameter über das Bedienfeld konfigurieren**

#### **Unterstützte Betriebssysteme**

**HINWEIS**: Unter Umständen werden von der Netzwerkkarte nicht dieselben Betriebssysteme unterstützt wie vom Drucker. Die folgende Tabelle zeigt, welche Netzwerkumgebungen vom Drucker unterstützt werden.

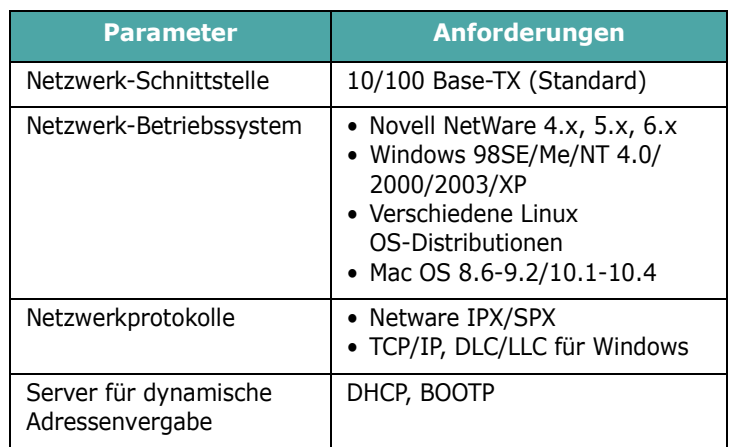

• IPX/SPX: Internet Packet eXchange/Sequenced Packet eXchange

- TCP/IP: Transmission Control Protocol/Internet Protocol
- DLC/LLC: Data Link Control/Logical Link Control
- DHCP: Dynamic Host Configuration Protocol
- BOOTP: Bootstrap Protocol

#### **Netzwerk-Konfigurationsblatt drucken**

Das Netzwerk-Konfigurationsblatt zeigt die Konfiguration der Netzwerkkarte Ihres Druckers. Die Standardeinstellungen eignen sich für die meisten Anwendungen.

- **1** Drücken Sie im Bereitschaftsmodus die Taste Menu (a), bis in der unteren Zeile des Displays "Netzwerk" angezeigt wird.
- **2** Drücken Sie die Taste **Enter**  $(\mathcal{R})$ , um das Menü aufzurufen.
- **3** Drücken Sie die Abrolltaste ( $\textcircled{a}$ ) oder  $\textcircled{b}$ ), bis in der unteren Zeile "NetCFG drucken" angezeigt wird.
- **4** Drücken Sie die Taste **Enter**  $(\mathcal{R})$ .

Das Netzwerk-Konfigurationsblatt wird ausgedruckt.

#### <span id="page-68-0"></span>**Netzwerkprotokolle einstellen**

Wenn Sie den Drucker zum ersten Mal installieren, werden alle unterstützten Netzwerkprotokolle aktiviert. Wenn ein Netzwerkprotokoll aktiviert ist, kann der Drucker aktiv Daten über das Netzwerk übertragen, auch wenn das Protokoll nicht verwendet wird. Dadurch kann der Netzwerkverkehr leicht ansteigen. Um unnötigen Netzwerkverkehr zu vermeiden, können Sie nicht verwendete Protokolle deaktivieren.

- **1** Drücken Sie im Bereitschaftsmodus die Taste Menu (a), bis in der unteren Zeile des Displays "Netzwerk" angezeigt wird. Drücken Sie die Taste **Enter** ( $\circledast$ ), um das Menü aufzurufen.
- **2** Drücken Sie die Taste **Enter**  $(\circledast)$ , wenn in der unteren Zeile des Displays "Netzwerk konf." angezeigt wird.
- **3** Drücken Sie die Abrolltaste ( $\textcircled{a}$ ) oder  $\textcircled{b}$ ), bis "Ja" im Display angezeigt wird und drücken Sie die Taste **Enter** ( $\circledast$ ). Drücken Sie die Taste **Upper Level** ( $\circledcirc$ ).
- **4** Drücken Sie die Abrolltaste ( $\textcircled{a}$ ) oder  $\textcircled{b}$ ), bis in der unteren Zeile das gewünschte Protokoll angezeigt wird.

Sie haben die Auswahl zwischen "TCP konfig." und "Netware".

- **5** Drücken Sie die Taste **Enter**  $(\Re)$ .
- **6** Drücken Sie die Abrolltaste ( $\textcircled{a}$ ) oder  $\textcircled{b}$ ), um die Einstellung zu ändern.

Wenn Sie "TCP konfig." ausgewählt haben, ändern Sie die Einstellung in "Nein" (deaktiviert) oder "Ja" (aktiviert).

Wenn Sie "Netware" ausgewählt haben, ändern Sie die Einstellung in "Aus" (deaktiviert) oder "Ein" (aktiviert).

- **7** Drücken Sie die Taste Enter ( (\*)), um die Auswahl zu speichern.
- **8** Drücken Sie die Taste **On Line/Continue** (...), um in den Bereitschaftsmodus zurückzukehren.

#### **Konfiguration von TCP/IP**

Der Drucker kann für verschiedene TCP/IP-Netzwerke eingerichtet werden. Je nach Art Ihres Netzwerks gibt es verschiedene Möglichkeiten, Ihrem Drucker eine TCP/IP-Adresse zuzuweisen.

- Statische Adressierung: Die TCP/IP-Adresse wird vom Systemadministrator manuell zugewiesen.
- Dynamische Adressierung BOOTP/DHCP (Standard): Die TCP/IP-Adresse wird automatisch vom Server zugewiesen.

#### **Statische Adressierung**

Gehen Sie zur Eingabe der TCP/IP-Adresse über das Bedienfeld des Druckers folgendermaßen vor:

- 1 Drücken Sie im Bereitschaftsmodus die Taste Menu (a), bis in der unteren Zeile des Displays "Netzwerk" angezeigt wird. Drücken Sie die Taste **Enter** ( $\circledast$ ), um das Menü aufzurufen.
- **2** Drücken Sie die Taste **Enter**  $(\mathcal{R})$ , wenn in der unteren Zeile des Displays "Netzwerk konf." angezeigt wird.
- **3** Drücken Sie die Abrolltaste ( $\textcircled{a}$ ) oder  $\textcircled{b}$ ), bis "Ja" im Display angezeigt wird und drücken Sie die Taste **Enter**  $(\Re)$ .
- **4** Drücken Sie die Taste **Upper Level** ((c)), wählen Sie anschließend die gewünschte Option mit der Abrolltaste  $(\circledcirc)$ ).
- **5** Drücken Sie die Taste **Enter** ((\*)), wenn "TCP konfig." im Display erscheint.
- **6** Drücken Sie die Abrolltaste ( $\textcircled{a}$ ) oder  $\textcircled{b}$ ), bis "Ja" im Display angezeigt wird und drücken Sie die Taste **Enter**  $({\mathbb R})$ .
- **7** Drücken Sie die Taste **Upper Level** ( $\textcircled{3}$ ), wählen Sie anschließend die gewünschte Option mit der Abrolltaste  $(\circledcirc)$ ).
- **8** Drücken Sie die Taste Enter ((\*)), wenn "IP-Bezug" im Display erscheint.
- **9** Drücken Sie die Abrolltaste (4) oder (b), bis "Statisch" im Display angezeigt wird und drücken Sie die Taste **Enter**  $({\mathbb R})$ .
- **10** Drücken Sie die Taste **Upper Level** ( $\textcircled{3}$ ), wählen Sie anschließend die gewünschte Option mit der Abrolltaste  $(\circledcirc)$ ).

**11** Drücken Sie die Taste **Enter** (  $\circledast$  ), wenn "IP-Adresse" im Display erscheint.

Eine IP-Adresse besteht aus 4 Bytes.

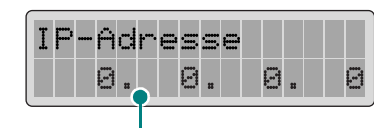

Geben Sie für jedes Byte eine Zahl zwischen 0 und 255 ein.

- <span id="page-69-0"></span>**12** Drücken Sie die Abrolltaste ( $\textcircled{a}$  oder  $\textcircled{b}$ ), um eine Zahl zwischen 0 und 255 einzugeben und drücken Sie die Taste **Enter**  $({\mathbb R})$ .
- <span id="page-69-1"></span>**13** Wiederholen Sie Schritt [12,](#page-69-0) um die vier Byte der Adresse einzugeben.
- 14 Um weitere Parameter wie z. B. "Subnetzmaske" oder "Gateway" auszuwählen, drücken Sie die Abrolltaste  $(\text{ } \textcircled{a}$  oder  $\textcircled{b}$ ). Drücken Sie die Taste **Enter**  $(\text{ } \textcircled{c} )$ .
- **15** Wiederholen Sie die Schritte [12](#page-69-0) bis [13](#page-69-1) für die Einstellung der anderen TCP/IP-Parameter.
- **16** Drücken Sie die Taste **On Line/Continue** (...), um in den Bereitschaftsmodus zurückzukehren.

#### **Dynamische Adressierung (BOOTP/DHCP)**

Damit die TCP/IP-Adresse automatisch vom Server zugewiesen wird, gehen Sie folgendermaßen vor:

- **1** Drücken Sie im Bereitschaftsmodus die Taste Menu ((a), bis in der unteren Zeile des Displays "Netzwerk" angezeigt wird. Drücken Sie die Taste **Enter** ( ), um das Menü aufzurufen.
- **2** Drücken Sie die Taste **Enter**  $(\circledast)$ , wenn in der unteren Zeile des Displays "Netzwerk konf." angezeigt wird.
- **3** Drücken Sie die Abrolltaste ( $\textcircled{a}$  oder  $\textcircled{b}$ ), bis "Ja" im Display angezeigt wird und drücken Sie die Taste **Enter**  $({\mathbb R})$ .
- **4** Drücken Sie die Taste **Upper Level** ((3), wählen Sie anschließend die gewünschte Option mit der Abrolltaste  $(\circledcirc)$ ).
- **5** Drücken Sie die Taste Enter ( (\*), wenn "TCP konfig." im Display erscheint.
- **6** Drücken Sie die Abrolltaste ( $\textcircled{a}$ ) oder  $\textcircled{b}$ ), bis "Ja" im Display angezeigt wird und drücken Sie die Taste **Enter**  $({\mathbb R})$ .
- **7** Drücken Sie die Taste **Upper Level** ((c)), wählen Sie anschließend die gewünschte Option mit der Abrolltaste  $(\circledcirc)$ ).
- **8** Drücken Sie die Taste Enter ( (\*)), wenn "IP-Bezug" im Display erscheint.
- **9** Drücken Sie die Abrolltaste ( $\textcircled{a}$ ) oder  $\textcircled{b}$ ), bis "DHCP" im Display angezeigt wird und drücken Sie die Taste **Enter**  $({\mathbb R})$ .
- **10** Damit die Adresse vom BOOTP-Server zugewiesen wird, drücken Sie die Taste **Enter** (  $\circledast$  ), wenn im Display "BOOTP" erscheint.
- **11** Drücken Sie die Taste **On Line/Continue** ( $\binom{1}{2}$ ), um in den Bereitschaftsmodus zurückzukehren.

#### **Konfiguration der IPX Frame Types**

Bei Netzwerken mit IPX/SPX-Protokoll (zum Beispiel Novell NetWare) muss das Format der Communication Frames für den Drucker angegeben werden. In den meisten Fällen können Sie die Standardeinstellung "Automatisch" beibehalten. Sie können das Format des Frame Type bei Bedarf aber manuell ändern.

- **Automatisch** (Standard): Fragt den Frame Type automatisch ab und begrenzt auf den ersten erkannten Typ.
- **EN\_8022**: Begrenzt den Frame Type auf IPX over IEEE 802.2 with IEEE 802.3 Frames. Alle anderen werden nicht berücksichtigt.
- **EN\_8023**: Begrenzt den Frame Type auf IPX over IEEE 802.3 Frames. Alle anderen werden nicht berücksichtigt.
- **EN\_II**: Begrenzt den Frame Type auf IPX over Ethernet Frames. Alle anderen werden nicht berücksichtigt.
- **EN\_SNAP**: Begrenzt den Frame Type auf IPX over SNAP with IEEE 802.3 Frames. Alle anderen werden nicht berücksichtigt.

Beachten Sie, dass das IPX/SPX-Protokoll im Menü **Netware** aktiviert werden muss, bevor Sie die Frame Types konfigurieren können. Siehe ["Netzwerkprotokolle einstellen" auf Seite 8.2.](#page-68-0)

Gehen Sie zur Änderung des Formats des Frame Type folgendermaßen vor:

- **1** Drücken Sie im Bereitschaftsmodus die Taste Menu (a), bis in der unteren Zeile des Displays "Netzwerk" angezeigt wird. Drücken Sie die Taste **Enter** ( $\circledast$ ), um das Menü aufzurufen.
- **2** Drücken Sie die Taste **Enter**  $(\circledast)$ , wenn in der unteren Zeile des Displays "Netzwerk konf." angezeigt wird.
- **3** Drücken Sie die Abrolltaste ( $\textcircled{a}$ ) oder  $\textcircled{b}$ ), bis in der unteren Zeile "Ja" angezeigt wird. Drücken Sie die Taste **Enter**  $({\mathbb R})$ .
- **4** Drücken Sie die Taste **Upper Level** ( $\textcircled{3}$ ).
- **5** Drücken Sie die Abrolltaste ( $\textcircled{a}$ ) oder  $\textcircled{b}$ ), bis in der unteren Zeile "Netware" angezeigt wird. Drücken Sie die Taste **Enter**  $(\mathcal{R})$ .
- **6** Drücken Sie die Abrolltaste ( $\textcircled{a}$  oder  $\textcircled{b}$ ), bis in der unteren Zeile "Ein" angezeigt wird. Drücken Sie die Taste **Enter**  $({\mathbb R})$ .
- **7** Drücken Sie die Taste **Upper Level** (**o**), wählen Sie anschließend die gewünschte Option mit der Abrolltaste  $(\infty)$ .
- **8** Drücken Sie die Taste Enter ( (\*)), wenn "Netware-Konf." im Display erscheint.
- **9** Drücken Sie die Abrolltaste ( $\textcircled{a}$ ) oder  $\textcircled{b}$ ), bis in der unteren Zeile "Ja" angezeigt wird. Drücken Sie die Taste **Enter**  $({\mathbb R})$ .
- **10** Drücken Sie die Taste **Upper Level** (**o**), wählen Sie anschließend die gewünschte Option mit der Abrolltaste  $(\circledcirc)$ ).
- **11** Drücken Sie die Taste **Enter** ( $\circledast$ ), wenn "IPX-Frame-Typ" im Display erscheint.
- 12 Drücken Sie die Abrolltaste (4) oder (b), bis der gewünschte Frame Type angezeigt wird und drücken Sie die Taste **Enter**  $(\mathcal{R})$ .
- **13** Drücken Sie die Taste **On Line/Continue** ( $\langle \cdot \cdot \cdot \rangle$ ), um in den Bereitschaftsmodus zurückzukehren.

#### **Netzwerk-Konfiguration wiederherstellen**

Sie können die Netzwerk-Konfiguration auf ihre Standardeinstellung zurücksetzen.

- **1** Drücken Sie im Bereitschaftsmodus die Taste Menu (a), bis in der unteren Zeile des Displays "Netzwerk" angezeigt wird.
- **2** Drücken Sie die Taste **Enter**  $(\circledast)$ , um das Menü aufzurufen.
- **3** Drücken Sie die Abrolltaste ( $\textcircled{a}$ ) oder  $\textcircled{b}$ ), bis in der unteren Zeile "Standard" angezeigt wird. Drücken Sie die Taste **Enter**  $(\mathcal{R})$ .
- **4** Drücken Sie die Taste Enter ((\*)), um die Auswahl zu bestätigen.
- **5** Starten Sie die Netzwerkkarte neu.

#### **Netzwerkkarte neu starten**

Wenn Sie die Menüoption "Netware" oder "Config Wireless" konfiguriert haben, kann der Drucker die Änderung nicht erkennen.

In diesem Fall können Sie die Netzwerkkarte neu starten. Dabei ist ein Ausschalten und erneutes Einschalten des Druckers nicht erforderlich.

- 1 Drücken Sie im Bereitschaftsmodus die Taste Menu (a), bis in der unteren Zeile des Displays "Netzwerk" angezeigt wird.
- **2** Drücken Sie die Taste **Enter**  $(\circledast)$ , um das Menü aufzurufen.
- **3** Drücken Sie die Abrolltaste ( $\textcircled{a}$ ) oder  $\textcircled{b}$ ), bis in der unteren Zeile "Netw. Zurück" angezeigt wird. Drücken Sie die Taste **Enter**  $(\mathcal{R})$ .
- **4** Drücken Sie die Taste **Enter**  $(\mathbb{R})$ .

Der Drucker startet die Netzwerkkarte neu.

## **9 Druckeroptionen installieren**

Bei Ihrem Drucker handelt es sich um einen voll ausgestatteten Laserdrucker, der so optimiert wurde, dass er die meisten Druckanforderungen erfüllt. Da jeder Benutzer jedoch andere Anforderungen haben kann, stehen verschiedene Optionen zur Verfügung, mit denen die Fähigkeiten des Druckers verbessert werden können.

Folgende Themen werden in diesem Kapitel behandelt:

- **• [Vorsichtsmaßnahmen bei der Installation der](#page-71-0)  [Druckeroptionen](#page-71-0)**
- **• [Optionalen Papierschacht installieren](#page-71-1)**
- **• [Speicher-DIMM installieren](#page-72-0)**

## <span id="page-71-0"></span>**Vorsichtsmaßnahmen bei der Installation der Druckeroptionen**

#### **NETZSTECKER ZIEHEN:**

Entfernen Sie niemals die Steuerplatine bei eingestecktem Netzstecker.

Um jegliche Gefahr eines elektrischen Stromschlags zu vermeiden, ziehen Sie immer den Netzstecker, bevor Sie eine interne oder externe Druckeroption einbauen oder entfernen.

#### **ELEKTROSTATISCHE AUFLADUNGEN ENTLADEN:**

Die Steuerplatine und die internen Druckeroptionen (Netzwerkkarten) sind empfindlich gegen elektrostatische Aufladungen. Bevor Sie eine interne Option einbauen oder entfernen, müssen Sie elektrostatische Aufladungen an ihrem Körper entfernen, indem Sie ein Metallteil wie die metallene Rückseite des Druckers oder ein anderes, über eine Steckdose geerdetes Gerät berühren. Wenn Sie vor Abschluss der Installation herumlaufen, müssen Sie sich erneut elektrostatisch entladen.

## <span id="page-71-1"></span>**Optionalen Papierschacht installieren**

Sie können die Kapazität Ihres Druckers für Papier erhöhen, indem Sie den optionalen Schacht 2 installieren. Dieser Schacht kann bis zu 500 Blatt Papier aufnehmen.

**1** Entfernen Sie alle Verpackungsmaterialien, die sich im Papierschacht befinden.

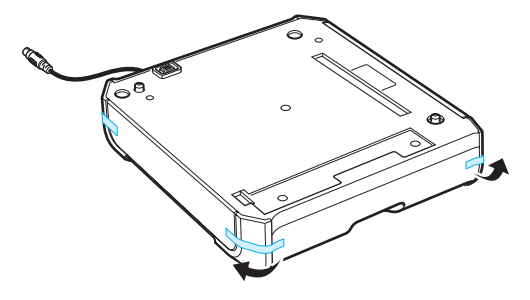

**2** Suchen Sie den Kabelanschluss und die Halterung für den optionale Schacht.

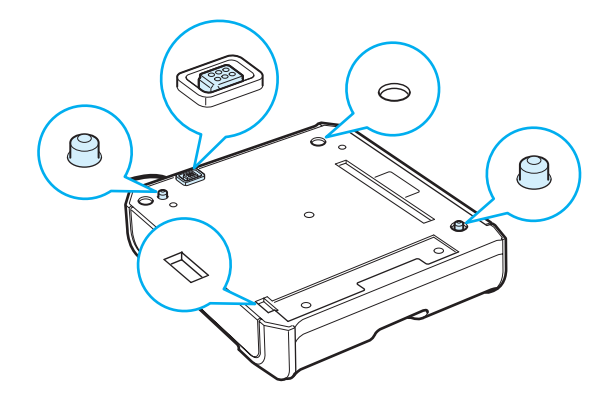
**3** Halten Sie den Drucker über den Papierschacht und richten Sie die Sockel des Druckers an der Halterung des optionalen Schachts aus.

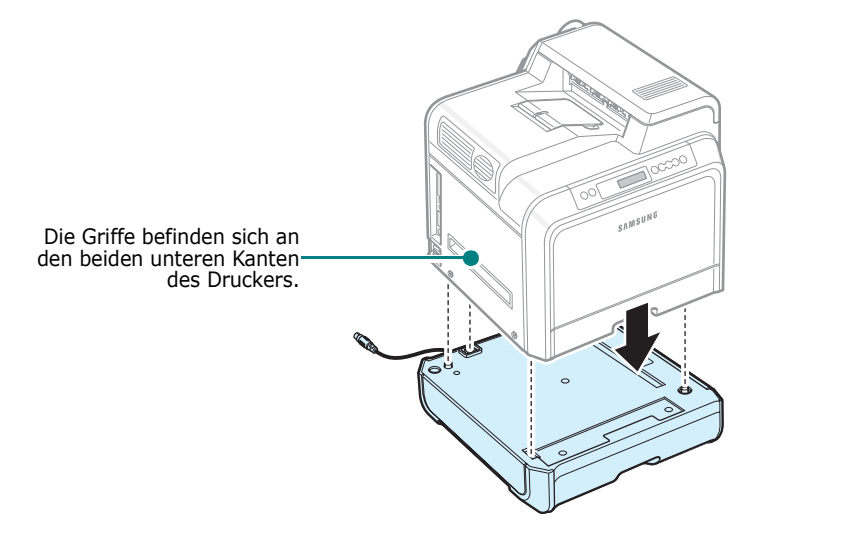

**ACHTUNG**: Einschließlich Tonerkartuschen und Kassette hat der Drucker ein Gewicht von 29,1 kg. Gehen Sie bei der Handhabung und beim Anheben des Druckers vorsichtig vor. Der Drucker sollte stets von zwei Personen bewegt werden. Heben Sie ihn, entsprechend der Abbildung, an den dafür vorgesehenen Griffen an (siehe [Seite 1.3\)](#page-10-0). Wird der Drucker nur von einer Peson angehoben, besteht die Gefahr von Rückenverletzungen.

**4** Stecken Sie das Schnittstellenkabel für den Papierschacht in die Anschlussbuchse auf der linken Rückseite des Druckers.

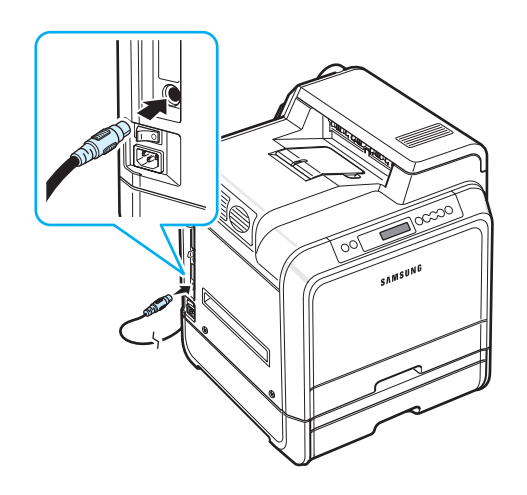

Nach der Installation von Papierschacht 2 müssen Sie den Papierschacht im Fenster "Druckereigenschaften" als installiert festlegen.

**1** Klicken Sie auf das Windows-Menü **Start**.

**2** Wählen Sie unter Windows 98SE/Me/NT 4.0/2000 **Einstellungen** und anschließend **Drucker**.

Wählen Sie unter Windows XP/2003 **Drucker und Faxgeräte**.

- **3** Wählen Sie den Druckersymbol **Samsung CLP-650 Series**.
- **4** Klicken Sie mit der rechten Maustaste auf das Druckersymbol und wählen Sie **Eigenschaften**.
- **5** Klicken Sie auf der Registerkarte **Drucker** und wählen Sie aus der Dropdown-Liste **Opt. Schacht** die Option **Papierschacht 2**.
- **6** Klicken Sie auf **OK**.

# **Speicher-DIMM installieren**

Der Drucker verfügt über einen DIMM-Steckplatz. Über diesen Steckplatz können Sie eine Erweiterung des Druckerspeichers installieren.

**HINWEIS**: Ihr Drucker verfügt über einen Speicher von 256 MB, der bis auf 512 MB erweitert werden kann. Zur Erweiterung des Speichers erwerben Sie das standardmäßige Samsung-SODIMM bei Ihrem Samsung-Händler. Die Artikelnummer lautet CLP-MEM102 (256 MB DDR).

- **1** Schalten Sie den Drucker aus und ziehen Sie alle Kabel ab.
- **2** Greifen Sie die **Steuerplatinenabdeckung** und entfernen Sie sie.

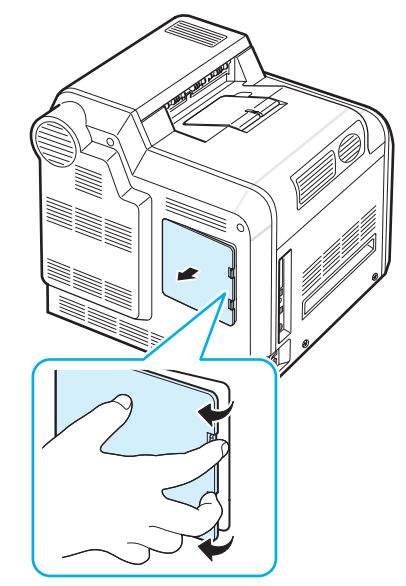

**3** Lösen und entfernen Sie die Schraube auf der Metallplatte und entfernen Sie dann die Metallplatte, indem Sie sie nach oben drücken.

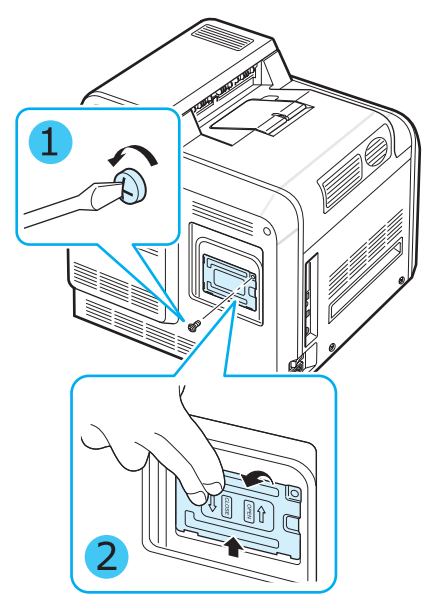

- **4** Nehmen Sie das neue Speicher-DIMM aus der antistatischen Verpackung.
- **5** Beim DIMM-Steckplatz handelt es sich um den unteren Steckplatz. Fassen Sie das Speicher-DIMM-Modul an den Kanten an und richten Sie die Einkerbung auf dem Speicher-DIMM mit der Nut des Steckplatzes aus.

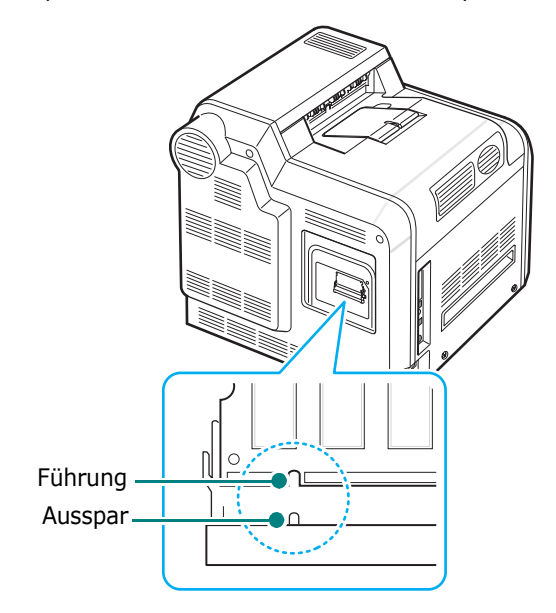

**6** Schieben Sie das DIMM in den unteren Steckplatz, bis es einrastet.

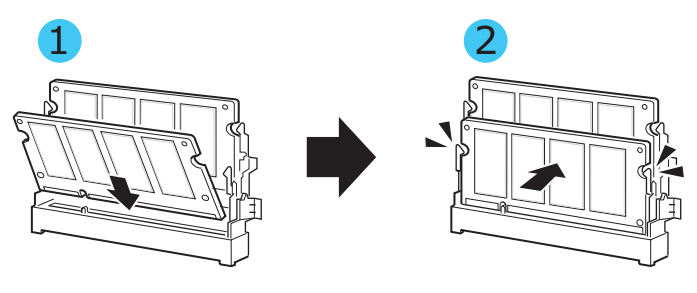

**7** Montieren Sie wieder die Metallplatte. Setzen Sie dazu, entsprechend der Abbildung unten, die Schraube wieder in die Bohrung ein. Ziehen Sie die Schraube vorsichtig fest.

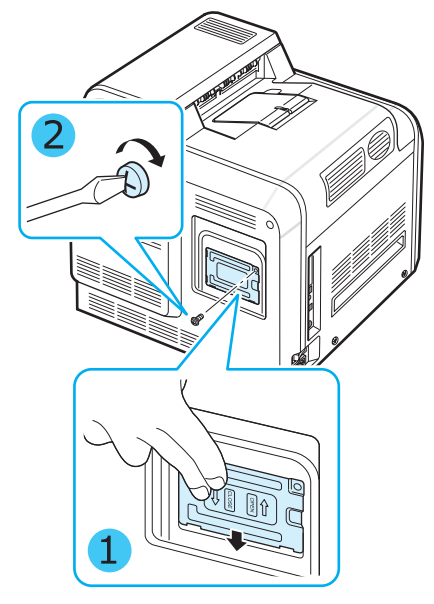

**8** Bringen Sie die **Steuerplatinenabdeckung** wieder an.

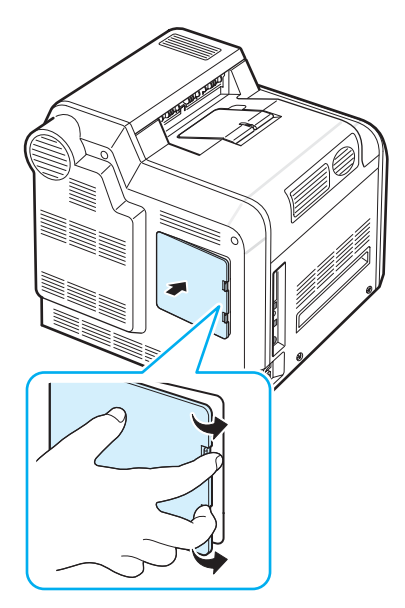

**9** Schließen Sie **Netz**- und Druckerkabel wieder an und schalten Sie den Drucker ein.

### **Die Speichererweiterung in den Eigenschaften des PostScript-Druckertreibers aktivieren**

Nachdem Sie das Speicher-DIMM-Modul eingebaut haben, müssen Sie dieses in den Druckereigenschaften des PostScript-Druckertreibers auswählen, damit Sie die Speichererweiterung verwenden können:

- **1** Vergewissern Sie sich, dass der PostScript-Druckertreiber auf dem Computer installiert ist. Einzelheiten zur Installation des PostScript-Druckertreibers finden Sie im **Software-Abschnitt**.
- **2** Klicken Sie auf die Windows-Menüschaltfläche "**Start**".
- **3** Wählen Sie unter Windows 98/Me/NT 4.0/2000 "**Einstellungen**" und anschließend "**Drucker**".

Wählen Sie unter Windows XP "**Drucker und Faxgeräte**".

- **4** Wählen Sie den Drucker "**Samsung CLP-650 Series**".
- **5** Klicken Sie mit der rechten Maustaste auf das Gerätesymbol und wählen Sie "**Eigenschaften**".
- **6** Wählen Sie unter Windows 98/Me "**Geräteoptionen**".

Wählen Sie unter Windows NT 4.0/2000/XP "**Geräteeinstellungen**".

**7** Wählen Sie im Abschnitt "**Installierbare Optionen**" für die Einstellung "**Druckerspeicher**" das installierte Speicher-DIMM-Modul.

Wählen Sie unter Windows 98 "**Installierbare Optionen**" → "**VMOption**" → "**Einstellung ändern für: VMOption**" und ändern Sie die Einstellung für den Druckerspeicher.

**8** Klicken Sie auf **OK**.

# **10 Spezifikationen**

Folgende Themen werden in diesem Kapitel behandelt:

- **• [Technische Daten des Druckers](#page-75-0)**
- **• [Papierspezifikationen](#page-75-1)**

# <span id="page-75-3"></span>**Technische Daten des Druckers**

<span id="page-75-0"></span>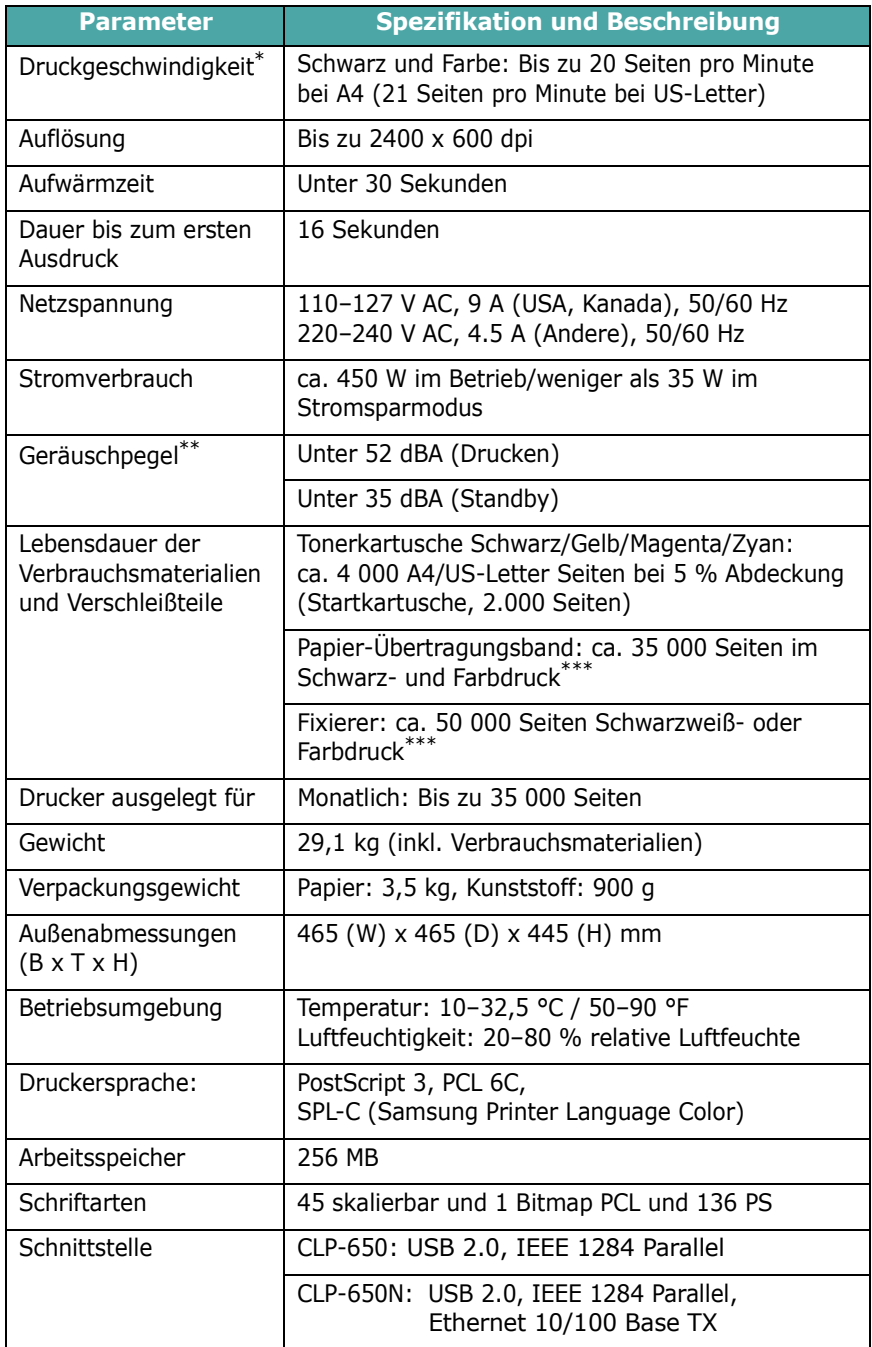

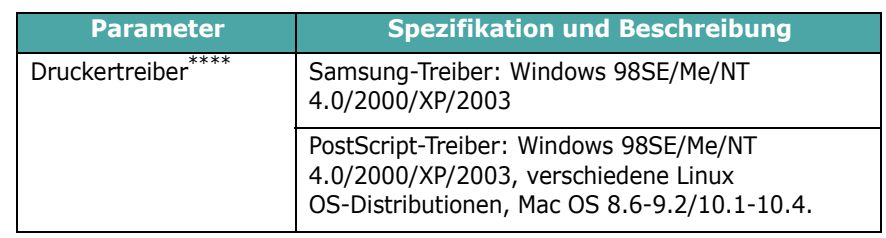

- Die Druckgeschwindigkeit wird durch das verwendete Betriebssystem, die Rechenleistung des Computers, die Anwendungssoftware, die Anschlussmethode, den Medientyp und die Komplexität des Druckauftrags beeinflusst.
- Schalldruckpegel, ISO7779.
- Die tatsächlichen Werte können abweichen, da die verbrauchte Tonermenge von der Betriebsumgebung, dem Druckintervall, dem Medientyp und dem Medienformat abhängen.
- <span id="page-75-1"></span>Die aktuelle Softwareversion finden Sie unter www.samsungprinter.com.

# <span id="page-75-2"></span>**Papierspezifikationen**

# **Überblick**

Der Drucker eignet sich für zahlreiche Arten von Druckmaterial (darunter 100 % iges Umweltpapier mit Fasergehalt), Umschläge, Etiketten und Sondergrößen. Merkmale wie Gewicht, Beschaffenheit, Faserverlauf und Feuchtigkeitsgehalt sind wichtige Faktoren für die Leistungsfähigkeit des Druckers und für die Ausgabequalität. Wenn das verwendete Papier nicht den in dieser Bedienungsanleitung genannten Spezifikationen entspricht, können folgende Probleme auftreten:

- Schlechte Druckqualität
- Mehr Papierstaus
- Vorzeitiger Verschleiß des Druckers

#### **HINWEISE**:

- Manche Papierarten entsprechen zwar den Papierspezifikationen dieser Anleitung, führen aber dennoch nicht zu befriedigenden Ergebnissen. Dies kann auf unsachgemäße Verwendung, falsche Temperatur- und Feuchtigkeitswerte oder andere, von Samsung nicht beeinflussbarer Variablen zurückzuführen sein.
- Vergewissern Sie sich vor dem Kauf großer Papiermengen, dass das Papier den in dieser Bedienungsanleitung angegebenen Spezifikationen entspricht.

**ACHTUNG**: Wenn Sie Papier verwenden, das diesen Spezifikationen nicht entspricht, kann dies zu Druckerproblemen führen, die eine Reparatur erforderlich machen. Diese Reparaturen werden nicht als Garantieleistung durchgeführt.

## **Unterstützte Papierformate**

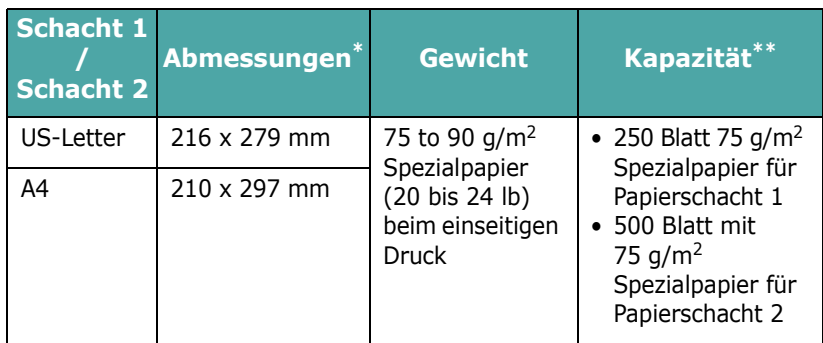

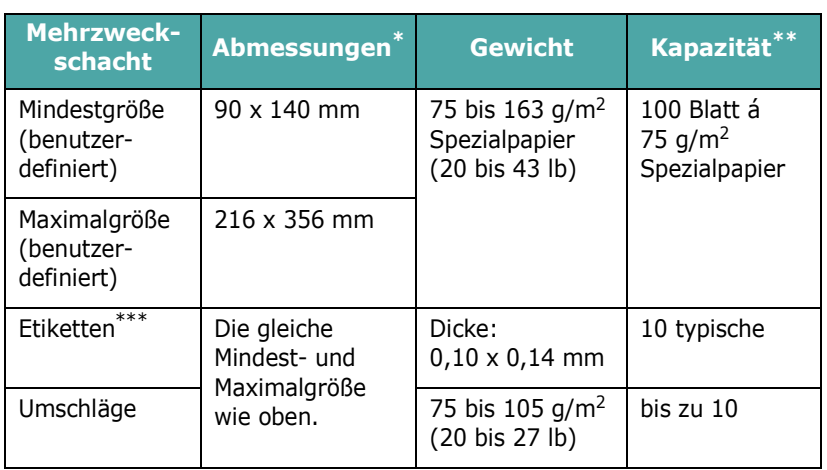

\* Der Drucker unterstützt viele verschiedene Formate.

\*\* Die Kapazität kann je nach Gewicht und Dicke des Druckmaterials und der Umgebung variieren.

\*\*\* Glätte: 100–250 (Sheffield).

**HINWEIS**: Es kann zu Papierstau kommen, wenn Sie Druckmaterial mit einer Länge unter 140 mm verwenden. Achten Sie für optimale Druckergebnisse darauf, dass das Papier richtig gelagert und behandelt wird. Siehe ["Umgebungsbedingungen für Drucker und Papierlagerung"](#page-77-0)  [auf Seite 10.3.](#page-77-0)

## **Hinweise zur Papierverwendung**

Die besten Druckergebnisse erzielen Sie mit herkömmlichen 75 g/m2-Papier. Achten Sie darauf, dass das Papier von guter Qualität ist und keine Schnitte, Knicke, Flecken, lose Teilchen, Staub, Falten, Löcher und gerollte oder gebogene Ränder aufweist.

Wenn Sie nicht sicher sind, welche Art von Papier Sie einlegen (zum Beispiel Spezial- oder Umweltpapier), überprüfen Sie das Etikett auf der Verpackung des Papiers.

Folgende Probleme können zu schlechter Druckqualität, Papierstaus oder sogar zu Schäden am Drucker führen.

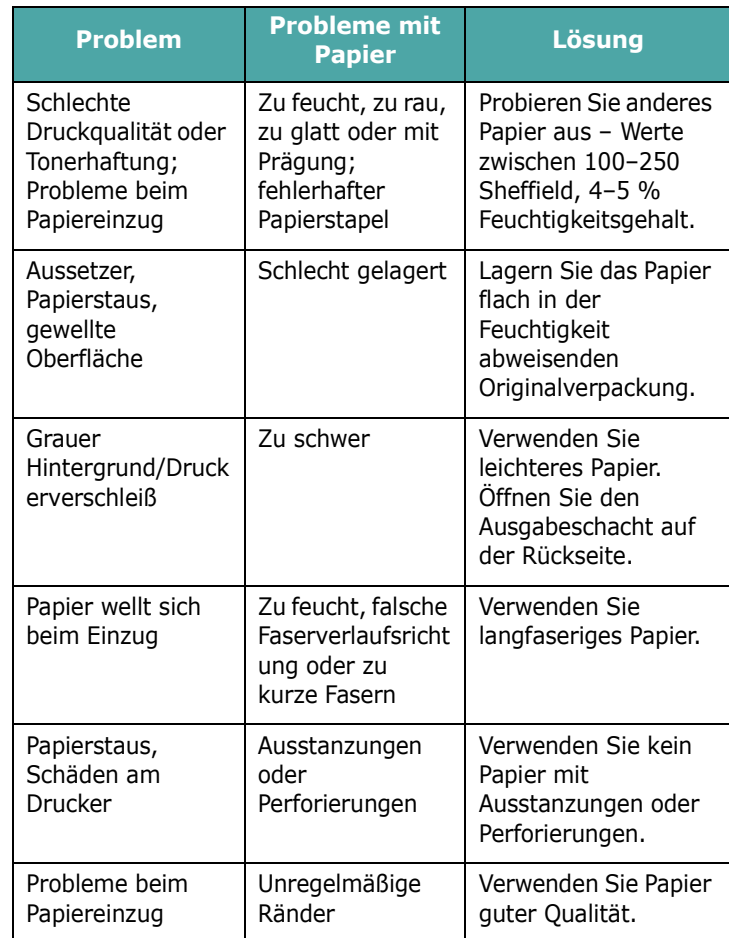

#### **HINWEISE**:

- Verwenden Sie kein Briefpapier, das mit Druckfarbe bedruckt wurde, die bei niedrigen Temperaturen schmilzt (wie bei manchen Wärmedruckverfahren).
- Verwenden Sie kein mit Relief- oder Prägedruck versehenes Briefpapier.
- Der Drucker verwendet Hitze und Druck, um den Toner auf dem Papier zu fixieren. Vergewissern Sie sich, dass farbiges Papier oder Formulare mit Farben hergestellt wurden, die der Fixiertemperatur des Druckers (180 °C für 0,1 Sekunden) standhalten.

## **Papierspezifikationen**

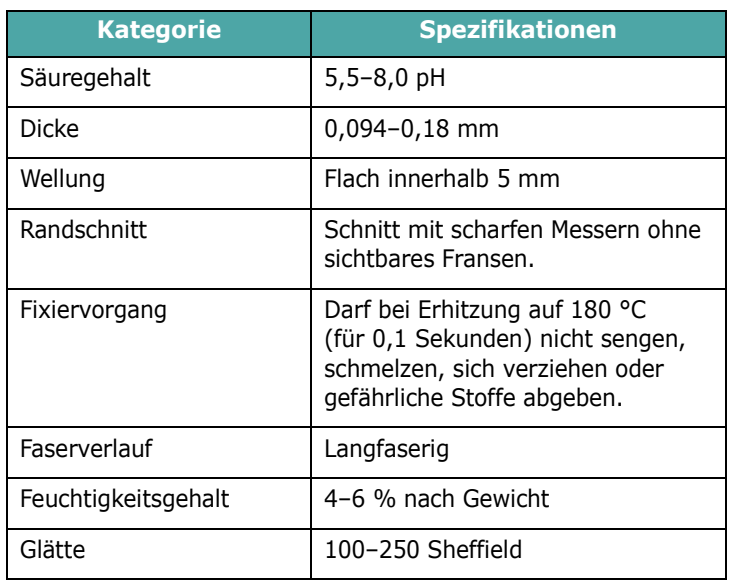

# **Papierausgabekapazität**

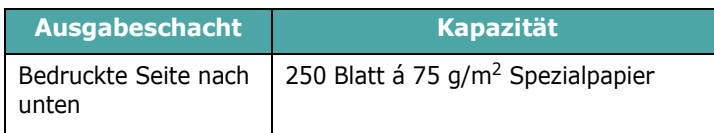

# **Papiereinzug/Kapazität**

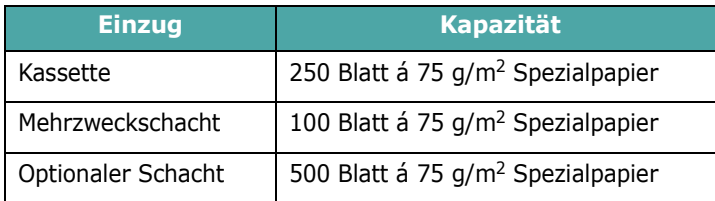

# <span id="page-77-0"></span>**Umgebungsbedingungen für Drucker und Papierlagerung**

Die Umgebungsbedingungen bei der Papierlagerung haben direkte Auswirkungen auf den Papiereinzug des Druckers.

Im Idealfall sollten sich Drucker und Papierlager in einer Umgebung mit Raumtemperatur befinden, die weder zu trocken noch zu feucht ist. Beachten Sie, dass Papier hygroskopisch ist und Feuchtigkeit schnell aufnimmt und abgibt.

Hitze in Verbindung mit Feuchtigkeit verschlechtert die Papierqualität. Hitze verursacht das Verdampfen der im Papier enthaltenen Feuchtigkeit, während Kälte zur Kondensation der Feuchtigkeit auf dem Papier führt. Heizungs- und Klimaanlagen entziehen einem Raum einen großen Teil der Feuchtigkeit. Wenn eine Papierpackung geöffnet und verwendet wird, geht Feuchtigkeit verloren, was zu Streifen und Schmierern führen kann. Feuchte Witterung oder Wasserkühler können die Feuchtigkeit in einem Raum erhöhen. Wenn eine Papierpackung geöffnet und verwendet wird, absorbiert das Papier überschüssige Feuchtigkeit, was zu blassem Druck und Aussetzern führen kann. Papier kann sich durch die Abgabe oder Aufnahme von Feuchtigkeit auch verziehen. Dies kann Papierstaus zur Folge haben.

Achten Sie darauf, nicht mehr Papier zu kaufen, als Sie innerhalb von etwa 3 Monaten verbrauchen. Über lange Zeit gelagertes Papier kann extremen Temperatur- und Feuchtigkeitsschwankungen ausgesetzt sein und dadurch geschädigt werden. Um Schäden an großen Papiervorräten zu vermeiden, ist gute Planung wichtig.

Bleibt das Papier in der dicht verschlossenen Originalverpackung, kann es für mehrere Monate gelagert werden, bevor Sie es verwenden. Geöffnete Papierpackungen sind Papier schädigenden Umgebungsbedingungen ausgesetzt, insbesondere, wenn das Papier nicht fest in die Feuchtigkeit abweisende Verpackung eingewickelt ist.

Achten Sie auf die Umgebungsbedingungen im Papierlager, um optimale Druckergebnisse zu gewährleisten. Die erforderlichen Werte liegen bei einer Raumtemperatur von 20 bis 24 °C mit einer relativen Luftfeuchtigkeit von 45 % bis 55 %. Folgende Richtlinien können Ihnen bei der Bewertung der richtigen Umgebungsbedingungen für die Papierlagerung helfen:

- Lagern Sie Papier bei Raumtemperatur.
- Die Luft sollte weder zu trocken noch zu feucht sein.
- Die beste Möglichkeit, eine geöffnete Papierpackung aufzubewahren, besteht darin, das Papier fest in die Feuchtigkeit abweisende Originalverpackung einzuwickeln. Wenn die Druckerumgebung extremen Bedingungen unterliegt, packen Sie nur die Menge Papier aus, die für den Tagesbetrieb benötigt wird, um unerwünschte Veränderungen der Feuchtigkeit zu vermeiden.

# **Umschläge**

Der Aufbau der Umschläge ist von entscheidender Bedeutung. Die Falze von Umschlägen können nicht nur von Hersteller zu Hersteller, sondern auch innerhalb einer Packung eines Herstellers sehr unterschiedlich sein. Erfolgreiches Drucken auf Umschlägen hängt von der Qualität der Umschläge ab. Beachten Sie bei der Auswahl von Umschlägen folgende Faktoren:

- Gewicht: Das Gewicht des Umschlagpapiers sollte nicht höher als 90 g/m2 sein, damit kein Papierstau entsteht.
- Aufbau: Lagern Sie Umschläge vor dem Drucken flach. Umschläge müssen weniger als 6 mm gewellt sein und dürfen keine Luft enthalten.
- Zustand: Umschläge dürfen nicht zerknittert, gefaltet oder anderweitig beschädigt sein.
- Temperatur: Verwenden Sie nur solche Umschläge, die Druck und Temperatur im Drucker aushalten.
- Format: Verwenden Sie nur Umschläge der folgenden Formate.

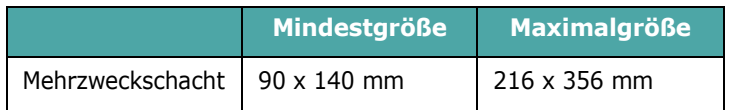

#### **HINWEISE**:

- Verwenden Sie zum Bedrucken von Umschlägen ausschließlich den Mehrzweckschacht.
- Es kann zu Papierstaus kommen, wenn Sie Druckmaterial mit einer Länge unter 140 mm verwenden. Papierstaus können auch durch Umschläge verursacht werden, die durch die Umgebungsbedingungen beeinträchtigt wurden. Achten Sie für optimale Druckergebnisse darauf, dass das Papier richtig gelagert und behandelt wird. Siehe ["Umgebungsbedingungen für Drucker und Papierlagerung"](#page-77-0)  [auf Seite 10.3](#page-77-0).

### **Umschläge mit doppelseitigen Säumen**

Umschläge mit doppelseitigen Säumen haben statt diagonaler Säume an beiden Enden des Umschlags vertikale Säume. Bei diesem Aufbau besteht eine größere Knittergefahr. Achten Sie darauf, dass der Saum ganz bis zur Ecke des Umschlags reicht (siehe unten).

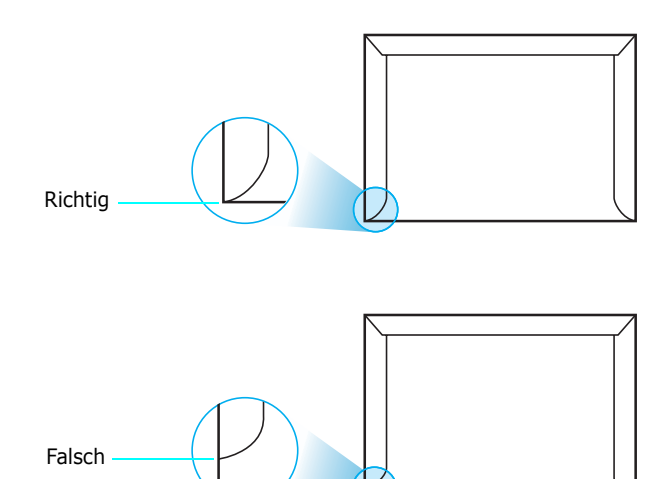

### **Umschläge mit Klebstreifen oder Klappen**

Bei Umschlägen mit abgedecktem Klebstreifen oder mit mehr als einer Klappe, die zum Abschließen umgeknickt wird, muss der Klebstoff Druck und Hitze im Drucker standhalten. Zusätzliche Klappen und Streifen können zu Knitterfalten oder Papierstaus führen und sogar die Fixiereinheit beschädigen.

### **Ränder bei Umschlägen**

Nachstehend finden Sie typische Adressenränder für handelsübliche Umschläge des Typs US-No. 10 oder DL.

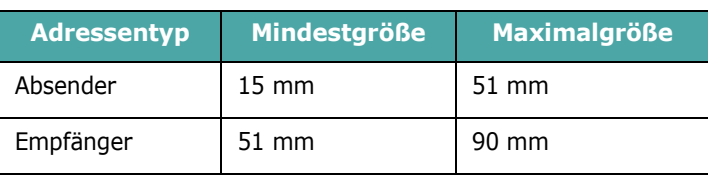

#### **HINWEISE**:

- Für optimale Druckqualität definieren Sie einen Randbereich von mindestens 15 mm ab Umschlagrand.
- Vermeiden Sie es, Bereiche zu bedrucken, an denen Umschlagsäume zusammenstoßen.

### **Lagern von Umschlägen**

Die richtige Lagerung von Umschlägen trägt zur Druckqualität bei. Umschläge sollten flach gelagert werden. Falls Luft in einen Umschlag gelangt und damit eine Luftblase erzeugt, kann der Umschlag beim Drucken knittern. Siehe "Auf Umschläge [drucken" auf Seite 4.4](#page-33-0).

## **Etiketten**

#### **ACHTUNG**:

- Um eine Beschädigung des Druckers zu vermeiden, verwenden Sie nur Etiketten, die für Laserdrucker geeignet sind.
- Um Papierstaus zu vermeiden, verwenden Sie zum Drucken von Etiketten immer nur den Mehrzweckschacht und den Ausgabeschacht auf der Rückseite.
- Drucken Sie nie mehrfach auf denselben oder auf einen teilweise schon verwendeten Etikettenbogen.

Achten Sie bei der Auswahl von Etiketten auf die Qualität der einzelnen Bestandteile:

- Klebstoff: Klebstoff muss der Fixiertemperatur des Druckers von 180 °C standhalten.
- Anordnung: Verwenden Sie nur Etiketten, die ohne Zwischenräume auf dem Bogen sitzen. Andernfalls können Etiketten vom Bogen abgezogen werden und Papierstaus verursachen.
- Wellen: Vor dem Drucken müssen Etiketten flach liegen. Sie dürfen in keiner Richtung mehr als 13 mm gewellt sein.
- Zustand: Verwenden Sie keine Etiketten die zerknittert sind, Blasen oder andere Anzeichen aufweisen, dass sie bereits abgelöst wurden.

Siehe ["Auf Etiketten drucken" auf Seite 4.5.](#page-34-0)

Spezifikationen **10.**5

# **INDEX**

# **A**

anschließen, USB [2.7](#page-17-0) auswechseln Papier-Übertragungsband [6.5](#page-41-0) Tonerkartusche [6.4](#page-40-0)

### **B**

Bedienfeld [3.1](#page-21-0) Display [3.1](#page-21-1) Menüs [3.3](#page-23-0) Tasten [3.2](#page-22-0)

## **D**

Drucken Konfigurationsblatt [6.1](#page-37-0) Drucken im Netzwerk Netzwerkdrucker, einrichten [8.1](#page-67-0) Parameter, einstellen [8.1](#page-67-1) Drucken im Netzwerk, Kabel, anschließen [2.8](#page-18-0) Druckertreiber, installieren [2.9](#page-19-0)

# **E**

einlegen, Papier in den Mehrzweckschacht [4.2](#page-31-0) in den optionalen Schacht [4.2](#page-31-1) in den Standardpapierschacht [4.2](#page-31-2) manuellen Einzug verwenden [4.3](#page-32-0) Ethernet-Kabel, anschließen [2.8](#page-18-0) Etiketten, drucken [4.5](#page-34-0)

## **F**

Fehlermeldungen [7.15](#page-61-0) Formulare, drucken [4.5](#page-34-1) Funktionen Drucker [1.1](#page-8-0)

## **K**

Karton, drucken [4.6](#page-35-0) Komponenten [1.3](#page-10-0) Konfigurationsblatt, drucken [6.1](#page-37-1)

## **L**

Linux allgemeine Probleme [7.19](#page-65-0) Treiber, installieren [2.9](#page-19-1)

### **M**

Macintosh allgemeine Probleme [7.18](#page-64-0) Treiber, installieren [2.9](#page-19-2) Manueller Einzug, verwenden [4.3](#page-32-0) Mehrzweckschacht, verwenden [4.2](#page-31-0)

## **P**

Papier auswählen [4.1](#page-30-0) einlegen [4.2](#page-31-3) Formate und Kapazitäten [4.1](#page-30-1) Grundlagen [4.1](#page-30-2) Spezifikationen [10.1](#page-75-2) Papier, einlegen in den Mehrzweckschacht [4.2](#page-31-0) in den optionalen Schacht [4.2](#page-31-1) in den Standardpapierschacht [2.4](#page-14-0) manuellen Einzug verwenden [4.3](#page-32-0) Papierformat, ändern im Papierschacht [2.5](#page-15-0) Papierstaus, beseitigen [7.4](#page-50-0) Papier-Übertragungsband auswechseln [6.5](#page-41-0) Problem, lösen allgemein [7.2](#page-48-0) Checkliste [7.1](#page-47-0) Druckqualität [7.13](#page-59-0) Fehlermeldungen [7.15](#page-61-1)

Linux [7.19](#page-65-1) Macintosh [7.18](#page-64-0) Papierstaus [7.4](#page-50-1) PS [7.18](#page-64-1) Windows [7.18](#page-64-2) Probleme mit der Druckqualität, lösen [7.13](#page-59-1)

## **Q**

Qualitätsprobleme, lösen [7.13](#page-59-2)

## **R**

reinigen Außenseite [6.8](#page-44-0) Innenraum [6.8](#page-44-1)

## **S**

Sondergrößen, drucken [4.6](#page-35-0) Spezifikationen Drucker [10.1](#page-75-3) Papier [10.1](#page-75-2)

## **T**

Tonerkartusche auswechseln [6.4](#page-40-0) verteilen [6.2](#page-38-0) verwalten [6.2](#page-38-1)

## **U**

Umschläge, drucken [4.4](#page-33-1) USB, anschließen [2.7](#page-17-1)

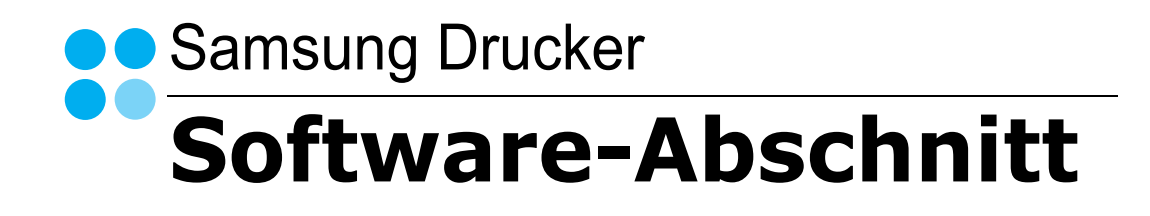

# SOFTWARE-ABSCHNITT -**INHALT**

# **Kapitel 1: DRUCKERSOFTWARE UNTER WINDOWS INSTALLIEREN**

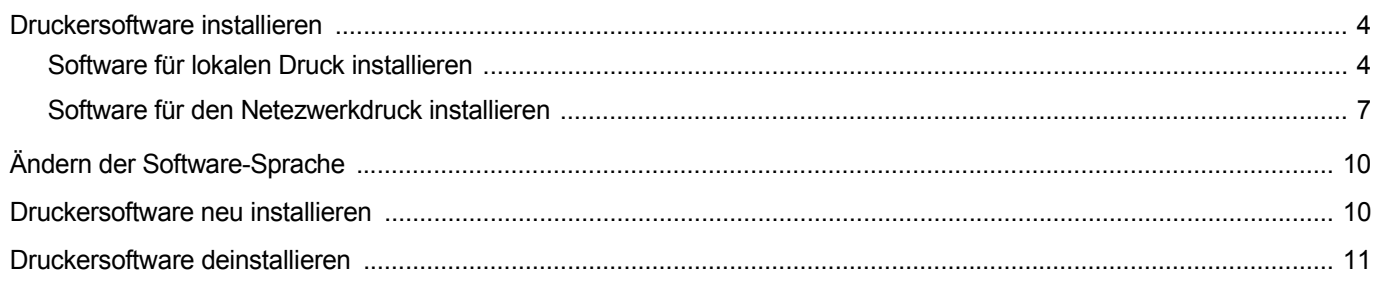

# **Kapitel 2: ALLGEMEINE DRUCKOPTIONEN**

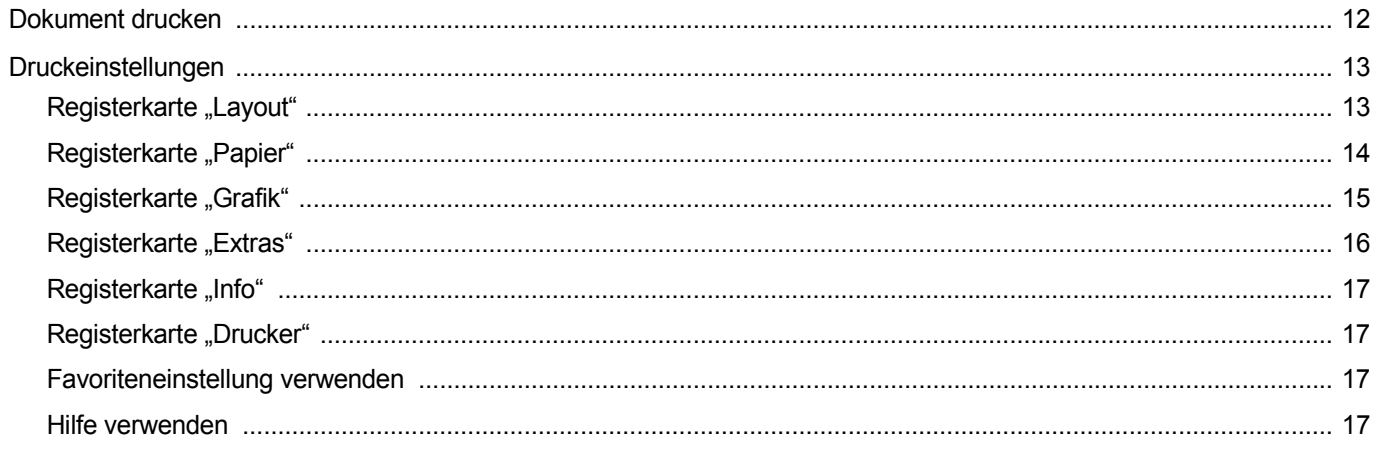

# **Kapitel 3: ERWEITERTE DRUCKOPTIONEN**

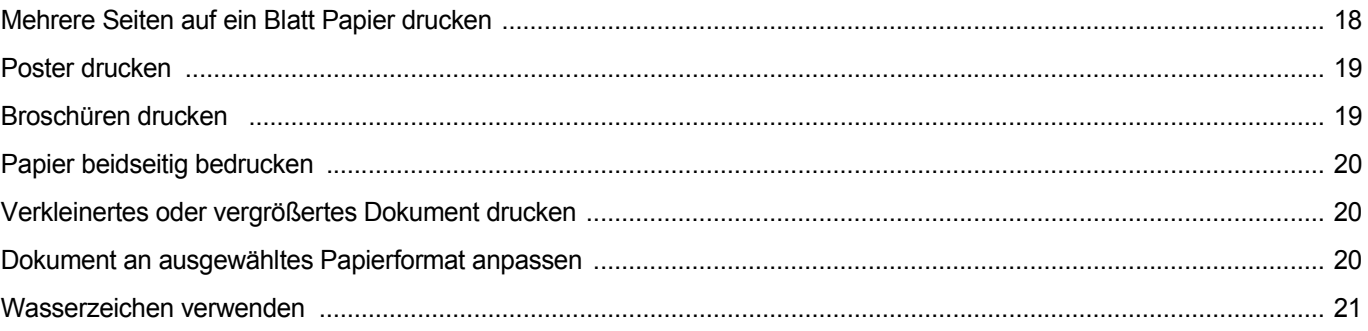

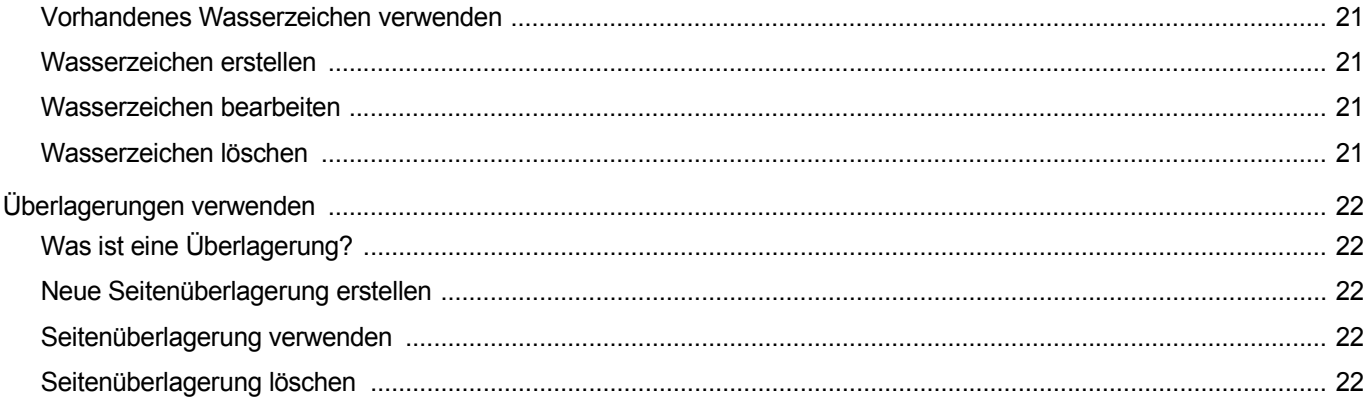

# **Kapitel 4: WINDOWS POSTSCRIPT-TREIBER VERWENDEN**

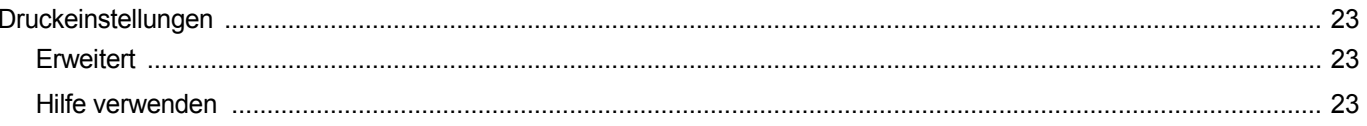

# **Kapitel 5: DRUCKER GEMEINSAM NUTZEN**

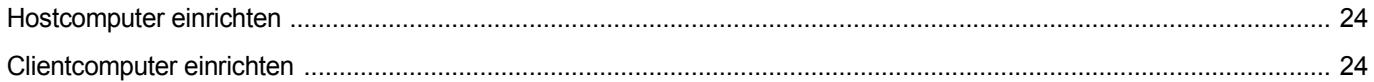

# **Kapitel 6: VERWENDEN VON SMART PANEL**

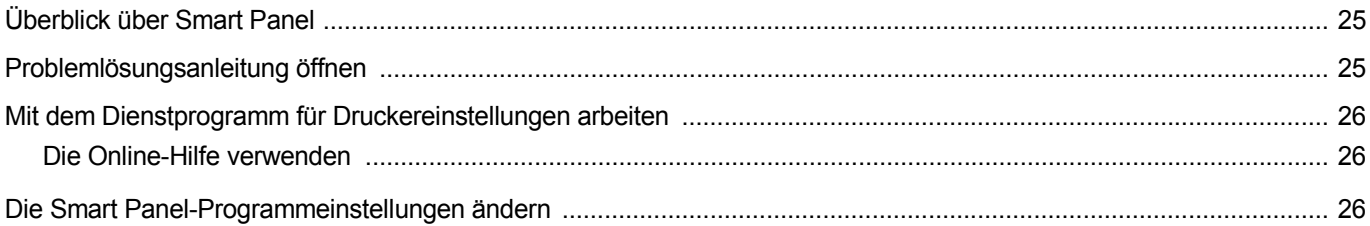

# **Kapitel 7: DRUCKER UNTER LINUX VERWENDEN**

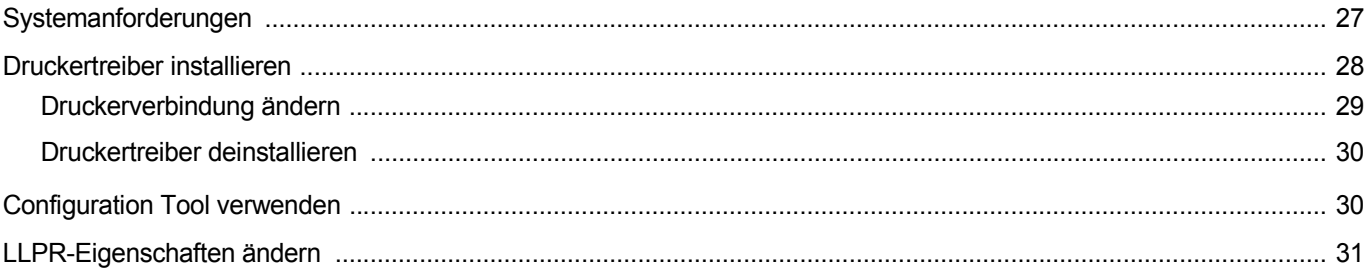

# **Kapitel 8: DRUCKER MIT MACINTOSH VERWENDEN**

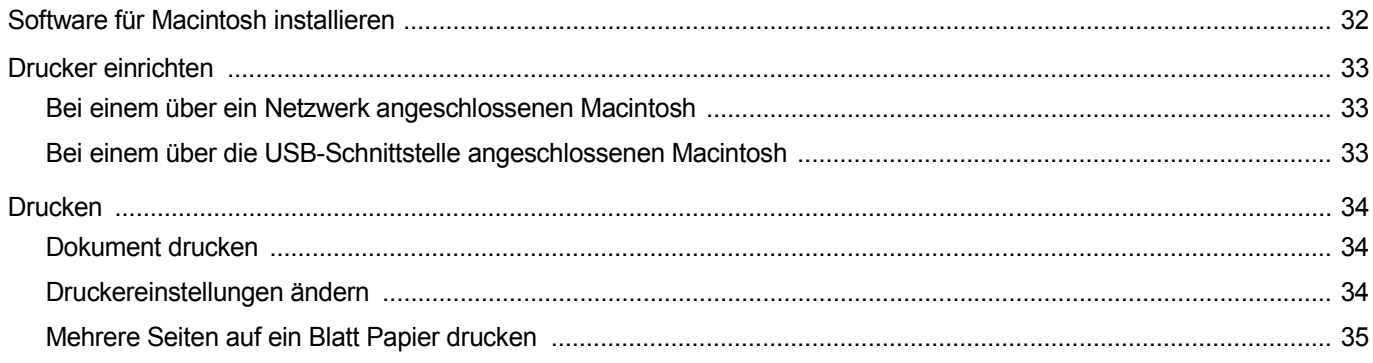

# <span id="page-85-0"></span>**1 Druckersoftware unter Windows installieren**

Folgende Themen werden in diesem Kapitel behandelt:

- **• [Druckersoftware installieren](#page-85-1)**
- **• [Ändern der Software-Sprache](#page-91-0)**
- **• [Druckersoftware neu installieren](#page-91-1)**
- **• [Druckersoftware deinstallieren](#page-92-0)**

# <span id="page-85-1"></span>**Druckersoftware installieren**

Sie können die Druckersoftware für den lokalen Druck oder für den Netzwerkdruck installieren. Zum Installieren der Druckersoftware auf dem Computer führen Sie die entsprechende Installationsprozedur aus, die vom jeweils verwendeten Drucker abhängig ist.

Ein Druckertreiber ist Software für die Kommunikation zwischen einem Computer und einem Drucker. Die Installation von Treibern kann bei jedem Betriebssystem unterschiedlich ablaufen.

Bevor Sie die Installation starten, schließen Sie alle Anwendungen auf Ihrem PC.

## <span id="page-85-2"></span>**Software für lokalen Druck installieren**

Ein lokaler Drucker ist ein Drucker, der über das mit Ihrem Drucker gelieferte Druckerkabel (USB- oder Parallelkabel) direkt mit Ihrem Computer verbunden ist. Wenn Ihr Drucker an ein Netzwerk angeschlossen ist, überspringen Sie diesen Schritt, und gehen Sie zu ["Software für den Netezwerkdruck installieren" auf Seite 7.](#page-88-0)

Sie können die Druckersoftware über die Standardinstallation oder über eine benutzerdefinierte Installation installieren.

**HINWEIS**: Wenn während der Installation das Fenster des Assistenten für neue Hardware erscheint, klicken Sie in der rechten oberen Ecke des Fensters auf oder klicken Sie auf **Abbrechen**.

#### **Standardinstallation**

Diese Installation wird für die meisten Benutzer empfohlen. Es werden alle Komponenten installiert, die für den Druckerbetrieb benötigt werden.

- **1** Vergewissern Sie sich, dass der Drucker an den Computer angeschlossen und eingeschaltet ist.
- **2** Legen Sie die mitgelieferte CD-ROM in das CD-ROM-Laufwerk ein.

Die CD-ROM sollte automatisch gestartet werden und ein Dialogfeld müsste erscheinen.

Falls das Fenster nicht angezeigt wird, klicken Sie auf **Start** und anschließend auf **Ausführen**. Geben Sie **X:\Setup.exe** ein, wobei Sie für "X" den Buchstaben des entsprechenden Laufwerks eingeben. Klicken Sie auf **OK**.

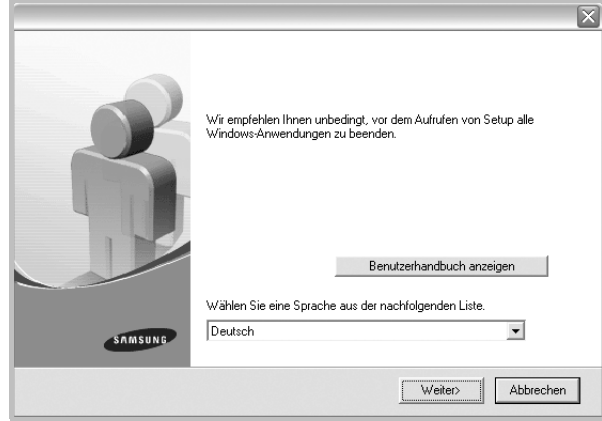

- **3** Klicken Sie auf **Weiter**.
	- **•** Wählen Sie ggf. eine Sprache aus der Dropdown-Liste aus.
	- **Benutzerhandbuch anzeigen**: Ermöglicht die Anzeige des Benutzerhandbuchs. Falls Adobe Acrobat nicht auf Ihrem Computer installiert ist, klicken Sie auf diese Option. Anschließend wird Adobe Acrobat Reader automatisch installiert.
- **4** Wählen Sie **Standardinstallation für einen lokalen Drucker**. Klicken Sie auf **Weiter**.

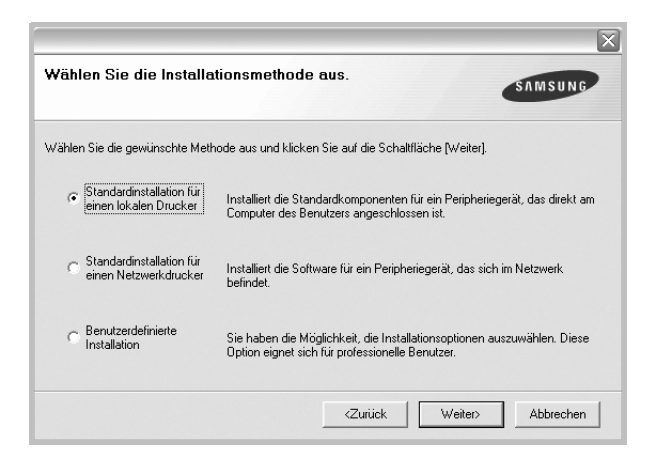

**HINWEIS**: Wenn der Drucker noch nicht am Computer angeschlossen ist, wird folgendes Fenster angezeigt.

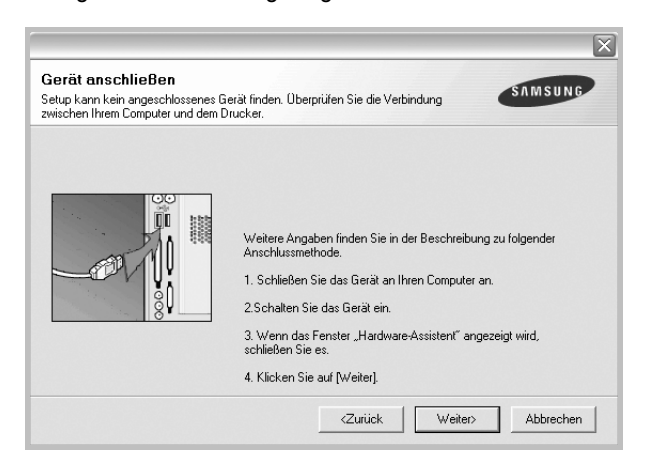

- **•** Nachdem Sie den Drucker angeschlossen haben, klicken Sie auf **Weiter**.
- **•** Wenn Sie den Drucker zu diesem Zeitpunkt nicht anschließen möchten, klicken Sie auf **Weiter** und im folgenden Bildschirm auf **Nein**. Dann wird die Installation gestartet, jedoch wird im Anschluss an die Installation keine Testseite ausgedruckt.
- **•** *Je nach Drucker und Oberfläche kann sich das in diesem Benutzerhandbuch dargestellte Installationsfenster von dem tatsächlich angezeigten Fenster unterscheiden.*
- **5** Nach Abschluss der Installation werden Sie gefragt, ob Sie eine Testseite drucken möchten. Wenn Sie eine Testseite drucken möchten, aktivieren Sie das Kontrollkästchen und klicken Sie auf **Weiter**.

Ansonsten klicken Sie lediglich auf **Weiter** und überspringen [Sie Schritt 7.](#page-86-0)

**6** Wenn die Testseite ordnungsgemäß ausgedruckt wird, klicken Sie auf **Ja**.

Andernfalls klicken Sie auf **Nein**, um die Seite ein weiteres Mal zu drucken.

<span id="page-86-0"></span>**7** Aktivieren Sie dieses Kontrollkästchen und klicken Sie auf **Beenden**, wenn Sie sich als Benutzer eines Samsung Druckers registrieren möchten, um Informationen von Samsung zu erhalten. Sie werden dann zur Samsung-Website weitergeleitet.

Andernfalls klicken Sie lediglich auf **Beenden**.

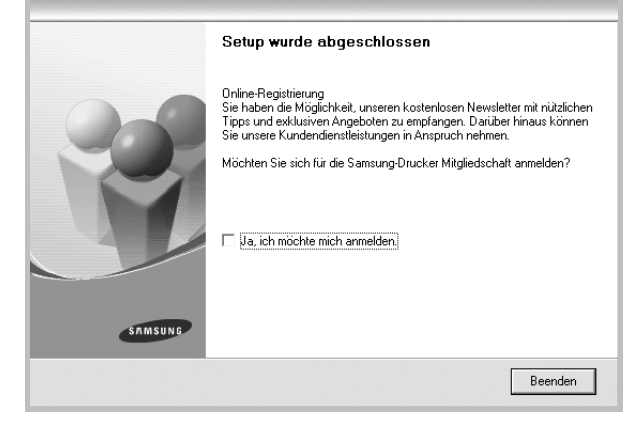

**HINWEIS**: Wenn der Druckertreiber nach dem Abschluss des Setups immer noch nicht funktioniert, installieren Sie den Treiber neu. Weitere Informationen finden Sie unter "Druckersoftware neu installieren" auf [Seite 10](#page-91-1).

#### **Benutzerdefinierte Installation**

Sie können auch einzelne Komponenten für die Installation auswählen.

- **1** Vergewissern Sie sich, dass der Drucker an den Computer angeschlossen und eingeschaltet ist.
- **2** Legen Sie die mitgelieferte CD-ROM in das CD-ROM-Laufwerk ein. Die CD-ROM sollte automatisch gestartet werden und ein Dialogfeld müsste erscheinen.

Falls das Fenster nicht angezeigt wird, klicken Sie auf **Start** und anschließend auf **Ausführen**. Geben Sie **X:\Setup.exe** ein, wobei Sie für "**X**" den Buchstaben des entsprechenden Laufwerks eingeben. Klicken Sie auf **OK**.

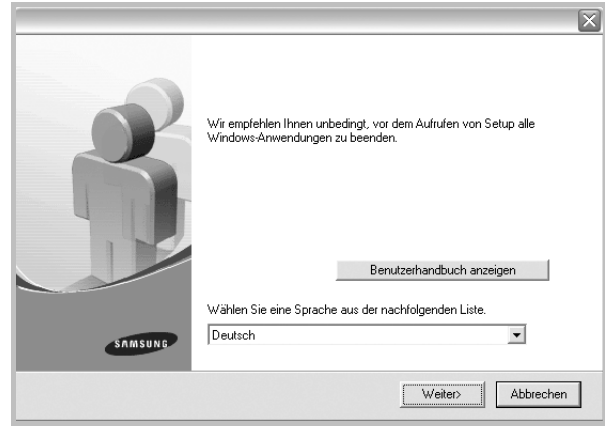

- **3** Klicken Sie auf **Weiter**.
	- **•** Wählen Sie ggf. eine Sprache aus der Dropdown-Liste aus.
	- **Benutzerhandbuch anzeigen**: Ermöglicht die Anzeige des Benutzerhandbuchs. Falls Adobe Acrobat nicht auf Ihrem Computer installiert ist, klicken Sie auf diese Option. Anschließend wird Adobe Acrobat Reader automatisch installiert.
- **4** Wählen Sie **Benutzerdefinierte Installation**. Klicken Sie auf **Weiter**.

| Wählen Sie die Installationsmethode aus.<br><b>SAMSUNG</b><br>Wählen Sie die gewünschte Methode aus und klicken Sie auf die Schaltfläche [Weiter]. |                                                                         |
|----------------------------------------------------------------------------------------------------|-------------------------------------------------------------------------|
|                                                                                                    |                                                                         |
| einen lokalen Drucker                                                                                                    | Computer des Benutzers angeschlossen ist.                               |
| Standardinstallation für                                                                                                    | Installiert die Software für ein Peripheriegerät, das sich im Netzwerk. |
| einen Netzwerkdrucker                                                                                                    | befindet.                                                               |
| Benutzerdefinierte                                                                                                    | Sie haben die Möglichkeit, die Installationsoptionen auszuwählen. Diese |
| r.                                                                                                    | Option eignet sich für professionelle Benutzer.                         |

**5** Wählen Sie Ihren Drucker aus, und klicken Sie auf **Weiter**.

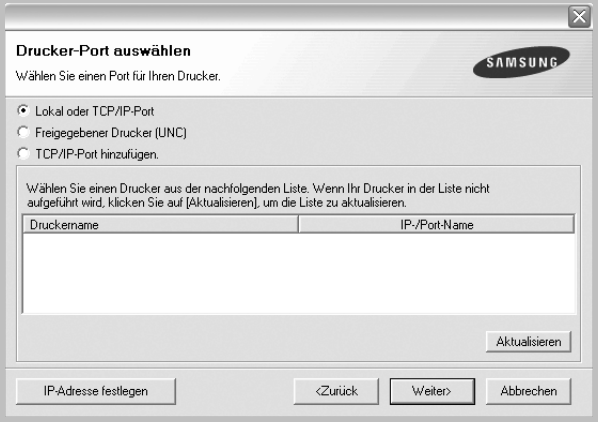

**HINWEIS**: Wenn der Drucker noch nicht am Computer angeschlossen ist, wird folgendes Fenster angezeigt.

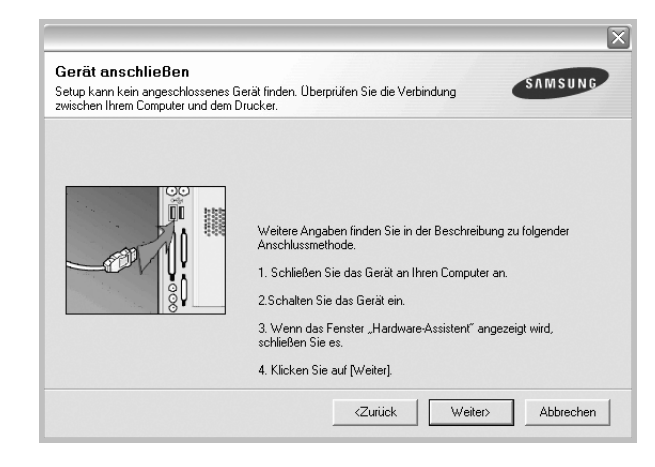

- **•** Nachdem Sie den Drucker angeschlossen haben, klicken Sie auf **Weiter**.
- **•** Wenn Sie den Drucker zu diesem Zeitpunkt nicht anschließen möchten, klicken Sie auf **Weiter** und im folgenden Bildschirm auf **Nein**. Dann wird die Installation gestartet, jedoch wird im Anschluss an die Installation keine Testseite ausgedruckt.
- **•** *Je nach Drucker und Oberfläche kann sich das in diesem Benutzerhandbuch dargestellte Installationsfenster von dem tatsächlich angezeigten Fenster unterscheiden.*
- **6** Wählen Sie die zu installierenden Komponenten aus, und klicken Sie auf **Weiter**.

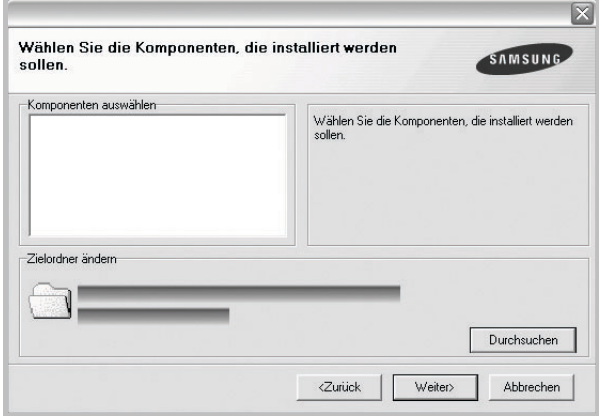

**HINWEIS**: Wenn Sie den Installationsordner ändern möchten, klicken Sie auf [ **Durchsuchen** ].

**7** Nach Abschluss der Installation werden Sie gefragt, ob Sie eine Testseite drucken möchten. Wenn Sie eine Testseite drucken möchten, aktivieren Sie das Kontrollkästchen und klicken Sie auf **Weiter**.

Ansonsten klicken Sie lediglich auf **Weiter** und überspringen [Sie Schritt 9.](#page-88-1)

**8** Wenn die Testseite ordnungsgemäß ausgedruckt wird, klicken Sie auf **Ja**.

Andernfalls klicken Sie auf **Nein**, um die Seite ein weiteres Mal zu drucken.

<span id="page-88-1"></span>**9** Aktivieren Sie dieses Kontrollkästchen und klicken Sie auf **Beenden**, wenn Sie sich als Benutzer eines Samsung Druckers registrieren möchten, um Informationen von Samsung zu erhalten. Sie werden dann zur Samsung-Website weitergeleitet.

Andernfalls klicken Sie lediglich auf **Beenden**.

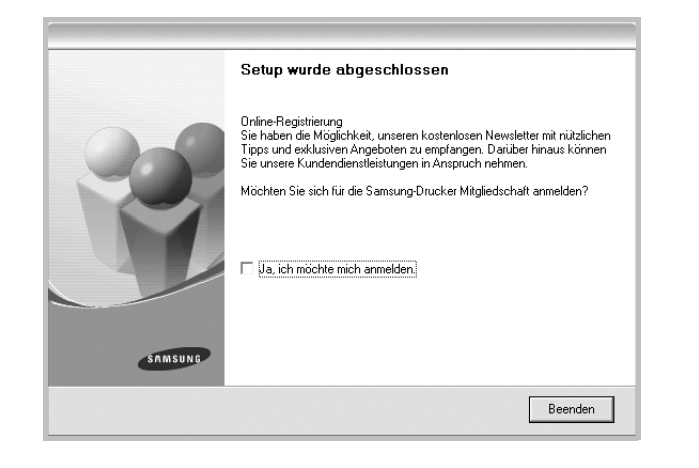

## <span id="page-88-0"></span>**Software für den Netezwerkdruck installieren**

Bevor eine Verbindung zwischen dem Drucker und dem Netzwerk hergestellt werden kann, müssen Sie die TCP/IP-Einstellungen für den Drucker konfigurieren. Nach der Zuweisung und Überprüfung der TCP/ IP-Einstellungen kann die Software auf allen Computern im Netzwerk installiert werden.

Sie können die Druckersoftware über die Standardinstallation oder über eine benutzerdefinierte Installation installieren.

#### **Standardinstallation**

Diese Installation wird für die meisten Benutzer empfohlen. Es werden alle Komponenten installiert, die für den Druckerbetrieb benötigt werden.

- **1** Stellen Sie sicher, dass der Drucker mit dem Netzwerk verbunden und eingeschaltet ist. Nähere Informationen über das Anschließen an ein Netzwerk finden Sie im Benutzerhandbuch des Druckers.
- **2** Legen Sie die mitgelieferte CD-ROM in das CD-ROM-Laufwerk ein.

Die CD-ROM sollte automatisch gestartet werden und ein Dialogfeld müsste erscheinen.

Falls das Fenster nicht angezeigt wird, klicken Sie auf **Start** und anschließend auf **Ausführen**. Geben Sie **X:\Setup.exe** ein, wobei Sie für "X" den Buchstaben des entsprechenden Laufwerks eingeben. Klicken Sie auf **OK**.

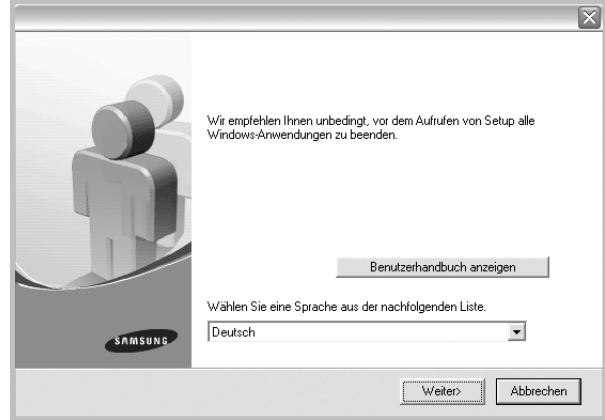

- **3** Klicken Sie auf **Weiter**.
	- **•** Wählen Sie ggf. eine Sprache aus der Dropdown-Liste aus.
	- **Benutzerhandbuch anzeigen**: Ermöglicht die Anzeige des Benutzerhandbuchs. Falls Adobe Acrobat nicht auf Ihrem Computer installiert ist, klicken Sie auf diese Option. Anschließend wird Adobe Acrobat Reader automatisch installiert.
- **4** Wählen Sie **Standardinstallation für einen Netzwerkdrucker**. Klicken Sie auf **Weiter**.

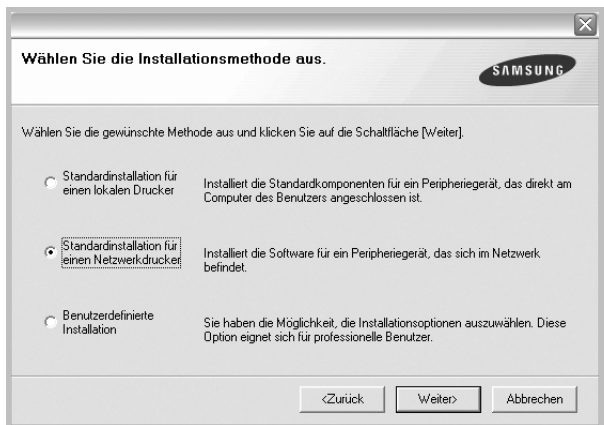

**5** Eine Liste der verfügbaren Drucker im Netzwerk wird angezeigt. Wählen Sie in der Liste den Drucker aus, der installiert werden soll, und klicken Sie auf **Weiter**.

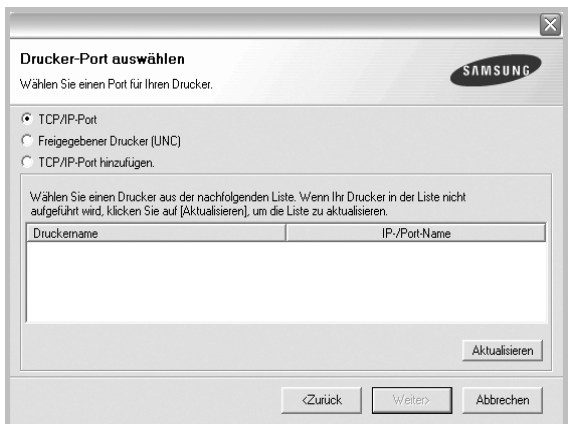

- **•** Wenn der Drucker nicht in der Liste angezeigt wird, klicken Sie auf **Aktualisieren**, um die Liste zu aktualisieren, oder wählen Sie **TCP/IP-Port hinzufügen**, um den Drucker zum Netzwerk hinzuzufügen. Zum Einbinden des Druckers in das Netzwerk müssen dessen Anschlussbezeichnung und die IP-Adresse eingegeben werden.
- **•** Um einen freigegebenen Netzwerkdrucker zu suchen (UNC-Pfad) wählen Sie **Freigegebener Drucker [UNC]** aus, und geben Sie manuell den Freigabenamen ein, oder suchen Sie den freigegebenen Drucker, indem Sie auf die Schaltfläche **Durchsuchen** klicken.
- **6** Nach Abschluss der Installation erscheint ein Fenster, in dem Sie aufgefordert werden, eine Testseite zu drucken und sich als Benutzer von Samsung Druckern zu registrieren, um Informationen von Samsung zu erhalten. Wenn Sie dies wünschen, wählen Sie die entsprechenden Kontrollkästchen aus, und klicken Sie auf **Beenden**.

Andernfalls klicken Sie lediglich auf **Beenden**.

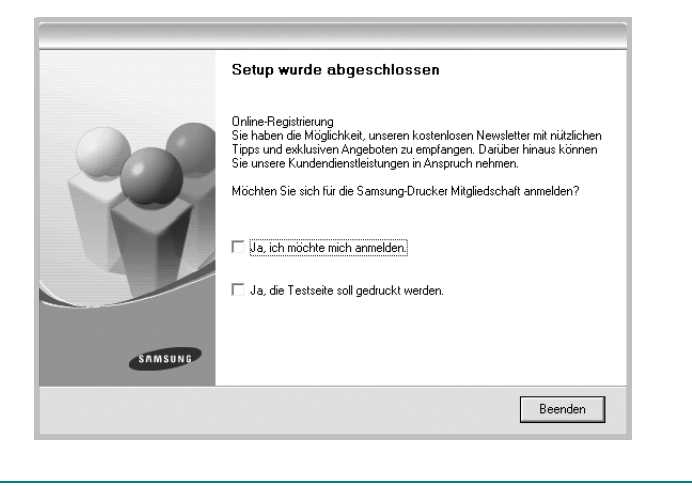

**HINWEIS**: Wenn der Druckertreiber nach dem Abschluss des Setups immer noch nicht funktioniert, installieren Sie den Treiber neu. Weitere Informationen finden Sie unter "Druckersoftware neu installieren" auf [Seite 10](#page-91-1).

#### **Benutzerdefinierte Installation**

Sie können einzelne Komponenten für die Installation auswählen und eine bestimmte IP-Adresse angeben.

- **1** Stellen Sie sicher, dass der Drucker mit dem Netzwerk verbunden und eingeschaltet ist. Nähere Informationen über das Anschließen an ein Netzwerk finden Sie im Benutzerhandbuch des Druckers.
- **2** Legen Sie die mitgelieferte CD-ROM in das CD-ROM-Laufwerk ein.

Die CD-ROM sollte automatisch gestartet werden und ein Dialogfeld müsste erscheinen.

Falls das Fenster nicht angezeigt wird, klicken Sie auf **Start** und anschließend auf **Ausführen**. Geben Sie **X:\Setup.exe** ein, wobei Sie für "**X**" den Buchstaben des entsprechenden Laufwerks eingeben. Klicken Sie auf **OK**.

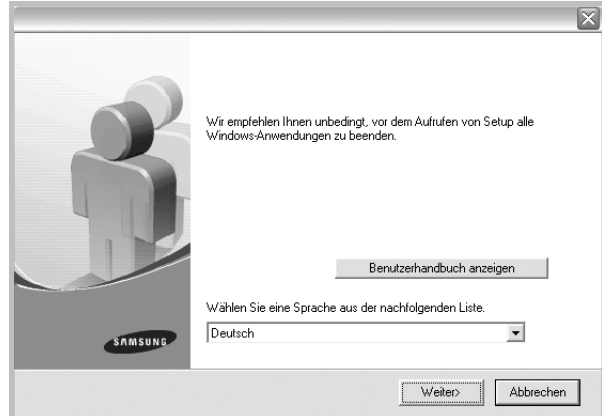

- **3** Klicken Sie auf **Weiter**.
	- **•** Wählen Sie ggf. eine Sprache aus der Dropdown-Liste aus.
	- **Benutzerhandbuch anzeigen**: Ermöglicht die Anzeige des Benutzerhandbuchs. Falls Adobe Acrobat nicht auf Ihrem Computer installiert ist, klicken Sie auf diese Option. Anschließend wird Adobe Acrobat Reader automatisch installiert.
- **4** Wählen Sie **Benutzerdefinierte Installation**. Klicken Sie auf **Weiter**.

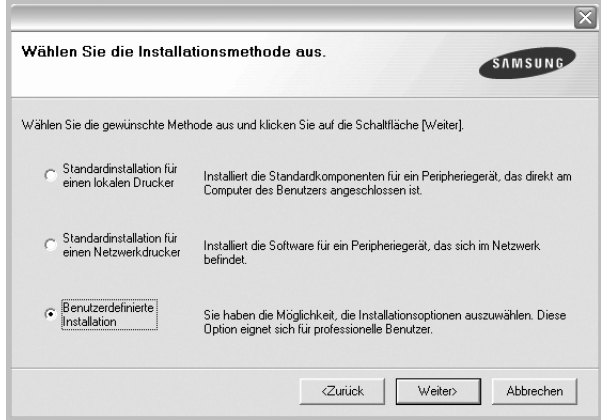

**5** Eine Liste der verfügbaren Drucker im Netzwerk wird angezeigt. Wählen Sie in der Liste den Drucker aus, der installiert werden soll, und klicken Sie auf **Weiter**.

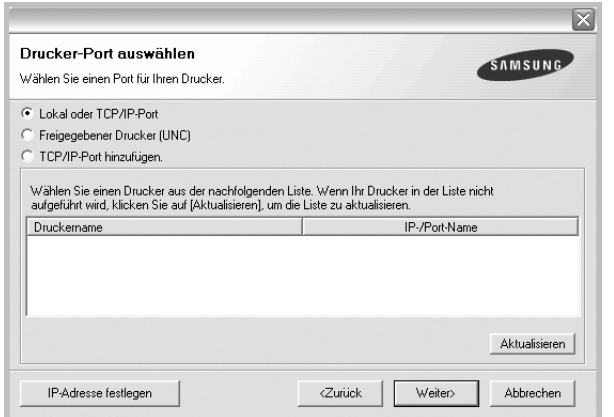

- **•** Wenn der Drucker nicht in der Liste angezeigt wird, klicken Sie auf **Aktualisieren**, um die Liste zu aktualisieren, oder wählen Sie **TCP/IP-Port hinzufügen**, um den Drucker zum Netzwerk hinzuzufügen. Zum Einbinden des Druckers in das Netzwerk müssen dessen Anschlussbezeichnung und die IP-Adresse eingegeben werden.
- **•** Um einen freigegebenen Netzwerkdrucker zu suchen (UNC-Pfad) wählen Sie **Freigegebene Drucker (UNC)** aus, und geben Sie manuell den Freigabenamen ein, oder suchen Sie den freigegebenen Drucker, indem Sie auf die Schaltfläche **Durchsuchen** klicken.

**TIPP**: Wenn Sie eine bestimmte IP-Adresse für einen bestimmten Netzwerkdrucker angeben möchten, klicken Sie auf die Schaltfläche **IP-Adresse festlegen**. Das Fenster zum Festlegen von IP-Adressen wird angezeigt. Führen Sie die folgenden Schritte aus:

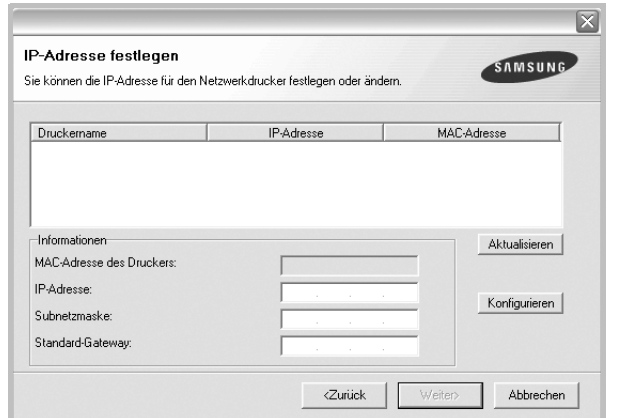

- a. Wählen Sie einen Drucker mit einer bestimmten IP-Adresse aus der Liste aus.
- b. Konfigurieren Sie manuell eine IP-Adresse, eine Subnetzmaske und ein Gateway für den Drucker, und klicken Sie auf **Konfigurieren**, um die IP-Adresse für den Netzwerkdrucker festzulegen.
- c. Klicken Sie auf **Weiter**.

**6** Wählen Sie die zu installierenden Komponenten aus. Nach der Auswahl der Komponenten wird das folgende Fenster angezeigt. Sie können auch den Namen des Druckers ändern, den Drucker für den gemeinsamen Zugriff im Netzwerk freigeben, den Drucker Standarddrucker festlegen sowie den Anschlussnamen für jeden Drucker ändern. Klicken Sie auf **Weiter**.

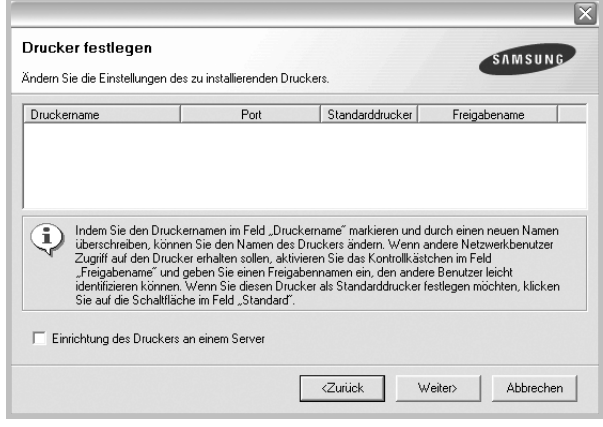

Zur Installation der Software auf einem Server, aktivieren Sie das Kontrollkästchen **Einrichtung des Druckers an einem Server**.

**7** Nach Abschluss der Installation erscheint ein Fenster, in dem Sie aufgefordert werden, eine Testseite zu drucken und sich als Benutzer von Samsung Druckern zu registrieren, um Informationen von Samsung zu erhalten. Wenn Sie dies wünschen, wählen Sie die entsprechenden Kontrollkästchen aus, und klicken Sie auf **Beenden**.

Andernfalls klicken Sie lediglich auf **Beenden**.

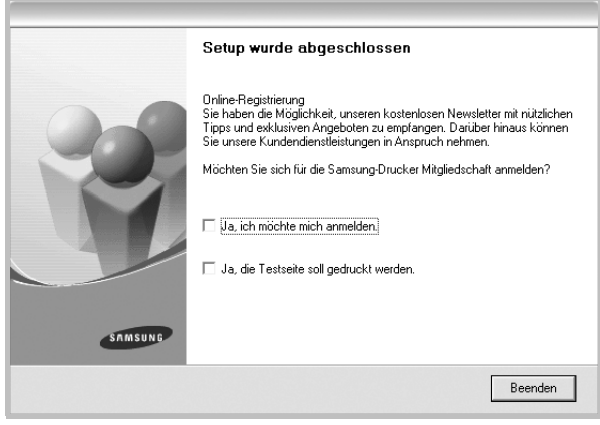

**HINWEIS**: Wenn der Druckertreiber nach dem Abschluss des Setups immer noch nicht funktioniert, installieren Sie den Treiber neu. Weitere Informationen finden Sie unter "Druckersoftware neu installieren" auf [Seite 10](#page-91-1).

# <span id="page-91-0"></span>**Ändern der Software-Sprache**

Nach Installation der Software können Sie die verwendete Sprache ändern.

- **1** Klicken Sie auf das Windows-Menü **Start**.
- **2** Wählen Sie **Programme** oder **Alle Programme** und dann **den Namen Ihres Druckertreibers**.
- **3** Wählen Sie **Sprachauswahl**.
- **4** Wählen Sie im Fenster für die Sprachauswahl die gewünschte Sprache und klicken Sie auf **OK**.

## <span id="page-91-1"></span>**Druckersoftware neu installieren**

Wenn die Installation fehlschlägt, können Sie die Software neu installieren.

- **1** Starten Sie Windows.
- **2** Wählen Sie im Menü **Start** die Option **Programme** oder **Alle Programme** → **den Namen Ihres Druckertreibers** → **Wartung**.
- **3** Wählen Sie **Wieder herstellen**, und klicken Sie auf **Weiter**.
- **4** Eine Liste der verfügbaren Drucker im Netzwerk wird angezeigt. Wählen Sie in der Liste den Drucker aus, der installiert werden soll, und klicken Sie auf **Weiter**.

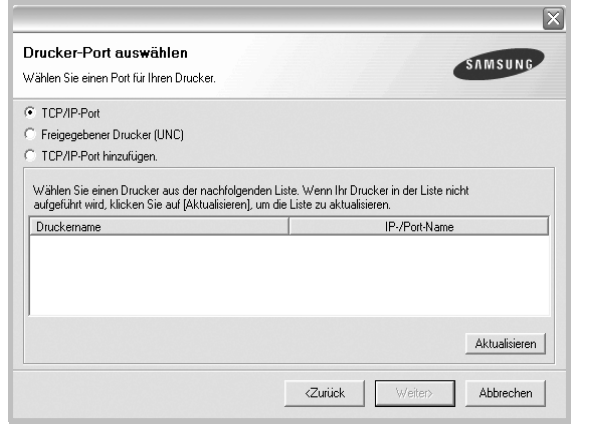

- **•** Wenn der Drucker nicht in der Liste angezeigt wird, klicken Sie auf **Aktualisieren**, um die Liste zu aktualisieren, oder wählen Sie **TCP/IP-Port hinzufügen**, um den Drucker zum Netzwerk hinzuzufügen. Zum Einbinden des Druckers in das Netzwerk müssen dessen Anschlussbezeichnung und die IP-Adresse eingegeben werden.
- **•** Um einen freigegebenen Netzwerkdrucker zu suchen (UNC-Pfad) wählen Sie **Freigegebener Drucker [UNC]** aus, und geben Sie manuell den Freigabenamen ein, oder suchen Sie den freigegebenen Drucker, indem Sie auf die Schaltfläche **Durchsuchen** klicken.

Es wird ein Fenster mit einer Komponentenliste angezeigt. Hier können Sie alle Komponenten einzeln neu installieren.

#### **HINWEIS**: Wenn der Drucker noch nicht am Computer angeschlossen ist, wird folgendes Fenster angezeigt .

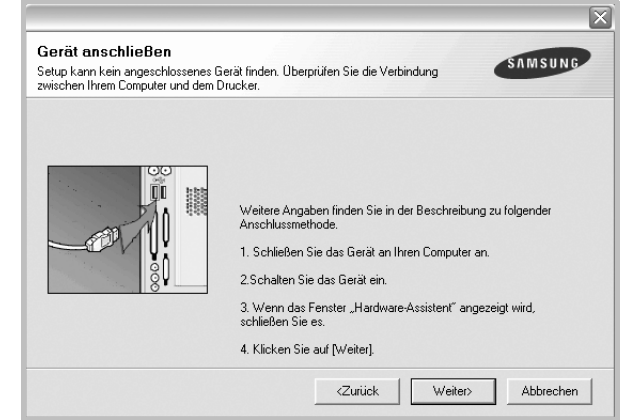

- **•** Nachdem Sie den Drucker angeschlossen haben, klicken Sie auf **Weiter**.
- **•** Wenn Sie den Drucker zu diesem Zeitpunkt nicht anschließen möchten, klicken Sie auf **Weiter** und im folgenden Bildschirm auf **Nein**. Dann wird die Installation gestartet, jedoch wird im Anschluss an die Installation keine Testseite ausgedruckt.
- **•** *Je nach Drucker und Oberfläche kann sich das in diesem Benutzerhandbuch dargestellte Neuinstallationsfenster von dem tatsächlich angezeigten Fenster unterscheiden.*
- **5** Wählen Sie die neu zu installierenden Komponenten aus und klicken Sie auf **Weiter**.

Wenn Sie die Druckersoftware für das lokale Drucken installiert haben, wählen Sie den **Namen des Druckertreiber**s aus, wenn das Fenster mit der Aufforderung zum Drucken einer Testseite erscheint. Führen Sie die folgenden Schritte aus:

- a. Um eine Testseite zu drucken, markieren Sie das entsprechende Kontrollkästchen und klicken Sie auf **Weiter**.
- b. Wenn die Testseite ordnungsgemäß ausgedruckt wird, klicken Sie auf **Ja**.

Falls nicht, klicken Sie auf **Nein**, um die Seite neu zu drucken.

**6** Wenn die Neuinstallation abgeschlossen ist, klicken Sie auf **Beenden**.

# <span id="page-92-0"></span>**Druckersoftware deinstallieren**

- **1** Starten Sie Windows.
- **2** Wählen Sie im Menü **Start** die Option **Programme** oder **Alle Programme** → **den Namen Ihres Druckertreibers** → **Wartung**.
- **3** Wählen Sie **Entfernen** und klicken Sie auf **Weiter**. wird ein Fenster mit einer Komponentenliste angezeigt. Hier können Sie alle Komponenten einzeln entfernen.
- **4** Wählen Sie die zu entfernenden Komponenten aus und klicken Sie auf **Weiter**.
- **5** Wenn Sie zur Bestätigung der Deinstallation aufgefordert werden, klicken Sie auf **Ja**.

Der gewählte Treiber wird mit seinen Komponenten von Ihrem Computer entfernt.

**6** Klicken Sie nach dem Entfernen der Software auf **Beenden**.

# **2 Allgemeine Druckoptionen**

<span id="page-93-0"></span>In diesem Kapitel werden die Druckoptionen erläutert und einige allgemeine Druckaufgaben in Windows beschrieben.

Folgende Themen werden in diesem Kapitel behandelt:

- **• [Dokument drucken](#page-93-1)**
- **• [Druckeinstellungen](#page-94-0)**
	- **- [Registerkarte "Layout"](#page-94-1)**
	- **-** [Registerkarte "Papier"](#page-95-0)
	- **- [Registerkarte "Grafik"](#page-96-0)**
	- **- [Registerkarte "Extras"](#page-97-0)**
	- - [Registerkarte "Info"](#page-98-0)
	- **-** [Registerkarte "Drucker"](#page-98-1)
	- **- [Favoriteneinstellung verwenden](#page-98-2)**
	- **- [Hilfe verwenden](#page-98-3)**

# <span id="page-93-2"></span><span id="page-93-1"></span>**Dokument drucken**

#### **HINWEIS**:

- **•** Je nach Drucker kann sich das in diesem Benutzerhandbuch dargestellte **Eigenschaftenfenster** für den Druckertreiber von dem tatsächlich angezeigten Fenster unterscheiden. Die darin enthaltenen Elemente sind jedoch vergleichbar.
- **•** *Überprüfen Sie die Betriebssysteme, die mit Ihrem Drucker kompatibel sind. Informationen dazu finden Sie im Benutzerhandbuch Ihres Druckers im Abschnitt zur BS-Kompatibilität.*
- Wenn Sie den genauen Namen Ihres Druckers wissen möchten, können Sie auf der mitgelieferten CD-ROM nachschauen.

Im Folgenden werden die allgemeinen Schritte beschrieben, die für das Drucken aus unterschiedlichen Windows-Anwendungen erforderlich sind. Die genauen Schritte für das Drucken eines Dokuments können je nach verwendeter Anwendung unterschiedlich sein. Im Benutzerhandbuch zur Software finden Sie genaue Informationen zum Druckvorgang.

- **1** Öffnen Sie das Dokument, das Sie drucken möchten.
- **2** Wählen Sie im Menü **Datei** die Option **Drucken**. Das Druckfenster wird geöffnet. Je nach Anwendung kann es sich geringfügig von der Abbildung unterscheiden.

Die allgemeinen Druckeinstellungen werden im Druckfenster festgelegt. Zu diesen Einstellungen gehören die Anzahl der Exemplare und der Druckbereich.

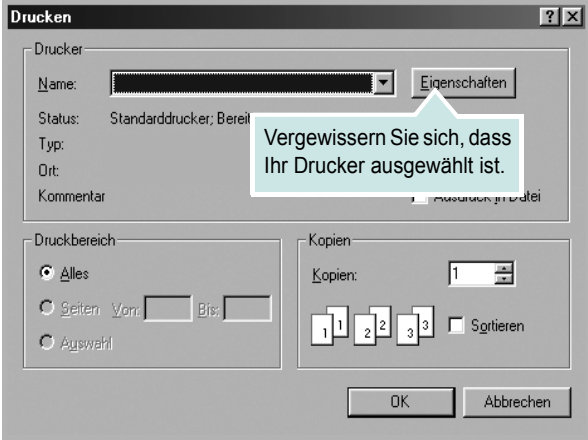

- **3** Wählen Sie **Ihren Druckertreiber** in der Dropdown-Liste **Name**.
- **4** Um vollen Nutzen aus den Funktionen Ihres Druckertreibers zu ziehen, klicken Sie im Druckfenster auf **Eigenschaften** oder **Einstellungen**. Einzelheiten finden Sie unter "Druckeinstellungen" [auf Seite 13](#page-94-0).

Wenn bei Ihnen **Einrichten**, **Drucker** oder **Optionen** angezeigt wird, klicken Sie auf diese Schaltfläche. Klicken Sie dann im nächsten Fenster auf **Eigenschaften**.

- **5** Klicken Sie auf **OK**, um das Eigenschaftenfenster zu schließen.
- **6** Klicken Sie im Druckfenster auf **OK** oder **Drucken**, um den Druckvorgang zu starten.

# <span id="page-94-2"></span><span id="page-94-0"></span>**Druckeinstellungen**

Über das Fenster mit den Druckeinstellungen können Sie auf alle für den Einsatz des Geräts benötigten Druckeroptionen zugreifen. Sie können alle für den Druck benötigten Einstellungen überprüfen und ggf. ändern.

Je nach Betriebssystem können die Optionen im Fenster mit den Druckeinstellungen von den hier gezeigten Optionen abweichen. Das im Abschnitt "Software" dargestellte Fenster "Eigenschaften" stammt aus Windows 98.

Je nach Drucker kann sich das in diesem Benutzerhandbuch dargestellte **Eigenschaftenfenster** für den Druckertreiber von dem tatsächlich angezeigten Fenster unterscheiden.

Wenn Sie die Druckeinstellungen über den Ordner "Drucker" öffnen, werden weitere Registerkarten mit Windows-Druckoptionen (weitere Einzelheiten finden Sie im Windows-Benutzerhandbuch) sowie die Registerkarte **Drucker** (siehe ["Registerkarte "Drucker"" auf Seite 17\)](#page-98-1) angezeigt.

#### **HINWEISE**:

- **•** Die Einstellungen der meisten Windows-Anwendungen haben Vorrang vor den Einstellungen, die Sie im Druckertreiber angegeben haben. Ändern Sie alle Druckereinstellungen zunächst in der Anwendungssoftware und die verbleibenden Einstellungen dann im Druckertreiber.
- **•** Die geänderten Einstellungen bleiben nur wirksam, solange Sie das aktuelle Programm verwenden. **Um die Änderungen dauerhaft zu übernehmen**, nehmen Sie sie im Ordner "Drucker" vor.
- **•** Das folgende Verfahren gilt für Windows XP. Für andere Windows-Betriebssysteme lesen Sie im entsprechenden WindowsyBenutzerhandbuch oder inder Online-Hilfe nach.
	- 1. Klicken Sie auf die Windows-Schaltfläche **Start**.
	- 2. Wählen Sie **Drucker und Faxgeräte**.
	- 3. Wählen Sie das **Symbol Ihres Druckertreibers**.
	- 4. Klicken Sie mit der rechten Maustaste auf das Druckertreibersymbol und wählen Sie **Druckeinstellungen**.
	- 5. Ändern Sie die Einstellungen auf den Registerkarten und klicken Sie auf OK.

## <span id="page-94-1"></span>**Registerkarte "Layout"**

Auf der Registerkarte **Layout** finden Sie verschiedene Einstellungen für das Erscheinungsbild der bedruckten Dokumentseite. Zu den **Layout-Optionen** gehören **Mehrere Seiten pro Blatt** und **Poster**. Einzelheiten zum Zugriff auf die Druckeinstellungen finden Sie unter "Dokument [drucken" auf Seite 12.](#page-93-1)

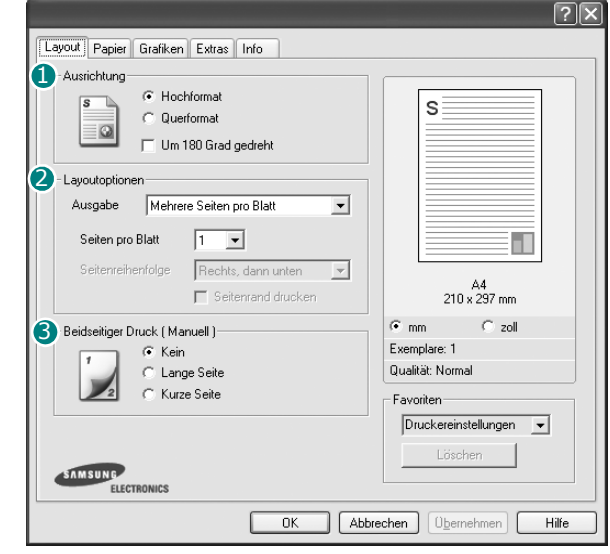

#### **D** Ausrichtung

Unter **Ausrichtung** können Sie festlegen, in welcher Richtung Daten auf eine Seite gedruckt werden.

- **Hochformat**: Es wird über die Seitenbreite gedruckt (wie bei einem Brief).
- **Querformat**: Es wird über die Seitenlänge gedruckt (wie häufig bei Tabellen).

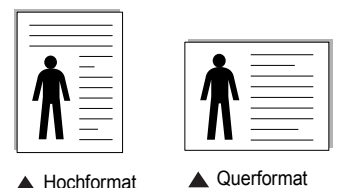

**• Um 180 Grad gedreht**: Ermöglicht das Drehen der Seite um 180 Grad.

#### **Layout-Optionen** 2

Im Bereich **Layout-Optionen** können Sie erweiterte Druckoptionen auswählen. Sie haben die Auswahl zwischen **Mehrere Seiten pro Blatt**, **Poster**und **Broschüren**.

- Einzelheiten finden Sie unter "Mehrere Seiten auf ein Blatt Papier [drucken" auf Seite 18](#page-99-2).
- Einzelheiten finden Sie unter ["Poster drucken" auf Seite 19](#page-100-2).
- Einzelheiten finden Sie unter ["Broschüren drucken" auf Seite 19](#page-100-3).

#### **Beidseitiger Druck** 3

- Mit **Beidseitiger Druck** können Sie beide Seiten des Papiers bedrucken.
- Einzelheiten finden Sie unter "Papier beidseitig bedrucken" auf [Seite 20.](#page-101-3)

## <span id="page-95-0"></span>**Registerkarte "Papier"**

Verwenden Sie die folgenden Optionen, um die allgemeinen Papierspezifikationen der Druckereigenschaften einzustellen. Einzelheiten zum Zugriff auf die Druckeinstellungen finden Sie unter ["Dokument drucken" auf Seite 12.](#page-93-1)

Klicken Sie auf die Registerkarte **Papier**, um auf die verschiedenen Papiereigenschaften zuzugreifen.

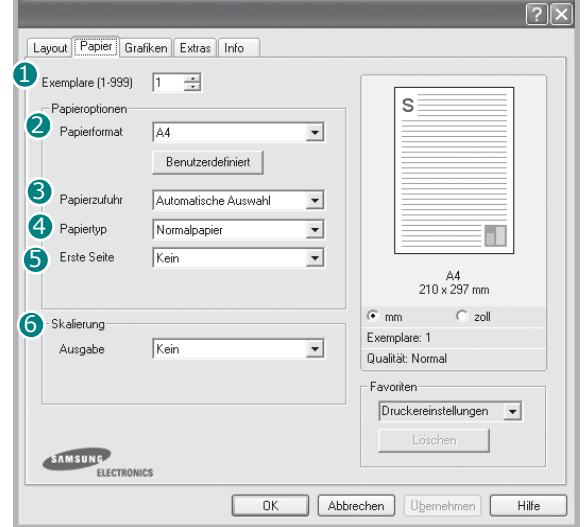

#### **D** Exempl.

Im Feld **Exempl.** geben Sie die Anzahl der zu druckenden Exemplare an. Sie können einen Wert zwischen 1 und 999 wählen.

#### **Papierformat** 2

Unter **Papierformat** wählen Sie die Größe des zu bedruckenden Papiers aus. Wenn das gewünschte Format im Feld **Papierformat** nicht aufgeführt wird, klicken Sie auf **Benutzerdefiniert**. Definieren Sie im Fenster **Benutzereigenes Papierformat** das Papierformat und klicken Sie auf **OK**. Die Formateinstellung wird nun in der Liste angezeigt und kann ausgewählt werden.

#### **3** Papierzufuhr

Vergewissern Sie sich, dass unter **Papierzufuhr** der entsprechende Papiereinzug (Schacht) eingestellt ist.

Verwenden Sie **Manuell** beim Drucken auf spezielles Material wie Umschläge und Folien. Sie müssen die Blätter einzeln in den manuellen Papiereinzug oder den Mehrzweckschacht einlegen.

Wenn die Papierquelle auf **Automatische Auswahl** eingestellt ist, wählt der Drucker automatisch das Druckmaterial in der folgenden Einzugsreihenfolge aus: Manueller Einzug oder Mehrzweckschacht, Schacht1, Optionaler Schacht2

#### **4** Papiertyp

Stellen Sie **Papiertyp** auf das Papier in der Papierkassette ein, aus der Sie drucken möchten. Auf diese Weise erhalten Sie die bestmögliche Druckqualität. Wenn Sie diese Einstellung nicht vornehmen, erzielen sie möglicherweise nicht die gewünschte Druckqualität.

**Baumwolle**: Baumwollpapier mit 75 bis 90 g/m<sup>2</sup> wie Gilbert 25 % und Gilbert 100 %.

**Normalpapier**: Normalpapier. Stellen Sie diese Papierqualität ein, wenn es sich um einen Schwarz-Weiß-Drucker handelt und Sie auf Baumwollpapier mit 60 g/m<sup>2</sup> drucken.

**Recycling-Papier**: Recyclingpapier mit 75 ~ 90 g/m2.

**Farbpapier**: Farbpapier mit 75 ~ 90 g/m2.

#### **S** Erste Seite

Mit dieser Option können Sie die erste Seite auf anderes Papier drucken als den Rest des Dokuments. Wählen Sie hier die Papierzufuhr für die erste Seite aus.

Legen Sie beispielsweise dickes Papier für die erste Seite in den Mehrzweckschacht und Normalpapier in Schacht 1 ein. Wählen Sie dann **Schacht1** in der Option **Papierzufuhr** und **Mehrzweckschacht** in der Option **Erste Seite**.

#### **6** Skalierung

Mit der **Skalierung** können Sie automatisch oder manuell den Ausdruck auf einer Seite anpassen. Folgende Einstellungen sind möglich: **Keine**, **Verkleinern/Vergrößern** und **An Papierformat anpassen**.

- Einzelheiten finden Sie unter "Verkleinertes oder vergrößertes [Dokument drucken" auf Seite 20](#page-101-4).
- **•** Einzelheiten finden Sie unter ["Dokument an ausgewähltes Papierformat](#page-101-5)  [anpassen" auf Seite 20](#page-101-5).

## <span id="page-96-0"></span>**Registerkarte "Grafik"**

Verwenden Sie die folgenden Grafikoptionen, um die Druckqualität an Ihren Bedarf anzupassen. Einzelheiten zum Zugriff auf die Druckeinstellungen finden Sie unter ["Dokument drucken" auf Seite 12](#page-93-1).

Klicken Sie auf die Registerkarte **Grafik**, um die nachstehend aufgeführten Einstellungen aufzurufen.

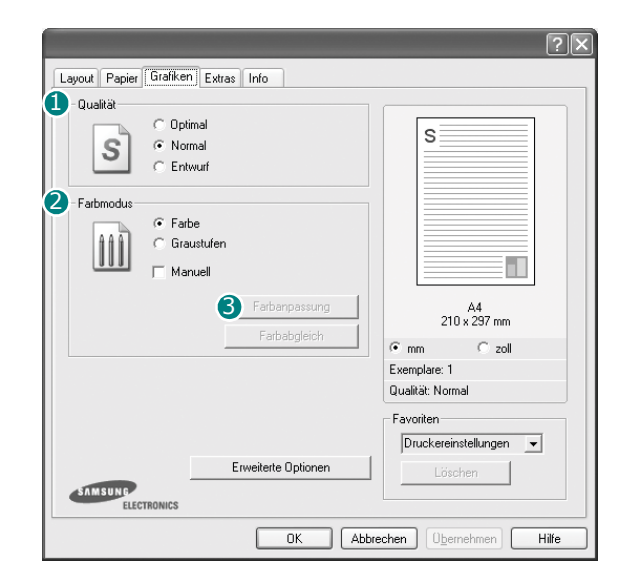

#### **Qualität**

*Die Auflösungsoptionen, die Sie auswählen können, können je nach Druckermodell variieren.* Je höher die Einstellung, desto schärfer werden Buchstaben und Grafiken wiedergegeben. Allerdings kann bei höherer Einstellung auch der Druckvorgang länger dauern.

#### **Farbmodus**

Sie können auch Farboptionen auswählen. Mit der Einstellung **Farbe** erreichen Sie in der Regel die besten Ergebnisse für Farbdokumente. Wenn Sie ein Farbdokument in Graustufen drucken möchten, sollten Sie die Option **Graustufen** verwenden. Wenn Sie die Farboptionen manuell anpassen möchten, wählen Sie **Manuell**, und klicken Sie dann auf die Schaltfläche **Farbanpassung** oder **Farbabgleich**.

- **Farbanpassung**: Sie können die Darstellung von Bildern über die Einstellungen in der Option **Levels** anpassen.
- **Farbabgleich**: Sie können die Ausgabefarben des Druckers über die Option **Settings** an Ihre Bildschirmfarben anpassen.

#### **Erweiterte Optionen**

Klicken Sie zur Einstellung der erweiterten Optionen auf die Schaltfläche **Erweiterte Optionen**.

**TrueType**: Diese Option legt fest, was der Treiber dem Drucker zur Darstellung von Text in Ihrem Dokument übermittelt. Wählen Sie die dem Status Ihres Dokuments entsprechende Einstellung. *Diese Option ist je nach Druckermodell möglicherweise nur unter Windows 9x/Me verfügbar.*

- **Als Konturschrift laden**: Wird diese Option gewählt, lädt der Treiber alle in dem Dokument verwendeten TrueType-Schriften, die nicht bereits im Drucker gespeichert (resident) sind. Wenn Sie nach dem Ausdrucken des Dokuments feststellen, dass die Schriften nicht richtig gedruckt wurden, wählen Sie Download as Bit Image und führen Sie den Druckauftrag erneut aus. Die Einstellung Download as Bit Image ist oftmals hilfreich beim Ausdrucken aus Adobe. *Diese Funktion ist nur verfügbar, wenn Sie den PCL-Druckertreiber verwenden.*
- **Als Bit Image laden**: Wenn diese Option gewählt wird, lädt der Treiber die Schriftdaten als Bitmap-Grafik. Dokumente mit komplizierten Schriften wie Koreanisch oder Chinesisch und verschiedene andere Schriftarten werden bei dieser Einstellung schneller gedruckt.
- **Als Grafik drucken**: Wenn diese Option gewählt wird, lädt der Treiber alle Schriften als Grafik. Wenn Dokumente mit hohem Grafikanteil und relativ wenigen TrueType-Schriftarten gedruckt werden, kann die Druckgeschwindigkeit bei dieser Einstellung höher sein.
- **Gesamttext schwarz**: Wenn die Option **Gesamttext schwarz** aktiviert ist, wird der gesamte Text Ihres Dokuments schwarz gedruckt, unabhängig von der Farbe, die am Bildschirm angezeigt wird.
- **Intensivdruck**: Wenn die Option **Intensivdruck** aktiviert ist, wird der gesamte Text in Ihrem Dokument dunkler als ein normales Dokument gedruckt.

## <span id="page-97-0"></span>**Registerkarte "Extras"**

Sie können Ausgabeoptionen für Ihre Vorlage wählen. Einzelheiten zum Zugriff auf die Druckeinstellungen finden Sie unter "Dokument drucken" [auf Seite 12.](#page-93-1)

Klicken Sie auf die Registerkarte **Extras**, um auf folgende Optionen zuzugreifen:

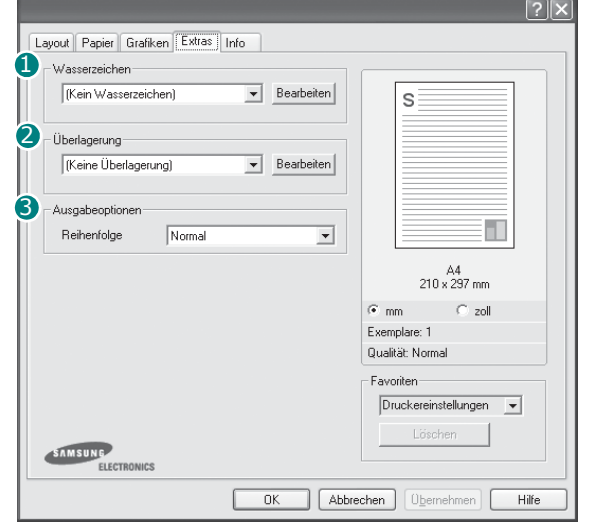

#### **Wasserzeichen** 1

Sie können ein Hintergrundbild erstellen, das auf jede Seite Ihres Dokuments gedruckt wird. Einzelheiten finden Sie unter "Wasserzeichen [verwenden" auf Seite 21.](#page-102-5)

#### **Überlagerung** 2

Überlagerungen werden oft an Stelle von Formularvordrucken oder Firmenbögen verwendet. Einzelheiten finden Sie unter "Überlagerungen [verwenden" auf Seite 22.](#page-103-5)

**HINWEIS**: Die Überlagerungsfunktion wird unter Windows NT 4.0 nicht unterstützt.

#### **3** Ausgabeoptionen

- **Reihenfolge**: Sie können einstellen, in welcher Reihenfolge die Seiten gedruckt werden sollen. Wählen Sie die gewünschte Reihenfolge in der Dropdown-Liste aus.
	- **Normal**: Alle Seiten werden in normaler Reihenfolge von der ersten bis zur letzten Seite gedruckt.
	- **Reihenfolge umkehren**: Alle Seiten werden in umgekehrter Reihenfolge von der letzten bis zur ersten Seite gedruckt.
	- **Ungerade Seiten drucken**: Es werden nur die ungeraden Seiten des Dokuments gedruckt.
	- **Gerade Seiten drucken**: Es werden nur die geraden Seiten des Dokuments gedruckt.
- **Druckerschriftarten verwenden**: Wenn diese Option aktiviert ist, verwendet der Drucker zum Ausdrucken des Dokuments die in seinem Speicher befindlichen (residenten) Schriften und lädt nicht die im Dokument verwendeten Schriften herunter. Da das Laden von Schriften Zeit erfordert, kann durch Auswahl dieser Option die Druckgeschwindigkeit erhöht werden. Beim Verwenden von Druckerschriften versucht der Drucker, die im Dokument verwendeten Schriften mit den im Arbeitsspeicher gespeicherten Schriften abzugleichen. Wenn Sie jedoch Schriften in Ihrem Dokument verwenden, die sich stark von den residenten Druckerschriften unterscheiden, weicht Ihre Druckausgabe stark von der Bildschirmanzeige ab. *Diese Funktion ist nur verfügbar, wenn Sie den PCL-Druckertreiber verwenden.*

## <span id="page-98-0"></span>**Registerkarte "Info"**

Auf der Registerkarte **Info** werden der Copyright-Hinweis und die Versionsnummer des Treibers angezeigt. Wenn Sie über einen Internetzugang verfügen, können Sie eine Verbindung mit der Website herstellen, indem Sie auf das entsprechende Symbol klicken. Einzelheiten zum Zugriff auf die Druckeinstellungen finden Sie unter ["Dokument drucken" auf Seite 12](#page-93-1).

## <span id="page-98-1"></span>**Registerkarte "Drucker"**

Wenn Sie die Druckereigenschaften über den Ordner **Drucker** öffnen, wird die Registerkarte **Drucker** angezeigt. Dort können Sie den Drucker konfigurieren.

Das folgende Verfahren gilt für Windows XP. Für andere Windows-Betriebssysteme lesen Sie im entsprechenden Windows-Benutzerhandbuch oder inder Online-Hilfe nach.

- **1** Klicken Sie auf das Windows-Menü **Start**.
- **2** Wählen Sie **Drucker und Faxgeräte**.
- **3** Wählen Sie das Symbol **Ihres Druckertreibers**.
- **4** Klicken Sie mit der rechten Maustaste auf das Druckertreibersymbol und wählen Sie **Eigenschaften**.
- **5** Klicken Sie auf die Registerkarte **Drucker** und nehmen Sie die gewünschten Einstellungen vor.

## <span id="page-98-2"></span>**Favoriteneinstellung verwenden**

Die Option **Favoriten**, die auf jeder Registerkarte der Eigenschaften angezeigt wird, ermöglicht Ihnen die Speicherung der aktuellen Eigenschaften für die künftige Verwendung.

So speichern Sie einen **Favoriten**:

- **1** Ändern Sie die Einstellungen auf den Registerkarten wie gewünscht.
- **2** Geben Sie im Feld **Favoriten** einen Namen ein.

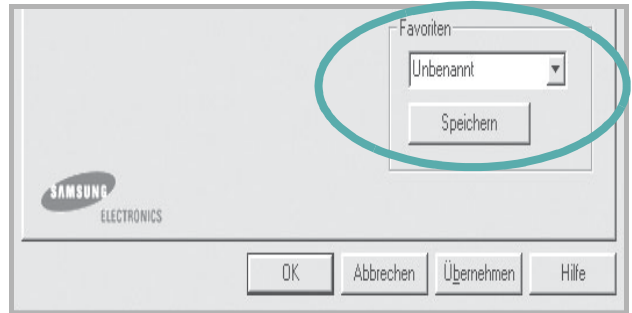

**3** Klicken Sie auf **Speichern**.

Beim Speichern von **Favoriten** werden alle aktuellen Treibereinstellungen gespeichert.

Um eine gespeicherte Einstellung zu verwenden, wählen Sie den Favoriten in der Dropdown-Liste **Favoriten**. Der Drucker druckt nun entsprechend den Einstellungen für den von Ihnen gewählten Favoriten.

Um einen Favoriten zu löschen, wählen Sie diesen in der Liste aus und klicken Sie auf **Löschen**.

Sie können die Standardeinstellungen des Druckers wiederherstellen, indem Sie in der Liste die Option **Druckereinstellungen** wählen.

### <span id="page-98-3"></span>**Hilfe verwenden**

Dieser Drucker bietet eine Online-Hilfe, die über die Schaltfläche **Hilfe** im Druckeinstellungsfenster aufgerufen werden kann. Die Online-Hilfe enthält ausführliche Informationen zu den Funktionen des Druckertreibers.

Sie können auch in der rechten oberen Ecke des Fensters auf und dann auf eine Einstellung klicken.

# **3 Erweiterte Druckoptionen**

<span id="page-99-0"></span>In diesem Kapitel werden die Druckoptionen erläutert und einige fortgeschrittene Druckaufgaben beschrieben.

#### **HINWEIS**:

- Je nach Drucker kann sich das in diesem Benutzerhandbuch dargestellte **Eigenschaftenfenster** für den Druckertreiber von dem tatsächlich angezeigten Fenster unterscheiden. Die darin enthaltenen Elemente sind jedoch vergleichbar.
- Wenn Sie den genauen Namen Ihres Druckers wissen möchten, können Sie auf der mitgelieferten CD-ROM nachschauen.

Folgende Themen werden in diesem Kapitel behandelt:

- **• [Mehrere Seiten auf ein Blatt Papier drucken](#page-99-1)**
- **• [Poster drucken](#page-100-0)**
- **• [Broschüren drucken](#page-100-1)**
- **• [Papier beidseitig bedrucken](#page-101-0)**
- **• [Verkleinertes oder vergrößertes Dokument drucken](#page-101-1)**
- **• [Dokument an ausgewähltes Papierformat anpassen](#page-101-2)**
- **• [Wasserzeichen verwenden](#page-102-0)**
- **• [Überlagerungen verwenden](#page-103-0)**

# <span id="page-99-2"></span>**Mehrere Seiten auf ein Blatt Papier drucken**

<span id="page-99-1"></span>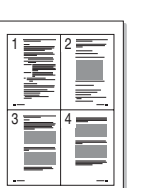

Sie können die Anzahl der Seiten auswählen, die auf ein einzelnes Blatt gedruckt werden sollen. Wenn Sie mehr als eine Seite auf ein Blatt drucken möchten, werden die Seiten verkleinert und in der von Ihnen angegebenen Reihenfolge angeordnet. Sie können bis zu 16 Seiten auf ein Blatt drucken.

- **1** Um die Druckeinstellungen von der Anwendungssoftware aus zu ändern, öffnen Sie das Fenster mit den Druckeinstellungen. Siehe ["Dokument drucken" auf Seite 12](#page-93-2).
- **2** Klicken Sie auf die Registerkarte **Layout** und wählen Sie in der Dropdown-Liste **Ausgabe** die Option **Mehrere Seiten pro Blatt**.
- **3** Wählen Sie dann in der Dropdown-Liste **Seiten pro Blatt** die Anzahl der Seiten (1, 2, 4, 6, 9 oder 16), die pro Blatt gedruckt werden sollen.
- **4** Wählen Sie bei Bedarf in der Dropdown-Liste **Seitenreihenfolge** die Seitenreihenfolge.

Aktivieren Sie das Kontrollkästchen **Seitenrand drucken**, wenn jede Seite auf dem Blatt einen Rand erhalten soll.

- **5** Wählen Sie auf der Registerkarte **Papier** die Papierzufuhr, das Papierformat und den Papiertyp aus.
- **6** Klicken Sie auf **OK**, um den Druckvorgang zu starten.

# <span id="page-100-2"></span>**Poster drucken**

<span id="page-100-0"></span>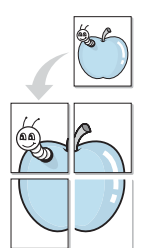

Mit dieser Funktion können Sie ein einseitiges Dokument auf 4, 9 oder 16 Blätter drucken, die dann zu einem Poster zusammengesetzt werden können.

- **1** Um die Druckeinstellungen von der Anwendungssoftware aus zu ändern, öffnen Sie das Fenster mit den Druckeinstellungen. Siehe ["Dokument drucken" auf Seite 12](#page-93-2).
- **2** Klicken Sie auf die Registerkarte **Layout** und wählen Sie in der Dropdown-Liste **Ausgabe** die Option **Poster**.
- **3** Konfigurieren Sie die Posteroption:

Sie können unter folgenden Seitenlayouts wählen: **2x2**, **3x3** oder **4x4**. Wenn Sie beispielsweise **2x2** wählen, wird die Ausgabe automatisch so vergrößert, dass sie vier Blätter bedeckt.

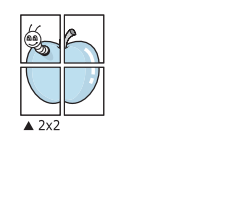

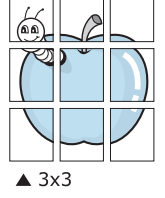

Sie können einen Überlappungsbereich in Zoll oder Millimetern angeben, damit sich das Poster leichter zusammensetzen lässt.

0,15 Zoll (0,38 cm)

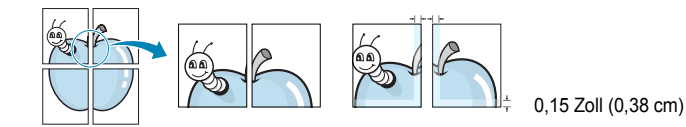

- **4** Wählen Sie auf der Registerkarte **Papier** die Papierzufuhr, das Papierformat und den Papiertyp aus.
- **5** Klicken Sie auf **OK**, um den Druckvorgang zu starten. Stellen Sie das Poster her, indem Sie die einzelnen Ausdrucke zusammensetzen.

## <span id="page-100-3"></span><span id="page-100-1"></span>**Broschüren drucken**

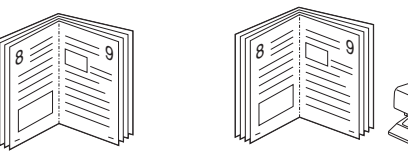

Mit dieser Funktion können Sie ein Dokument beidseitig bedrucken und die Seiten so anordnen, dass sie in der Mitte gefaltet eine Broschüre ergeben.

- **1** Um die Druckeinstellungen von der Anwendungssoftware aus zu ändern, öffnen Sie das Fenster der Druckereigenschaften Weitere Informationen finden Sie unter ["Dokument drucken" auf Seite 12.](#page-93-2)
- **2** Wählen Sie auf der Registerkarte **Layout** die Option **Broschüre** aus der Dropdown-Liste **Ausgabe** aus.

**HINWEIS**: Diese Option steht nur zur Verfügung, wenn die gewählte Option unter **Papierformat** auf der Registerkarte **Papier** A4, Letter, Legal oder Folio ist.

- **3** Klicken Sie auf die Registerkarte **Papier**, und wählen Sie die Papierzufur, das Papierformat und den Papiertyp aus.
- **4** Klicken Sie auf **OK**, um den Druckvorgang zu starten.
- **5** Falten und heften Sie die Seiten nach dem Drucken.

# <span id="page-101-3"></span><span id="page-101-0"></span>**Papier beidseitig bedrucken**

Sie können ein Blatt Papier manuell beidseitig bedrucken. Entscheiden Sie vor dem Druck, wie das gedruckte Dokument ausgerichtet sein soll.

Die Optionen sind:

- **Lange Seite**, normales beim Binden von Büchern verwendetes Layout.
- **Kurze Seite**, wird häufig bei Kalendern verwendet.

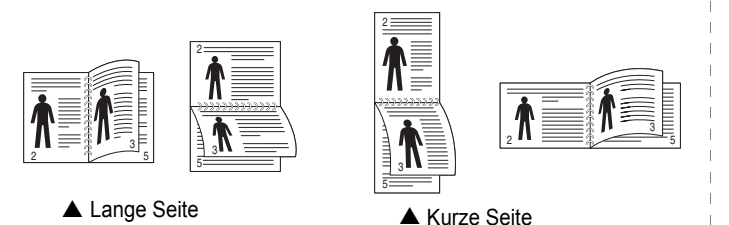

#### **HINWEIS**:

- Führen Sie keinen beidseitigen Druck bei Etiketten, Folien, Umschlägen oder dickem Papier durch. Dies kann zu Schäden am Drucker und zu Papierstaus führen.
- Für beidseitigen Druck können Sie nur die folgenden Papierformate verwenden: A4, US-Letter, US-Legal und US-Folio mit einem Papiergewicht von 75 - 90 g/m<sup>2</sup>.
- **1** Um die Druckeinstellungen von der Anwendungssoftware aus zu ändern, öffnen Sie das Fenster mit den Druckeinstellungen. ["Dokument drucken" auf Seite 12](#page-93-2).
- **2** Wählen Sie auf der Registerkarte **Layout** die Papierausrichtung aus.
- **3** Wählen Sie aus dem Abschnitt **Beidseitiger Druck** die gewünschte Duplex-Bindungsoption.
- **4** Klicken Sie auf die Registerkarte **Papier**, und wählen Sie die Papierzufur, das Papierformat und den Papiertyp aus.
- **5** Klicken Sie auf **OK**, um den Druckvorgang zu starten. Der Drucker druckt zuerst jede zweite Seite des Dokuments.

**HINWEIS**: Wenn Ihr Drucker keine Duplexeinheit besitzt, müssen Sie den Druckauftrag manuell abschließen. Der Drucker druckt zuerst jede zweite Seite des Dokuments. Nachdem die erste Seite des Druckauftrags gedruckt wurde, erscheint ein Fenster mit einem Druckhinweis. Folgen Sie den Anleitungen am Bildschrim, um den Druckvorgang abzuschließen.

# <span id="page-101-4"></span><span id="page-101-1"></span>**Verkleinertes oder vergrößertes Dokument drucken**

Der Inhalt einer Seite kann für den Ausdruck verkleinert oder vergrößert werden.

- **1** Um die Druckeinstellungen von der Anwendungssoftware aus zu ändern, öffnen Sie das Fenster mit den Druckeinstellungen. Siehe ["Dokument drucken" auf Seite 12](#page-93-2).
- **2** Klicken Sie auf die Registerkarte **Papier** und wählen Sie in der Dropdown-Liste **Ausgabe** die Option **Verkleinern/Vergrößern**.
- **3** Geben Sie in das Feld **Prozentsatz** den gewünschten Skalierungsfaktor ein.
	- Sie können auch auf die Schaltfläche voder Aklicken.
- **4** Wählen Sie auf der Registerkarte **Papieroptionen** die Papierzufuhr, das Papierformat und den Papiertyp aus.
- **5** Klicken Sie auf **OK**, um den Druckvorgang zu starten.

# <span id="page-101-5"></span><span id="page-101-2"></span>**Dokument an ausgewähltes Papierformat anpassen**

Mit dieser Druckerfunktion können Sie Ihren Druckauftrag unabhängig von der Größe des elektronischen Dokuments an jedes gewählte Papierformat anpassen. Das ist zum Beispiel hilfreich, um Details auf einem kleinformatigen Dokument zu überprüfen.

- **1** Um die Druckeinstellungen von der Anwendungssoftware aus zu ändern, öffnen Sie das Fenster mit den Druckeinstellungen. Siehe ["Dokument drucken" auf Seite 12](#page-93-2).
- **2** Klicken Sie auf die Registerkarte **Papier** und wählen Sie in der Dropdown-Liste **Ausgabe** die Option **An Papierformat anpassen**.
- **3** Wählen Sie in der Dropdown-Liste **Zielseite** die richtige Größe.
- **4** Wählen Sie auf der Registerkarte **Papieroptionen** die Papierzufuhr, das Papierformat und den Papiertyp aus.
- **5** Klicken Sie auf **OK**, um den Druckvorgang zu starten.

A

S

S

## <span id="page-102-5"></span><span id="page-102-0"></span>**Wasserzeichen verwenden**

Mit der Wasserzeichenoption können Sie Text über ein vorhandenes Dokument drucken, wenn Sie beispielsweise "ENTWURF" oder "VERTRAULICH" in großen grauen Buchstaben quer über die erste Seite oder alle Seiten eines Dokuments drucken möchten.

Der Drucker wird mit mehreren vordefinierten Wasserzeichen geliefert, die Sie ändern oder durch neue ergänzen können.

## <span id="page-102-1"></span>**Vorhandenes Wasserzeichen verwenden**

- **1** Um die Druckeinstellungen von der Anwendungssoftware aus zu ändern, öffnen Sie das Fenster mit den Druckeinstellungen. Siehe ["Dokument drucken" auf Seite 12](#page-93-2).
- **2** Klicken Sie auf die Registerkarte **Extras** und wählen Sie in der Dropdown-Liste **Wasserzeichen** das gewünschte Wasserzeichen aus. Das ausgewählte Wasserzeichen wird im Vorschaufenster angezeigt.
- **3** Klicken Sie auf **OK**, um den Druckvorgang zu starten.

**HINWEIS**: Im Vorschaubereich sehen Sie, wie die gedruckte Seite aussehen wird.

## <span id="page-102-2"></span>**Wasserzeichen erstellen**

- **1** Um die Druckeinstellungen von der Anwendungssoftware aus zu ändern, öffnen Sie das Fenster mit den Druckeinstellungen. Siehe ["Dokument drucken" auf Seite 12](#page-93-2).
- **2** Klicken Sie auf die Registerkarte **Extras** und dann im Bereich **Wasserzeichen** auf die Schaltfläche **Bearbeiten**. Das Fenster **Wasserzeichen bearbeiten** wird angezeigt.
- **3** Geben Sie den gewünschten Text für das Wasserzeichen in das Feld **Wasserzeichen Text** ein. Der Text darf bis zu 40 Zeichen lang sein. Der Text wird im Vorschaufenster angezeigt. Wenn das Kontrollkästchen **Nur erste Seite** aktiviert ist,

wird das Wasserzeichen nur auf die erste Seite gedruckt. **4** Wählen Sie die gewünschten Optionen für das Wasserzeichen aus. Im Bereich **Schriftart** können Sie Schriftart, Schriftstil, Schriftgröße

- und Graustufe auswählen; im Bereich **Textwinkel** stellen Sie den Winkel für das Wasserzeichen ein. **5** Klicken Sie auf **Hinzufügen**, um ein neues Wasserzeichen in die
- Liste aufzunehmen.
- **6** Wenn Sie die Bearbeitung abgeschlossen haben, klicken Sie auf **OK** und starten Sie den Druckvorgang.

Wenn Sie das Wasserzeichen nicht mehr drucken möchten, wählen Sie in der Dropdown-Liste **Wasserzeichen** den Eintrag **(Kein Wasserzeichen)**.

### <span id="page-102-3"></span>**Wasserzeichen bearbeiten**

- **1** Um die Druckeinstellungen von der Anwendungssoftware aus zu ändern, öffnen Sie das Fenster mit den Druckeinstellungen. Siehe ["Dokument drucken" auf Seite 12](#page-93-2).
- **2** Klicken Sie auf die Registerkarte **Extras** und dann im Bereich **Wasserzeichen** auf die Schaltfläche **Bearbeiten**. Das Fenster **Wasserzeichen bearbeiten** wird angezeigt.
- **3** Wählen Sie in der Liste **Aktuelle Wasserzeichen** das zu bearbeitende Wasserzeichen und ändern Sie den Text und die Optionen für das Wasserzeichen.
- **4** Klicken Sie auf **Aktualisieren**, um die Änderungen zu speichern.
- **5** Klicken Sie mehrmals auf **OK**, bis das Druckfenster geschlossen wird.

## <span id="page-102-4"></span>**Wasserzeichen löschen**

- **1** Um die Druckeinstellungen von der Anwendungssoftware aus zu ändern, öffnen Sie das Fenster mit den Druckeinstellungen. Siehe ["Dokument drucken" auf Seite 12](#page-93-2).
- **2** Klicken Sie auf die Registerkarte **Extras** und dann im Bereich **Wasserzeichen** auf die Schaltfläche **Bearbeiten**. Das Fenster **Wasserzeichen bearbeiten** wird angezeigt.
- **3** Wählen Sie in der Liste **Aktuelle Wasserzeichen** das zu löschende Wasserzeichen aus und klicken Sie auf **Löschen**.
- **4** Klicken Sie mehrmals auf **OK**, bis das Druckfenster geschlossen wird.

# <span id="page-103-5"></span><span id="page-103-0"></span>**Überlagerungen verwenden**

## <span id="page-103-1"></span>**Was ist eine Überlagerung?**

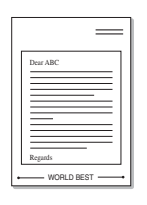

WORLD BEST

Überlagerungen sind Texte und/oder Bilder, die auf der Festplatte des Computers in einem speziellen Dateiformat gespeichert sind und auf jedes beliebige Dokument gedruckt werden können. Sie werden oft an Stelle von Formularvordrucken oder Firmenbögen verwendet. Beispiel: Statt Papier mit Ihrem Briefkopf zu verwenden, können Sie eine Überlagerung mit dem Briefkopf erstellen. Wenn Sie dann einen Brief mit dem Briefkopf Ihrer Firma drucken möchten, müssen Sie nicht erst das vorbedruckte Papier in den Drucker einlegen. Sie müssen lediglich den Drucker anweisen, die Überlagerung mit dem Briefkopf über das Dokument zu drucken.

**HINWEIS**: Die Überlagerungsfunktion wird unter Windows NT 4.0 nicht unterstützt.

## <span id="page-103-2"></span>**Neue Seitenüberlagerung erstellen**

Damit Sie die Überlagerung verwenden können, müssen Sie eine neue Seitenüberlagerung mit Ihrem Firmenlogo erstellen.

- **1** Erstellen oder öffnen Sie ein Dokument, das den Text oder das Bild enthält, den bzw. das Sie für eine Seitenüberlagerung verwenden möchten. Ordnen Sie die Elemente so an, wie sie beim Drucken erscheinen sollen.
- **2** Öffnen Sie das Fenster mit den Druckeinstellungen, um das Dokument als Überlagerung zu speichern. Siehe "Dokument [drucken" auf Seite 12](#page-93-2).
- **3** Klicken Sie auf die Registerkarte **Extras** und dann im Bereich **Überlagerung** auf die Schaltfläche **Bearbeiten**.
- **4** Klicken Sie dann auf **Überlagerung erstellen**.
- **5** Geben Sie im Fenster "Überlagerung erstellen" in das Feld **Dateiname** einen Namen ein. Wählen Sie bei Bedarf den Dateipfad. (Der standardmäßig vorgegebene Pfad ist C:\FormOver.)
- **6** Klicken Sie auf **Speichern**. Der Name wird in das Feld **Liste der Überlagerungen** aufgenommen.
- **7** Klicken Sie auf **OK** oder **Ja**, um den Vorgang abzuschließen.

Die Datei wird nicht ausgedruckt, sondern auf der Festplatte Ihres Computers gespeichert.

**HINWEIS**: Das Format der Überlagerung muss dem Format des Dokuments entsprechen, über das Sie die Überlagerung drucken möchten. Verwenden Sie für Wasserzeichen keine Überlagerungen.

## <span id="page-103-3"></span>**Seitenüberlagerung verwenden**

Eine einmal erstellte Seitenüberlagerung steht für den Ausdruck mit Ihrem Dokument bereit. So drucken Sie eine Überlagerung auf ein Dokument:

- **1** Erstellen oder öffnen Sie das Dokument, das Sie drucken möchten.
- **2** Um die Druckeinstellungen von der Anwendungssoftware aus zu ändern, öffnen Sie das Fenster mit den Druckeinstellungen. Siehe ["Dokument drucken" auf Seite 12.](#page-93-2)
- **3** Klicken Sie auf die Registerkarte **Extras**.
- **4** Wählen Sie in der Dropdown-Liste **Überlagerung** die gewünschte Überlagerung aus.
- **5** Wenn Sie die gesuchte Überlagerungsdatei in der Liste **Überlagerung** nicht finden können, klicken Sie auf die Schaltfläche **Bearbeiten** und auf **Überlagerung laden** und wählen Sie die Datei dann aus.

Wenn Sie die Überlagerungsdatei auf einem externen Datenträger gespeichert haben, können Sie sie ebenfalls im Fenster **Überlagerung laden** aufrufen.

Wählen Sie die Datei aus und klicken Sie auf **Öffnen**. Die Datei wird in das Feld **Liste der Überlagerungen** aufgenommen und kann gedruckt werden. Wählen Sie im Feld **Liste der Überlagerungen** die gewünschte Überlagerung aus.

**6** Klicken Sie gegebenenfalls auf **Überlagerung beim Drucken bestätigen**. Wenn dieses Kontrollkästchen aktiviert ist, wird bei jeder Übergabe eines Dokuments an den Drucker ein Meldungsfenster angezeigt, in dem Sie angeben müssen, ob eine Überlagerung auf das Dokument gedruckt werden soll.

Wenn das Kontrollkästchen nicht aktiviert ist und eine Überlagerung ausgewählt wurde, wird sie automatisch mit Ihrem Dokument gedruckt.

**7** Klicken Sie auf **OK** bzw. **Ja**, bis der Druckvorgang startet.

Die ausgewählte Überlagerung wird mit dem Druckauftrag geladen und auf Ihr Dokument gedruckt.

**HINWEIS**: Die Auflösung der Überlagerung muss der Auflösung des Dokuments entsprechen, über das Sie die Überlagerung drucken möchten.

## <span id="page-103-4"></span>**Seitenüberlagerung löschen**

Nicht mehr benötigte Seitenüberlagerungen können gelöscht werden.

- **1** Klicken Sie im Fenster für die Druckeinstellungen auf die Registerkarte **Extras**.
- **2** Klicken Sie im Bereich **Überlagerung** auf die Schaltfläche **Bearbeiten**.
- **3** Wählen Sie im Feld **Liste der Überlagerungen** die Überlagerung, die Sie löschen möchten.
- **4** Klicken Sie auf **Überlagerung löschen**.
- **5** Klicken Sie auf **Ja**, wenn eine Bestätigungsmeldung angezeigt wird.
- **6** Klicken Sie mehrmals auf **OK**, bis das Druckfenster geschlossen wird.

# <span id="page-104-0"></span>**4 Windows PostScript-Treiber verwenden**

Wenn Sie zum Drucken den auf der mit dem Drucker gelieferten CD-ROM vorhandenen PostScript-Treiber verwenden möchten, lesen Sie die Informationen in diesem Kapitel.

PPDs greifen zusammen mit dem PostScript-Treiber auf Druckerfunktionen zu und ermöglichen dem Computer die Kommunikation mit dem Drucker. Ein Installationsprogramm für die PPDs befindet sich auf der mitgelieferten Software-CD-ROM.

Folgende Themen werden behandelt:

# <span id="page-104-1"></span>**Druckeinstellungen**

Über das Fenster mit den Druckeinstellungen können Sie auf alle für den Einsatz des Geräts benötigten Druckeroptionen zugreifen. Sie können alle für den Druck benötigten Einstellungen überprüfen und ggf. ändern.

Je nach Betriebssystem können die Optionen im Fenster mit den Druckeinstellungen von den hier gezeigten Optionen abweichen. Die in diesem Benutzerhandbuch dargestellten Fenster stammen aus Windows XP.

Je nach Drucker kann sich das in diesem Benutzerhandbuch dargestellte Fenster **Properties** für den Druckertreiber von dem tatsächlich angezeigten Fenster unterscheiden.

#### **HINWEISE**:

- Die Einstellungen der meisten Windows-Anwendungen haben Vorrang vor den Einstellungen, die Sie im Druckertreiber angegeben haben. Ändern Sie alle Druckereinstellungen zunächst in der Anwendungssoftware und die verbleibenden Einstellungen dann im Druckertreiber.
- Die geänderten Einstellungen bleiben nur wirksam, solange Sie das aktuelle Programm verwenden. **Um die Änderungen dauerhaft zu übernehmen**, nehmen Sie sie im Ordner "Drucker" vor.
- Das folgende Verfahren gilt für Windows XP. Für andere Windows-Betriebssysteme lesen Sie im entsprechenden Windows-Benutzerhandbuch oder in der Online-Hilfe nach.
	- 1. Klicken Sie auf die Windows-Schaltfläche **Start**.
	- 2. Wählen Sie **Printers and Faxes**.
	- 3. Wählen Sie das Symbol **Ihres Druckertreibers**.
	- 4. Klicken Sie mit der rechten Maustaste auf das Druckertreibersymbol und wählen Sie **Printing Preferences**.
	- 5. Ändern Sie die Einstellungen auf den Registerkarten und klicken Sie auf OK.

## <span id="page-104-2"></span>**Erweitert**

Klicken Sie zur Einstellung der erweiterten Optionen auf die Schaltfläche Erweitert.

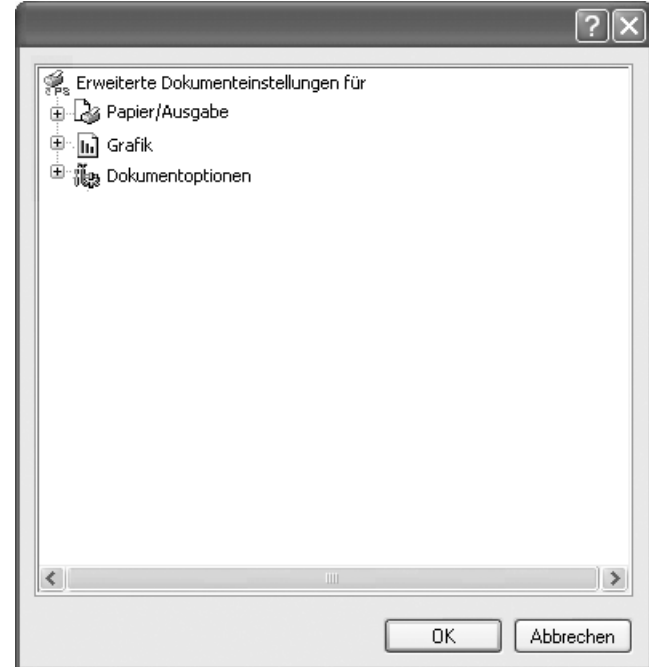

- **Papier/Ausgabe**. Mit dieser Option können Sie das Format des in das Fach eingelegten Papiers angeben.
- **Grafik**. Mit dieser Option können Sie die Druckqualität bestimmten Druckanforderungen anpassen.
- **Dokumentoptionen**. Mit dieser Option können Sie die PostScript-Optionen oder Druckerfunktionen einstellen.

## <span id="page-104-3"></span>**Hilfe verwenden**

Sie können auch in der rechten oberen Ecke des Fensters auf **T** und dann auf eine Einstellung klicken.

# **5 Drucker gemeinsam nutzen**

<span id="page-105-0"></span>Sie können den Drucker direkt an einen beliebigen Computer im Netzwerk, den "Hostcomputer", anschließen.

Das folgende Verfahren gilt für Windows XP. Für andere Windows-Betriebssysteme lesen Sie im entsprechenden Windows-Benutzerhandbuch oder inder Online-Hilfe nach.

#### **HINWEIS**:

- Überprüfen Sie, welche Betriebssysteme mit dem Drucker kompatibel sind. Informationen dazu finden Sie im Benutzerhandbuch des Druckers im Abschnitt zur Betriebssystemkompatibilität.
- Wenn Sie den genauen Namen Ihres Druckers wissen möchten, können Sie auf der mitgelieferten CD-ROM nachschauen.

## <span id="page-105-1"></span>**Hostcomputer einrichten**

- **1** Starten Sie Windows.
- **2** Wählen Sie im Menü **Start** die Option **Drucker und Faxgeräte**.
- **3** Doppelklicken Sie auf das **Symbol Ihres Druckertreibers**.
- **4** Wählen Sie im Menü **Drucker** die Option **Freigabe**.
- **5** Aktivieren Sie das Kontrollkästchen **Drucker freigeben**.
- **6** Füllen Sie das Feld **Freigabename** aus, und klicken Sie auf **OK**.

## <span id="page-105-2"></span>**Clientcomputer einrichten**

- **1** Klicken Sie mit der rechten Maustaste auf **Start** und wählen Sie **Explorer**.
- **2** Öffnen Sie den Netzwerkordner in der linken Spalte.
- **3** Klicken Sie auf den Namen des gemeinsam zu nutzenden Druckers.
- **4** Wählen Sie im Menü **Start** die Option **Drucker und Faxgeräte**.
- **5** Doppelklicken Sie auf das **Symbol Ihres Druckertreibers**.
- **6** Wählen Sie im Menü **Drucker** die Option **Eigenschaften**.
- **7** Klicken Sie auf der Registerkarte **Anschlüsse** auf **Hinzufügen**.
- **8** Wählen Sie **Local Port** und klicken Sie auf **Neuer Anschluss**.
- **9** Geben Sie in das Feld **Geben Sie einen Anschlussnamen ein:** den Namen des gemeinsam zu nutzenden Druckers ein.
- **10** Klicken Sie auf **OK** und anschließend auf **Schließen**.
- **11** Klicken Sie auf **Übernehmen** und anschließend auf **OK**.

# **6 Verwenden von Smart Panel**

<span id="page-106-0"></span>Smart Panel ist ein Programm, das den Druckerstatus überwacht und Sie über den Status informiert. Außerdem ermöglicht es die Anpassung der Druckereinstellungen. Smart Panel wird automatisch installiert, wenn Sie die Druckersoftware installieren.

#### **HINWEISE**:

- Zur Verwendung des Programms benötigen Sie Folgendes:
	- Windows 98 oder höher (Windows NT 4.0 kann nur für Netzwerkdrucker verwendet werden.) Informationen über die mit dem Drucker kompatiblen Betriebssysteme finden Sie in den Druckerspezifikationen des Benutzerhandbuchs Ihres Druckers.
	- Internet Explorer, Version 5.0 ode höher, für Flash-Animation in der HTML-Hilfe.
- Wenn Sie den genauen Namen des Druckers kennen müssen, können Sie auf der mitgelieferten CD-ROM nachlesen.

# <span id="page-106-1"></span>**Überblick über Smart Panel**

Wenn beim Drucken ein Fehler auftritt, wird Smart Panel automatisch mit einer Fehlermeldung angezeigt. Sie können Smart Panel auch manuell über die Windows-Taskleiste aufrufen. Doppelklicken Sie auf das Smart Panel-Symbol in der Windows-Taskleiste.

#### Doppelklicken Sie auf dieses Symbol.

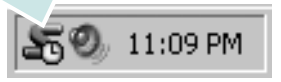

Oder wählen Sie im Menü **Start** den Befehl **Programme** oder **Alle Programme** → **Ihr Druckertreibername** → **Smart Panel**.

#### **HINWEISE**:

- Wenn Sie bereits mehrere Samsung-Drucker installiert haben, wählen Sie zuerst das Druckermodell aus, um das entsprechende Smart Panel zu verwenden. Klicken Sie mit der rechten Maustaste auf das Smart Panel-Symbol in der Windows-Taskleiste, und wählen Sie **Ihren Druckernamen** aus.
- Diese Abbildung zeigt den Inhalt des Fensters "Smart Panel". Je nach verwendetem Drucker kann der Abschnitt "Software" unterschiedlich sein.

Das Smart Panel-Programm zeigt den aktuellen Status des Druckers sowie verschiedene Informationen an und ermöglicht das Ändern von Einstellungen sowie die Anzeige des Tonerfüllstands in den Kartuschen.

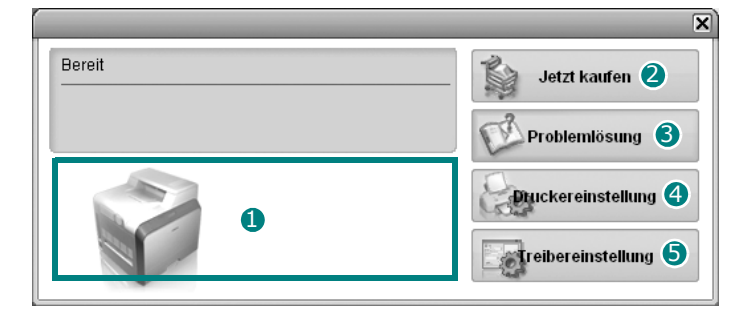

#### **D** Tonerfüllstand

Sie könnnen feststellen, wie viel Toner noch in den Tonerkartuschen enthalten ist. Je nach verwendetem Drucker können der in der obigen Abbildung gezeigte Drucker sowie die Anzahl der Tonerkartuschen bei Ihnen unterschiedlich sein.

#### **Jetzt kaufen** 2

Sie können Ersatztonerkartuschen online bestellen.

#### **3** Problemlösung

Zum Lösen von Problemen können Sie die Hilfe aufrufen.

#### **Druckereinstellung** 4

Sie können verschiedene Druckereinstellungen im Fenster Dienstprogramm für Druckereinstellungen konfigurieren.

**HINWEISE**: Wenn Sie Ihren Drucker an ein Netzwerk anschließen, wird anstelle des Fensters Dienstprogramm für Druckereinstellungen das Fenster **SyncThru Web Service** angezeigt.

#### **5** Treibereinstellung

Über das Fenster mit den Druckereinstellungen können Sie auf alle für den Einsatz des Geräts benötigten Druckeroptionen zugreifen. Einzelheiten [Weitere Informationen finden Sie unter](#page-94-2)  ["Druckeinstellungen" auf Seite 13.](#page-94-2)

## <span id="page-106-2"></span>**Problemlösungsanleitung öffnen**

In der Problemlösungsanleitung finden Sie Lösungen für Probleme, die einen Fehlerstatus verursachen.

Klicken Sie mit der rechten Maustaste auf das Smart Panel-Symbol in der Windows-Taskleiste, und wählen Sie **Problemlösung**.

# <span id="page-107-0"></span>**Mit dem Dienstprogramm für Druckereinstellungen arbeiten**

Mit dem Dienstprogramm für Druckereinstellungen können Sie Ihre Druckeinstellungen konfigurieren und überprüfen.

- **1** Klicken Sie mit der rechten Maustaste auf das Smart Panel-Symbol in der Windows-Taskleiste, und wählen Sie **Druckereinstellung**.
- **2** Ändern Sie die entsprechenden Einstellungen.
- **3** Zum Senden der Änderungen an den Drucker klicken Sie auf die Schaltfläche **Senden**.

**HINWEISE**: Wenn Sie Ihren Drucker an ein Netzwerk anschließen, wird anstelle des Fensters Dienstprogramm für Druckereinstellungen das Fenster **SyncThru Web Service** angezeigt.

## <span id="page-107-1"></span>**Die Online-Hilfe verwenden**

Sie können die Hilfsinformationen zum **Dienstprogramm für Druckereinstellungen** auf dem Bildschirm anzeigen. Wenn Sie Hilfe benötigen, klicken Sie mit der rechten Maustaste auf ein Textelement oder ein Symbol und wählen anschließend "Direkthilfe". Daraufhin wird ein kleines Fenster mit einer kurzen Erklärung eingeblendet.

# <span id="page-107-2"></span>**Die Smart Panel-Programmeinstellungen ändern**

Klicken Sie mit der rechten Maustaste auf das Smart Panel-Symbol in der Windows-Taskleiste, und wählen Sie **Optionen**.

Das folgende Fenster wird geöffnet.

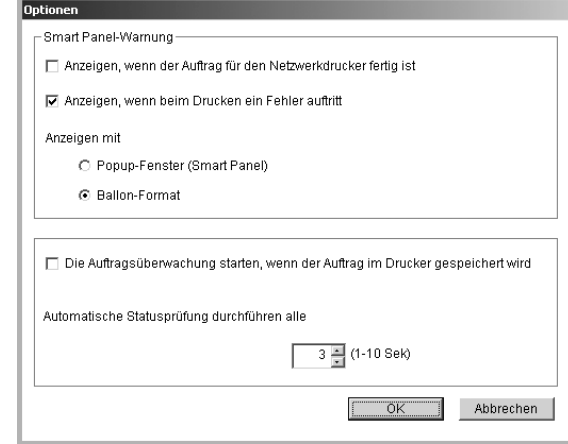

- **Anzeigen, wenn der Auftrag für den Netzwerkdrucker fertig ist**: Auf dem Bildschirm wird das Smart Panel-Popupfenster oder ein Ballon angezeigt, wenn der Auftrag abgeschlossen ist. *(Nur für netzwerkfähige Drucker.)*
- **Anzeigen, wenn beim Drucken ein Fehler auftritt**: Auf dem Bildschirm wird das Smart Panel-Popupfenster oder ein Ballon angezeigt, wenn beim Drucken ein Fehler auftritt.
- **Anzeigen mit**: Sie können auswählen, wie der Drucker eine Meldung anzeigt. Wenn Sie **Popup-Fenster (Smart Panel)** wählen, erscheint die Meldung im Smart Panel-Popupfenster.
- **Die Auftragsüberwachung starten, wenn der Auftrag im Drucker gespeichert wird**: Wenn Sie Druckaufträge auf der Festplatte des Druckers speichern, wird das Fenster für die Auftragsüberwachung angezeigt. *(Nur für netzwerkfähige Drucker mit einer integrierten Festplatte.)*
- **Automatische Statusprüfung durchführen alle**: Der Ccomputer aktualisiert den Druckerstatus regelmäßig. Wird der Wert auf ca. 1 Sekunde eingestellt, wird der Druckerstatus häufiger überprüft, wodurch eine schnellere Reaktion auf einen Druckerfehler erfolgen kann.
# **7 Drucker unter Linux verwenden**

Sie können den Drucker in einer Linux-Umgebung verwenden.

Folgende Themen werden in diesem Kapitel behandelt:

- **• [Systemanforderungen](#page-108-0)**
- **• [Druckertreiber installieren](#page-109-0)**
- **• [Druckerverbindung ändern](#page-110-0)**
- **• [Druckertreiber deinstallieren](#page-111-0)**
- **• [Configuration Tool verwenden](#page-111-1)**
- **• [LLPR-Eigenschaften ändern](#page-112-0)**

# <span id="page-108-2"></span><span id="page-108-1"></span><span id="page-108-0"></span>**Systemanforderungen**

#### **Unterstützte Betriebssysteme**

- Redhat 7.1 und höher
- Linux Mandrake 8.0 und höher
- SuSE 7.1 und höher
- Caldera OpenLinux 3.1 und höher
- Turbo Linux 7.0 und höher
- Slackware 8.1 und höher

#### **Empfohlene Kapazitäten**

- Pentium IV 1 GHz oder höher
- RAM 256 MB oder höher
- Festplatte 1 GB oder höher

#### **Software**

- Glibc 2.1 oder höher
- GTK+ 1.2 oder höher
- GhostScript

#### **HINWEISE**:

- **•** Je nach Drucker kann sich das in diesem Benutzerhandbuch dargestellte Eigenschaftenfenster für den Linux-Drucker von dem tatsächlich angezeigten Fenster unterscheiden. Die darin enthaltenen Eigenschaften sind jedoch vergleichbar.
- **•** *Den Namen Ihres Druckers finden Sie auf der mitgelieferten CD-ROM.*

# <span id="page-109-1"></span><span id="page-109-0"></span>**Druckertreiber installieren**

- **1** Vergewissern Sie sich, dass der Drucker an den Computer angeschlossen ist. Schalten Sie den Drucker und den Computer ein.
- **2** Wenn das Fenster **Administrator Login** angezeigt wird, geben Sie **root** in das Feld **Login** und das Systempasswort ein.

**HINWEIS**: Sie müssen sich als Super User (Root) anmelden, um die Druckersoftware installieren zu können. Wenn Sie kein Super User-Passwort besitzen, wenden Sie sich an Ihren Systemadministrator.

**3** Legen Sie die CD-ROM mit der Druckersoftware ein. Die CD-ROM wird automatisch gestartet.

**HINWEIS**: Falls die CD-ROM nicht automatisch startet, klicken Sie auf das Symbol **U** unten im Fenster. Wenn der Terminal-Bildschirm angezeigt wird, geben Sie Folgendes ein:

[root@local /root]# **mount -t iso9660 / dev/ hdc/ mnt/ cdrom** (Unter der Voraussetzung, dass die Druckersoftware-CD /dev/hdc ist und das CD-ROM-Laufwerk als Verzeichnis /mnt/cdrom eingerichtet wurde.) [root@local /root]# **cd /mnt/cdrom** (CD-ROM-Verzeichnis) [root@local cdrom]# **./setup.sh**

**4** Wählen Sie den Typ der Installation, entweder **Recommended** oder **Expert**. Klicken Sie dann auf **Continue**.

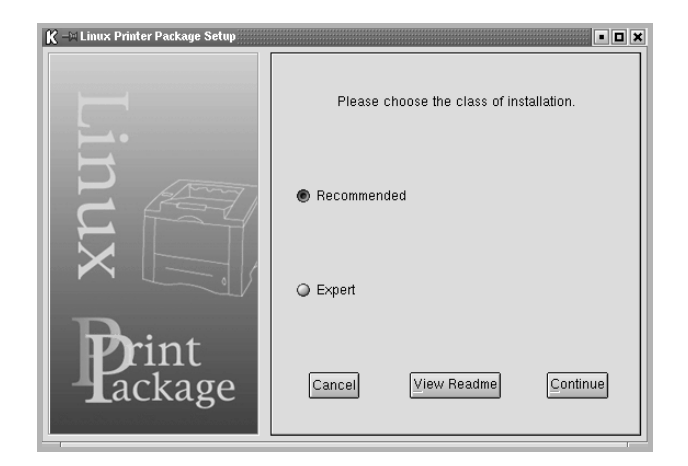

**Recommended** wird automatisch durchgeführt und erfordert keine Eingaben. **Expert** erlaubt die Auswahl des Installationspfades und des Drucksystems.

**5** Wenn Sie **Recommended** gewählt haben, gehen Sie zu Schritt 6.

Bei **Expert** wählen Sie die gewünschten Optionen und klicken dann auf **Begin Install**.

<span id="page-109-2"></span>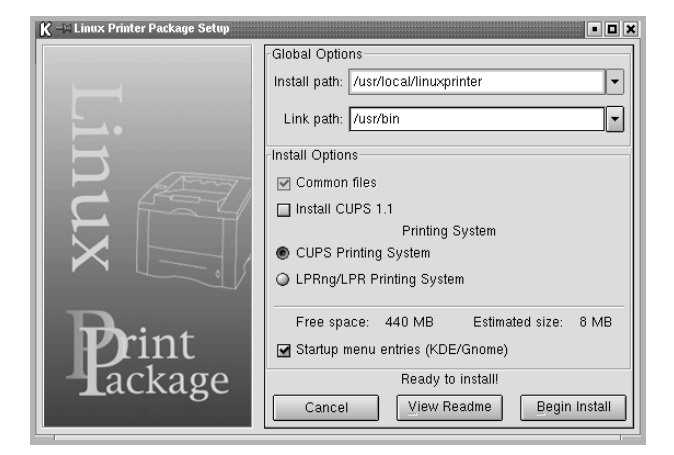

**6** Die Installation des Druckertreibers startet. Wenn die Installation abgeschlossen ist, klicken Sie auf **Start**.

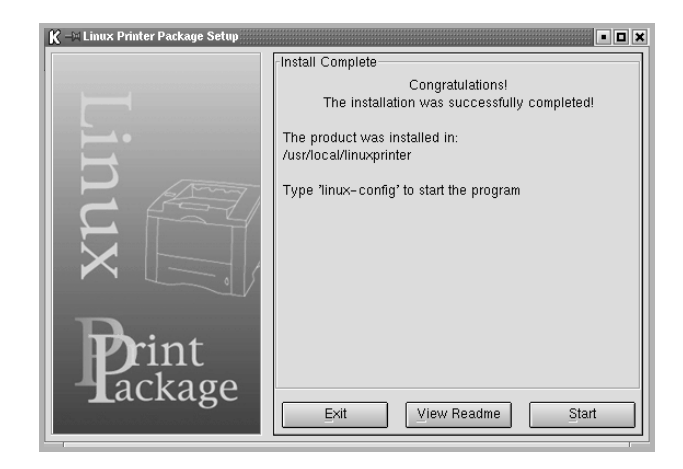

**7** Das Fenster für die Druckerkonfiguration unter Linux wird geöffnet. Klicken Sie in der Symbolleiste oben im Fenster auf das Symbol **Add Printer**.

**HINWEIS**: Je nach verwendetem Drucksystem kann das Fenster **Administrator Login** angezeigt werden. Geben Sie **root** in das Feld **Login** und das Systempasswort ein.

**8** Sie sehen eine Liste der Drucker, die gegenwärtig in Ihrem System installiert sind. Wählen Sie den Drucker, den Sie verwenden möchten. Die Funktions-Registerkarten für den gewählten Drucker erscheinen oben im Fenster **Add a Printer**.

**HINWEIS**: Wenn der Drucker PS unterstützt, wird die Auswahl des PS-Treibers empfohlen.

**9** Klicken Sie auf die Registerkarte **Connection** und vergewissern Sie sich, dass der Druckeranschluss richtig eingestellt ist. Ändern Sie gegebenenfalls die Geräteeinstellung.

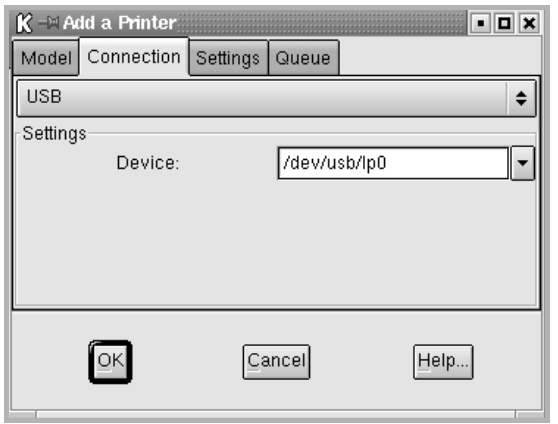

**10** Mit den Registerkarten **Settings** und **Queue** können Sie die aktuellen Druckereinstellungen anzeigen. Ändern Sie gegebenenfalls die Einstellungen.

**HINWEIS**: Je nach verwendetem Drucker können die Optionen unterschiedlich sein. Die Felder **Description** und **Location** im Bildschirm **Queue** werden bei manchen Drucksystemen nicht angezeigt.

- **11** Klicken Sie zum Beenden auf **OK**.
- **12** Wenn im Fenster die Meldung erscheint, dass der neue Drucker erfolgreich konfiguriert wurde, klicken Sie auf **OK**.
- **13** Das Fenster für die Druckerkonfiguration unter Linux wird erneut geöffnet. Über die Registerkarte **Info** können Sie Informationen zu Ihrem Druckertreiber anzeigen. Ändern Sie gegebenenfalls die Druckerkonfiguration. Einzelheiten zum Ändern der Druckerkonfiguration finden Sie unter "Configuration Tool [verwenden" auf Seite 30.](#page-111-1)

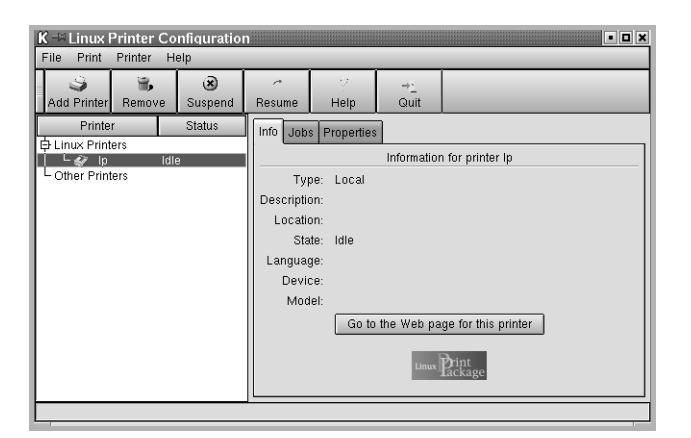

# <span id="page-110-0"></span>**Druckerverbindung ändern**

Wenn Sie die Druckerverbindung von USB auf parallel oder umgekehrt ändern, müssen Sie den Linux Drucker neu konfigurieren, indem Sie ihn Ihrem System hinzufügen. Gehen Sie dazu folgendermaßen vor:

- **1** Vergewissern Sie sich, dass der Drucker an den Computer angeschlossen ist. Schalten Sie den Drucker und den Computer ein.
- **2** Wenn das Fenster **Administrator Login** angezeigt wird, geben Sie **root** in das Fenster **Login** und das Systempasswort ein.

**HINWEIS**: Sie müssen sich als Super User (Root) anmelden, um einen neuen Drucker für das Drucksystem installieren zu können. Wenn Sie kein Super User-Passwort besitzen, wenden Sie sich an Ihren Systemadministrator.

- **3** Wählen Sie über das Symbol **Startup Menu** unten auf dem Desktop die Option **Linux Printer** und dann **Configuration Tool**. Sie können dieses Fenster auch aufrufen, indem Sie im Terminal-Bildschirm **linux-config** eingeben.
- **4** Das Fenster für die Druckerkonfiguration unter Linux wird angezeigt. Klicken Sie in der Symbolleiste oben auf das Symbol **Add Printer**.
- **5** Klicken Sie oben im Fenster **Add a Printer** auf die Registerkarte **Connection**.

Vergewissern Sie sich, dass der Druckeranschluss richtig

eingestellt ist. Ändern Sie gegebenenfalls die Geräteeinstellung.

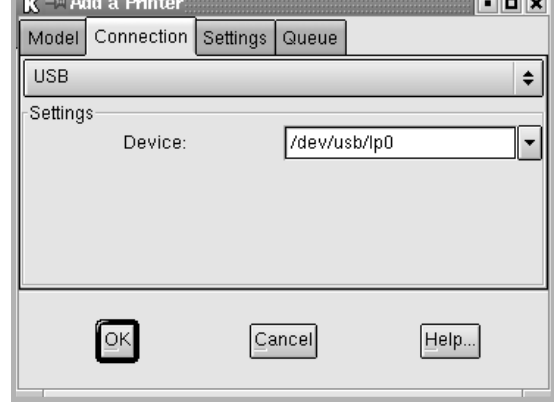

**6** Klicken Sie auf **OK**.

# <span id="page-111-2"></span><span id="page-111-0"></span>**Druckertreiber deinstallieren**

**1** Wählen Sie über das Symbol **Startup Menu** unten auf dem Desktop die Option **Linux Printer** und dann **Configuration Tool**.

<span id="page-111-4"></span>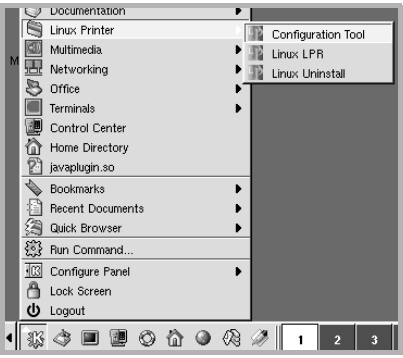

Sie können dieses Fenster auch aufrufen, indem Sie im Terminal-Bildschirm **linux-config** eingeben.

- **2** Wählen Sie im Fenster für die Druckerkonfiguration unter Linux im Menü **File** den Befehl **Uninstall**.
- **3** Das Fenster **Administrator Login** wird angezeigt. Geben Sie **root** in das Feld **Login** und das Systempasswort ein. Klicken Sie auf **Proceed**.

**HINWEIS**: Sie müssen sich als Super User (Root) anmelden, um die Druckersoftware deinstallieren zu können. Wenn Sie kein Super User-Passwort besitzen, wenden Sie sich an Ihren Systemadministrator.

- **4** Sie werden aufgefordert, die Deinstallation zu bestätigen. Klicken Sie auf **Yes**.
- **5** Klicken Sie auf **Complete uninstall** und dann auf **Uninstall**.

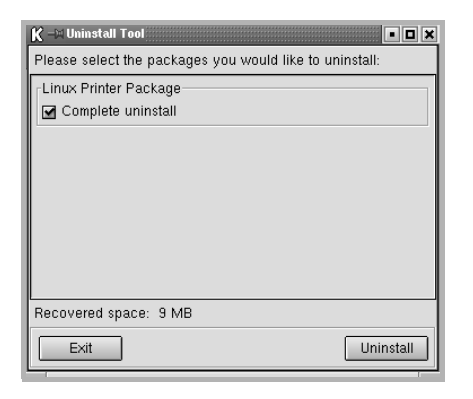

- **6** Klicken Sie auf **OK,** um die Deinstallation zu starten.
- **7** Wenn die Deinstallation abgeschlossen ist, klicken Sie auf **Finished**.

# <span id="page-111-3"></span><span id="page-111-1"></span>**Configuration Tool verwenden**

Das Configuration Tool ermöglicht die Durchführung administrativer Aufgaben wie das Hinzufügen und Entfernen neuer Drucker und die Änderung ihrer globalen Einstellungen. Normale Benutzer können es außerdem verwenden, um auf einfache Weise Auftrags-Warteschlangen zu überprüfen, die Druckereigenschaften abzurufen und ihre lokalen Präferenzen zu ändern.

So rufen Sie das Configuration Tool auf:

**1** Wählen Sie über das Symbol **Startup Menu** unten auf dem Desktop die Option **Linux Printer** und dann **Configuration Tool**. Das Fenster für die Druckerkonfiguration unter Linux wird geöffnet.

Sie können dieses Fenster auch aufrufen, indem Sie im Terminal-Bildschirm **linux-config** eingeben.

**2** Im linken Bereich des Fensters für die Druckerkonfiguration unter Linux wird eine Liste aller installierten Drucker angezeigt. Der rechte Bereich zeigt eine Anzahl von Registerkarten, die Informationen zum aktuell gewählten Drucker anzeigen.

Wählen Sie Ihren Druckertreiber aus, wenn dies noch nicht geschehen ist.

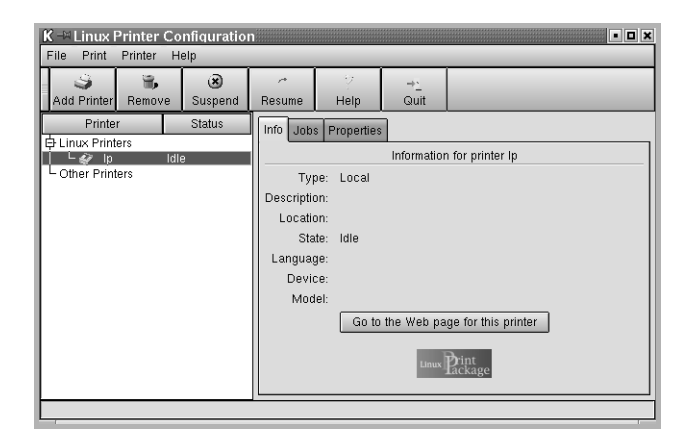

**3** Auf der Registerkarte **Info** werden allgemeine Informationen über den Drucker angezeigt.

Internetnutzer können durch Klicken auf **Go to the Web page for this printer** die Samsung Website aufrufen.

Klicken Sie auf die Registerkarte **Job**, um die Auftrags-Warteschlange für den gewählten Drucker zu überprüfen und zu verwalten. Sie können einen oder mehrere Aufträge in der Warteschlange unterbrechen, wiederaufnehmen oder löschen. Sie können durch Drag & Drop einen oder mehrere Aufträge aus dieser Warteschlange in die Warteschlange eines anderen Druckers setzen.

Über die Registerkarte **Properties** können Sie die Standard-Druckereinstellungen wiederherstellen.

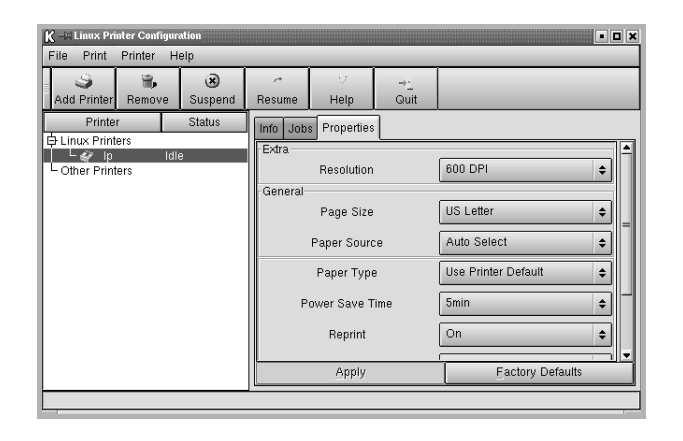

**HINWEIS**: Normale Benutzer können die vom Administrator definierten systemweiten Standardeinstellungen überschreiben. Wenn ein normaler Benutzer auf **Apply** klickt, werden diese Einstellungen im Benutzerprofil gespeichert und können später mit LLPR verwendet werden. Wenn der Administrator mit dem Configuration Tool arbeitet, werden die Einstellungen als neue globale Standardeinstellungen gespeichert.

# <span id="page-112-1"></span><span id="page-112-0"></span>**LLPR-Eigenschaften ändern**

Sie können durch Öffnen des Fensters **LLPR Properties** eine Feineinstellung der Druckereigenschaften vornehmen.

So öffnen Sie das Fenster **LLPR Properties**:

- **1** Wählen Sie in der gerade geöffneten Anwendung den Befehl **Print**.
- **2** Wenn das Fenster **Linux LPR** angezeigt wird, klicken Sie auf **Properties**.

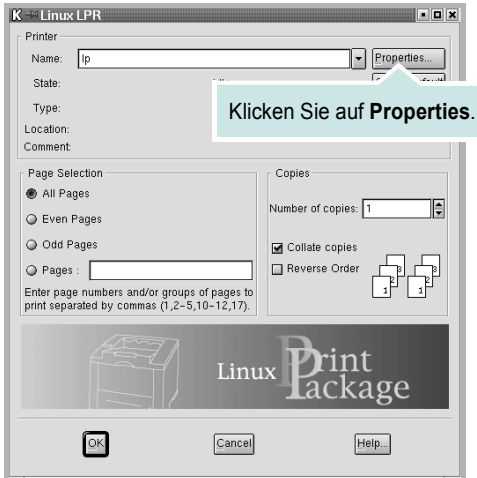

Sie können das Fenster **LLPR Properties** auch folgendermaßen öffnen:

- Wählen Sie über das Symbol **Startup Menu** unten auf dem Desktop die Option **Linux Printer** und dann **Linux LPR**.
- <span id="page-112-2"></span>• Wenn das Fenster für die Druckerkonfiguration unter Linux geöffnet ist, wählen Sie die Option **Test Print** im Menü **Print.**
- **3** Das Fenster **LLPR Properties** wird angezeigt.

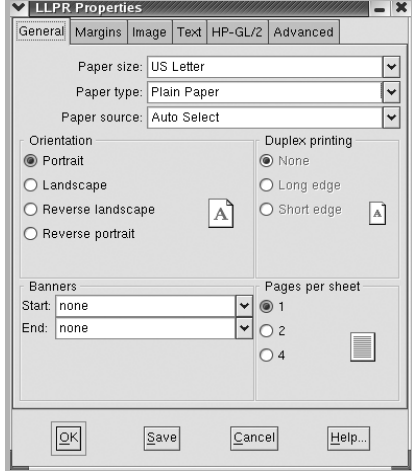

<span id="page-112-4"></span>Oben im Fenster sehen Sie die folgenden sechs Registerkarten:

- **General** Hier können Sie das Papierformat, den Papiertyp, die Papierzufuhr und die Ausrichtung der Dokumente ändern, den beidseitigen Druck aktivieren, Start- und Endbanner hinzufügen und die Anzahl der Seiten pro Blatt ändern.
- <span id="page-112-3"></span>• **Margins** - Hier legen Sie die Seitenränder fest. Die Grafik auf der rechten Seite zeigt die aktuellen Einstellungen. Die Ränder werden bei normalen PostScript-Daten nicht verwendet.
- **Image** Hier legen Sie die Bildoptionen fest, die beim Drucken von Bilddateien verwendet werden, d. h., wenn ein Nicht-PostScript-Dokument über die Befehlszeile an LLPR geleitet wird. Die Farbeinstellungen gelten auch für Postscript-Dokumente.
- **Text** Hier wählen Sie die Intensität des Textes und schalten die Syntaxeinfärbung ein oder aus.
- **HP-GL/2** Hier stellen Sie die Standardoptionen für den Druck von Dokumenten im HP-GL/2-Format ein, das von einigen Plottern verwendet wird.
- **Advanced** Hier werden die Standardeinstellungen für den Drucker überschrieben.

Wenn Sie unten im Fenster auf die Schaltfläche **Save** klicken, werden die Optionen zwischen LLPR-Sessions gespeichert.

Über die Schaltfläche **Help** können Sie Einzelheiten zu den Optionen in dem Fenster anzeigen.

**4** Wenn Sie die Optionen verwenden möchten, klicken Sie im Fenster **LLPR Properties** auf **OK**. Sie kehren dann zum Fenster **Linux LPR** zurück. Klicken Sie zum Starten des Druckvorgangs auf **OK**.

# **8 Drucker mit Macintosh verwenden**

Dieses Gerät unterstützt Macintosh-Systeme mit einer integrierten USB-Schnittstelle oder einer 10/100 Base-TX-Netzwerkkarte. Wenn Sie eine Datei von einem Macintosh aus drucken, können Sie den PostScript-Treiber verwenden. Installieren Sie dazu die entsprechende PPD-Datei.

**HINWEIS**: *Einige Drucker sind nicht netzwerkfähig. Prüfen Sie, ob Ihr Drucker über eine Netzwerkschnittstelle verfügt. Die entsprechende Information finden Sie im Benutzerhandbuch Ihres Druckers bei den technischen Spezifikationen.*

Folgende Themen werden behandelt:

- **• [Software für Macintosh installieren](#page-113-0)**
- **• [Drucker einrichten](#page-114-0)**
- **• [Drucken](#page-115-0)**

# <span id="page-113-2"></span><span id="page-113-1"></span><span id="page-113-0"></span>**Software für Macintosh installieren**

Die mit dem Gerät gelieferte PostScript-CD-ROM enthält die PPD-Datei zur Verwendung des PS-Treibers, des Apple LaserWriter-Treibers für das Drucken mit einen Macintosh-Computer.

<span id="page-113-3"></span>Bevor Sie die Druckersoftware installieren, sollten Sie sicherstellen, dass das System die folgenden Anforderungen erfüllt:

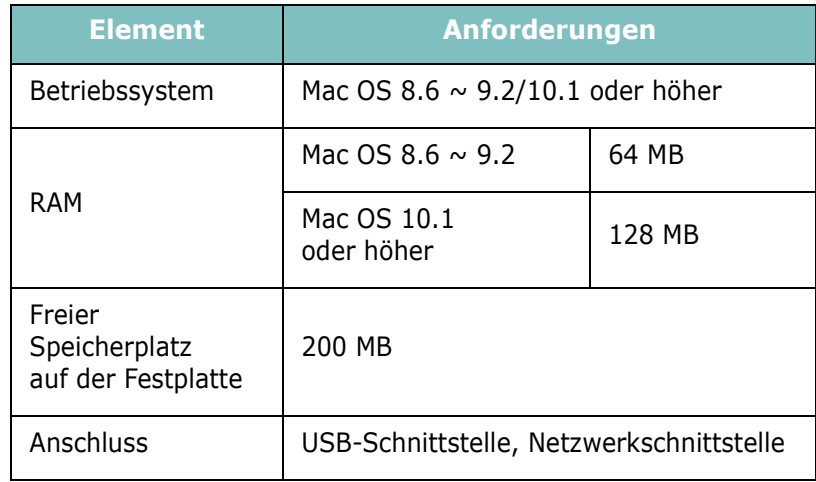

- **1** Schließen Sie das Gerät mit dem USB-Kabel oder dem Ethernet-Kabel an den Drucker an.
- **2** Schalten Sie den Computer und das Gerät ein.
- **3** Legen Sie die mit dem Gerät gelieferte PostScript-Treiber-CD-ROM in das CD-ROM-Laufwerk ein.
- **4** Doppelklicken Sie auf **Samsung\_CLBP** auf Ihrem Macintosh-Schreibtisch.
- **5** Doppelklicken Sie auf den Ordner **MAC\_Installer**.
- **6** Doppelklicken Sie auf das Symbol **Samsung\_CLBP Installer OSX**.
- **7** Klicken Sie auf **Fortfahren**.
- **8** Klicken Sie auf **Installieren**.
- **9** Wenn die Installation abgeschlossen ist, klicken Sie auf **Beenden**.

# <span id="page-114-1"></span><span id="page-114-0"></span>**Drucker einrichten**

Wie der Drucker eingerichtet wird, hängt davon ab, mit was für einem Kabel der Drucker an dem Computer angeschlossen wird, d. h. mit einem Netzwerkkabel oder einem USB-Kabel.

# **Bei einem über ein Netzwerk angeschlossenen Macintosh**

**HINWEIS:** *Einige Drucker sind nicht netzwerkfähig. Prüfen Sie vor dem Anschließen des Druckers, ob der Drucker über eine Netzwerkschnittstelle verfügt. Die entsprechende Information finden Sie im Benutzerhandbuch des Druckers bei den technischen Spezifikationen.*

#### **Mac OS 8.6 – 9.2**

- **1** Führen Sie die Anweisungen auf ["Software für Macintosh](#page-113-0)  [installieren" on page 32](#page-113-0) aus, um die PPD-Datei auf dem Computer zu installieren.
- **2** Wählen Sie im Menü **Apple** die Option **Auswahl**.
- **3** Klicken Sie auf **LaserWriter 8** (der mit dem Macintosh gelieferte PostScript-Treiber).

Der Name des Geräts erscheint in der Liste.

**4** Wählen Sie **SEC000xxxxxxxxx** im Druckerfeld (wobei xxxxxxxxx je nach Gerät unterschiedlich ist), und klicken Sie auf **Auswählen**.

Wenn Auto Setup nicht einwandfrei funktioniert, klicken Sie auf **PPD auswählen**, wählen Sie **Ihren Druckernamen**, und klicken Sie auf **OK**.

- **5** Wenn das Setup abgeschlossen ist, wird für das Gerät ein Symbol als Desktop-Drucker erstellt.
- **6** Schließen Sie die **Auswahl**.
- **7** Wenn ein Meldungsfenster mit dem Hinweis angezeigt wird, dass das aktuelle Gerät geändert wurde, klicken Sie auf **OK**.

#### **Mac OS 10.1 oder höher**

- **1** Führen Sie die Anweisungen unter ["Software für Macintosh](#page-113-0)  [installieren" on page 32](#page-113-0) aus, um die PPD-Datei auf dem Computer zu installieren.
- **2** Öffnen Sie **Print Center** oder **Druckereinrichtungsprogramm** aus dem Ordner Dienstprogramme.
- **3** Klicken Sie auf **Hinzufügen** in der Druckerliste.
- **4** Wählen Sie die Registerkarte **AppleTalk**.

Der Name des Geräts erscheint in der Liste. Wählen Sie **SEC000xxxxxxxxx** im Druckerfeld, wobei **xxxxxxxxx** je nach Gerät unterschiedlich sein kann.

- **5** Klicken Sie auf **Hinzufügen**.
- **6** Wenn die automatische Auswahl nicht ordnungsgemäß funktioniert, wählen Sie **Samsung** in **Druckermodell** und **Ihren Druckernamen** in **Modellname**.

Das Gerät wird in der Liste der Drucker angezeigt und ist als Standarddrucker eingestellt.

### **Bei einem über die USB-Schnittstelle angeschlossenen Macintosh**

#### **Mac OS 10.1 oder höher**

- **1** Führen Sie die Anweisungen unter ["Software für Macintosh](#page-113-0)  [installieren" on page 32](#page-113-0) aus, um die PPD-Datei auf dem Computer zu installieren.
- **2** Öffnen Sie **Print Center** oder **Druckereinrichtungsprogramm** aus dem Ordner Dienstprogramme.
- **3** Klicken Sie auf **Hinzufügen** in der Druckerliste.
- **4** Wählen Sie die Registerkarte **USB**.
- **5** Wählen Sie **Ihren Druckernamen**, und klicken Sie auf **Hinzufügen**.
- **6** Wenn die automatische Auswahl nicht ordnungsgemäß funktioniert, wählen Sie **Samsung** in **Druckermodell** und **Ihren Druckernamen** in **Modellname**.

Das Gerät wird in der Liste der Drucker angezeigt und ist als Standarddrucker eingestellt.

# <span id="page-115-0"></span>**Drucken**

#### **HINWEIS**:

- *• Je nach Drucker kann sich das in diesem Benutzerhandbuch dargestellte Eigenschaftenfenster für den Macintosh-Drucker von dem tatsächlich angezeigten Fenster unterscheiden. Die darin enthaltenen Elemente sind jedoch vergleichbar.*
- *• Den Namen des Druckers finden Sie auf der mitgelieferten CD-ROM.*

# <span id="page-115-1"></span>**Dokument drucken**

Wenn Sie mit einem Macintosh drucken, müssen Sie die Softwareeinstellung für den Drucker in jeder verwendeten Anwendung überprüfen. Führen Sie die folgenden Schritte durch, um von einem Macintosh aus zu drucken.

- **1** Öffnen Sie eine Macintosh-Anwendung und wählen Sie die Datei, die Sie drucken möchten.
- **2** Öffnen Sie jetzt das Menü **Datei** und klicken Sie auf **Seite einrichten** (in einigen Anwendungen **Dokument einrichten**).
- **3** Wählen Sie die Papiergröße, die Ausrichtung, die Skalierung und weitere Optionen und klicken Sie auf **OK**.

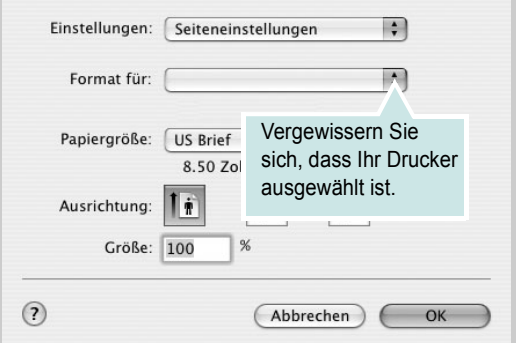

- ▲ Mac OS 10,3
- **4** Öffnen Sie das Menü **Datei** und klicken Sie auf **Drucken**.
- **5** Wählen Sie die Anzahl der Exemplare und geben Sie an, welche Seiten gedruckt werden sollen.
- **6** Klicken Sie auf **Drucken**, wenn Sie die gewünschten Optionen eingestellt haben.

# <span id="page-115-2"></span>**Druckereinstellungen ändern**

Sie können mit dem Drucker erweiterte Druckfunktionen verwenden.

Wählen Sie aus der Macintosh-Anwendung heraus den Befehl **Drucken** im Menü **Datei**. Je nach verwendetem Drucker kann der im Druckereigenschaftenfenster angezeigte Druckername unterschiedlich sein. Der Druckername ist möglicherweise unterschiedlich, die Elemente im Druckereigenschaftenfenster sind jedoch vergleichbar.

#### <span id="page-115-3"></span>**Layout-Einstellung**

Auf der Registerkarte **Layout** finden Sie verschiedene Einstellungen für das Erscheinungsbild der bedruckten Dokumentseite. Sie können auch mehrere Seiten auf ein Blatt drucken.

Wählen Sie in der Dropdown-Liste **Einstellungen** die Option **Layout**, um auf die folgenden Funktionen zuzugreifen. Einzelheiten finden Sie unter ["Mehrere Seiten auf ein Blatt Papier drucken"](#page-116-0) in der nächsten Spalte.

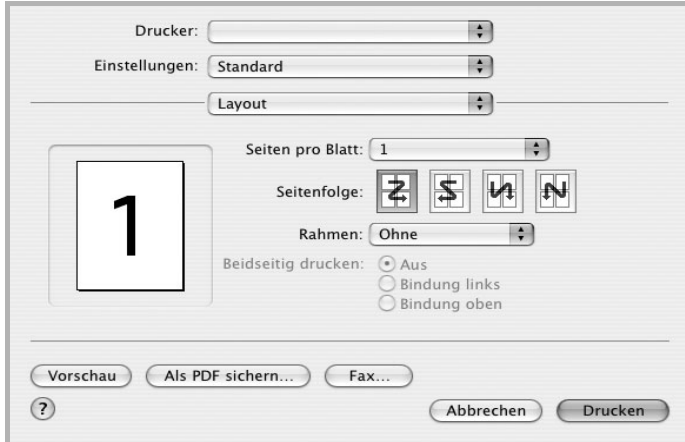

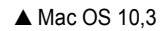

#### **Einstellungen für Druckerfunktionen**

Auf der Registerkarte **Druckeroptionen** stehen Optionen zur Verfügung, mit denen Sie den Papiertyp auswählen und die Druckqualität anpassen können.

Wählen Sie in der Dropdown-Liste **Einstellungen** die Option **Druckeroptionen**, um auf die folgenden Funktionen zuzugreifen:

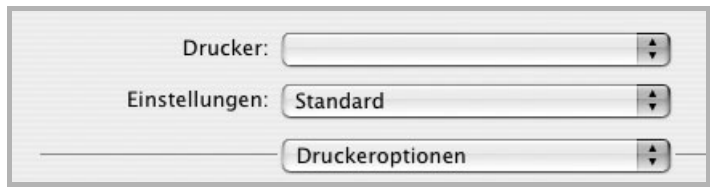

<span id="page-116-4"></span>▲ Mac OS 10.3

#### **An Papierformat anpassen**

Mit dieser Druckerfunktion können Sie Ihren Druckauftrag unabhängig von der Größe des elektronischen Dokuments an jedes gewählte Papierformat anpassen. Das ist zum Beispiel hilfreich, um Details auf einem kleinformatigen Dokument zu überprüfen.

#### **Papiertyp**

Stellen Sie **Type** auf das Papier in der Papierkassette ein, aus der Sie drucken möchten. Auf diese Weise erhalten Sie die bestmögliche Druckqualität.

#### <span id="page-116-2"></span>**Ausgabeauflösung(Qualität)**

*Die Auflösungsoptionen, die Sie auswählen können, können je nach Druckermodell variieren.* Sie können die Druckauflösung festlegen. Je höher die Einstellung, desto schärfer werden Buchstaben und Grafiken wiedergegeben. Allerdings kann bei höherer Einstellung auch der Druckvorgang länger dauern.

#### <span id="page-116-3"></span>**Farbmodus**

Hier können Sie die Farbdruckoptionen festlegen. Mit der Einstellung **Farbe** erreichen Sie in der Regel die besten Ergebnisse für Farbdokumente. Wenn Sie ein Farbdokument in Graustufen drucken möchten, sollten Sie die Option **Graustufen** verwenden.

## <span id="page-116-1"></span><span id="page-116-0"></span>**Mehrere Seiten auf ein Blatt Papier drucken**

Sie können mehrere Seiten auf ein einzelnes Blatt Papier drucken. Diese Funktion bietet eine kostengünstige Möglichkeit, um Entwürfe zu drucken.

- **1** Wählen Sie aus der Macintosh-Anwendung heraus den Befehl **Drucken** im Menü **Datei**.
- **2** Wählen Sie **Layout**.

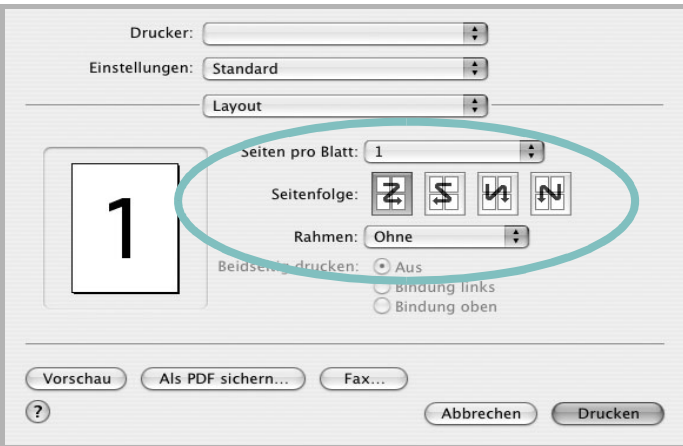

#### ▲ Mac OS 10,3

- **3** Wählen Sie aus der Dropdown-Liste **Seiten pro Blatt** die Anzahl der Seiten aus, die auf ein Blatt gedruckt werden sollen.
- **4** Legen Sie die Reihenfolge der Seiten mithilfe der Option **Seitenfolge** fest.

Wenn Sie einen Rahmen um jede Seite auf dem Blatt drucken möchten, wählen Sie die gewünschte Option aus der Dropdown-Liste **Rahmen** aus.

**5** Klicken Sie auf **Drucken**. Der Drucker bedruckt daraufhin ein Blatt Papier mit der ausgewählten Anzahl von Seiten.

# **SOFTWARE-ABSCHNITT – INDEX**

## **A**

Ausrichtung, drucken Windows [13](#page-94-0)

### **B**

Beidseitiger Druck [20](#page-101-0) Broschüre drucken [19](#page-100-0)

## **D**

Deinstallieren, Software Linux [30](#page-111-2) Windows [11](#page-92-0) Dokument drucken Macintosh [34](#page-115-1) Dokument, drucken Windows [12](#page-93-0) Druckeinstellungen, festlegen Linux [31](#page-112-1) Windows [13](#page-94-1), [23](#page-104-0) Drucken an Papierformat anpassen [20](#page-101-1) beidseitig [20](#page-101-0) Broschüren [19](#page-100-0) Dokument [12](#page-93-0) in Windows [12](#page-93-0) Macintosh [34](#page-115-0) mehrere Seiten Macintosh [35](#page-116-1) Windows [18](#page-99-0) Poster [21](#page-102-0) Skalierung [20](#page-101-2) Überlagerung [22](#page-103-0) Wasserzeichen [21](#page-102-0) Druckerauflösung festlegen Macintosh [35](#page-116-2) Druckerauflösung, festlegen Macintosh [35](#page-116-3) Windows [15](#page-96-0) Druckereinstellungen festlegen Macintosh [34](#page-115-2) **Druckersoftware** deinstallieren

Linux [30](#page-111-2) Windows [11](#page-92-0) installieren Linux [28](#page-109-1) Macintosh [32](#page-113-1) Windows [4](#page-85-0)

# **E**

**Einstellung** Auflösung Macintosh [35](#page-116-2) Windows [15](#page-96-0) Bildmodus [15](#page-96-1) Druckintensität [15](#page-96-1) Favoriten [17](#page-98-0) Toner sparen [15](#page-96-1) Truetype-Option [15](#page-96-1) Erweiterte Druckoptionen, verwenden [18](#page-99-1) Extras-Einstellungen, festlegen [16](#page-97-0)

**F**

Favoriten-Einstellungen, verwenden [17](#page-98-1)

# **G**

Grafik-Einstellungen, festlegen [15](#page-96-2)

# **H**

Hilfe, verwenden [17](#page-98-2), [23](#page-104-1)

### **I**

Installieren Druckertreiber Linux [28](#page-109-2) Macintosh [32](#page-113-2) Windows [4](#page-85-1)

#### **L**

Layout-Einstellungen festlegen Macintosh [34](#page-115-3) Layout-Einstellungen, festlegen

Linux [31](#page-112-2) Windows [13](#page-94-2) Linux Configuration Tool [30](#page-111-3) LLP-Einstellungen [31](#page-112-3) Linux-Treiber deinstallieren [30](#page-111-4) installieren [28](#page-109-1)

### **M**

Macintosh drucken [34](#page-115-0) Drucker einrichten [33](#page-114-1) Einrichten des Druckers [33](#page-114-1) **Treiber** installieren [32](#page-113-2) Mehrere Seiten drucken Macintosh [35](#page-116-1) Windows [18](#page-99-2)

### **P**

Papier-Einstellungen, festlegen [14](#page-95-0) Papierformat, auswählen [14](#page-95-1) Papiertyp festlegen Macintosh [35](#page-116-4) Papiertyp, auswählen Linux [31](#page-112-4) Papierzufuhr, auswählen Linux [31](#page-112-4) Windows [14](#page-95-2) Poster, drucken [19](#page-100-1) PostScript-Treiber Installation [23](#page-104-2) printing booklets [19](#page-100-0)

### **S**

**Software** deinstallieren Linux [30](#page-111-2) Windows [11](#page-92-0)

installieren Linux [28](#page-109-1) Macintosh [32](#page-113-2) Windows [4](#page-85-0) neu installieren Windows [10](#page-91-0) Systemanforderungen Linux [27](#page-108-1) Macintosh [32](#page-113-2) Sprache, ändern [10](#page-91-1) Statusüberwachung, verwenden [25](#page-106-0) Systemanforderungen Linux [27](#page-108-2) Macintosh [32](#page-113-3)

# **T**

Tonersparmodus, wählen [15](#page-96-3)

# **U**

Überlagerung drucken [22](#page-103-1) erstellen [22](#page-103-2) löschen [22](#page-103-3)

## **W**

Wasserzeichen bearbeiten [21](#page-102-1) drucken [21](#page-102-0) erstellen [21](#page-102-2) löschen [21](#page-102-3)